## UNIVERSIDAD NACIONAL DE INGENIERIA

## **FACULTAD DE INGENIERIA ELECTRICA Y ELECTRONICA**

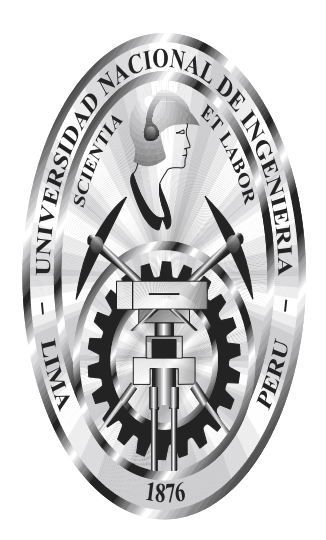

## CONTROL Y SUPERVISION DE LOS PROCESOS DE FERMENTACIÓN Y ESTABILIZACIÓN DE VINOS TABERNERO

**TESIS** 

PARA OPTAR EL TÍTULO PROFESIONAL DE **INGENIERO ELECTRICISTA PABLO RUBÉN AQUIZE TORO**  PROMOCIÓN 2003-I LIMA-PERÚ

2008

## **ESPACIO PARA**

## **Formato A**

CONTROL Y SUPERVISION DE LOS PROCESOS DE FERMENTACIÓN Y ESTABILIZACIÓN DE VINOS TABERNERO

#### **SUMARIO**

La presente tesis tiene como objetivo automatizar el control de temperatura, nivel y presión de los tanques de fermentación y estabilización de vino de la Fábrica de Vinos Tabernero e integrar los diversos componentes de los procesos de fermentación y estabilización mediante un sistema de supervisión, con la finalidad de coadyuvar a la producción de vinos de mejor calidad para que estos sean competitivos en los mercados nacionales e internacionales.

Para tal fin, se propone el uso de modernos y eficientes controladores, como son los controladores lógicos programables (PLCs), conjuntamente con un software MI/SCADA para implementar el sistema supervisor, donde el PLC cumple la función H de controlador y de unidad remota para la adquisición de datos que requiere el sistema supervisor.

Se ha desarrollado un programa de control con lenguaje Ladder. Además se ha creado y editado pantallas gráficas de tendencias y de resúmenes de alarmas para el sistema de supervisión, que interactúan con el programa de control a través de una base de datos de tags. También, se ha realizado una cuantificación económica de lo que representaría los costos de la implementación del proyecto.

A mis queridos padres, Rubén y Gladys, por su apoyo incondicional y permanente para la culminación de mi carrera y desarrollo Profesional.

## "CONTROL Y SUPERVISION DE LOS PROCESOS DE FERMENTACIÓN Y ESTABILIZACIÓN DE VINOS TABERNERO"

### **INDICE**

### PROLOGO

CAPITULO I

#### **SISTEMA DE CONTROL ACTUAL**

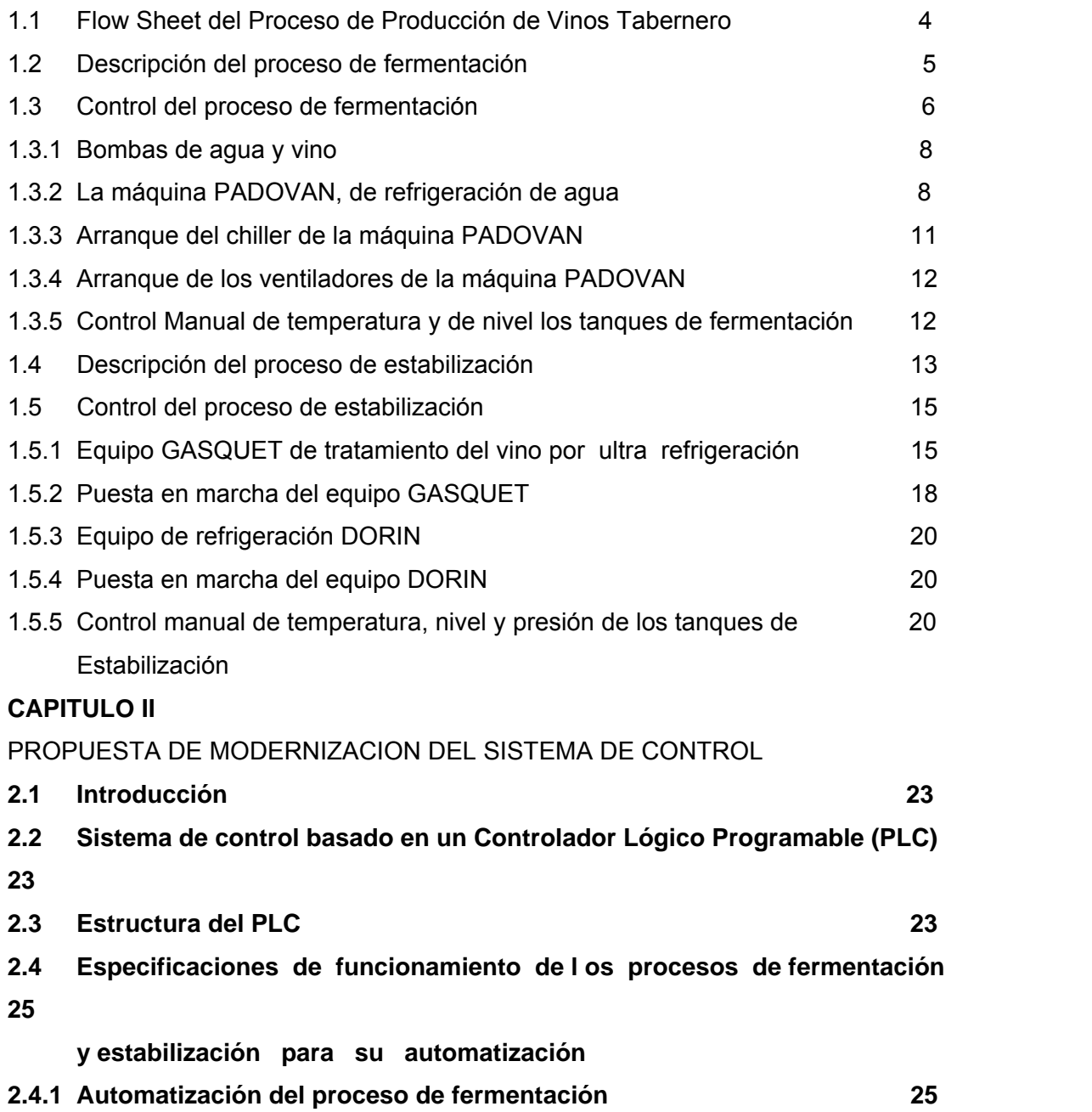

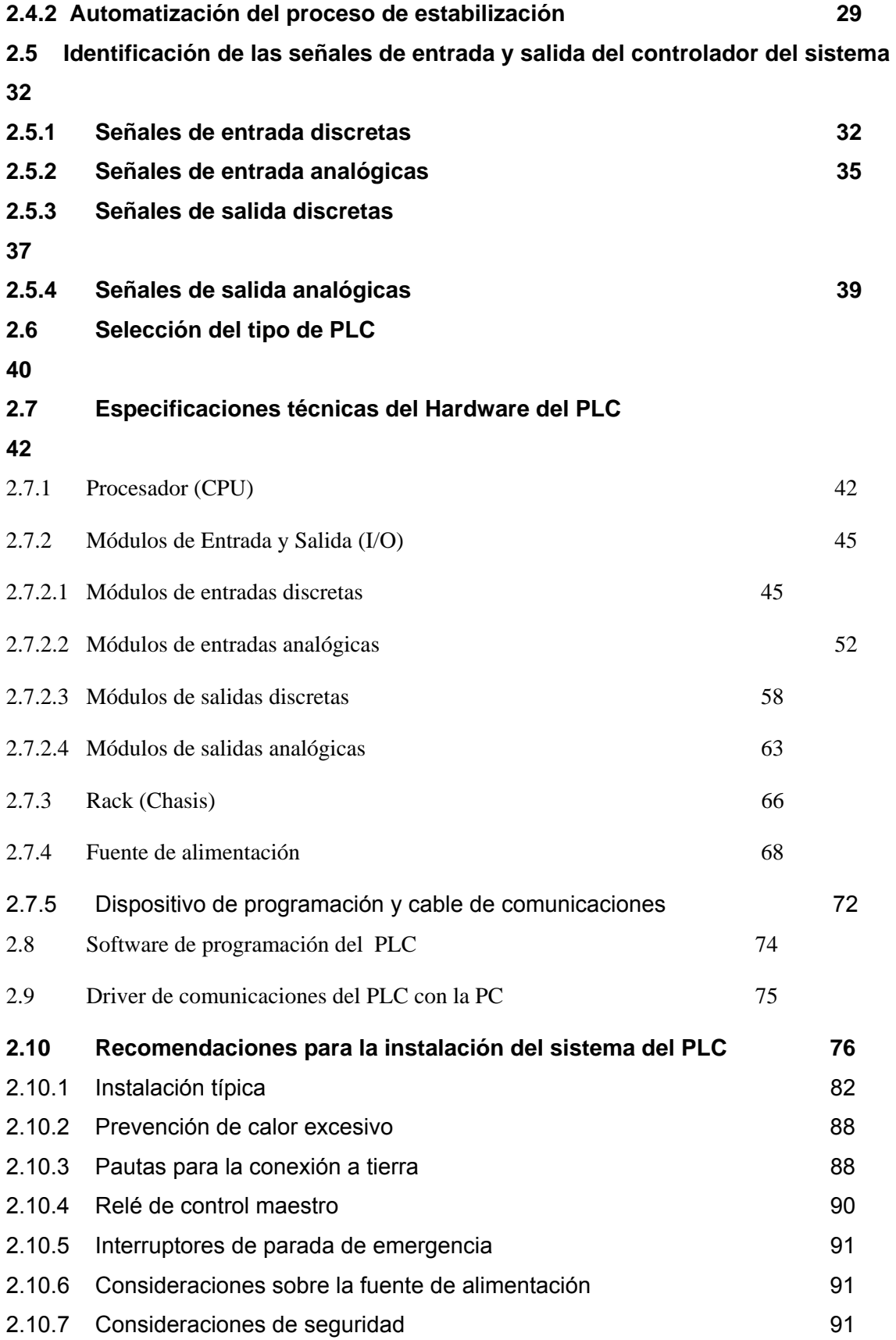

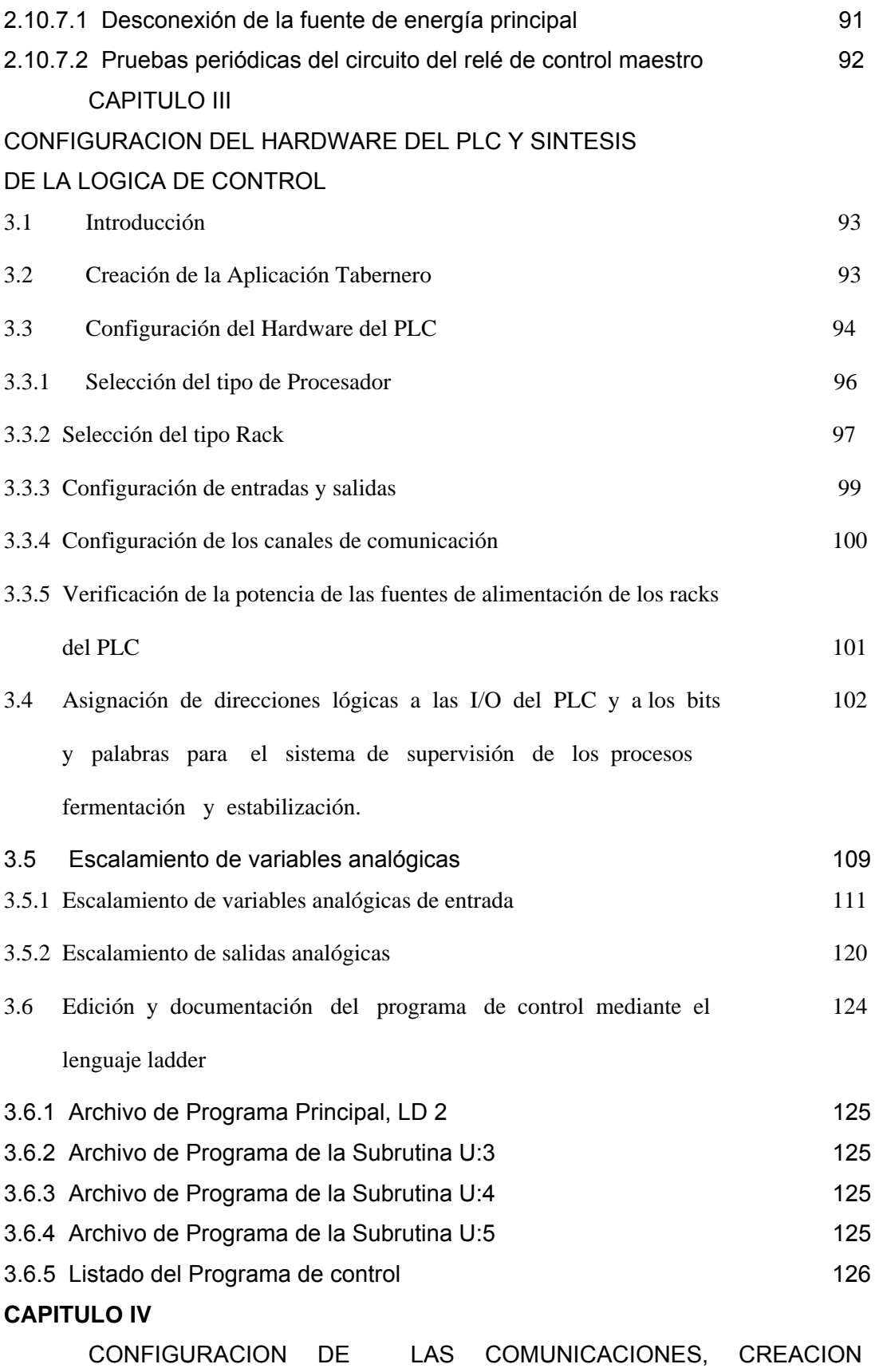

 $\mathsf{Y}$ 

### MONITOREO

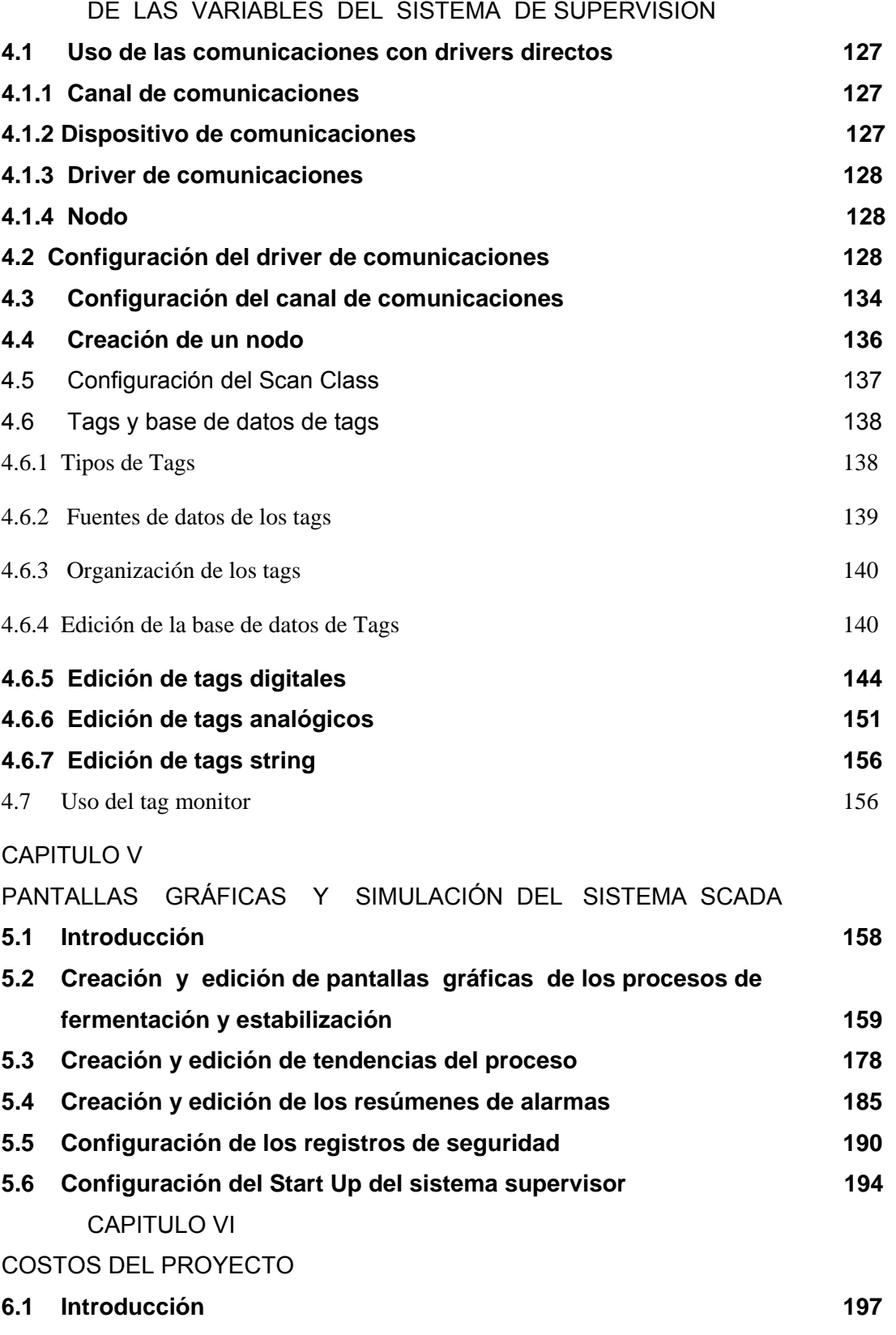

**6.2 Costos del hardware del proyecto 197** 

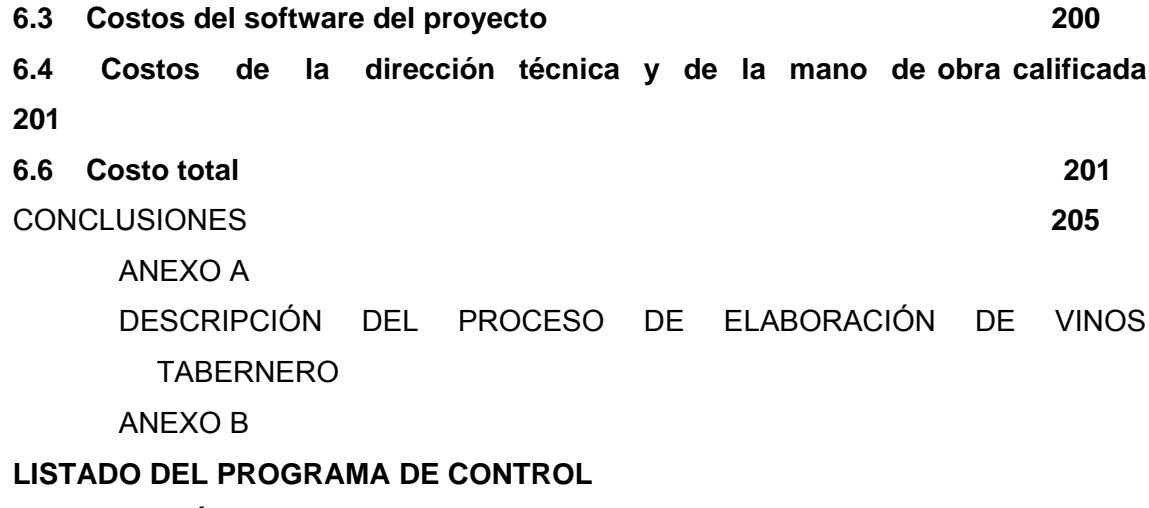

**BIBLIOGRAFÍA** 

#### **PROLOGO**

restante en los mercados internacionales, con tendencia a aumentar este último En la presente tesis, se presenta una propuesta de modernización del sistema de control de los procesos de fermentación y estabilización de vino, de la Fábrica de Vinos Tabernero, ubicado en la provincia de Chincha del departamento de Ica, a 198.5 Km. al sur de la ciudad de Lima, cuyo volumen de producción anual de vinos tintos y blancos al año supera los 1'350,000 Litros de vinos tintos y 650,000 Litros de vinos blancos. El 90% de esta producción se vende en el mercado nacional y el 10% porcentaje año a año.

Actualmente, en estos procesos el control de temperatura, nivel y presión en los tanques de estabilización de vino es manual. Similarmente, el control de temperatura y nivel en los tanques de fermentación de vino también es manual, no obstante que las máquinas de producción de líquidos refrigerantes son automáticas.

controlada dentro de rangos adecuados y diferenciados para vinos tintos y blancos. Otra variable que se controla en el proceso de fermentación de vinos blancos Los procesos de fermentación y estabilización del vino son a temperatura gasificados (champagne) es la presión en el tanque. En ambos procesos se cont rola el nivel de vino en los tanques, para evitar el rebose al momento de bombear el vino a estos.

control adecuado y eficiente de los procesos de fermentación y estabilización del vino, En consecuencia, los enólogos de la Fabrica de Vinos Tabernero, para producir vinos de calidad, dentro de estándares internacionales establecidos, requieren de un de tal suerte que los vinos que produzcan sean competitivos en los mercados nacionales e internacionales.

integrar los diversos componentes de los procesos de fermentación y estabilización, y además del control realizar la supervisión de estos procesos desde una sala de control Para responder a esta necesidad de los enólogos de vinos Tabernero, surge la presente tesis, que en síntesis aborda la automatización de dichos procesos haciendo uso de modernos y eficientes controladores, como son los controladores lógicos programables (PLCs), conjuntamente con el software HMI/SCADA RSView32, para central.

11

Para el logro de los objetivos, la tesis se ha organizado en 6 capítulos, y 3 anexos, que se describen a continuación.

En el Capitulo I, titulado "Sistema de Control Actual"·, se presenta el Flowsheet de producción de vinos tabernero, para ubicar a los procesos de fermentación y estabilización. Se describe los componentes de ambos procesos, sus características técnicas y funcionamiento, poniendo énfasis en la forma de control actual de dichos procesos.

estabilización, como base para el desarrollo del programa de control y para identificar las ent radas y salidas del PLC, para la asignación de sus direcciones lógicas y para En el Capitulo II, titulado "Propuesta de Modernización del sistema de Control", en su parte introductoria se hace una comparación entre las técnicas de control de procesos industriales basados en PLCs y DCS (Sistema de Control distribuido), para justificar el uso del PLC. Se hace la selección del tipo de PLC y se presentan las especificaciones técnicas del hardware y software del PLC. Se describe las especificaciones de funcionamiento de los procesos de fermentación y desarrollar los esquemas de cableado de entradas y salidas del PLC. Se dan las pautas para una instalación típica para el sistema del PLC.

programación en lenguaje ladder. Se realiza la configuración del hardware del PLC, así co mo la configuración de canales de comunicación del mismo. Se realiza el En el Capitulo III, titulado **"**Configuración del Hardware del PLC y Desarrollo del Programa de Control", se crea la aplicación TABERNERO, en el software de escalamiento de las señales analógicas de entrada y salida del PLC en unidades de ingeniería para ser usados en el sistema de supervisión. Se desarrolla la edición y documentación del programa de control.

driver de comunicaciones entre el PLC, el dispositivo de programación y la estación de superv isión. Se configura el canal de comunicaciones y se crea un Nodo de la red, En el Capitulo IV, titulado "Configuración de las Comunicaciones, Creación y Monitoreo de las Variables del Sistema de Supervisión", se realiza la configuración del que esta representado por el PLC. Se crea la base de datos organizada de Tags del sistema supervisor.

estabilización. Se crea las tendencias del sistema. Se crea y edita el resumen de alarmas y. Se hace la configuración del registro de seguridad. En el Capitulo V, titulado ¨ Pantallas Gráficas del Sistema Supervisor ¨, se crea y edita las pantallas (displays) graficas de los procesos de fermentación y

En el Capitulo VI, titulado "Costos del Proyecto", se presentas los costos del proyecto, tanto del hardware como del software. También, se presenta los costos totales.

Se ha incluido conclusiones a cerca del trabajo de tesis, la Bibliografía consultada y dos Anexos para complementar la tesis. Estos Anexos son: Anexo 1, titulado "Descripción del proceso de elaboración de vinos Tabernero", para complementar con información detallada a cerca del Capitulo 1 de la Tesis. Anexo 2, titulado, "Listado del Programa de Control", que contiene un listado detallado del programa de control en lenguaje Ladder.

Finalmente, expreso un profundo agradecimiento a mi alma mater, la UNI, y en especial a mi facultad, la FIEE, que a través de su plana docente me ha formado profesionalmente, y ha contribuido ha hacerme un hombre libre y de bien. Además, quiero expresar mi agradecimiento al asesor de mi tesis, el Ingeniero Alfredo Rocha Jara, por su valioso apoyo en la ejecución y culminación de mi tesis para optar el titulo profesional de Ingeniero Electricista.

## **CAPITULO I SISTEMA DE CONTROL ACTUAL**

#### **1.1 Flow Sheet del Proceso de Producción de Vinos Tabernero**

Parte integrante del proceso de producción de vinos Tabernero son los procesos de fermentación y estabilización del vino, cuya automatización y supervisión son materia de la presente tesis. La Figura 1.1, muestra el Flow Sheet del proceso completo, donde se resalta los procesos de fermentación y estabilización, mediante bloques rectangulares de colores.La descripción de todo el proceso de producción de vinos Tabernero se presenta en el Anexo 1.

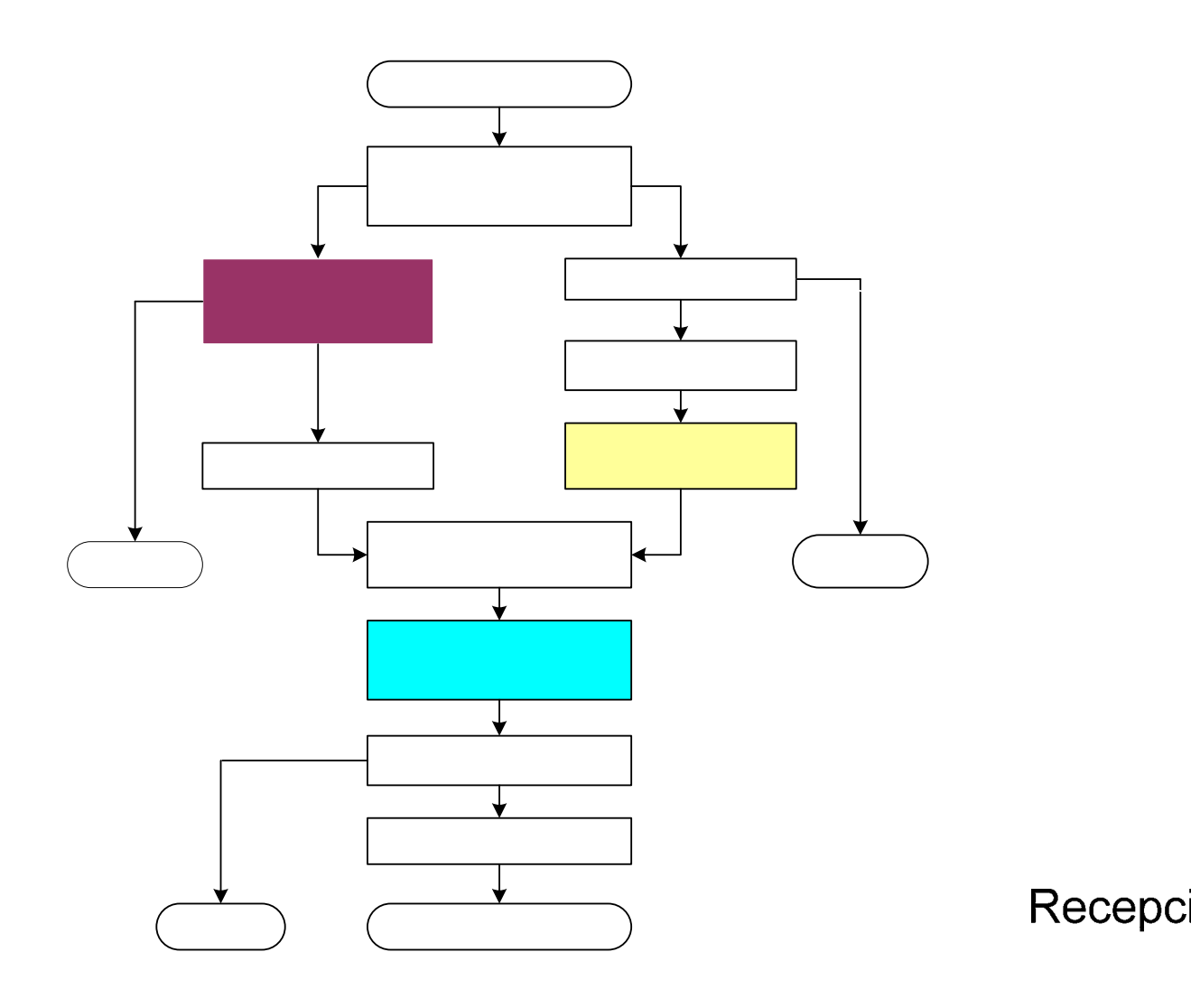

**MC** Estrujado y

#### **1.2 Descripción del proceso de fermentación**

El proceso de fermentación es la etapa principal dentro del proceso de elaboración de vinos. En esta etapa el jugo de las uvas se transforma en vino debido a que las levaduras consumen las glucosas para luego transformarlas en etanol y producir el desprendimiento de gas carbónico.

Este proceso se realiza a temperatura controlada. Los valores de la temperatura, como variable controlada, dependen del tipo de vino que se va ha producir. Para la producción de vinos blancos, la fermentación se realiza a una temperatura controlada en el rango de 15 a 20°C, mientras que para la producción de vinos tintos este rango es de 25 a 30°C.

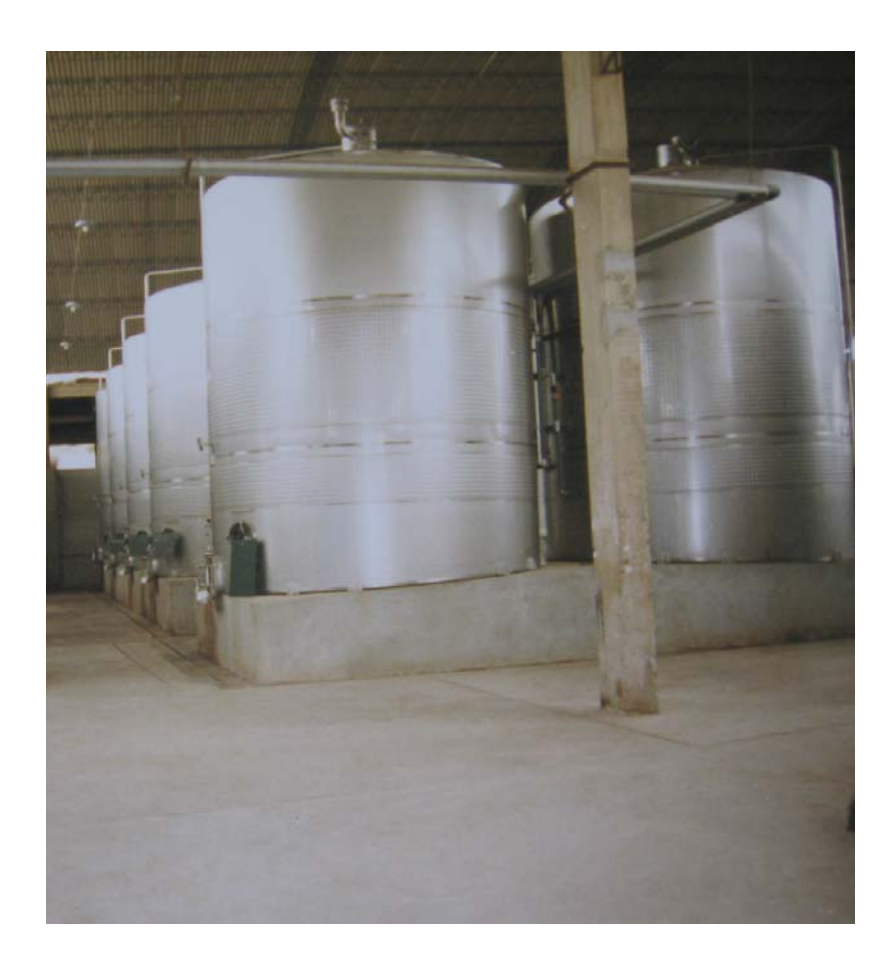

Figura 1.2. Tanques de acero inoxidable de 50,000 litros de capacidad, para el Proceso de Fermentación.

Las levaduras utilizadas en el proceso de fermentación son selectas y de primera calidad, importadas de laboratorios de Francia, Canadá y Australia.

El proceso de fermentación se realiza en tanques de acero inoxidable de 50,000 litros de capacidad, una altura de 5.3 m y un diámetro de 3.73 m, ver Figura 1.2. Estos tanques cuentan con un sistema de chaquetas por donde circula agua de refrigeración. El tiempo de duración del proceso de fermentación depende de la temperatura de fermentación, para los vinos blancos el tiempo de fermentación es de 18 a 25 días, mientras que para los vinos tintos es de 8 a 12 días.

Al terminar el proceso de fermentación, los mostos se trasladan a otros tanques de concreto (los vinos blancos) o a barricas de roble (los vinos tintos), eliminando previamente los lodos o borras producidos durante el proceso ver Figura 1.3. Estando el vino en los tanques de fermentación, se agrega anhídrido sulfuroso  $(SO<sub>2</sub>)$ , aproximadamente 25 gr/lt, para protegerlo de un ataque de levaduras o bacterias.

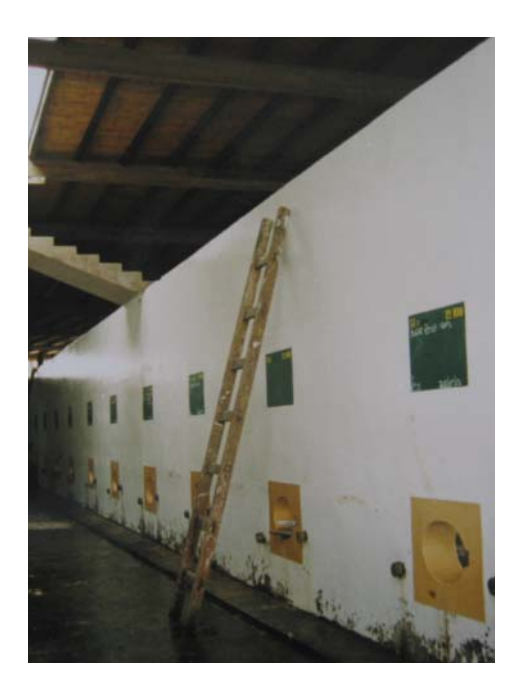

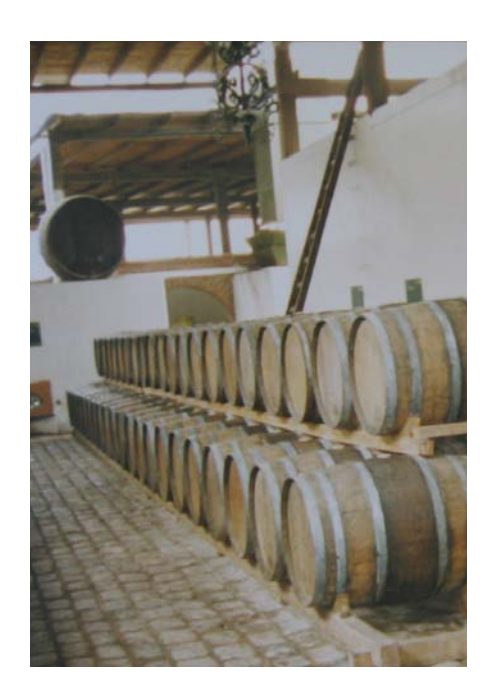

Figura 1.3. Tanques de concreto y Barricas de roble, para el almacenamiento y reposo de mostos.

#### **.3 Control del proceso de fermentación 1**

La Lámina Nº 101, muestra el sistema de refrigeración de los tanques de fermentación, cuyos componentes son: 3 bombas de agua, bombas de vino, 2 tanques de agua (de 2500 litros de capacidad), la máquina PADOVAN, 10 tanques de fermentación con chaquetas de 100 litros de refrigeración y un sistema de tuberías y álvulas. v

## **LAMINA 101**

**1.3.1 Bombas de Agua y vino** 

En el sistema de agua de refrigeración para los tanques de fermentación se emplean tres bombas de agua de B-1, B-2 y B-3, ver Figura 1.4. La bomba B-1 bombea agua del tanque TA-1 hacia la máquina de refrigeración PADOVAN, para luego pasar al tanque TA-2 a menor temperatura. Las bombas B-2 y B-3 bombean el agua de refrigeración hacia las chaquetas de los tanques de fermentación, a través de la Línea 1, retorna al tanque TA-1 por la Línea 2, cerrándose de esta manera el circuito de agua de refrigeración. Las bombas B-2 y B-3 funcionan

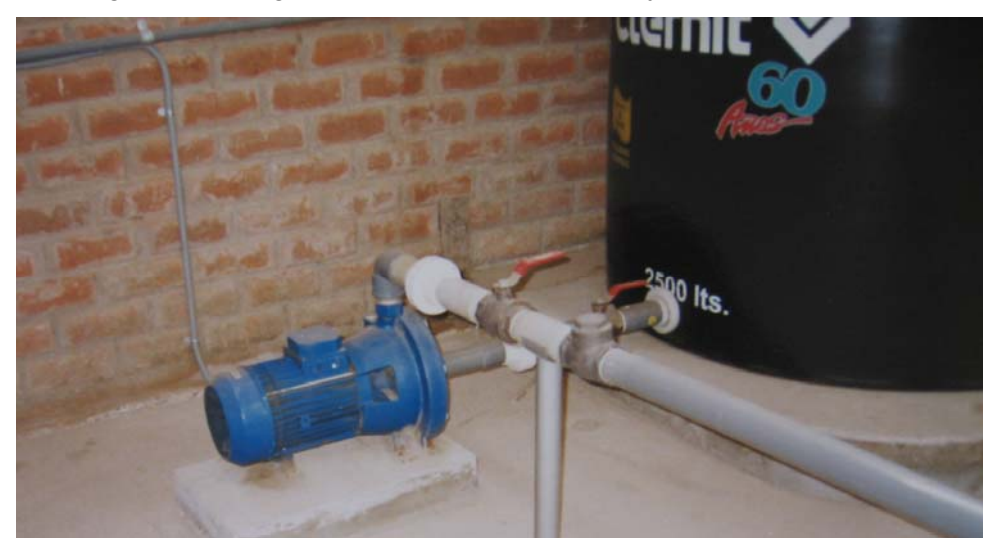

Bomba de agua B-1 y Tanque TA-1.

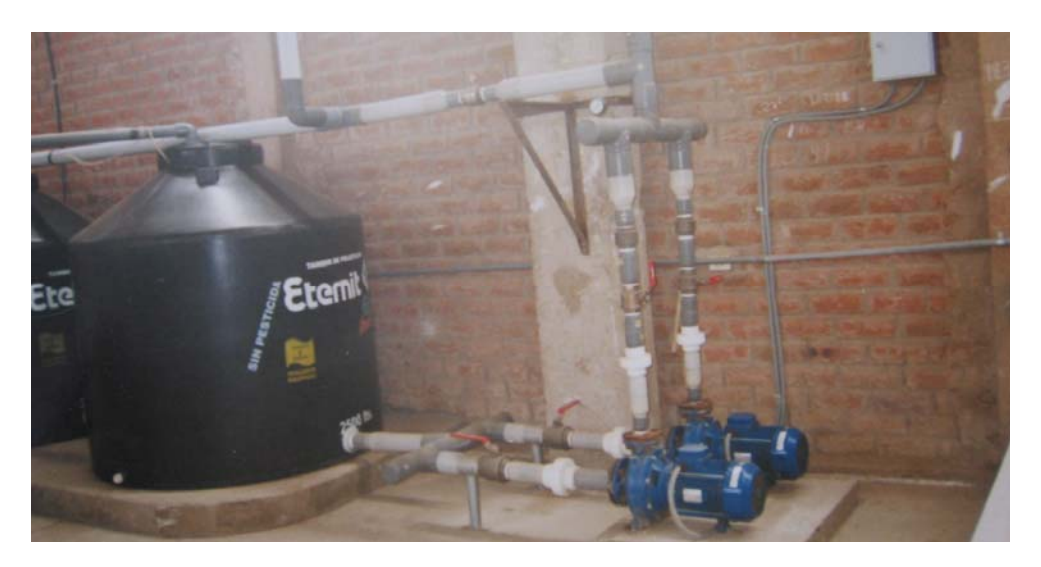

Bombas de agua B-2 y B-3, y Tanque TA -2.

 Figura 1.4. Bombas de agua del circuito de refrigeración del proceso de Fermentación. alternadamente, cada 24 horas. Actualmente, el arranque y parada de las bombas de agua es manual.

Las bombas de vino, ver Figura 1.5, son portátiles y se emplean para bombear las uvas molidas a los tanques de fermentación de vinos tintos, el mosto a los tanques de fermentación de vinos blancos y trasegar el vino a los tanques de estabilización.

#### **1.3.2 La máquina PADOVAN, de refrigeración de agua**

La máquina PADOVAN, ver Figuras 1.6 y 1.7, produce agua de refrigeración a 9 °C para las chaquetas de los tanques de fermentación. Sus componentes principales son: El chiller y el condensador. Por el chiller circula un gas refrigerante ecológico (R22 - R407c - R134a), introducido por un compresor. El condensador condensa el gas refrigerante, cuya temperatura se eleva después del intercambio de calor producido en el chiller. Para este fin se emplean 4 ventiladores, V-1, V-2, V-3 y V-4, que proveen de aire frió al condensador.

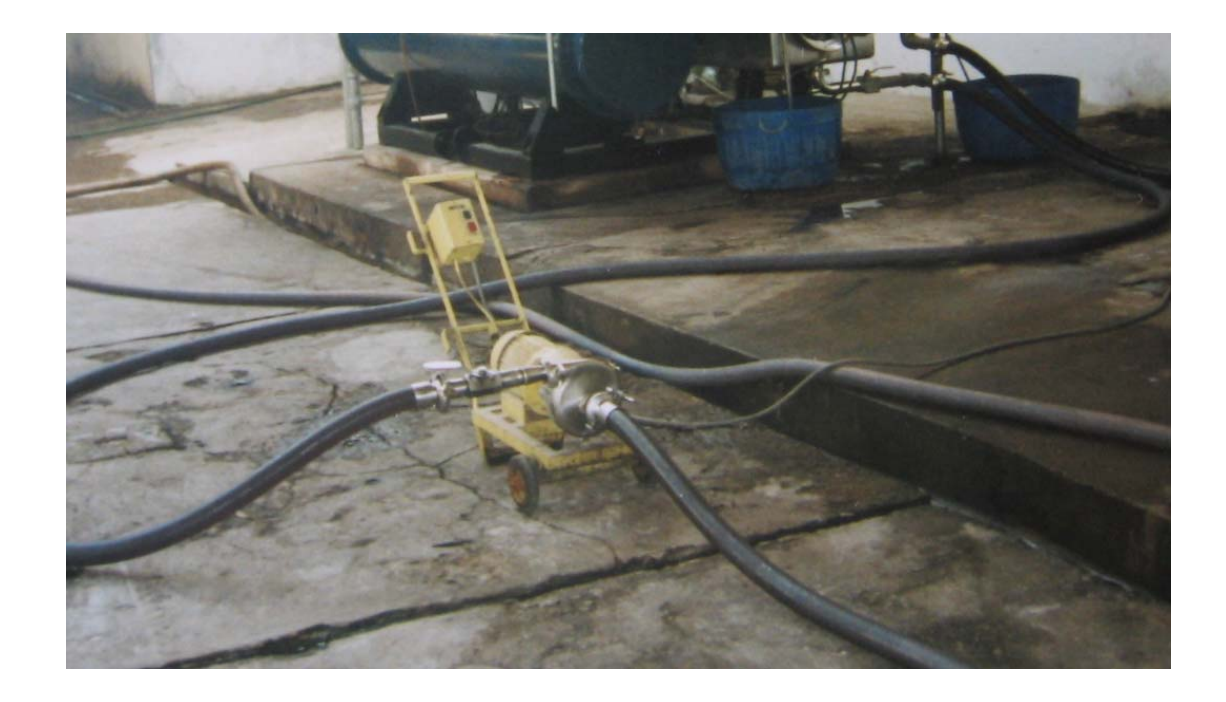

Figura 1.5. Bomba portátil de vino

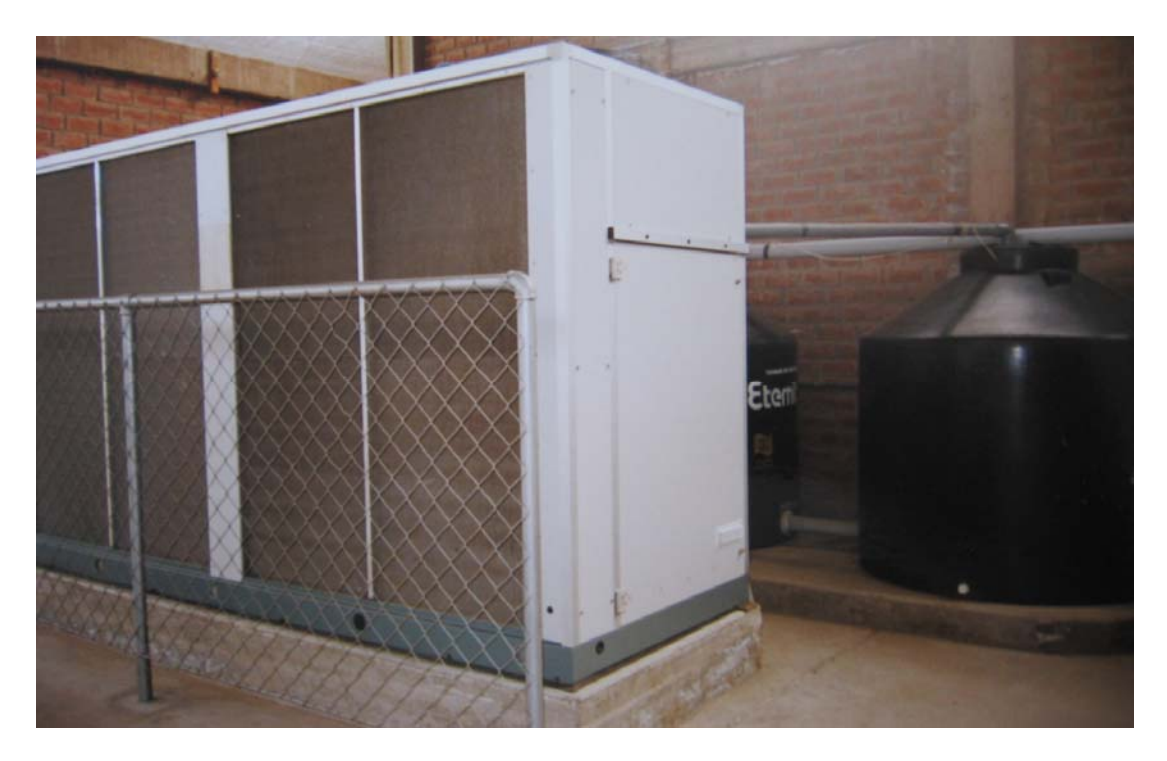

Figura 1.6. Vista frontal de la máquina PADOVAN

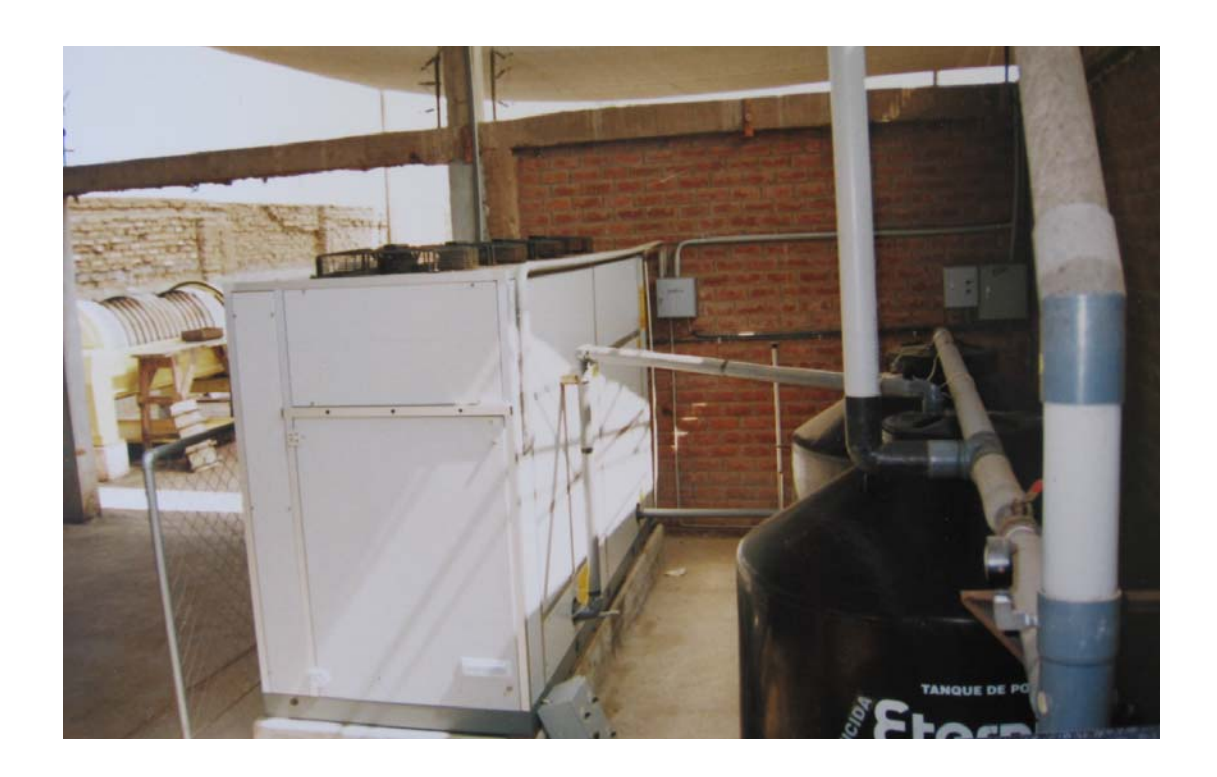

Figura 1.7. Vista posterior de la máquina PADOVAN y los tanques de agua TA-1 y TA-2.

#### **Datos técnicos de la máquina PADOVAN**

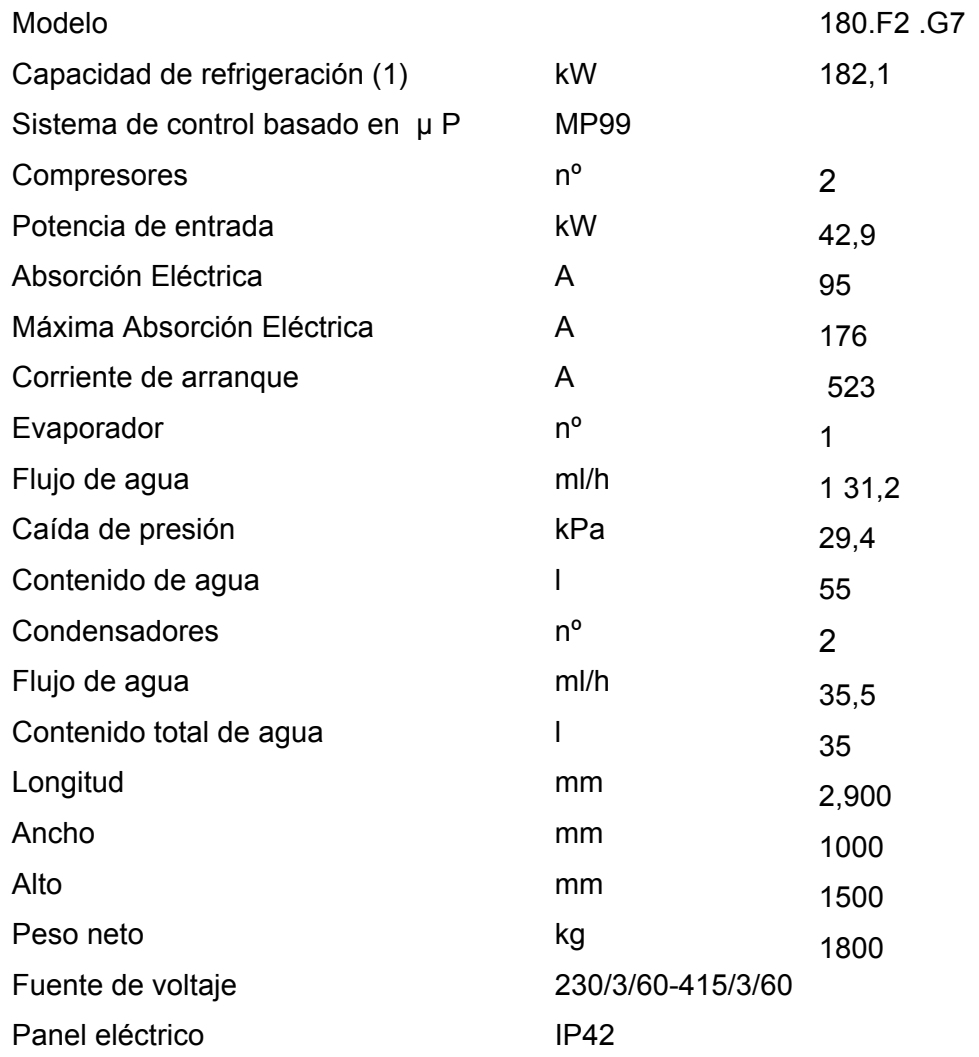

El panel eléctrico esta equipado con un interruptor principal, interruptores termo magnéticos para cargas individuales de 63, contactores en cada carga individual, un circuito auxiliar y alimentación del  $\mu$  P con transformador.

#### **1.3.3 Arranque del chiller de la máquina PADOVAN**

Primero se arranca el compresor COM-1 al 50% de su capacidad de trabajo, posteriormente al 100%. Se establece el set point de temperatura de la máquina máquina PADOVAN, permite a su controlador sensar la temperatura y la presión del PADOVAN en 9 ºC, con un diferencial de 2 ºC. Se hace circular el agua de refrigeración por el chiller de la máquina PADOVAN desde el tanque TA-1 hacia el tanque TA-2, luego por las chaquetas de los tanques de fermentación, estas retornarán al tanque TA-1 y así sucesivamente. La primera circulación de agua por la agua de refrigeración para indicar el momento en que debe arrancar el chiller. Durante el verano, se emplea un compresor adicional, COM-2; para que trabaje alternadamente con el compresor COM-1.

#### **1.3.4 Arranque de los ventiladores de la máquina PADOVAN**

Los ventiladores V-1, V-2, V-3 y V-4 arrancarán de uno en uno en forma secuencial para entregar aire frío a las rejillas del condensador de la máquina PADOVAN. El arranque del número de ventiladores dependerá de cuán rápido se desee enfriar el gas refrigerante que pasa por el condensador.

#### **1.3.5 Co ón ntrol Manual de temperatura y nivel de los tanques de fermentaci**

Actualmente, la medición y control de la temperatura del vino en los tanques de fermentación es manual, ver Figura 1.8. Un operario realiza la medición de temper atura utilizando un termómetro instalado en cada tanque. Si la temperatura del vino está fuera del rango de control, descritos en la sección 1.2; abrirá manualmente las válvulas de ingreso de agua de refrigeración a las chaquetas de los tanques de vino para restablecer la temperatura dentro del rango deseado, ver Figura 1.9. Las chaquetas de los tanques de fermentación son de 100 litros de capacidad, siendo el flujo volumétrico por las chaquetas de los tanques 35,000 litros/hora.

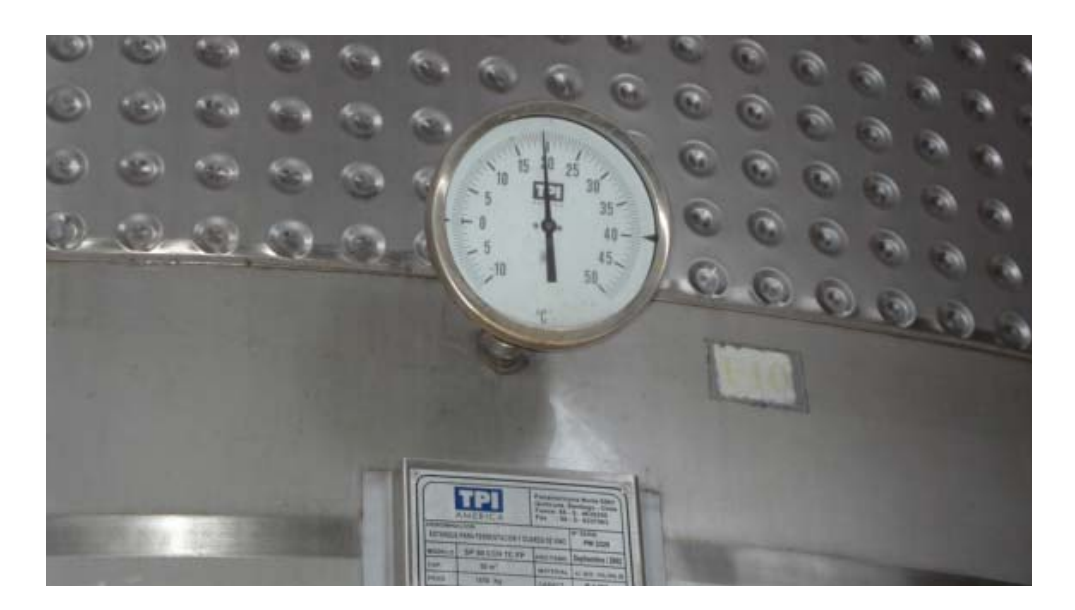

Figura 1.8. Termómetro para medición de temperatura en tanque de Fermentación.

El control de nivel en los tanques de fermentación también es manual. Un de ingreso conforme éste se va acercando al nivel deseado, hasta cerrarla operario ubicado en la parte superior del tanque, con ayuda de una linterna, observa el incremento de nivel de las uvas molidas en el tanque y cierra paulatinamente la válvula completamente cuando el nivel ha llegado al valor deseado. El procedimiento es el mismo para el nivel de mosto en los tanques de fermentación de vinos blancos.

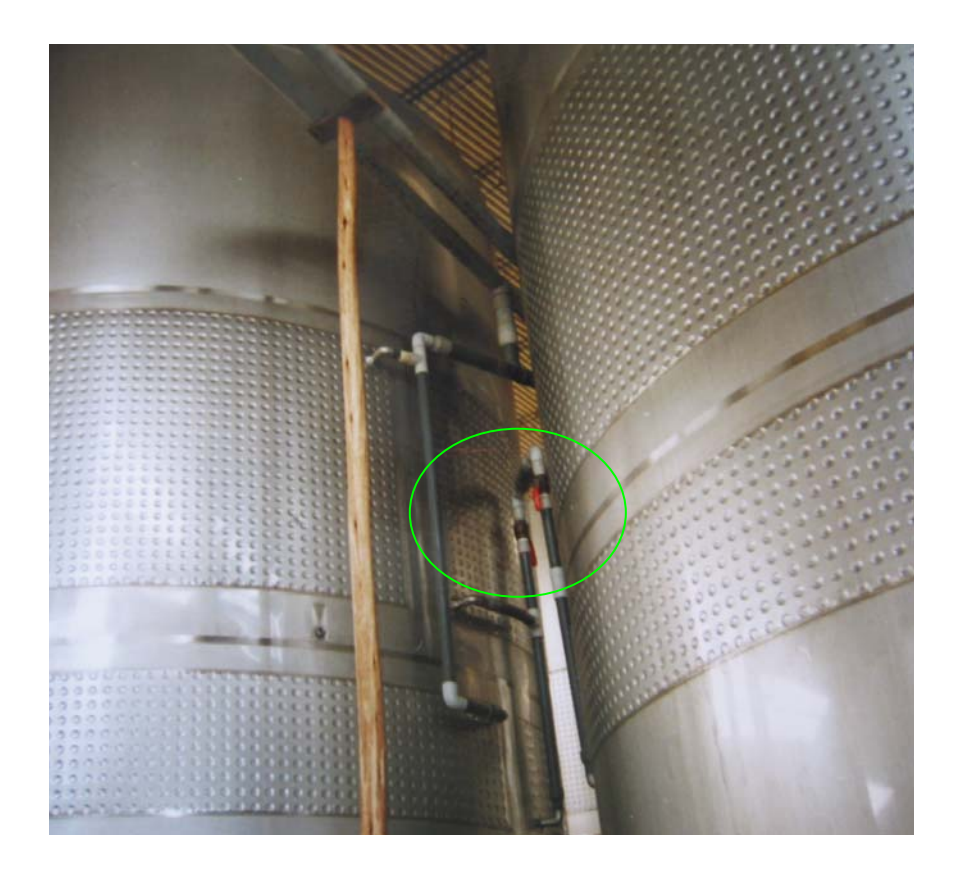

 Figura1.9. Válvula de ingreso de agua de refrigeración a la chaqueta del tanque de fermentación de la derecha.

#### **1.4 Descripción del proceso de estabilización**

El proceso de estabilización del vino es a temperatura controlada. Se refrigera el vino a bajas temperaturas, cerca del punto de congelación, para que se precipiten todas las sales calcáreas antes del embotellado del producto.

En esta etapa de producción del vino, la refrigeración se realiza mediante un sistema de refrigeración especial que produce un choque térmico para hacer descender la temperatura del vino en forma brusca, desde la temperatura ambiente hasta – 4 ºC; lo que produce la formación de cristales de tartrato de calcio y de potasio. Normalmente, la refrigeración de 10,000 litros a – 4 ºC, se realiza en 6 horas. Para que continúe la precipitación de estas sales, se coloca el vino frío en tanques isotérmicos de acero inoxidable, para mantenerlos  $a - 4$  °C por el lapso de 7 a 10 días. Luego, se filtra el vino a razón de 4,000 lts/h, para pasarlo a la zona de embotellado.

Los tanques isotérmicos se clasifican en chatos y ovalados, ver Figura 1.10. Los tanques chatos tienen como función solo refrigerar los vinos. Mientras que los tanques ovalados prácticamente son reactores químicos. Lo que en enología se conoce como cubas champañeras. Los tanques ovalados, también pueden resistir altas presiones, por lo que se utilizan para elaborar vinos gasificados (como el champagne), que tienen una segunda fermentación donde el gas, producto de esta segunda fermentación resulta en vino. Para que no se pierda el gas, estos tanques son completamente cerrados.

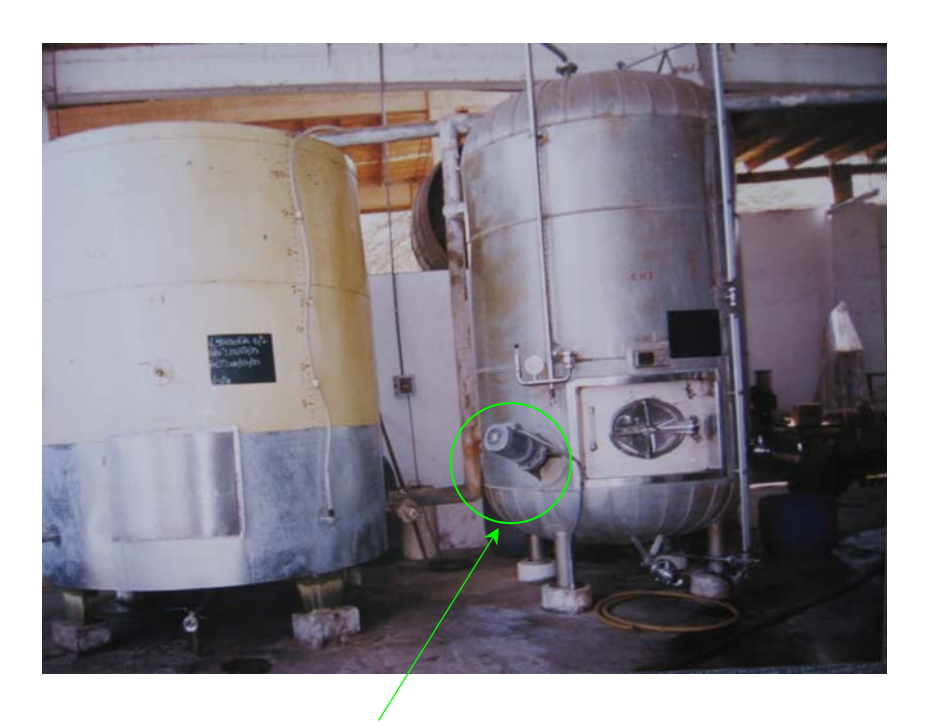

 Figura 1.10. Tanque chato y tanque ovalado con m otor removedor (REM) de mosto.

Un tanque chato tiene las siguientes partes:

- Una entrada inferior.
- Una conexión lateral, sobre unos 40 cm de la entrada anterior.
- Una compuerta oval inoxidable.
- Una saca muestra.
- Un termómetro, para el control de la temperatura del vino y para ver que permanezca los diez días a – 4 ºC.

Un tanque ovalado tiene las mismas partes que un tanque chato, con la única diferencia que el tanque ovalado tiene un removedor (REM), accionado por un motor para remover el mosto que está fermentando sin necesidad de abrir el tanque, porque las condiciones del proceso así lo requieren.

estabilización; para mantener la temperatura del vino a – 4 °C. En el proceso de estabilización, además del equipo de ultra refrigeración se dispone de otro equipo de refrigeración, que produce un refrigerante líquido (aguaglicol) que circula por tuberías especiales y las chaquetas de los tanques de

#### **1.5 Control del proceso de estabilización**

estabilización del vino. Este sistema involucra los siguientes componentes: 8 Tanques un sistema de tuberías y válvulas para la circulación del refrigerante por las chaquetas (Agua-Glicol) que circula por las chaquetas de los tanques isotérmicos para La Lámina Nº 102, muestra el sistema de refrigeración de los tanques del proceso de isotérmicos (4 chatos y 4 ovalados), de 20,000 litros, 4 m de altura y 3 m de diámetro; de los tanques, y el equipo de refrigeración DORIN, que proporciona el refrigerante mantener la temperatura del vino en – 4 °C, durante un período de 7 a 10 días.

#### **1.5.1 Equipo GASQUET de tratamiento del vino por ultra refrigeración**

se muestra en la Lámina Nº 103, y se inicia el proceso de ultra refrigeración para enfriar el vino desde la temperatura ambiente hasta – 4 °C, Se debe tener presente que para realizar la estabilización del vino, previamente se realiza el proceso de ultra refrigeración del vino, mediante el equipo GASQUET, ver Figura 1.11. Para este proceso se bombea el vino a cada tanque isotérmico de estabilización, e individualmente se conecta cada tanque al Equipo GASQUET como

El tratamiento porultra refrigeración se realiza en un tubo con un espacio anular para efectuar la expansión directa de amoníaco (NH3). Simultáneamente, se efectúa una fuerte agitación en el líquido para que:

• Todas las partículas entren en contacto con el metal del tubo y se enfríen con rapidez.

- Los tubos estén siempre libres de sedimentos o hielo que impedirían la transmisión directa del frío.
- Las moléculas de las sustancias cristalizadas entren en contacto rápidamente entre si para aglomerarse y formar sedimentos.

No se debe confundir ultra refrigeración con un simple enfriamiento. La ultra refrigeración permite llevar la temperatura de un líquido hasta el umbral del punto de congelación, sin que éste se produzca, es decir, llevarlo hasta el umbral del cambio de estado. Tengamos presente que un simple enfriamiento implica una disminución de temperatura que no se acerca a más de 2 ºC del cambio de estado.

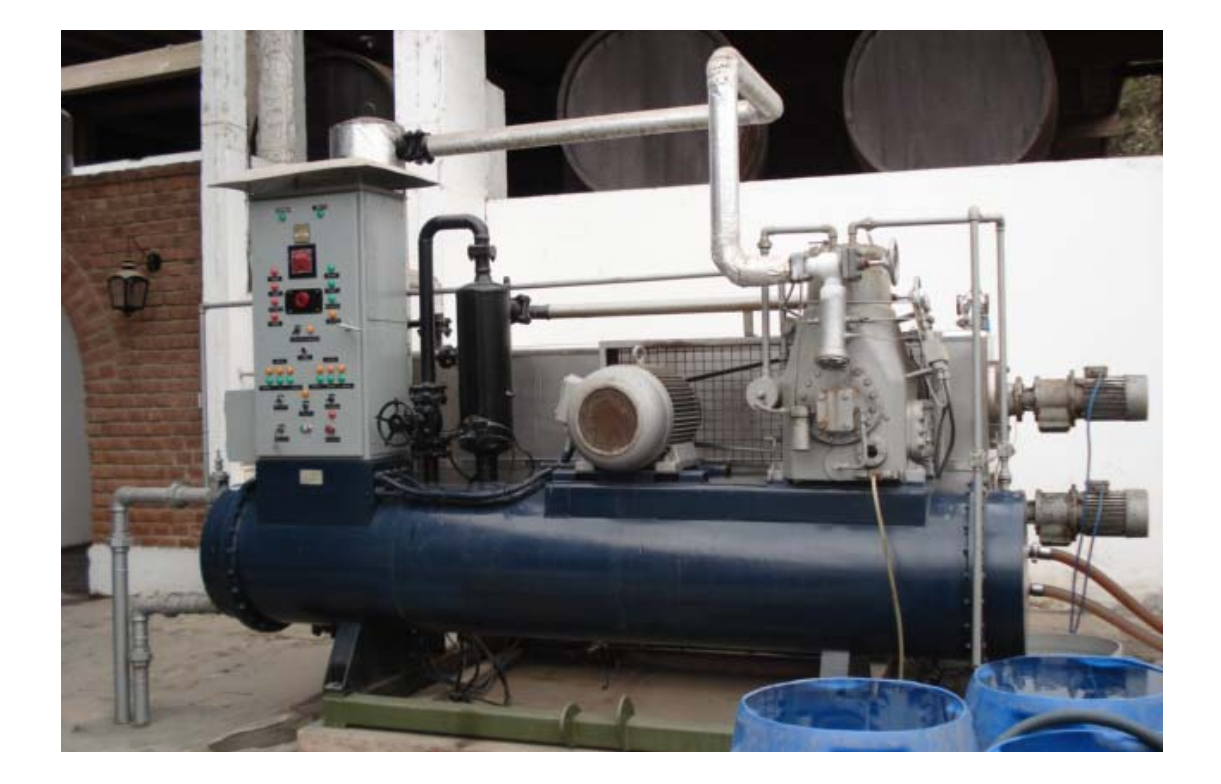

Figura 1.11. Equipo marca GASQUET, para ultra refrigeración del vino antes de ser Almacenado en los tanques de estabilización.

# LAMINA 102

**1.5.2 Puesta en marcha del equipo GASQUET** 

Para la puesta en marcha del equipo GASQUET, habiéndose bombeado el vino al tanque de estabilización y habiéndose conectado éste con las mangueras y la bomba de vino, como se muestra en la Lámina Nº 103, se pasa a verificar la conexión y circulación de agua por el condensador y se energiza el tablero de mando mediante la llave que posee para este fin. Luego, se pulsa el botón de arranque del equipo, cualquiera sea el modo de funcionamiento seleccionado (manual o automático). El funcionamiento automático de las válvulas S2 y S3, permite que durante el periodo de arranque y por medio de la apertura automática de las válvulas de aspiración, el compresor trabaje totalmente en vacío, circunstancia que se modifica cuando el sistema moto-compresor ha alcanzado la velocidad de régimen, produciéndose en ese momento la inversión de apertura de las válvulas S2 y S3, lo cual permite al compresor trabajar en condiciones normales de carga. El gas de amoniaco aspirado del separador E entra al compresor A, donde se eleva su presión y se descarga en el separador de aceite C, donde debido a un dispositivo ciclónico interno, las partículas de aceite arrastradas son eficientemente separadas del gas, que exento de aceite entra a l condensador D, donde debido a la circulación de agua se condensa y se solenoide S1. De esa manera el líquido acumulado en el condensador-recibidor D, al hallar abierta la válvula S1, llega a la válvula V5 que, por ser de expansión, regula el caudal de pasaje del líquido y produce su caída de presión desde valores de condensación a valores de evaporación. En esas circunstancias, se produce una disminución de su temperatura, lo cual mantiene dentro de valores determinados la temperatura interna del amoníaco que, por efectos de vasos comunicantes (sistema inundado), circula por los elementos de intercambio térmico que posee el ultra refrigerante F, produciéndose el enfriamiento del líquido que circula por el mismo. Cierta cantidad de líquido acompaña al gas de amoníaco que sale de este ultra refrigerante, volviendo al separador E. deposita en la parte inferior del condensador o recibidor. El control de nivel G mantiene una altura de amoníaco líquido dentro del separador E, accionando para ello la válvula

Un sistema de separación de diafragma hace que las gotas de líquido vuelvan a caer al separador E, mientras que por la cañería de aspiración fluye solamente gas en estado de saturación, que vuelve a ser aspirado por el compresor A, cerrándose de esta manera el ciclo térmico respectivo.

28

# LAMINA 103

**1.5.3 Equipo de refrigeración DORIN** 

El equipo DORIN, ver Figura 1.12, proporciona el refrigerante Agua-Glicol que circula por las chaquetas de los tanques de estabilización para mantener la temperatura del vino en  $-4$  °C, durante el proceso de estabilización del vino.

#### **Datos técnicos del Equipo DORIN**

Las partes del equipo DORIN, de la Serie K5, Modelo K2500CB, son:

- Compresor semihermético de 6 cilindros en V con: motor trifásico (30 Hp, 220Vac, 60 Hz), silenciador de descarga externo, volumen de desplazamiento de 57,9 a 83,9 m3/ h, presión de 750 PSI a 1750 PSI, refrigerante Freon (R12), temperatura de evaporación -20ºC, con control de insuficiencia de presión de aceite y de temperatura de descarga.
- Una bomba de 5 Hp, 220Vac, 60 Hz, para bombear el refrigerante (agua-glicol) a las chaquetas de los tanques de estabilización.
- Un sensor On–Off de flujo, para detectar circulación de agua por el equipo.
- Un Evaporador del FREON (chiller para enfriar el refrigerante Agua-Glicol).
- Un Condensador del FREON.
- Una t orre de enfriamiento.

#### **1.5.4 Puesta en marcha del equipo DORIN**

Para la puesta en marcha del equipo DORIN, se debe hacer circular el agua por el condensador del equipo mediante la bomba de agua B-4, se debe verificar que la presión normal del aceite esté en 7 PSI, se debe verificar que el refrigerante debe estar a la temperatura ambiente, la presión del FREON debe estar en el rango de 35 PSI a 300PSI, se arranca el compresor, que hace circular el FREON (condensado) por el serpentín del chiller para enfriar la solución Agua-Glicol de – 4 ºC a – 9 ºC, finalmente, se bombea el refrigerante agua-glicol mediante la bomba B-5 hacia las chaquetas de los tanques de estabilización, cuando sea requerido.

### **1.5.5 Control Manual de temperatura, nivel y presión de los tanques de stabilización e**

Actualmente, la medición y control de la temperatura del vino en los tanques de estabilización es manual.

Estando el vino en los tanques de estabilización después de haber sido sometido al proceso de ultra refrigeración, deberá permanecer en dichos tanques refrigerado a  $-4$  °C, durante un período de 7 a 10 días.

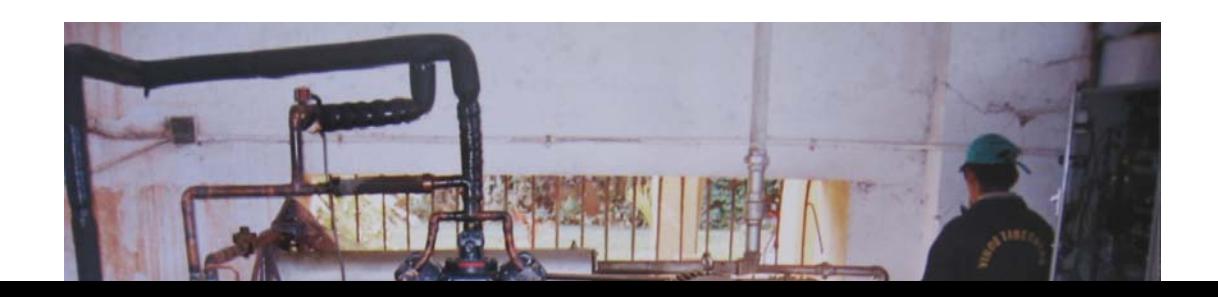

Un operario realiza la medición de temperatura utilizando un termómetro instalado en el tanque. Si la temperatura del vino está fuera del rango de control; abre anualmente las válvulas de ingreso del refrigerante (agua-glicol) a las chaquetas de m los tanques para restablecer la temperatura dentro del rango deseado.

El control de nivel de vino en los tanques de estabilización es manual. Un operario, valiéndose de una mirilla ubicada en el exterior del tanque, observa el recimiento del nivel de vino y empieza a cerrar paulatinamente la válvula de ingreso c de vino conforme éste se va acercando al nivel deseado, hasta cerrarla ompletamente cuando el nivel ha llegado al nivel deseado. c

Se controla la presión de los tanques ovalados o cubas champañeras, manualmente, haciendo circular agua-glicol por las chaquetas de las cubas champañeras cuando la presión supero 3.5 bar.

#### **PITULO II CA**

#### **PROPUESTA DE MODERNIZACION DEL SISTEMA DE CONTROL**

#### **2.1 Introducción**

Las técnicas modernas de control y supervisión de procesos Industriales se basan principalmente en los Controladores Lógicos Programables (PLCs) y los Sistemas de Control Distribuido (DCS).

Los DCS se emplean en sistemas de control y supervisión de procesos avanzadas de control, mientras que los PLCs se emplean en sistemas de control y supervisión industriales de mediana y baja escala, donde se monitorea y controla solo Industriales de gran escala, por ejemplo, en la industria del petróleo, donde se monitorea y controla decenas de miles de variables y se implementa estrategias algunas decenas, centenas o miles de variables y donde las estrategias de control requeridas no necesariamente son avanzadas. Sin embargo, los PLCs modernos ya soportan algunas estrategias avanzadas de control, tal como Control Fuzzy, Control Adaptivo Auto sintonizado, etc. El hardware y software de los DCS es más costoso que el hardware y software de los PLCs.

Los PLCs ofrecen las siguientes ventajas: Espacio ocupado reducido, co nsumo mínimo de energía, fácil montaje, lógica de control programable de fácil modificación y actualización, puesta en funcionamiento inmediata, versatilidad (monitoreo y control de variables discretas y analógicas), posibilidades de comunicación con otros dispositivos de planta a través de redes industriales de área local y bajos costos de producción y mantenimiento.

**rol basado en un Controlador Lógico Programable (PLC) 2.2 Sistema de cont**

De acuerdo con las características de los procesos de fermentación y estabilización descritos en las secciones 1.2 y 1.4; y lo expuesto en la sección 2.1; se adoptará el uso de un PLC para el control de estos procesos.

#### **2.3 Estructura del PLC**

Los PLCs, independientemente de su tamaño, costo o complejidad, tienen los 2-1 (a). El entorno en el que puede operar un PLC se muestra en la parte (b) de la mismos componentes básicos y características funcionales. Tiene un procesador, un sistema de entradas/salidas (I/O), una unidad de memoria, un lenguaje de programación, un dispositivo de programación y una fuente de alimentación, ver Figura misma figura.

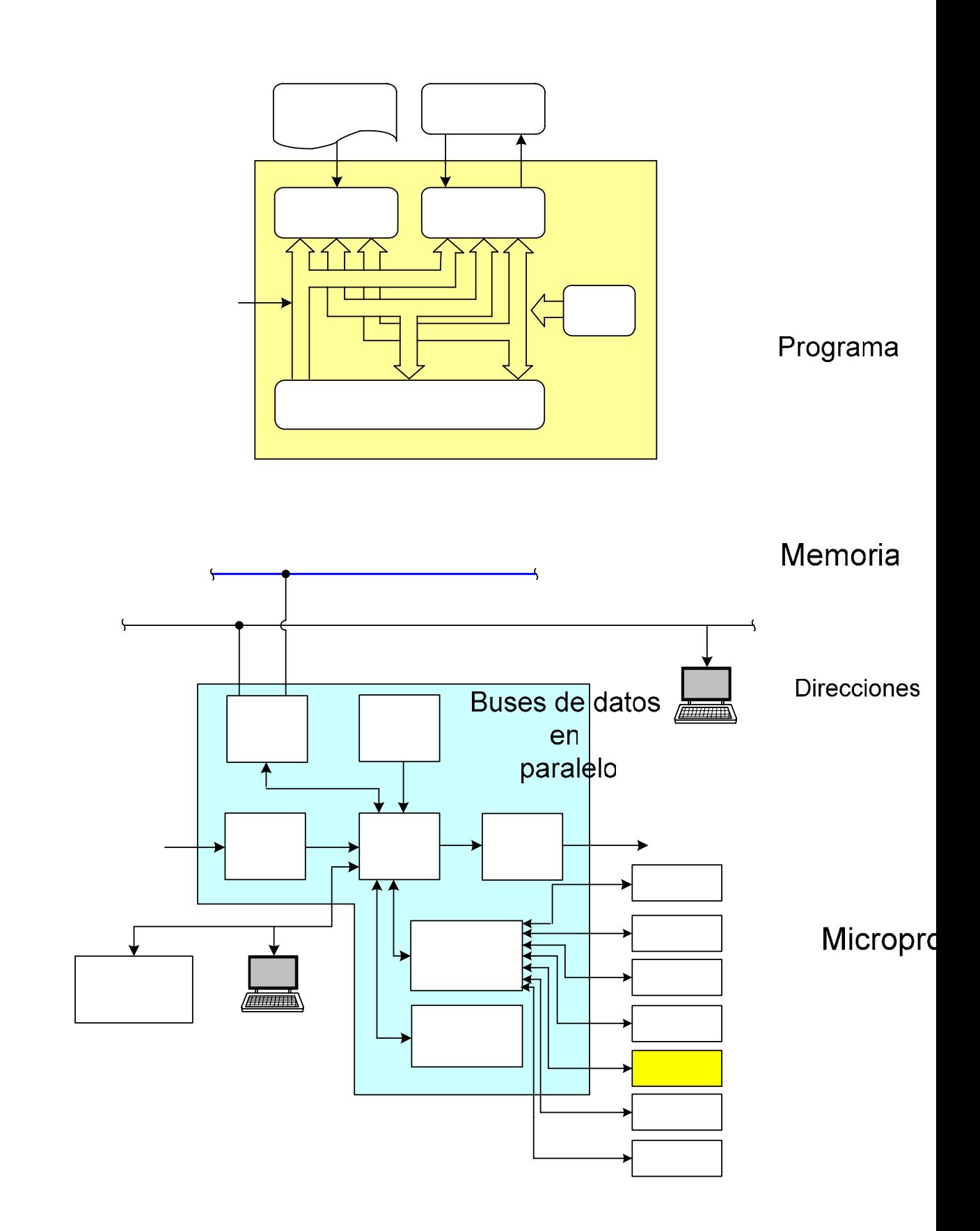

Redes propietarias (Data Hig

### **2.4 Especificaciones de funcionamiento de los procesos de fermentación y estabilización para su automatización**

Las especificaciones de funcionamiento o lógica de control para la automatización de los procesos de fermentación y estabilización, constituyen el conjunto de condiciones y secuencias de funcionamiento que se bebe ejecutar para el cumplimiento de los objetivos de control.

Las especificaciones de funcionamiento son la base para la identificación de las I/O del PLC, la realización del programa o lógica de control, la determinación de las especificaciones técnicas del hardware del PLC y la determinación del tipo y número de tags del sistema de supervisión.

#### **2.4.1 Automatización del proceso de fermentación**

De acuerdo con lo descrito en las sección 1.3; en el proceso de fermentación se tiene dos sistemas: El sistema de agua de refrigeración para los tanques de fermentación y el sistema de control de temperatura y nivel del los tanques de fermentación, que se detallan a continuación.

#### **Sistema de agua de refrigeración para los tanques de fermentación**

Este sistema debe producir agua de refrigeración a 9 ºC, para que circule por las chaquetas de los tanques de fermentación para mantener al vino en el rango de temperatura deseado durante el proceso de fermentación.

Bombas de agua:

- 01. Se conmutan a ON los interruptores QF1, QF2, QF5, QF6, QF7, QF8, QF19 y QF19A, de los circuitos de fuerza eléctrica de la máquina PADOVAN, ver Figuras 2.2; 2.3 y 2.4. Se debe monitorear su estado mediante el sistema de supervisión,
- 02. El nivel superior de agua en el tanque TA-1 debe ser el adecuado. Este nivel es detectado por el sensor LSH-1 (Level Switch High 1).
- 03. Se abre al 30% la válvula de salida VS-1 de la bomba de agua B-1; para evitar presión inicial alta y daño de tuberías.
- 04.Se fija Manualmente el set point del controlador MP99, incorporado en la máquina PADOVAN, en 9 ºC para que la temperatura del agua de refrigeración se mantenga en este valor.
- 05. Se arranca la bomba B-1 para bombear el agua del tanque TA-1 al tanque TA-2, pasando por el chiller y el condensador de la máquina PADOVAN.

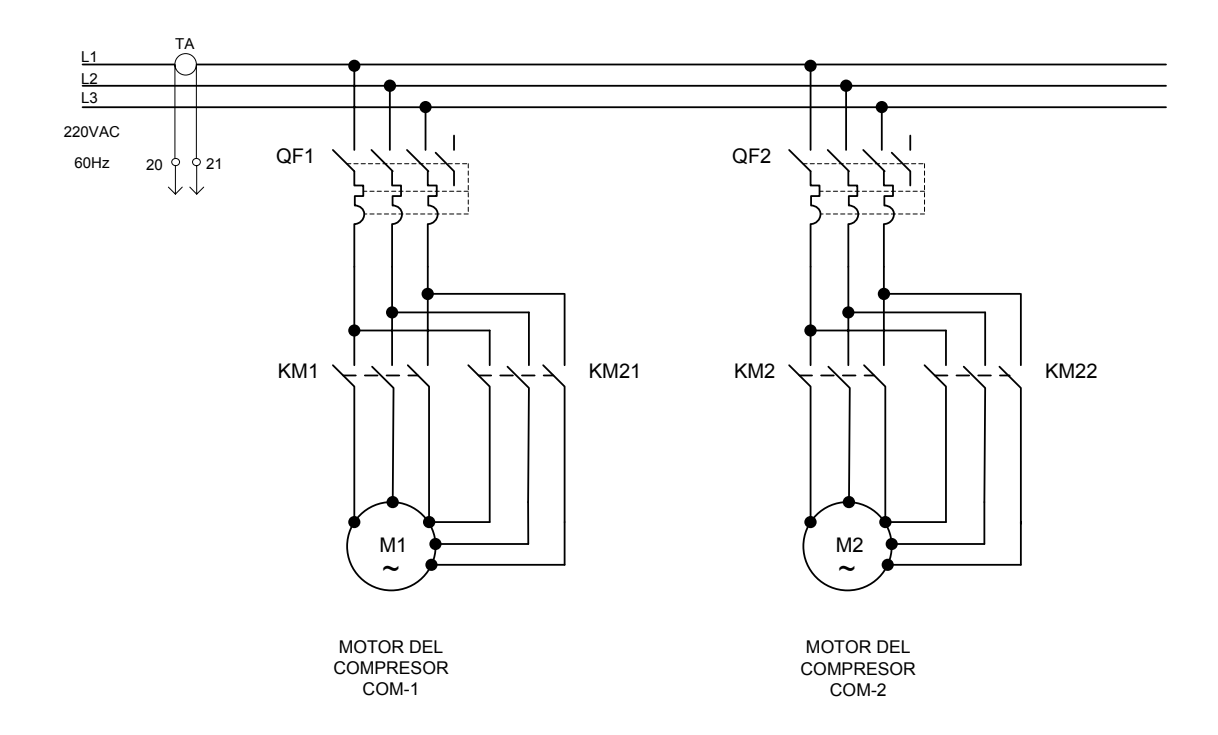

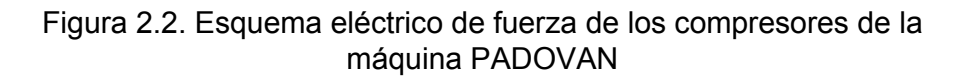

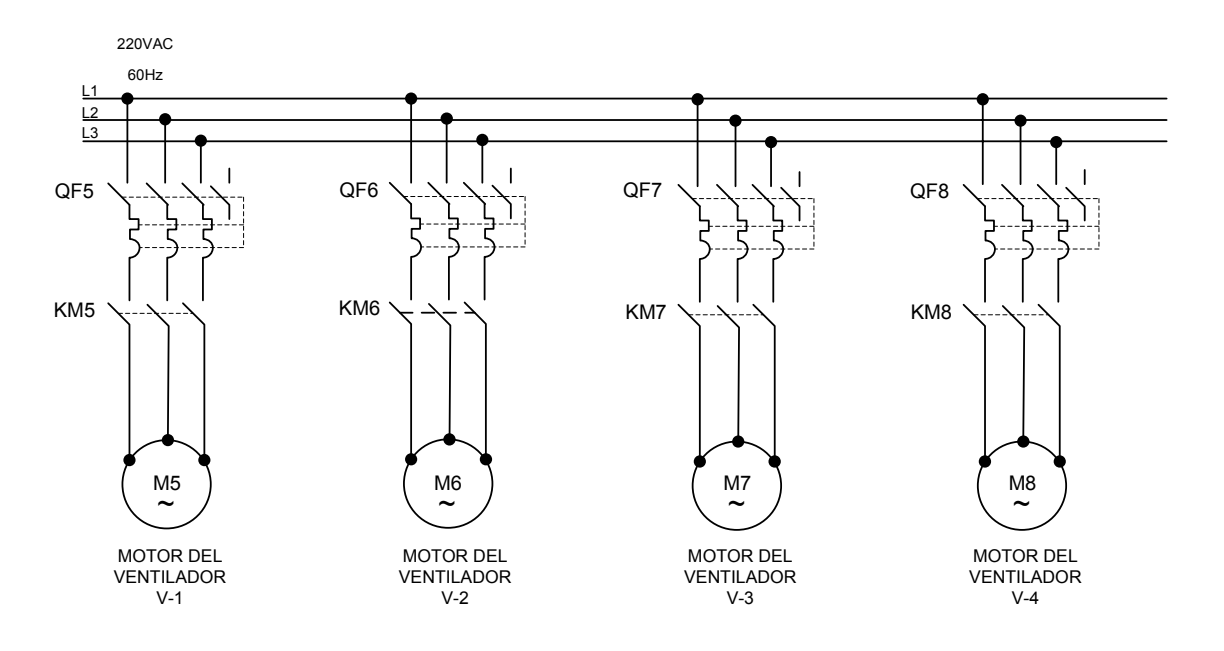

condensador de la máquina PADOVAN Figura 2.3. Esquema eléctrico de fuerza de los ventiladores del
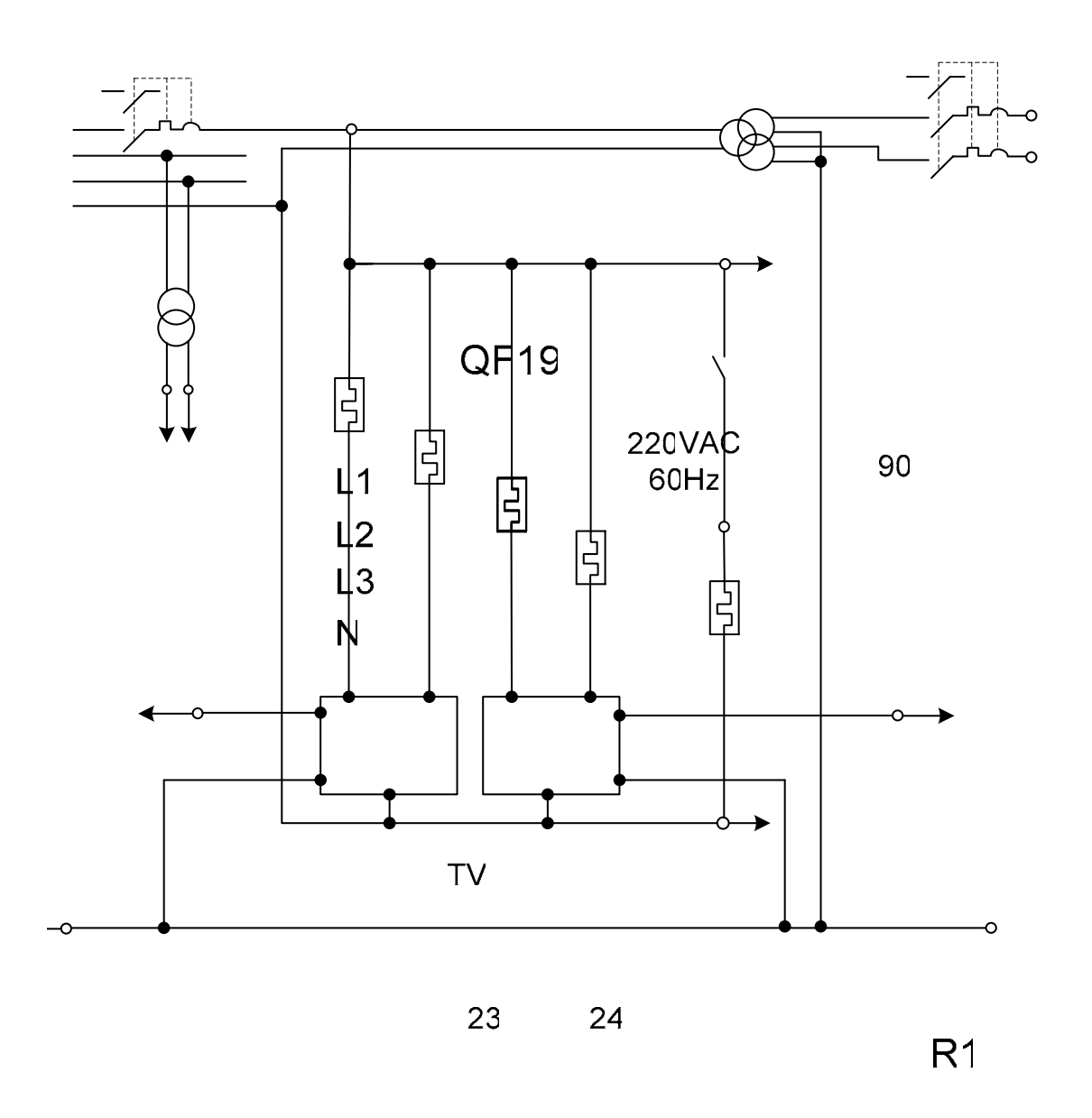

- 06. Con un retardo de 15 segundos, a partir del arranque de la bomba de agua  $B-1$ ,  $R2$ se abre al 100% la válvula de salida VS-1 de la bomba de agua B-1.
- 07. Cuando el agua del tanque TA-2, detectado por el sensor LSH-2 (Level Switch High 2), está en el nivel deseado se abren las válvulas de entrada y salida de la bomba de agua B-2 (ó B-3).
- 1; hacia las chaquetas de los tanques de fermentación y luego hacerla retornar al tanque TA-1, por la Línea 2, cerrando el circuito de refrigeración del agua. 08. Se arranca la bomba de agua B-2 (ó B-3) para hacer circular el agua por la Línea Las bombas B-2 y B-3 funcionan alternadamente, cada 24 horas.

Máquina PADOVAN:

KN<sub>1</sub>

 $\overline{\mathbf{A}}$ 

3

3

 $\overline{2}$ 

Si la temperatura del agua, después de la primera circulación por el circuito de refrigeración, es mayor a 9 ºC:

- 09. Arranca el compresor COM-1 (previa conmutación del selector S1 de OFF a ON, para el 50% de su capacidad de trabajo).
- 10. Se aumenta la capacidad de trabajo del compresor COM-1 al 100%, conmutando el selector S2 de OFF a ON.
- 11. Arranca el compresor COM-2 (previa conmutación del selector S3 de OFF a ON, para el 50% de su capacidad de trabajo).
- 12. Se aumenta la capacidad del compresor COM-2 al 100%, conmutando el selector S4 de OFF a ON.
- 13. Los compresores se apagan reduciendo su capacidad conmutando S2 o S4 de ON a OFF, luego S1 ó S3 de ON a OFF.

donde se requiere que funcionen los dos compresores. Los pasos 11 y 12 de la secuencia anterior, son válidos para los meses de verano,

Ventiladores del condensador de la máquina PADOVAN:

Los cuatro ventiladores V-1, V-2, V-3 y V-4 entregan aire de refrigeración al condensador de la máquina PADOVAN, por donde circula el gas refrigerante. La secuencia de arranque de los ventiladores es la siguiente:

- 14. El ventilador V-1 arranca al mismo tiempo que el compresor COM-1 de la máquina PADOVAN.
- 15. Los ventiladores V-2, V-3 y V-4 arrancan secuencialmente con retardos de 5 segundos a partir del arranque del ventilador V-1.

#### **Sistema de control de temperatura y nivel de los tanques de fermentación**

La fe rmentación de los vinos blancos se debe producir en el rango de temperatura de 15 a 20 °C; mientras que la fermentación de los vinos tintos se debe producir en el rango de temperatura de 25 a 30 °C. Por otro lado, el nivel de vino en los tanques de fermentación de vinos Tabernero no deberá superar los 4.5 m.

Control de temperatura:

- 16. Se sensa la temperatura del vino de los 10 tanques de fermentación, mediante sensores primarios de temperatura resistivos tipo RTD (Pt100).
- 17. Las temperaturas sensadas se envían al PLC mediante transmisores indicadores de temperatura (TIT1 a TIT10) con salida de 4 a 20 mA.
- 18. El PLC, de acuerdo con la lógica de control almacenada en su memoria y el valor sensado de las temperaturas del vino en los tanques de fermentación, activará o

desactivará las válvulas solenoide SF-1 a SF-10, que controlan el ingreso de agua de refrigeración a las chaquetas de los tanques de fermentación a razón de 35,000 litros/hora, a 9 ºC y retorna a 12 ºC, para mantener la temperatura del vino en los rangos de temperatura correspondientes.

#### Control de nivel

- 19. El trasiego de vino hacia los tanques de fermentación se realiza mediante las bombas portátiles de vino.
- 20. Se sensa y se transmite al PLC el nivel de vino de los 10 tanques de fermentación, mediante transmisores indicadores de nivel (LIT1 a LIT10) con salida en corriente de 4 a 20 mA.
- 21. El nivel de vino no debe superar los 4.5 metros.

# **2.4.2 Automatización del proceso de estabilización**

tres s istemas: El sistema de ultra refrigeración del vino, Sistema de refrigeración de los tanques de estabilización y el sistema de control de temperatura, nivel y presión de De acuerdo con lo descrito en la sección 1.5; en el proceso de estabilización se tiene los tanques de estabilización.

## **Siste ma de ultra refrigeración del vino**

Se bombea el vino a cada tanque de estabilización, e individualmente se conecta cada ultra refrigeración. tanque al Equipo GASQUET, como se muestra en la Lámina Nº 103, del proceso de

## Equi po GASQUET:

- 01. Se pone en modo automático el conmutador MAN/AUTO del equipo GASQUET.
- 02. Se pulsa el botón de arranque del equipo GASQUET para que, en forma automática, enfríe el vino hasta – 4 ºC, a razón de 170 litros/minuto.
- 03. Se para el equipo GASQUET mediante el pulsador de parada, cuando el proceso lo requiera, seguidamente se para la bomba portátil de vino en uso.
- 04. Empleando los elementos de señalización y/o control del equipo GASQUET, se debe monitorear las siguientes condiciones del proceso de ultra refrigeración del vino:
- MODO AUTOMATICO: Luz verde que se enciende cuando las llaves de generación e intercambio se han ubicado en la posición de automático y puesto en régimen al equipo.
- PRESION ALTA DE NH3: Luz roja que se enciende cuando el equipo se ha detenido por alta presión de succión de amoníaco.
- PRESION BAJA DE NH3: Luz roja que se enciende cuando el equipo se ha detenido por baja presión de amoniaco.
- PRESION INSUFICIENTE DE ACEITE: Luz roja que se enciende cuando el equipo se ha detenido por baja presión de aceite. Previamente, ha sonado una alarma, y si no se corrige el problema, el equipo se detiene.
- TEMPERATURA PREFIJADA: Luz roja que se enciende y suena una alarma cuando el líquido ha llegado a la temperatura mínima prefijada por el termómetro digital. Si ello ocurre se le debe dar un poco mas de caudal de líquido a enfriar, accionando la válvula de salida de líquido del equipo. Si esto no se soluciona y transcurre el tiempo prefijado se detiene el equipo.
- PARO POR FALLA: Ante una falla se enciende una luz roja y se activará una alarma acústica por un determinado tiempo. Si no se soluciona el problema, el equipo se detendrá.

## **Sistema de refrigeración de los tanques de estabilización**

Este sistema debe producir el refrigerante Agua-Glicol a  $-$  9 °C, para que circule por las chaquetas de los tanques de estabilización, para mantener la temperatura del vino en – 4 ºC, durante el proceso de estabilización.

## Equipo DORIN:

- 05. Se arranca la bomba B-4 de agua para el condensador del equipo DORIN.
- 06. Se verifica quela presión normal del aceite esté en 7 PSI.
- 07.Se verifica que el refrigerante esté a la temperatura ambiente.
- 08. Se ajusta la presión del FREON en el rango de 35 PSI a 300PSI.
- 09.Arranca el compresor COM-3, que hace circular el FREON (condensado) por el serpentín del chiller del equipo DORIN para enfriar la solución Agua-Glicol hasta –  $9^{\circ}$ C.
- 10. Arranca la bomba B-5, para bombear el refrigerante Agua-Glicol hacia las chaquetas de los tanques de estabilización, para el control de temperatura de los tanques.

# Sistema de control de temperatura, nivel y presión de los tanques de **estabilización**

El proceso de estabilización del vino se realiza a temperatura controlada, alrededor del valor del set point de  $-$  4 °C. Por otro lado, el nivel de vino en los tanques de estabilización no debe superar los 3. 5 m.

## Control de temperatura

- 11. Se sensa permanentemente la temperatura del vino de los 8 tanques isotérmicos de estabilización (TE-1 a TE-8), mediante sensores de temperatura resistivos tipo RTD (Pt100).
- 12. Las mediciones actuales de las temperaturas del vino de los tanques de estabilización se envían al PLC, mediante transmisores indicadores de temperatura (TIT11 a TIT18) con salida de 4 a 20 mA.
- 13. El PLC, de acuerdo con la lógica de control y el valor sensado de las temperaturas del vino en los tanques de estabilización, activará o desactivará las válvulas solenoide SE-1 a SE-8, que controlan el ingreso del refrigerante agua-glicol a las chaquetas de los tanques de estabilización a razón de 10 litros/hora, a –9 ºC y retorna a – 4 °C, para mantener la temperatura del vino en el valor de set point  $de - 4 °C$ .

Control de nivel

- 14. El trasiego de vino hacia los tanques de estabilización se realiza mediante las bombas de vino portátiles.
- 15. Se sensa y se transmite al PLC el nivel de vino de los 8 tanques de estabilización, mediante transmisores indicadores de nivel (LIT11 a LIT18) con salida en corriente de 4 a 20 mA.
- 16. El nivel de vino no debe superar los 3 m.

#### Control de Presión en los Tanques Ovalados

- 17.Se sensa y se transmite al PLC la presión de los 4 tanques ovalados o cubas champañeras, mediante transmisores indicadores de presión (PIT1 a PIT4) con salida de 4 a 20 mA.
- 18. La presión en las cubas champañeras no deberá superar 3.5 bar y se controlará mediante temperatura, si sube la presión en el tanque por encima de 3.5 bar, debe circular agua-glicol por las chaquetas de las cubas champañeras.

**2. entificació as señale 5 Id n de l s de entrada y salida del controlador del sistema** Las señales de entrada (I) son los datos del proceso que se deben introducir al controlador del sistema, es decir, el Controlador Lógico Programable (PLC) a través de los módulos de entrada discretos o analógicos, según sea la señal discreta o analógica.

Las señales de salidas (O) son producidas por el PLC, como resultado del estado actual de las señales de entrada y la ejecución de la lógica de control almacenada en la memoria del procesador del PLC. Las señales de salidas (O) energizan o

desenergizan los dispositivos actuadotes o finales de control del proceso para el cumplimiento de la lógica de control. Las señales de salida son voltajes o corrientes de control, extraídas del PLC hacia el exterior (proceso) mediante los módulos de salidas discretas o analógicas, según sean dichas señales discretas o analógicas.

#### **2.5.1 Se ñales de entrada discretas**

Las TABLAS 2-1 y 2-2, muestran el resumen de la identificación de las señales de entrada discretas (ON-OFF) correspondientes a los procesos de fermentación y estabilización, respectivamente.

| N <sup>o</sup> | <b>DESIGNACIÓN</b> | <b>DESCRIPCIÓN</b>                                                                 |  |  |
|----------------|--------------------|------------------------------------------------------------------------------------|--|--|
| 01             | StartB-1           | Arranca bomba agua B-1.                                                            |  |  |
| 02             | StopB-1            | Para bomba agua B-1.                                                               |  |  |
| 03             | $OL$ $B-1$         | Relé térmico bomba agua B-1.                                                       |  |  |
| 04             | $LSH-1$            | Sensa nivel alto tanque agua TA-1.                                                 |  |  |
| 05             | QF <sub>1</sub>    | Contact. Auxil. Supervisa<br>Estado Interrupt. Potenc.<br>QF1 Máquina PADOVAN.     |  |  |
| 06             | OF <sub>2</sub>    | Contact. Auxil. Supervisa<br>Estado Interrupt. Potenc.<br>QF2 Máquina PADOVAN.     |  |  |
| 07             | QF <sub>5</sub>    | Contact. Auxil. Supervisa<br>Estado Interrupt. Potenc.<br>QF5 Máquina PADOVAN.     |  |  |
| 08             | QF <sub>6</sub>    | Contact. Auxil. Supervisa<br>Estado Interrupt. Potenc.<br>QF6 Máquina PADOVAN.     |  |  |
| 09             | QF7                | Contact. Auxil. Supervisa<br>Estado Interrupt. Potenc.<br>QF7 Máquina PADOVAN.     |  |  |
| 10             | QF8                | Contact. Auxil. Supervisa<br>Estado Interrupt. Potenc.<br>QF8 Máquina PADOVAN.     |  |  |
| 11             | QF19               | Contact. Auxil.<br>Supervisa<br>Estado Interrupt. Potenc.<br>QF19 Máquina PADOVAN. |  |  |
| 12             | QF19A              | Contact. Auxil. Supervisa Estado Interrupt. Potenc.<br>QF19A Máquina PADOVAN.      |  |  |
| 13             | LSH-2              | Sensa nivel alto tanque TA-2.                                                      |  |  |
| 14             | StartB-2           | Arranca bomba agua B-2.                                                            |  |  |

Tabla 2-1. Señales de entrada discretas del proceso de fermentación

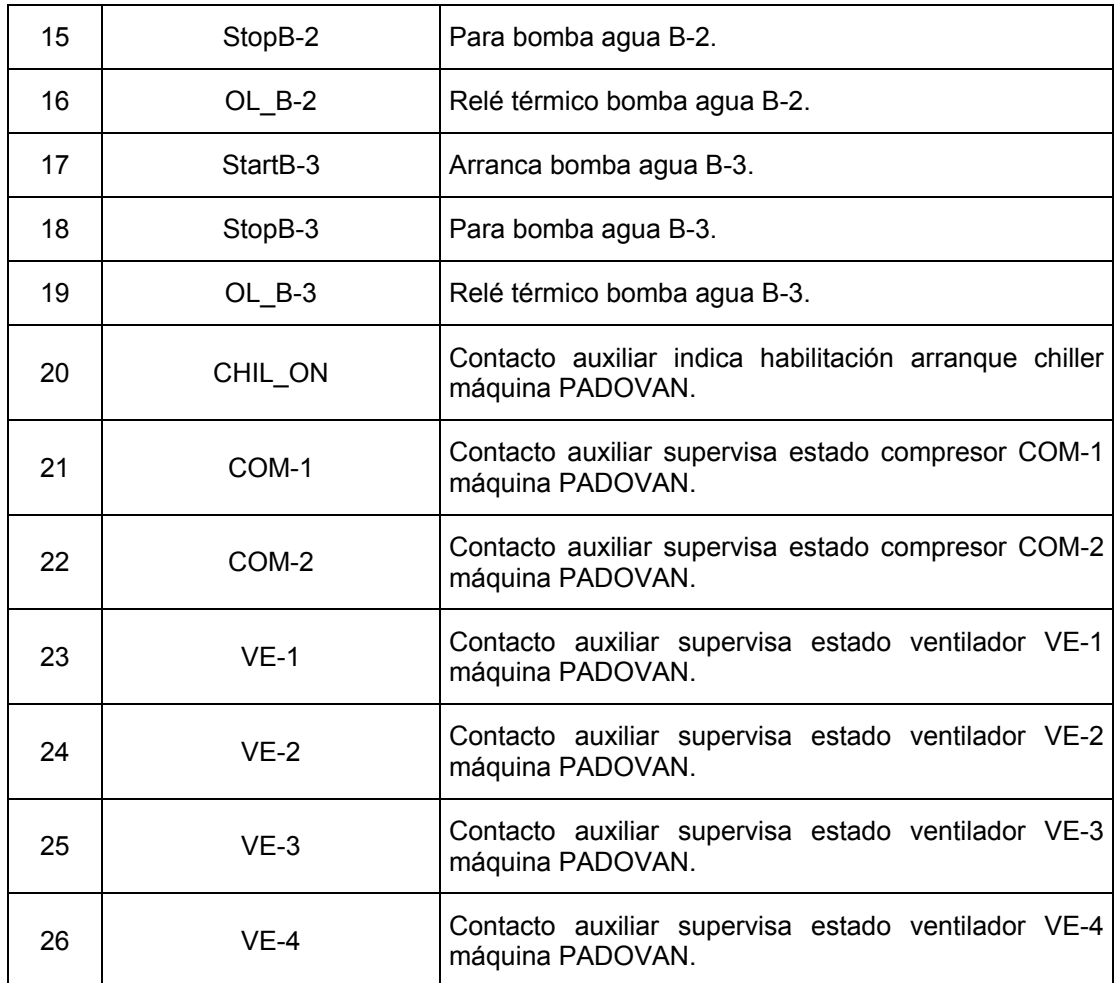

Tabla 2-2. Señales de entrada discretas del proceso de estabilización

| N٥ | <b>DESIGNACIÓN</b> | <b>DESCRIPCIÓN</b>                        |
|----|--------------------|-------------------------------------------|
| 01 | MAN/AUTO           | Conmuta MAN/AUTO equipo GASQUET.          |
| 02 | Start GASQ         | Arranca equipo GASQUET.                   |
| 03 | Stop_GASQ          | Para equipo GASQUET.                      |
| 04 | H1                 | Supervisa MODO MANUAL equipo GASQUET.     |
| 05 | H <sub>2</sub>     | Supervisa MODO AUTOMATICO equipo GASQUET. |

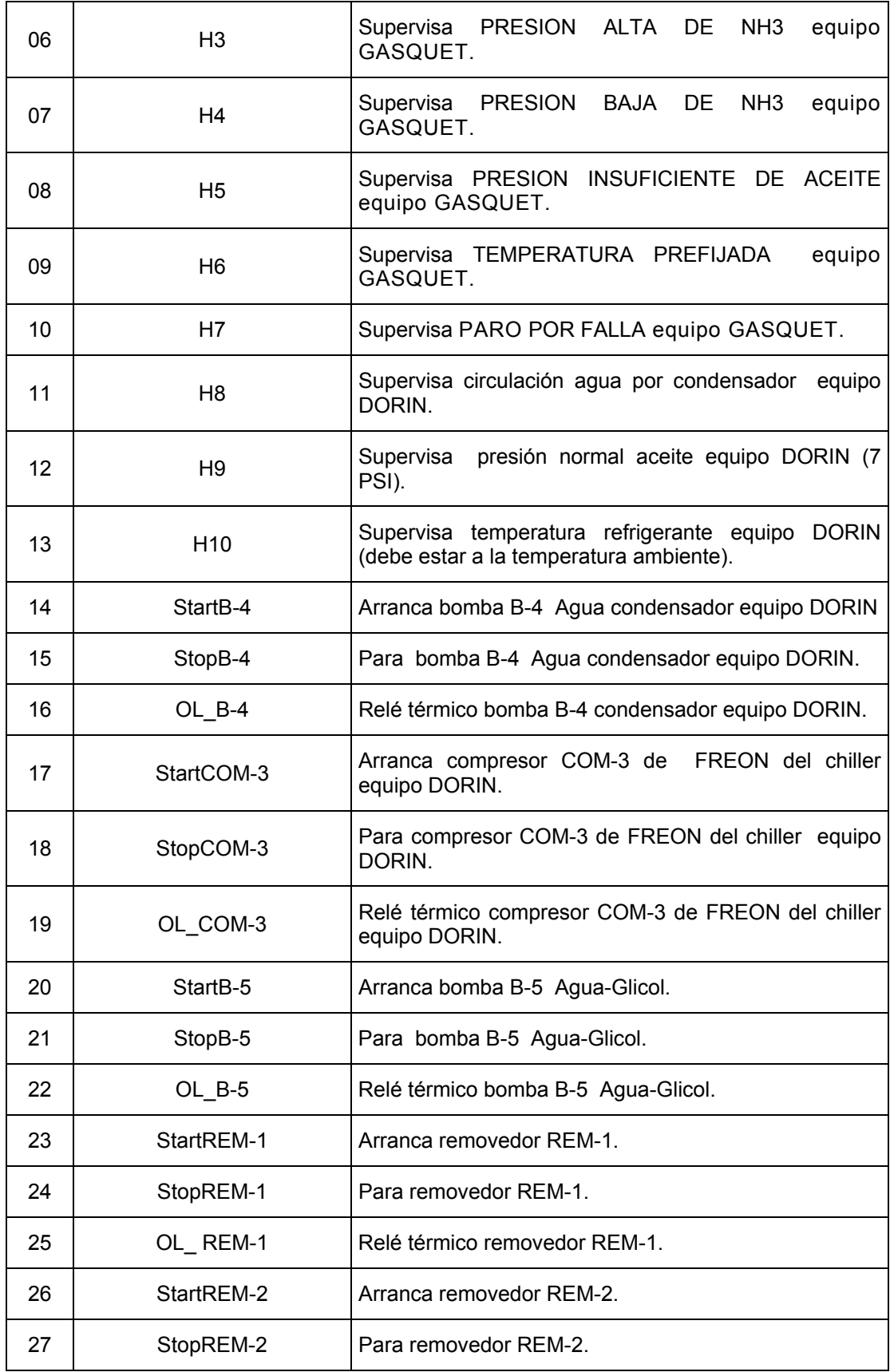

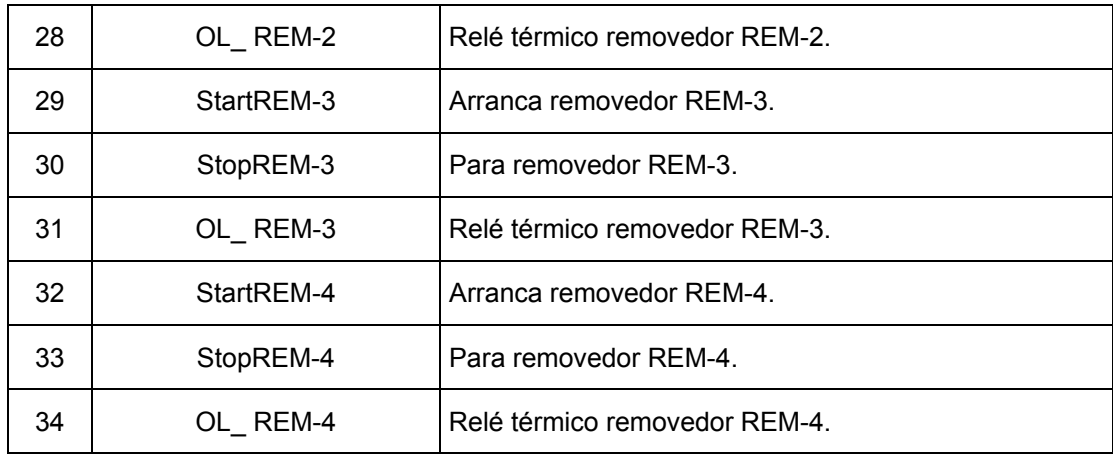

# **2.5.2 Señales de entrada analógicas**

Las TABLAS 2-3 y 2-4, muestran la identificación de las señales de entrada analógicas de los proces os de fermentación y estabilización.

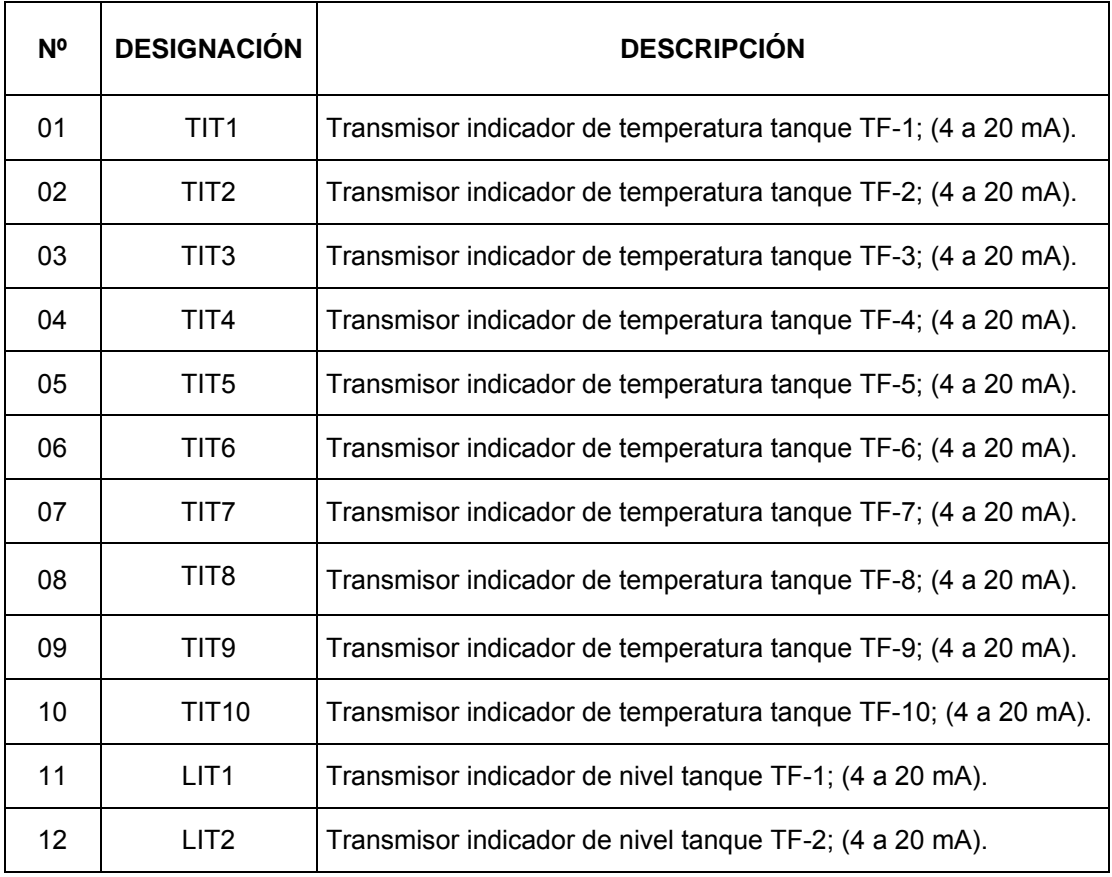

Tabla 2-3. Señales de entrada analógicas del proceso de fermentación

| 13 | LIT <sub>3</sub> | Transmisor indicador de nivel tanque TF-3; (4 a 20 mA).  |
|----|------------------|----------------------------------------------------------|
| 14 | LIT4             | Transmisor indicador de nivel tanque TF-4; (4 a 20 mA).  |
| 15 | LIT <sub>5</sub> | Transmisor indicador de nivel tanque TF-5; (4 a 20 mA).  |
| 16 | LIT <sub>6</sub> | Transmisor indicador de nivel tanque TF-6; (4 a 20 mA).  |
| 17 | LIT7             | Transmisor indicador de nivel tanque TF-7; (4 a 20 mA).  |
| 18 | LIT <sub>8</sub> | Transmisor indicador de nivel tanque TF-8; (4 a 20 mA).  |
| 19 | LIT <sub>9</sub> | Transmisor indicador de nivel tanque TF-9; (4 a 20 mA).  |
| 20 | LT10             | Transmisor indicador de nivel tanque TF-10; (4 a 20 mA). |

Tabla 2-4. Señales de entrada analógicas del proceso de estabilización

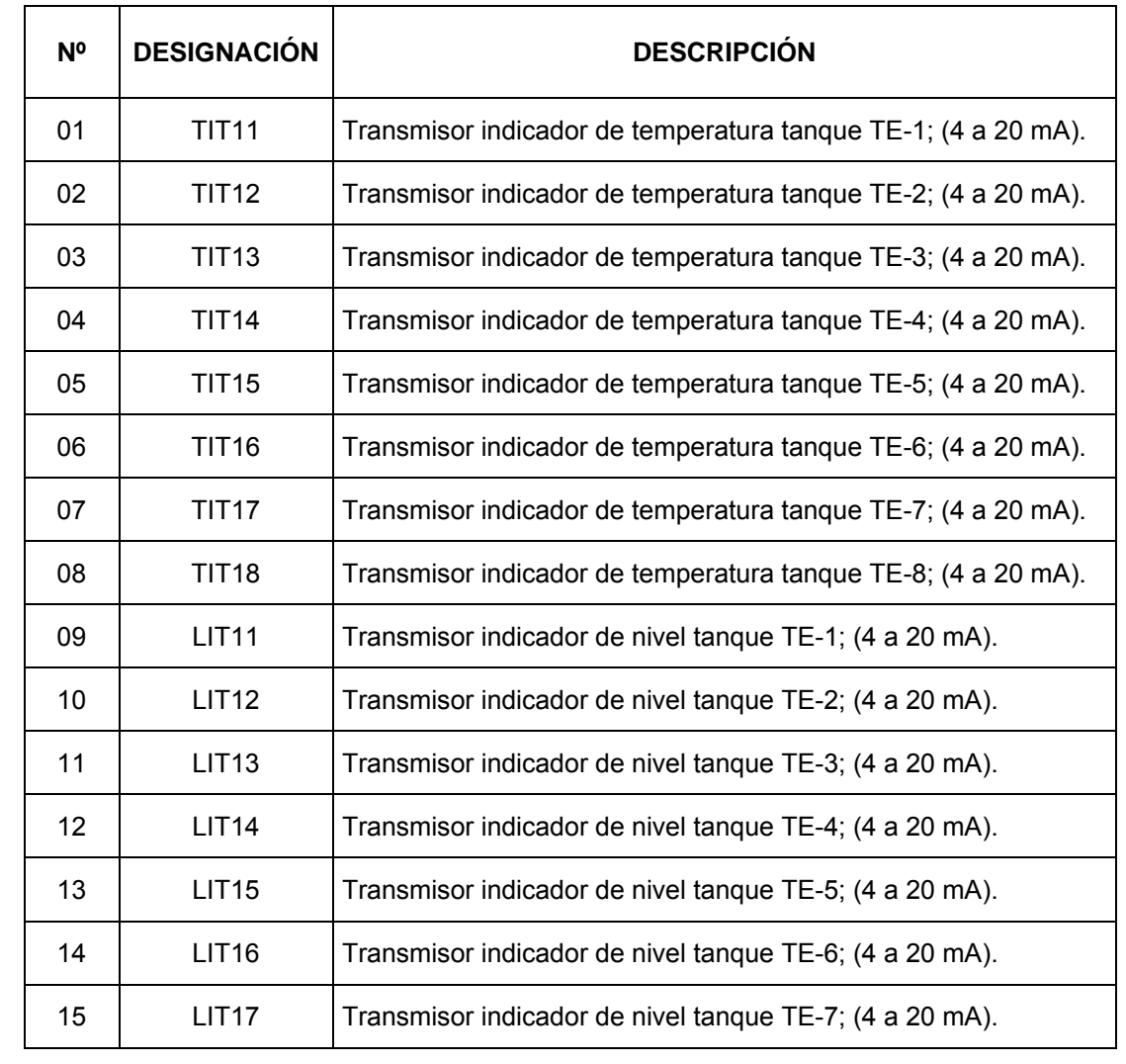

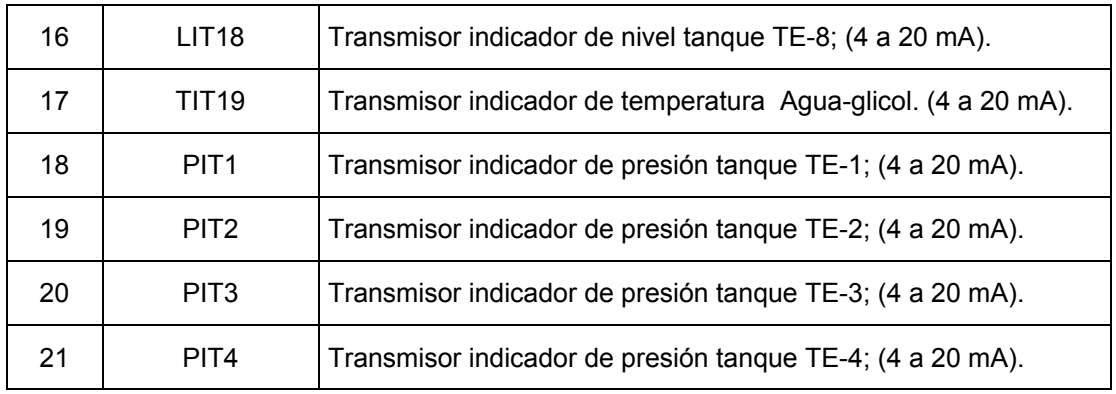

#### **a discretas 2.5.3 Señales de salid**

Las TABLAS 2-5 y 2-6, muestran la identificación de las señales de salida discretas de los procesos de fermentación y estabilización, respectivamente.

| N٥ | <b>DESIGNACIÓN</b> | <b>DESCRIPCIÓN</b>                         |
|----|--------------------|--------------------------------------------|
| 01 | $B-1$              | Contactor Bomba B-1.                       |
| 02 | $B-2$              | Contactor Bomba B-2.                       |
| 03 | $B-3$              | Contactor Bomba B-3.                       |
| 04 | COM-1              | Contactor compresor COM-1 máquina PADOVAN. |
| 05 | COM-2              | Contactor compresor COM-2 máquina PADOVAN. |
| 06 | $V-1$              | Contactor ventilador V-1 máquina PADOVAN.  |
| 07 | $V-2$              | Contactor ventilador V-2 máquina PADOVAN.  |
| 08 | $V-3$              | Contactor ventilador V-3 máquina PADOVAN.  |
| 09 | $V-4$              | Contactor ventilador V-4 máquina PADOVAN.  |
| 10 | $SF-1$             | Válvula solenoide tanque TF-1.             |
| 11 | $SF-2$             | Válvula solenoide tanque TF-2.             |
| 12 | $SF-3$             | Válvula solenoide tanque TF-3.             |
| 13 | SF-4               | Válvula solenoide tanque TF-4.             |
| 14 | SF-5               | Válvula solenoide tanque TF-5.             |

Tabla 2-5. Señales de salida discretas del proceso de fermentación

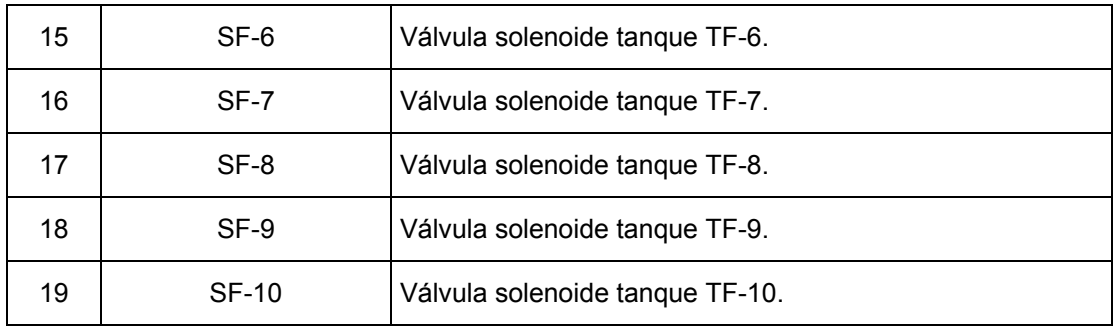

#### Tabla 2-6. Señales de salida discretas del proceso de estabilización

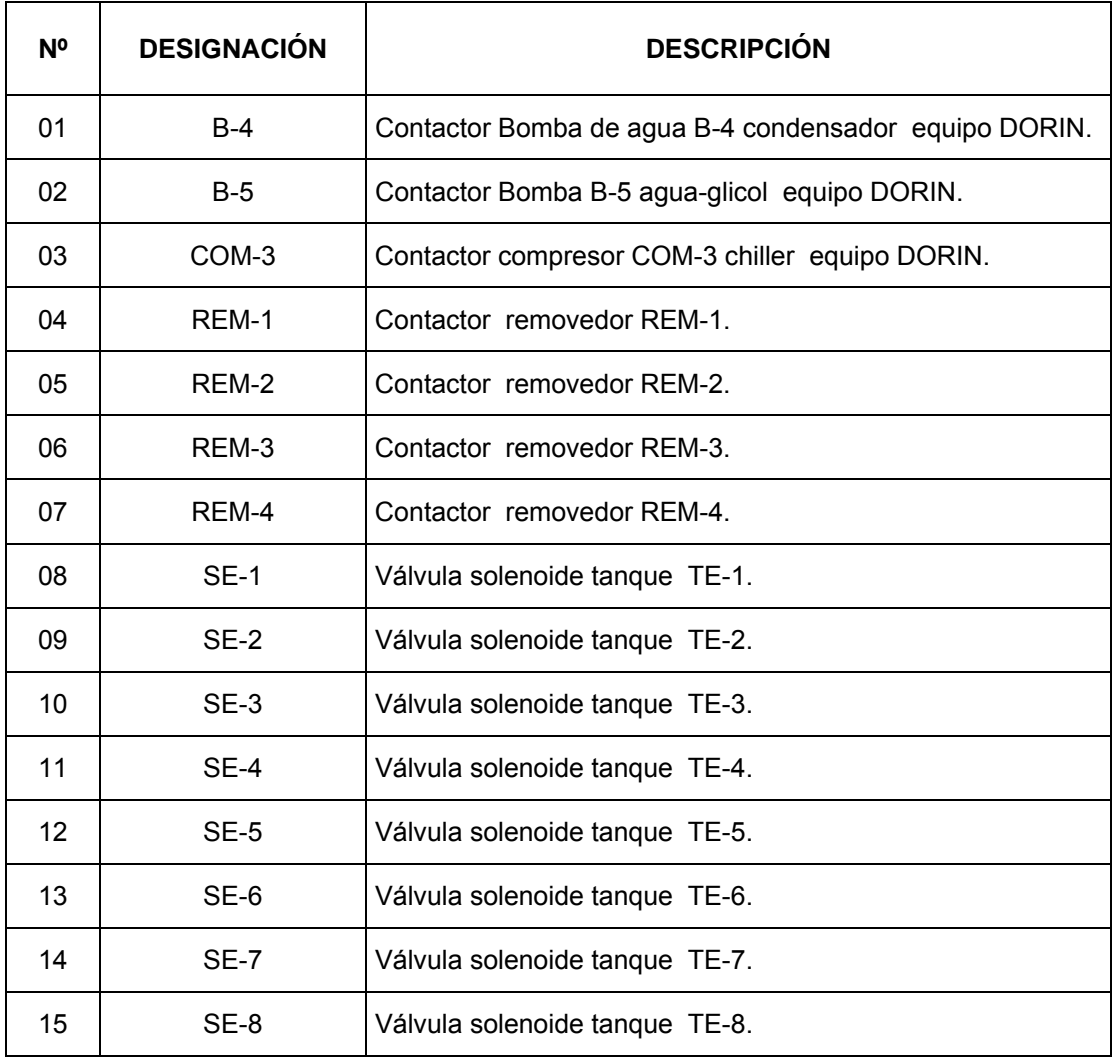

# **2.5.4 Señales de salida analógicas**

La TABLA 2-7, muestran el resumen de la identificación de señales de salida analógicas (continuas) correspondientes a los procesos de fermentación y estabilización, que se conectarán del PLC hacia el proceso a través de módulos de salidas analógicas.

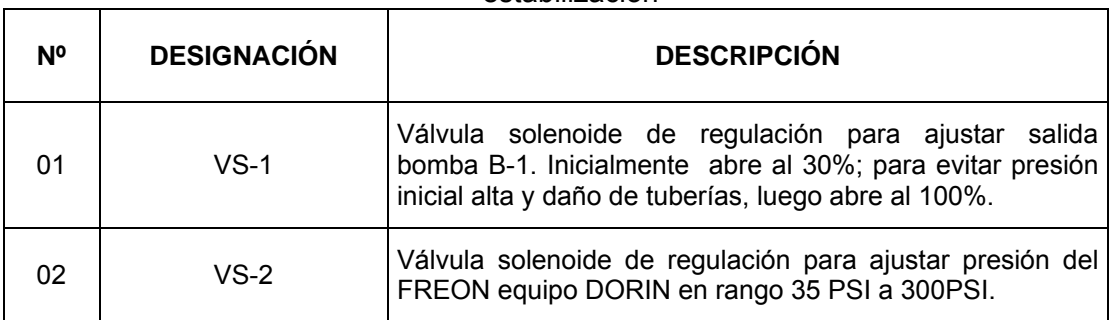

Tabla 2-7. Señales de salida analógicas de los procesos de fermentación y estabilización

La Tabla 2-8, muestra el resumen de entradas y salidas discretas y analógicas identificadas en los procesos de fermentación y estabilización, que servirá como base para la selección del tipo de PLC.

|                       | <b>ENTRADAS</b>  |            | <b>SALIDAS</b>   |            |
|-----------------------|------------------|------------|------------------|------------|
| <b>PROCESO</b>        | <b>Discretas</b> | Analógicas | <b>Discretas</b> | Analógicas |
|                       | $(I_D)$          | $(I_A)$    | $(O_D)$          | $(O_A)$    |
| <b>FERMENTACIÓN</b>   | 26               | 20         | 19               | 01         |
| <b>ESTABILIZACIÓN</b> | 34               | 21         | 15               | 01         |
| <b>TOTAL</b>          | 60               | 41         | 34               | 02         |

Tabla 2-8. Resumen del número de entradas y salidas del PLC

## **2.6 Selección del tipo de PLC**

La selección del tipo de PLC, compacto o modular, depende de dos factores fundamentales: El número y tipo de I/0 que deberá soportar el PLC y la capacidad de memoria de usuario del PLC. Se tomará como orientación para lo que sigue en esta sección, los criterios que propone al respecto Thomas A. Hughes, en el Capitulo 10 (Applications) de su libro PROGRAMMABLE CONTROLLERS, editado por la ISA (The Instrumentation Systems and Automation Society).

## **Determinación del número de I/0 que deberá soportar el PLC**

Según Thomas A. Hughes, el número total de I/0 que deberá soportar el PLC seleccionado, es igual al producto del total de I/O identificadas por un factor igual a 1.25. Es decir, se esta contemplando una reserva del 25%. Lo que matemáticamente se expresa mediante la Ecuación (2.1):

$$
N = 1.25 \left( I_D + I_A + O_D + O_A \right) \tag{2.1}
$$

Donde:

- *N*: Número de puntos de I/O que soportará el PLC
- $I_D$ : Total de entras discretas
- *IA*: Total de entras analógicas
- O<sub>D</sub>: Total de salidas discretas
- *OA*: Total de salidas analógicas

Reemplazando los totales respectivos de la TABLA 2-8 en la Ec. (2.1); se tiene:

$$
N = 1.25 (60 + 41 + 34 + 2)
$$
  

$$
N = 1.25 (137)
$$
  

$$
N \approx 172 \ \text{puntos de } I/O
$$

#### **Capacidad de memoria de usuario**

La capacidad de memoria de usuario requerida para una aplicación esta, fundamentalmente, en función de la complejidad del programa de control y el número de I/O del sistema. El procedimiento preciso para determinar la capacidad de la memoria de usuario consiste en escribir el programa o lógica de control y sumar el núm ero de palabras empleadas por cada instrucción usada en el programa (El número de palabras por cada tipo de instrucción se obtiene a partir del manual de programación del PLC).

programación puede tomar varios meses, pero los componentes del hardware del PLC procedimiento aproximado basado en la experiencia, que consiste en multiplicar por 15 el número de I/O que deberá soportar el PLC para obtener la capacidad requerida de la memoria de usuario del PLC, es decir, 15 palabras en promedio por cada I u O. Este procedimiento está sintetizado por la Ec. (2.2): El inconveniente con este procedimiento es que, en un sistema grande, la se deben comprar por adelantado. Cuando esto es así, conviene adoptar un

$$
M = K(I_D + I_A + O_D + O_A)
$$
 (2.2)

Donde:

M: Magnitud de la memoria de usuario (en palabras)  $K$ : 18.75, factor que resulta de multiplicar 15 por 1.25 Reemplazando valores en la Ec. (2.2), obtenemos:

> $M = 2569$  palabras  $M = 18.75 (63 + 41 + 34 + 2)$  $M \cong 2.7$  *Kilo palabras*

Luego, siendo el número de puntos de I/O del PLC superior a 100 puntos y la memoria de usuario del PLC superior a 2 kilo-palabras, se opta por un PLC modular, puesto que los PLCs compactos están restringidos a aplicaciones con 100 ó menos puntos de I/O y con memoria de usuario con 2 ó menos kilo-palabras.

Por otro lado, existen dos factores adicionales que refuerzan la necesidad de emplear un PLC modular: El primero, el PLC será parte de un sistema de supervisión, es decir, el software de programación del PLC va ha interactuar con el software tipo HMI/SCADA de una estación maestra a través de un driver de comunicaciones. El segundo, procesos de fermentación y estabilización constituyen parte de la Fábrica de Vinos Tabernero, y es de suponer que en el futuro son susceptibles de ampliación y van ha tener que integrarse al resto de procesos de la fábrica a través de una red industrial de área local. Estos dos factores implican el uso de módulos de comunicaciones que se adicionaran al PLC, que incrementaran la necesidad de mayor memoria de usuario del PLC, porque se tendrá que emplear muchas instrucciones adicionales, tales como las de comunicaciones.

#### **2.7 Especificaciones técnicas del Hardware del PLC**

Considerando que en el mercado del control y automatización de procesos industriales se dispone de una gran variedad de marcas de PLCs, que pueden satisfacer las especificaciones técnicas del hardware del PLC, requeridas por los procesos de fermentación y estabilización de la Fábrica de vinos Tabernero, se a opta por una marca de prestigio internacional, como es la marca Allen-Bradley. Los PLCs de esta marca son muy robustos y garantizan un funcionamiento adecuado en ambientes industriales. Tienen certificaciones de calidad reconocidos mundialmente. Además, la marca Allen-Bradley goza de un buen respaldo técnico en nuestro medio y sus precios son asequibles.

En concordancia con el párrafo anterior, se elige un PLC modular de gama intermedia, perteneciente a la familia de controladores lógicos programables SLC 500 de marca Allen-Bradley. En consecuencia, las especificaciones técnicas que se expondrán estarán referidas al PLC seleccionado.

#### **2.7.1 Procesador (CPU)**

De la gama de CPUs que ofrece Allen-Bradley, se elige la CPU 5/04; catálogo Nº 1747-L542; que cumple con los requerimientos de capacidad de I/O, memoria de usuario y velocidad de procesamiento. La TABLA 2-9, muestra Las especificaciones técnicas de esta CPU, y La Figura 2-5, muestra algunos de los componentes de la CPU 5/04.

El interruptor de llave de la CPU 5/04, Figura 2-5; tiene 3 posiciones: **Posición RUN (Marcha):** En esta posición la CPU explora/ejecuta el programa, controla dispositivos de (I), activa dispositivos de (O) y efectúa forzados de I/O habilitadas.

**Posición PROG (Program):** En esta posición la CPU no explora/ejecuta el programa y las (O) son desactivadas. Se puede realizar edición del programa en línea.

**Posición REM (Remote):** Esta posición coloca a la CPU en modo Marcha REMota o Programa REMoto o Prueba REMota.

| <b>ESPECIFICACIONES</b>    | PROCESADOR SLC 5/04                            |
|----------------------------|------------------------------------------------|
| <b>TÉCNICAS</b>            | $(No$ de Catálogo: 1747-L542)                  |
| 1. Memoria de Programa.    | 20K instrucciones de usuario.                  |
| 2. Chasis/ranuras máximas. | 3/30.                                          |
| 3. Capacidades de I/O.     | 960 discretas.                                 |
| 4. RAM estándar.           | Batería de litio de 2 años. Marcha, fallo CPU, |
| 5. Indicadores LED.        | forzado de I/O, batería baja, RS232, DH+.      |
| 6. Tiempo de SCAN típico.  | $0.9$ ms/K.                                    |
| 7. Comunicación.           | Canal 1: DH+ Canal 0: RS232 650 mA.            |

Tabla 2-9. Especificaciones técnicas del procesador 5/04, Con Número De Catálogo1747-L542**.** 

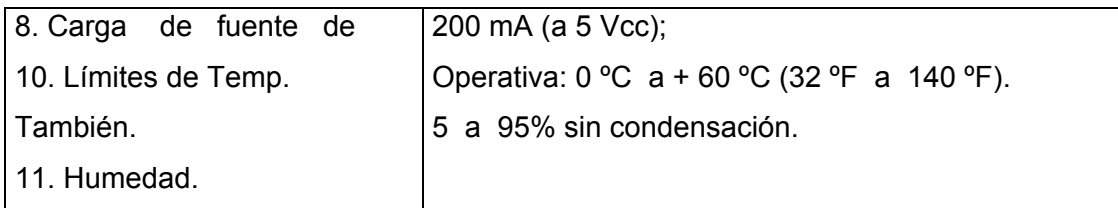

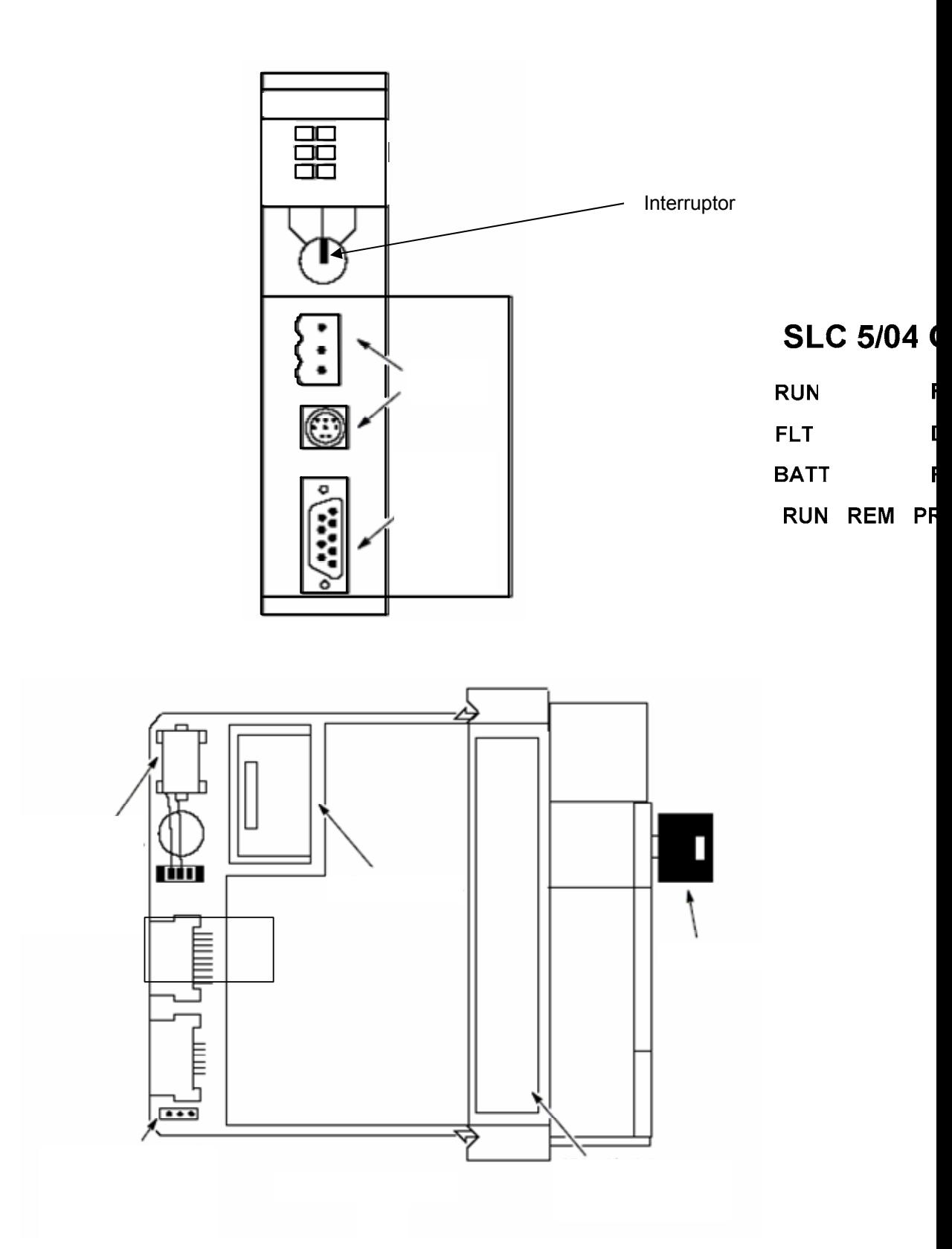

Figura 2-5. Procesador 5/04; con número de catálogo 1747-L542. a) Vista de Frente. b) Vista de canto.

# **2.7.2 Módulos de Entrada y Salida (I/O)**

La Figura 2-6, muestra el Sistema del PLC. El aparato central, rack donde se aloja la CPU, está en la sala de control y supervisión, y se enlazará con los otros racks de las áreas remotas 1 y 2 mediante una Red de I/O remotas universales (RIO: Remote Input/Output). Esta red soporta distancias de 1200 metros entre el rack del aparato central y los otros racks. La comunicación a nivel de hardware se realiza mediante Módulos de comunicaciones Scanner y enlaces mediante el cable Belden 9463.

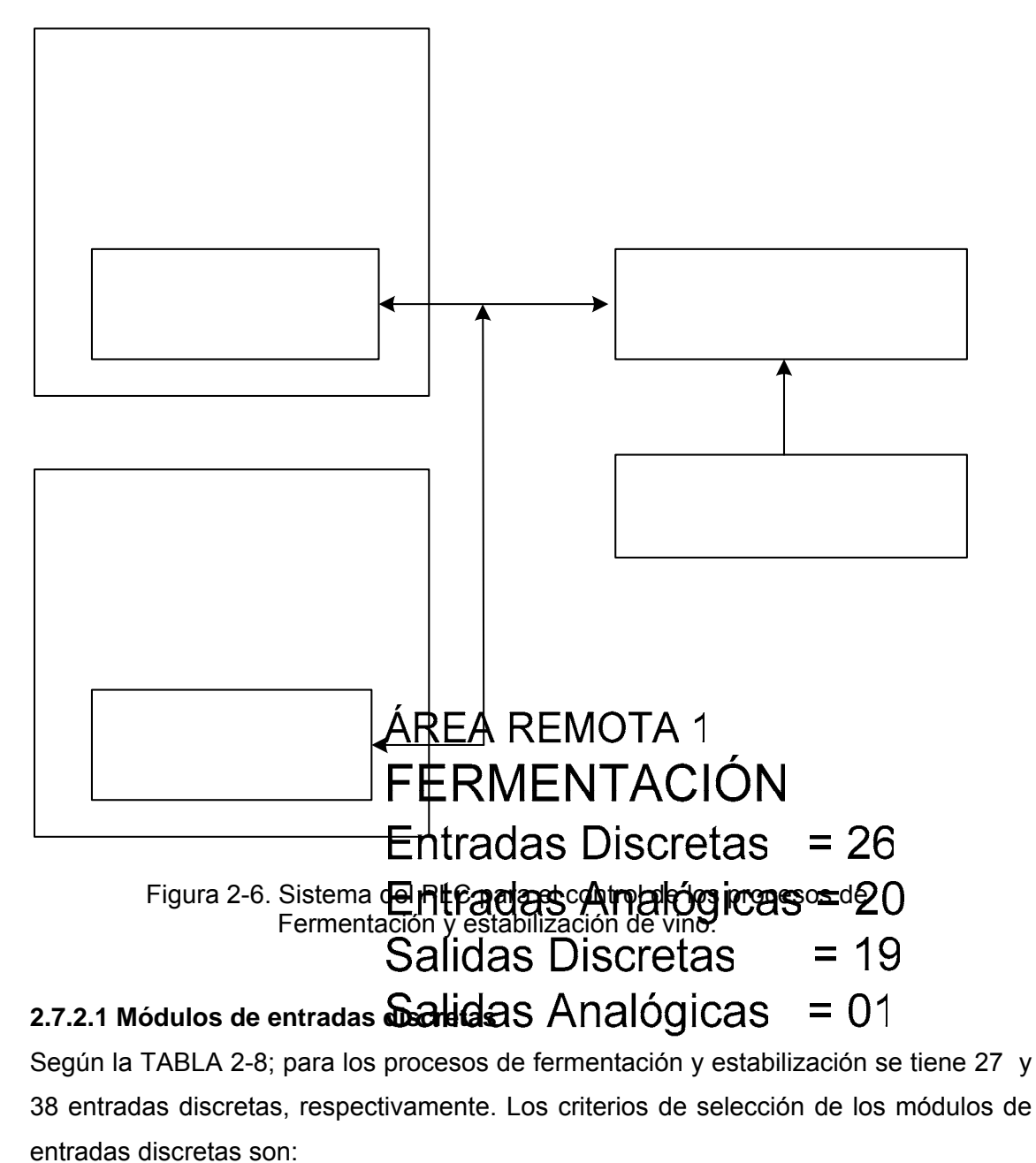

• Los módulos deben tener una fuente de alimentación independiente. Módulos I/O

- Los módulos deben tener la mayor cantidad de puntos de entrada para tener racks con la menor cantidad de ranuras posible.
- La velocidad de conmutación que deben soportar los módulos en los puntos de entrada debe ser baja, dada la naturaleza de los elementos de hardware de los procesos (Interruptores, pulsadores, relés térmicos, etc.).
- Voltaje de operación de CA, del mismo nivel y frecuencia que el de la red eléctrica que alimenta al PLC.

Con los criterios anteriores, se seleccionó módulos de 16 entradas discretas, de Allen-Bradley, con número de catálogo 1746-IM16. Para las 26 y 34 entradas discretas de los procesos de fermentación y estabilización, respectivamente, se requerirá 5 módulos de 16 entradas cada uno, 2 para el proceso de fermentación y 3 para el proceso de estabilización. La TABLA 2-11; muestra las especificaciones técnicas de los módulos seleccionados.

| <b>ESPECIFICACIONES</b>                          | <b>MODULO 1746-IM16</b> |
|--------------------------------------------------|-------------------------|
| Número de entradas                               | 16                      |
| Puntos por común                                 | 16                      |
| Categoría de voltaje                             | 200/240 VCA             |
| Rango de voltaje de operación                    | 170-265 VCA a 47-63 Hz  |
| Corriente del backplane (mA) a 5 V               | 85 mA                   |
| Corriente del backplane (mA) a 24 V              | $0 \text{ mA}$          |
| Entrada de voltaje en estado desactivado, máx.   | 50 VCA                  |
| Corriente nominal de entrada                     | 12 mA a 240 VCA         |
| Entrada de corriente en estado desactivado, máx. | 2 <sub>m</sub> A        |

Tabla 2-11. Especificaciones técnicas del módulo 1746-IM16

 Las figuras 2-7 y 2-8, muestran los diagramas de cableado de los módulos discretos de entrada 1746-IM16 para el proceso de fermentación, mientras que las figuras 2-9, 2-10 y 2-11, corresponden al proceso de estabilización.

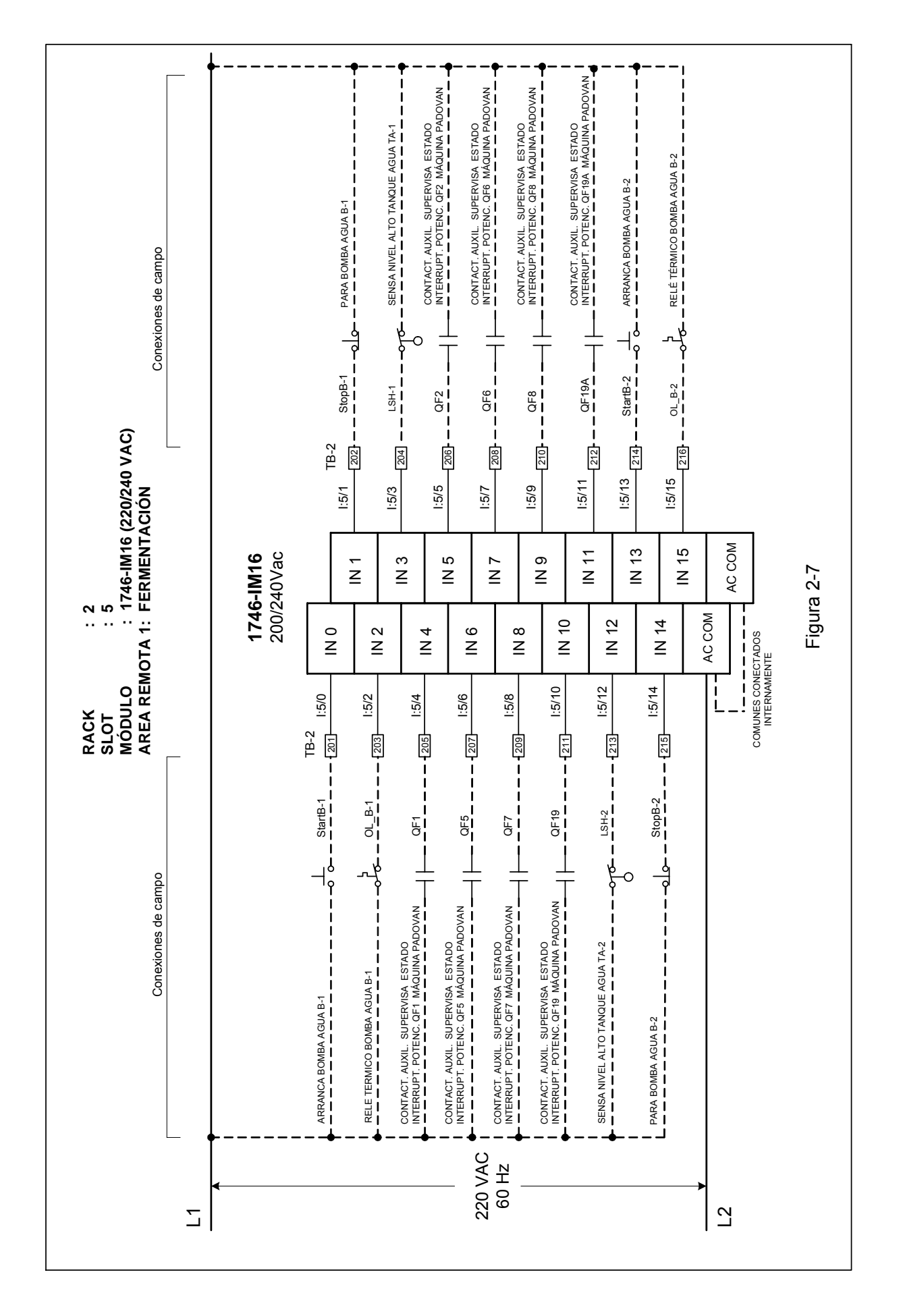

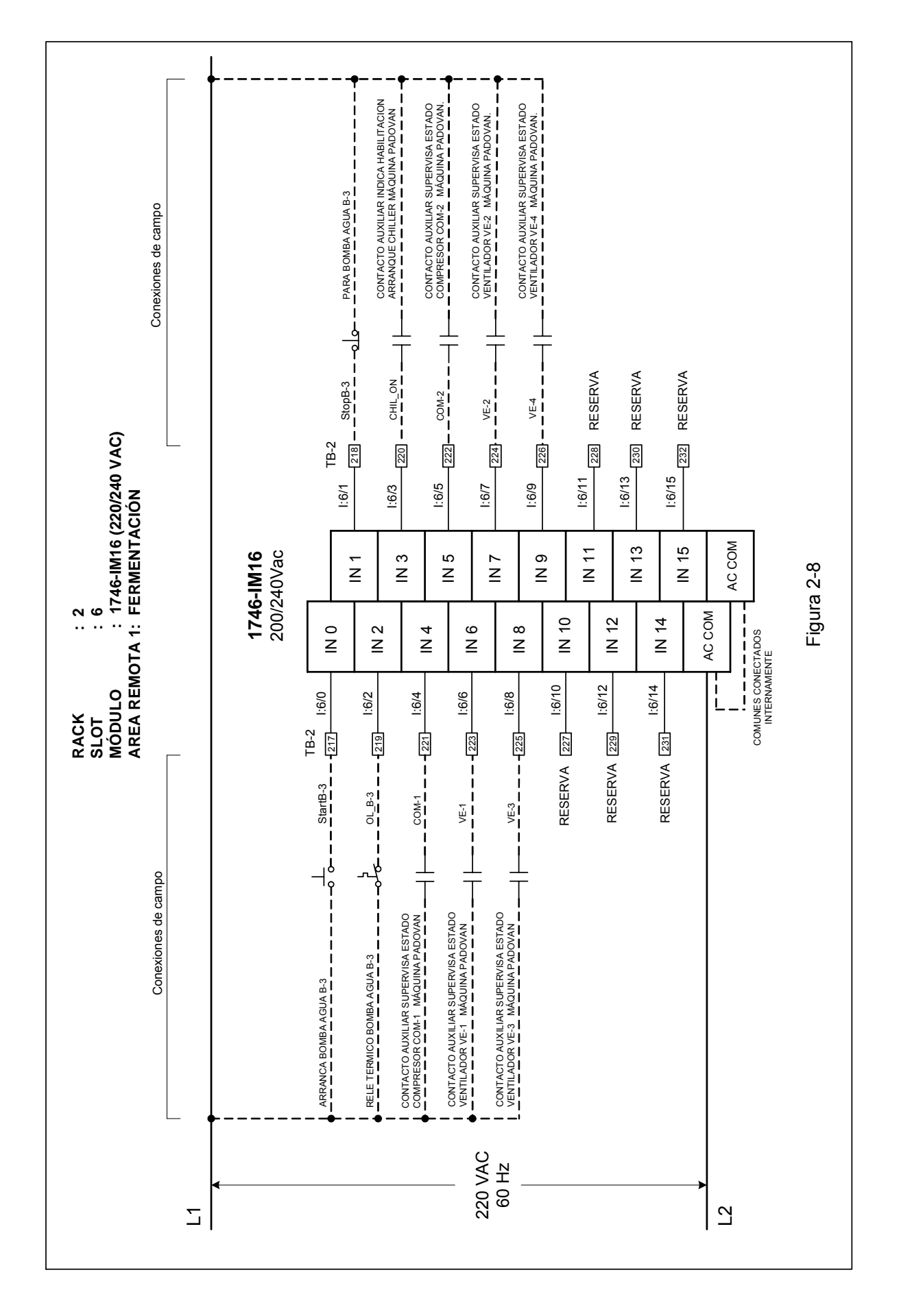

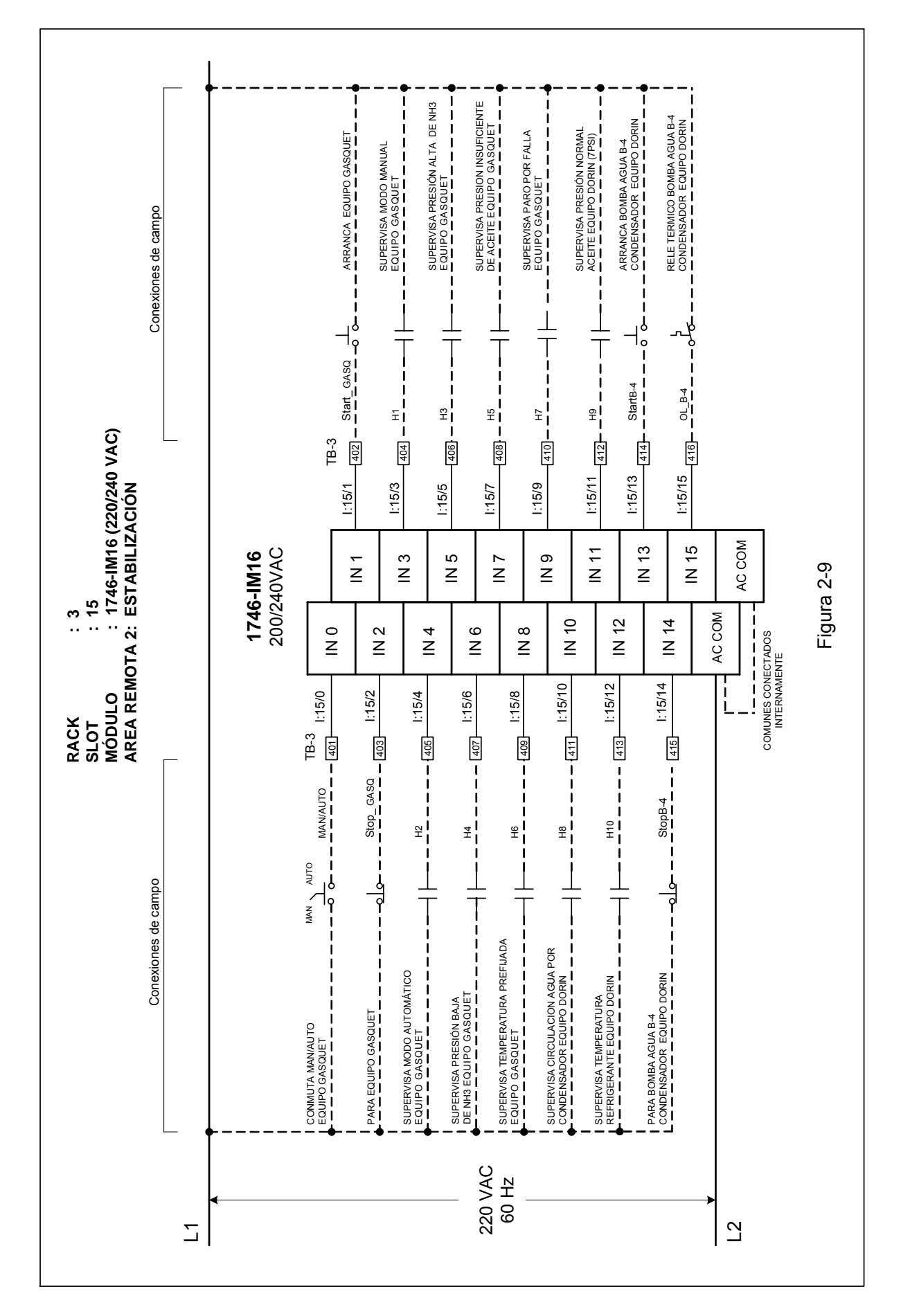

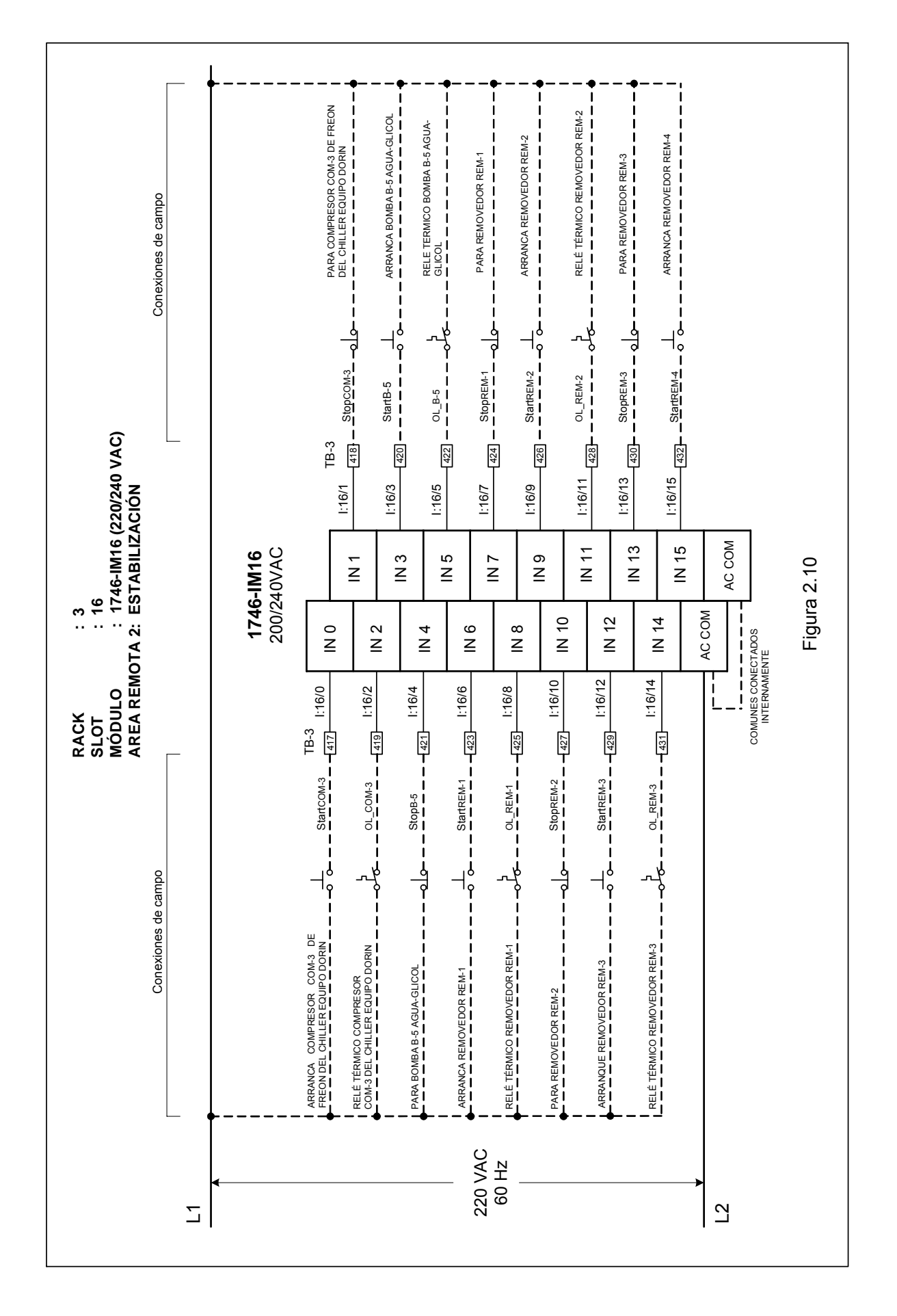

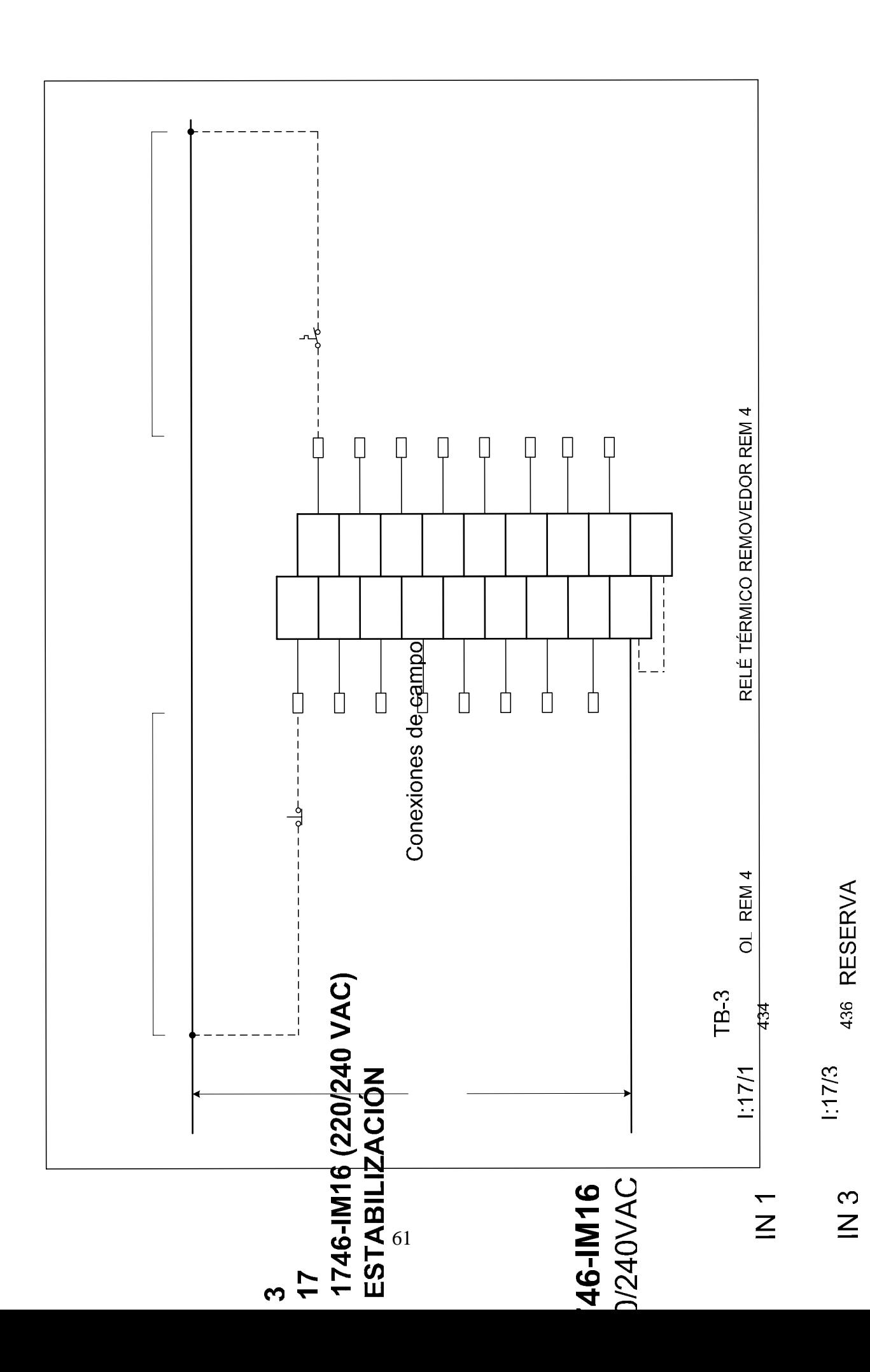

#### **2.7.2.2 Módulos de entradas analógicas**

De acuerdo con la TABLA 2-8; para los procesos de fermentación y estabilización se tiene 20 y 21 entradas analógicas, respectivamente. Los criterios de selección de los módulos de entradas analógicas son:

- Los módulos deben tener una fuente de alimentación independiente.
- Los módulos deben tener la mayor cantidad de puntos de entrada para tener racks con la menor cantidad de ranuras posible.
- Los módulos deben tener conversores A/D de alta resolución, para una buena presición en la medición de las entradas analógicas sensadas.
- Los módulos deben tener la capacidad de soportar señales analógicas estándar (corriente 4 a 20 mA).
- Alta impedancia de entrada.
- Inmunidad al ruido.

Con los criterios anteriores, se seleccionó módulos de 16 entradas analógicas, de Allen-Bradley, con número de catálogo 1746-NI16I.

Para las 41 entradas analógicas se requerirá 4 módulos de 16 puntos, 2 para cada proceso. La TABLA 2-11; muestra las especificaciones técnicas de los módulos de entradas analógicas.

La TABLA 2-12; muestra las especificaciones técnicas de los módulos de entradas analógicas seleccionadas.

Las figuras 2-12 y 2-13, muestran los diagramas de cableado de los módulos analógicos de entrada 1746-NI16I para el proceso de fermentación, mientras que las figuras 2-14, y 2-15, corresponden al proceso de estabilización.

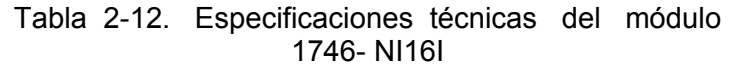

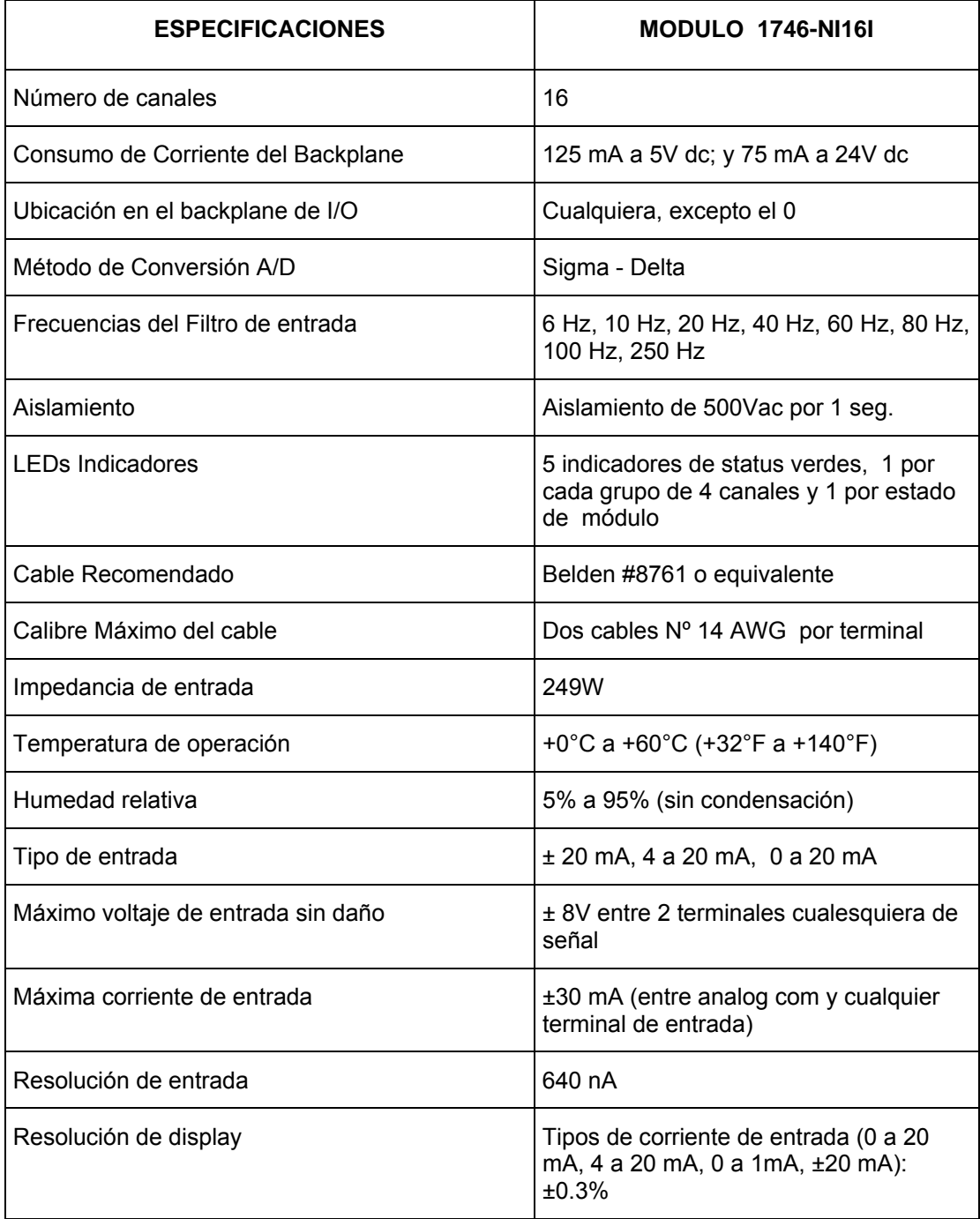

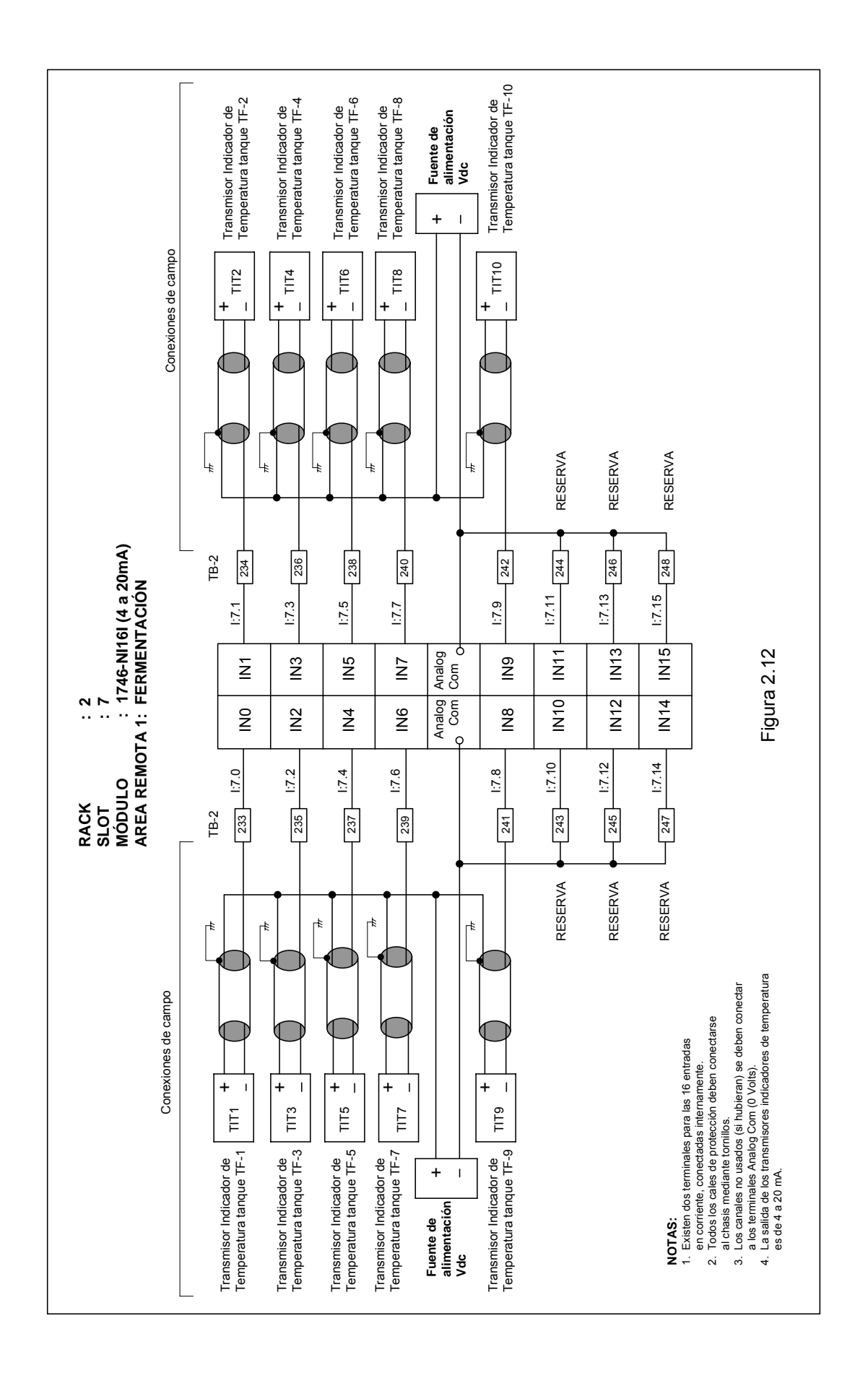

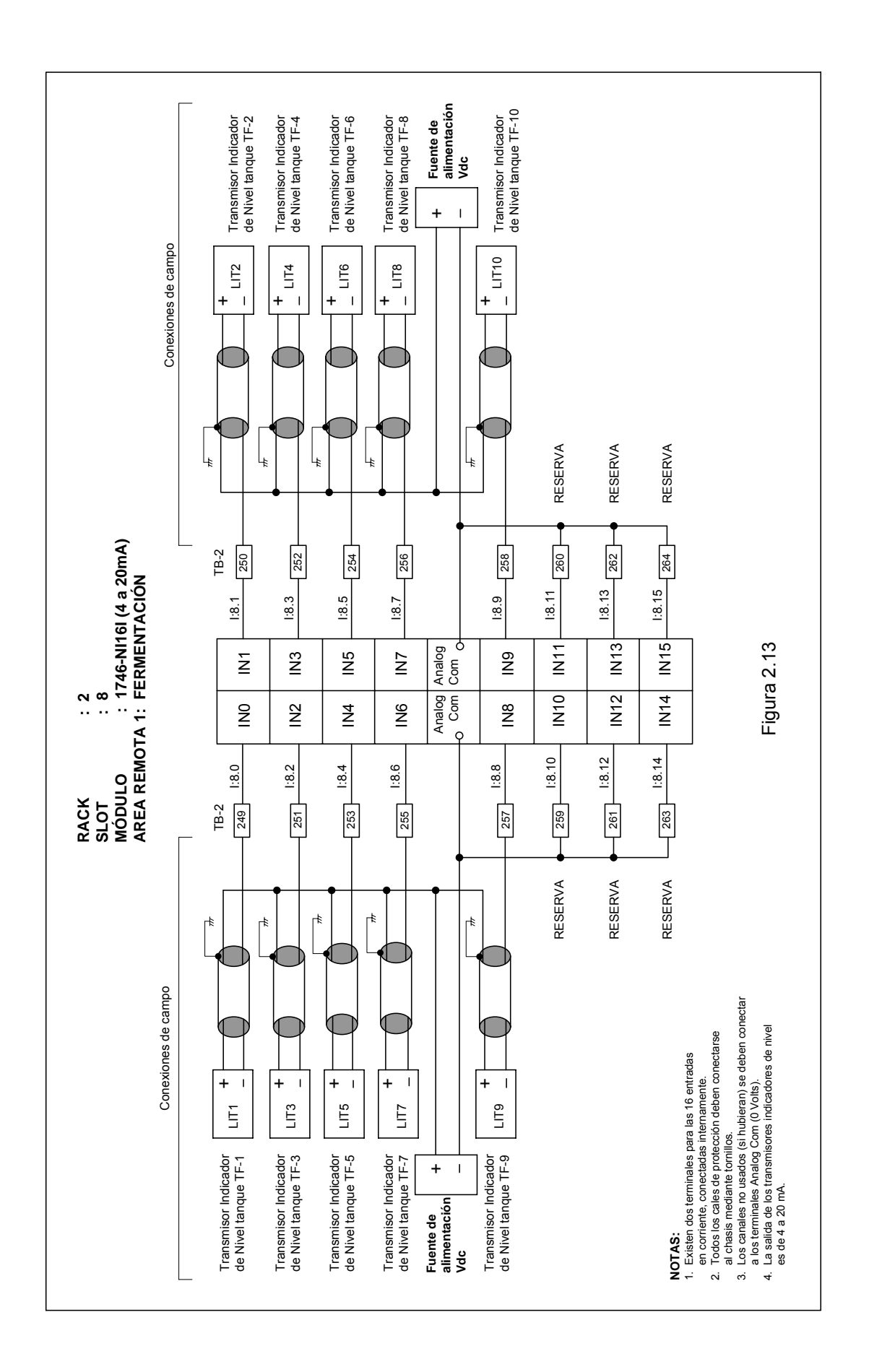

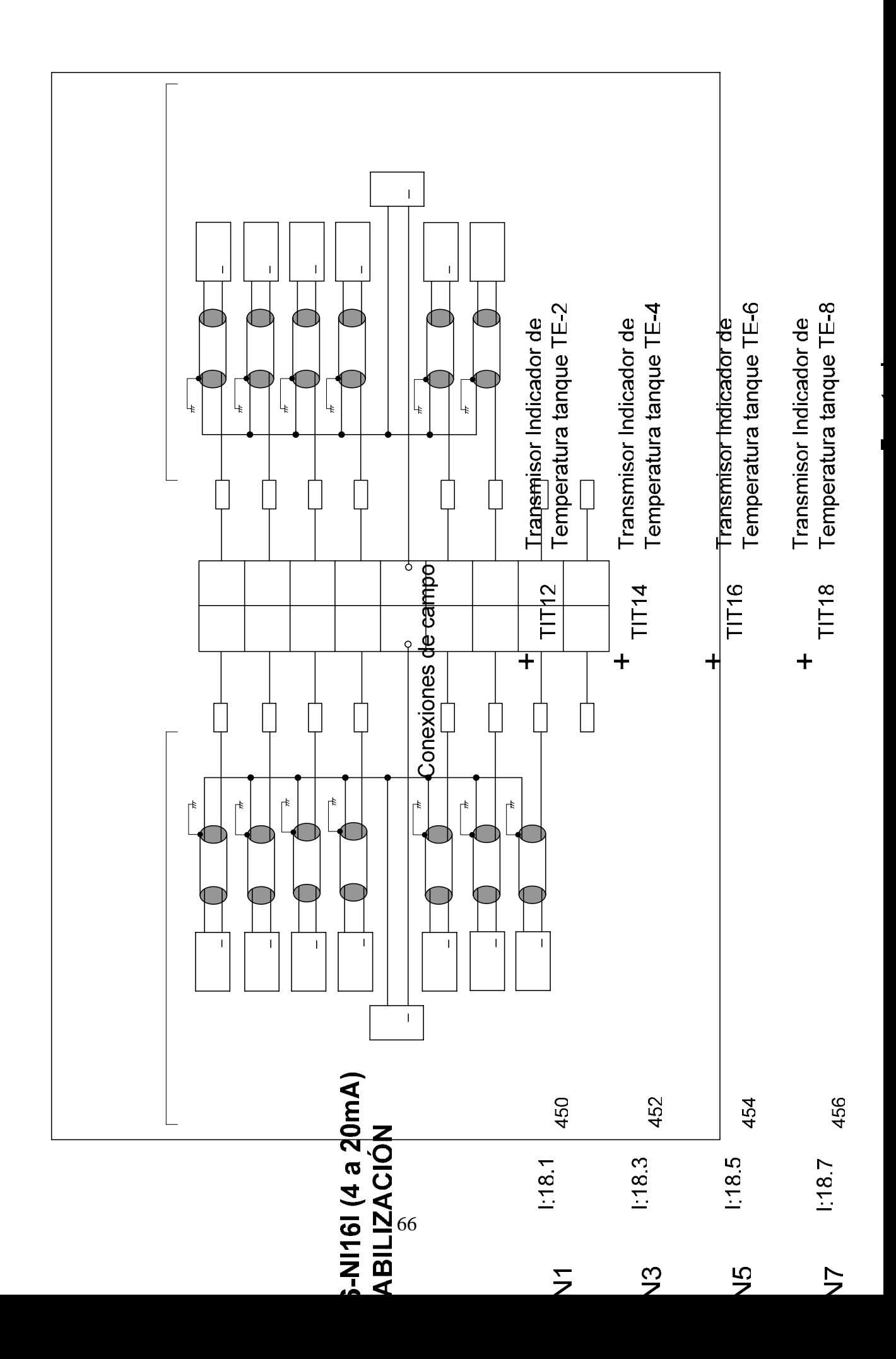

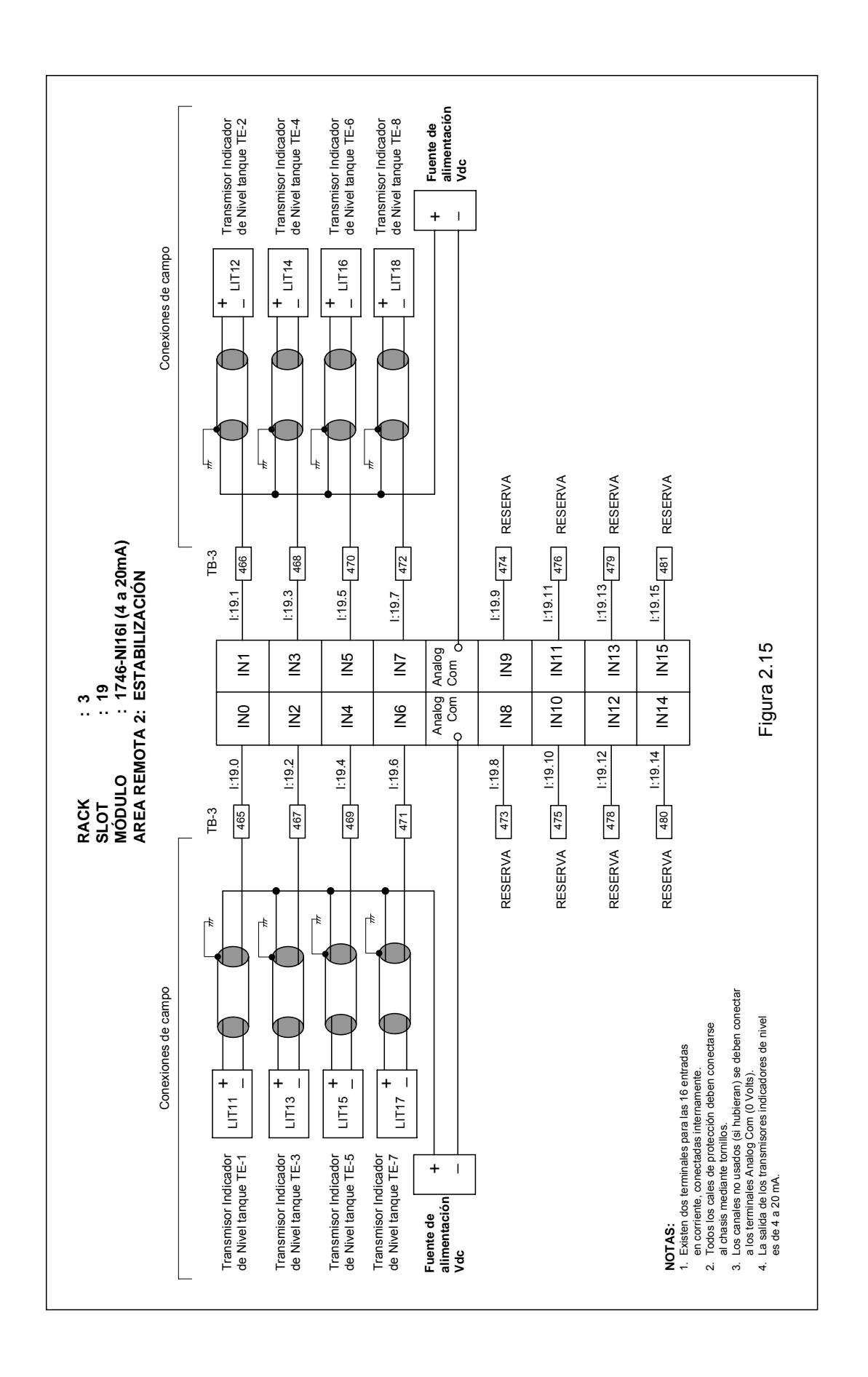

#### **2.7.2.3 Módulos de salidas discretas**

El número de salidas discretas para los procesos de fermentación y estabilización son 20 y 15, respectivamente, como se puede apreciar de la TABLA 2-8.

Los criterios de selección de los módulos de salidas discretas son:

- Los módulos deben tener una fuente de alimentación independiente.
- Los módulos deben tener la mayor cantidad de puntos de entrada para tener racks con la menor cantidad de ranuras posible.
- La velocidad de conmutación que deben soportar los módulos en los puntos de entrada debe ser baja, dada la naturaleza de los elementos de hardware de los procesos (contactores, válvulas solenoide, puntos de entrada de controladores de las máquinas PADOVAN, GASQUET y DORIN, etc.).
- Voltaje de operación en AC y DC. Para AC el voltaje de operación debe ser del mismo nivel y frecuencia que el de la red eléctrica que alimenta al PLC. Para DC el nivel de voltaje debe ser 24 Vdc.

Con los criterios anteriores, se seleccionó módulos de 16 salidas discretas, de Allen-Bradley, con número de catálogo 1746-OW16.

Para las 35 salidas discretas se requerirá 4 módulos de 16 puntos de entrada, 2 para cada proceso. La TABLA 2-13; muestra las especificaciones técnicas de los módulos de salidas discretas seleccionadas.

Las figuras 2-16 y 2-17, muestran los diagramas de cableado de los módulos analógicos de entrada 1746-NI16I para el proceso de fermentación, mientras que la figura 2-18, corresponde al proceso de estabilización.

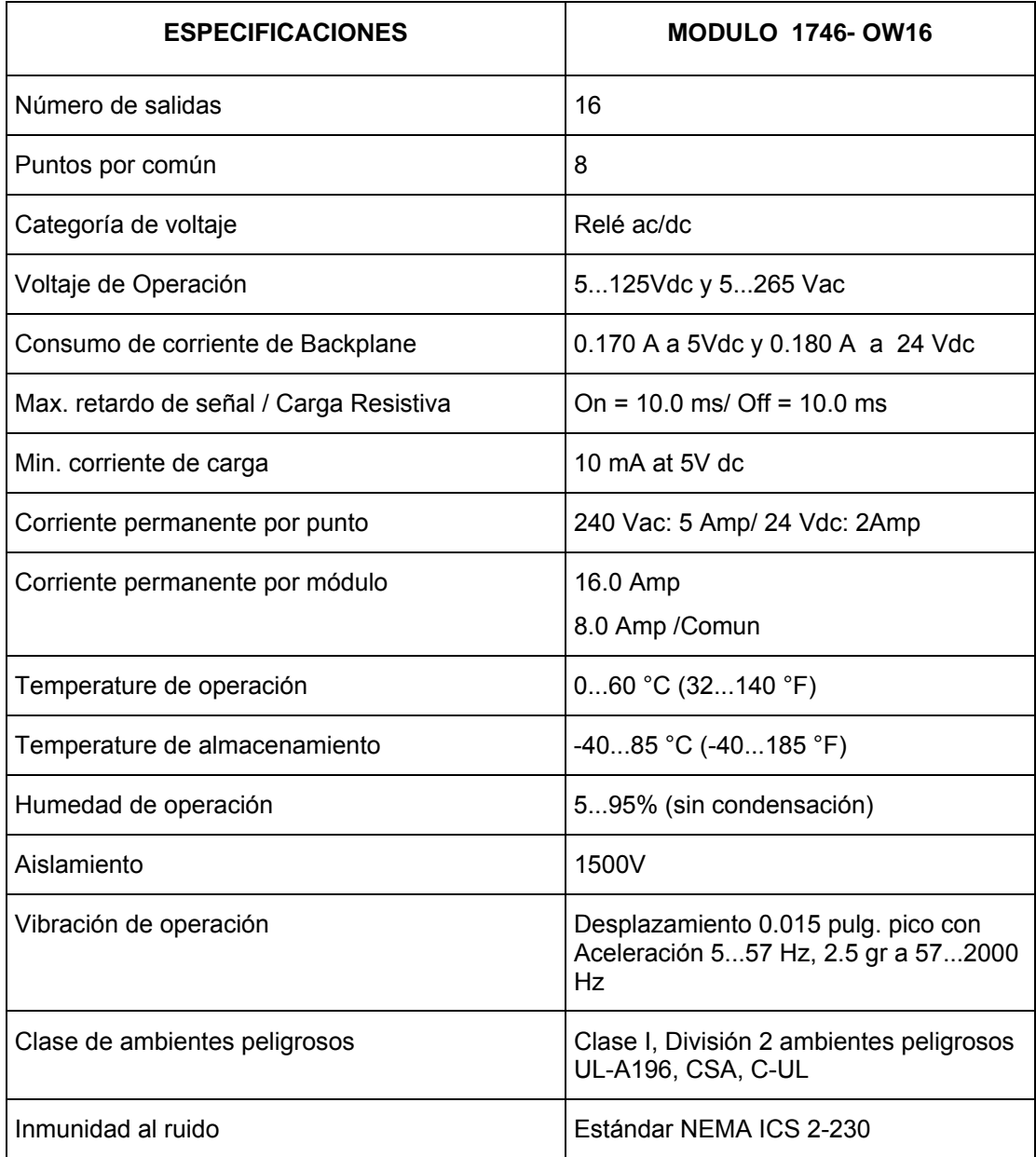

#### Tabla 2-13. Especificaciones técnicas del módulo 1746- OW16

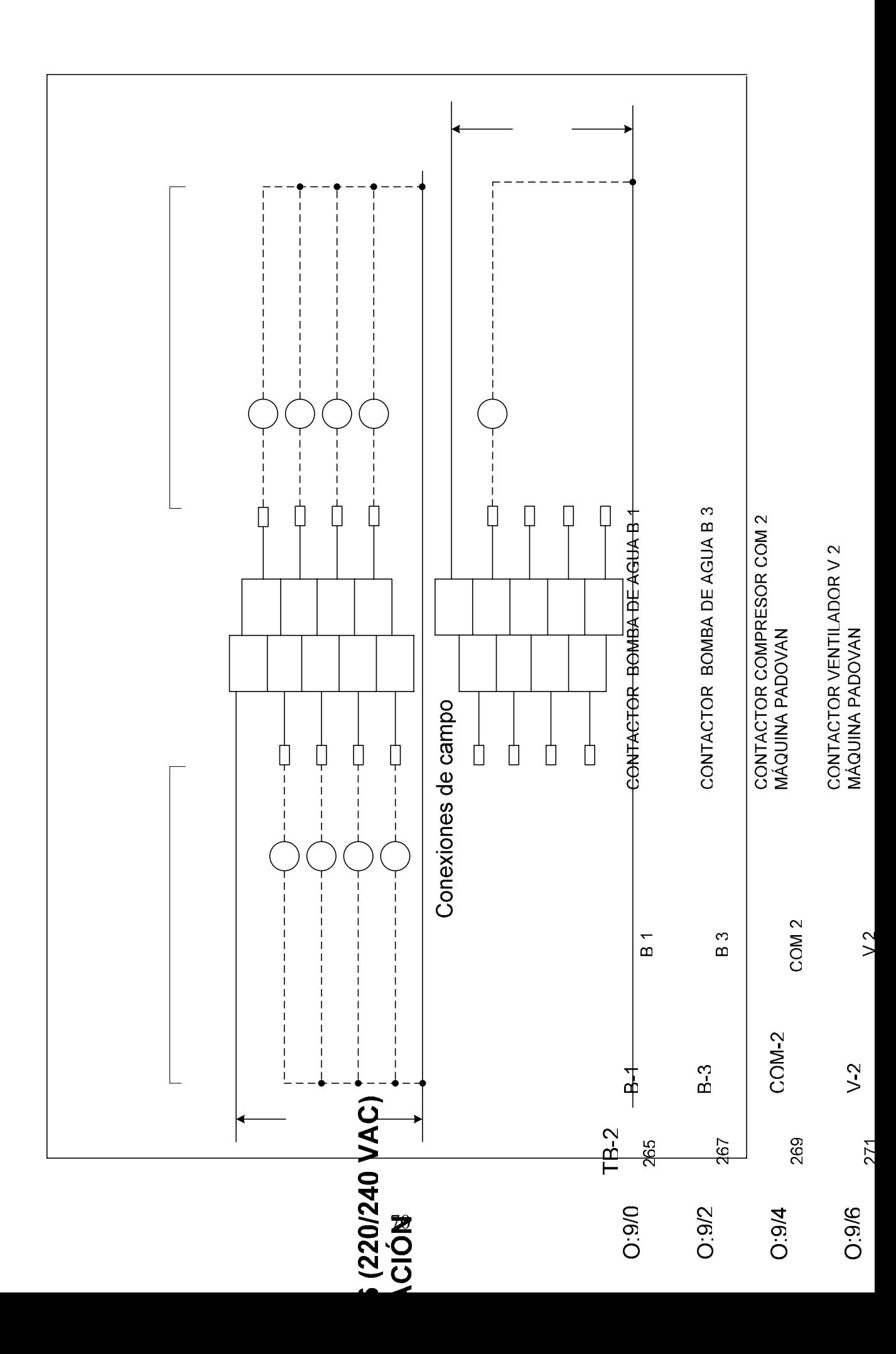

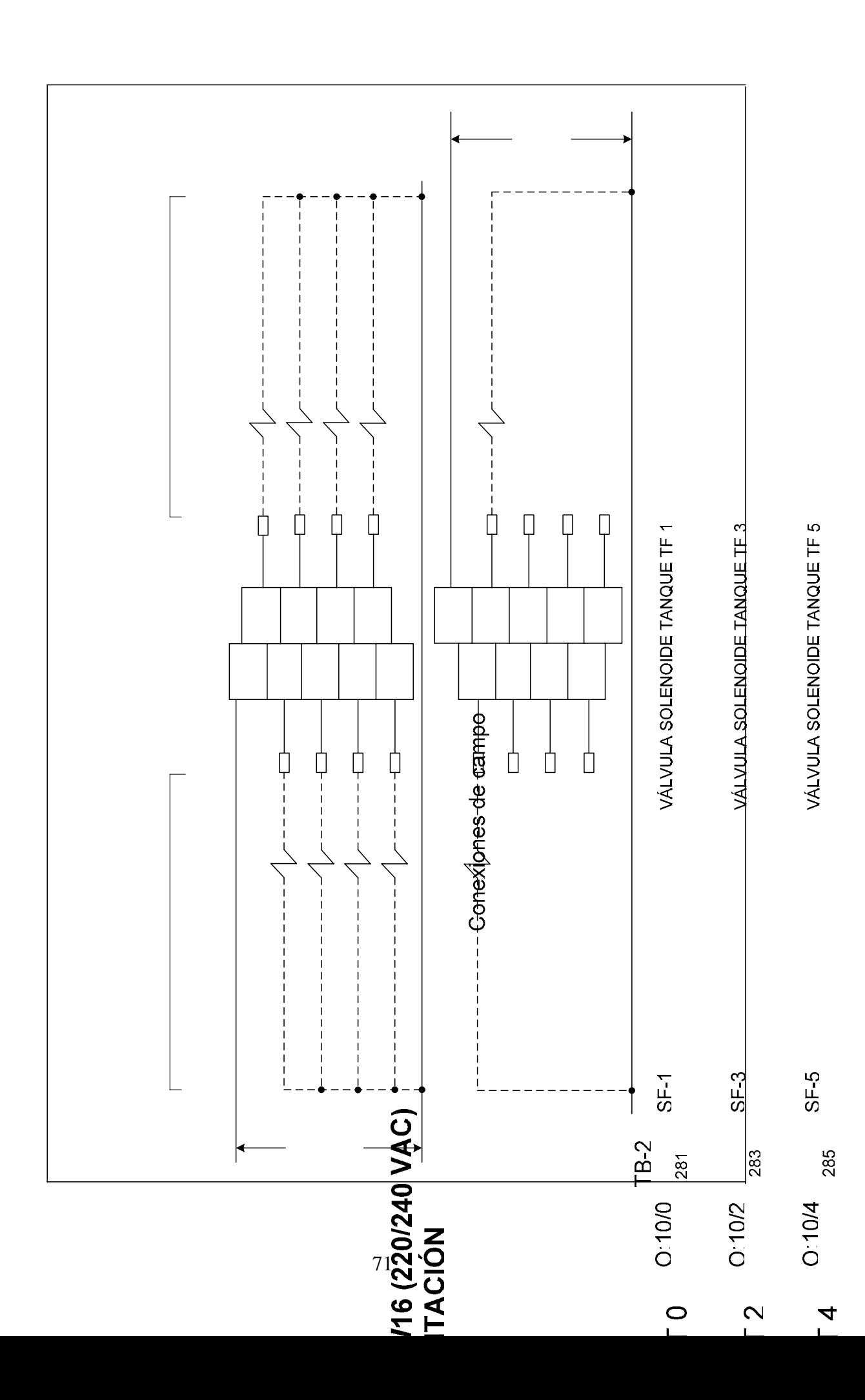

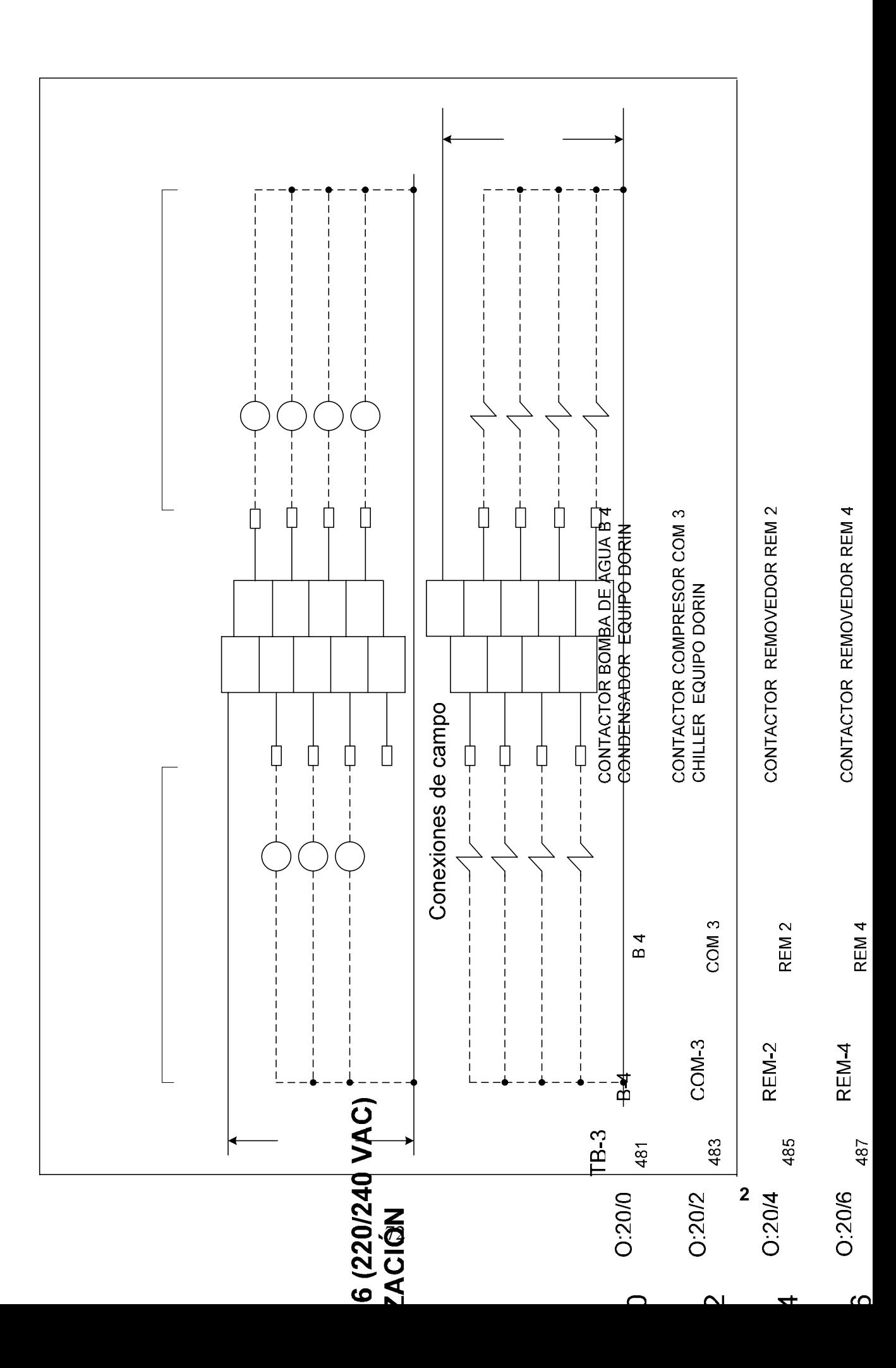
### **.7.2.4 Módulos de salidas analógicas**

El número de salidas analógicas para los procesos de fermentación y estabilización de selección de los módulos de salidas analógicas son: son 2, una para cada proceso, como se puede apreciar de la TABLA 2-8. Los criterios

- Los módulos deben usar como fuente de alimentación la salida de 24 Vdc de la fuente de alimentación del PLC.
- Los módulos deben tener conversores D/A de alta resolución, para una buena presición de salida.
- Los módulos deben tener la capacidad de soportar señales analógicas estándar (corriente 4 a 20 mA).
- Baja impedancia de sali da.
- Inmunidad al ruido.

Con los criterios anteriores, se seleccionó módulos de 4 salidas analógicas, de Allen-Bradley, con número de catálogo 1746-NO4I.

Para las 2 salidas discretas de los procesos de fermentación y estabilización se requerirá 2 módulos de 4 canales de salida, uno para cada proceso. La TABLA 2-14; muestra las especificaciones técnicas de los módulos de salidas analógicas seleccionadas.

Las Figuras 2-19 y 2-20, muestran los diagramas de cableado de los módulos analógicos de salida 1746-NO4I.

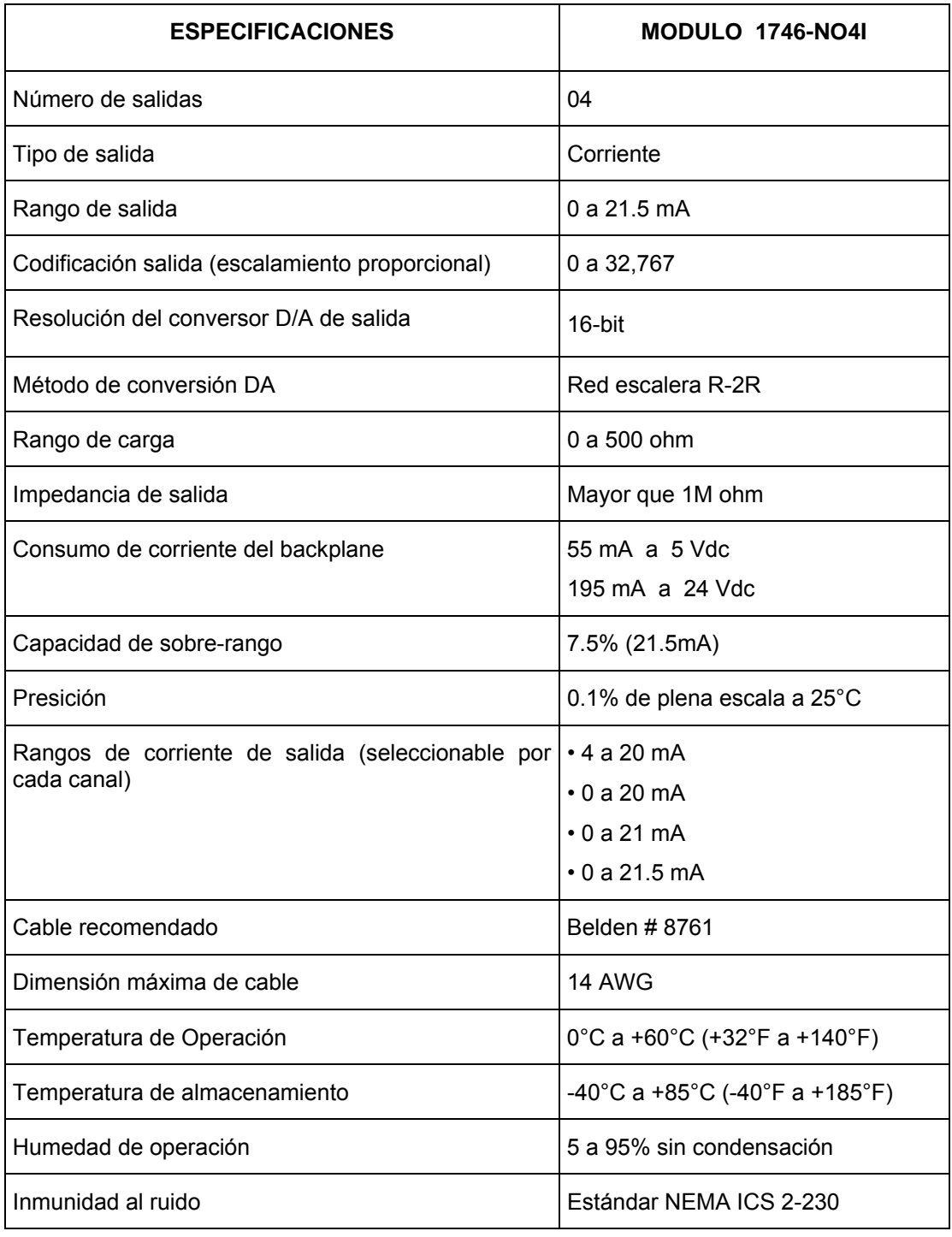

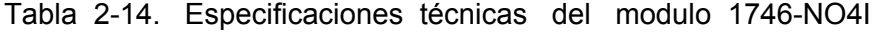

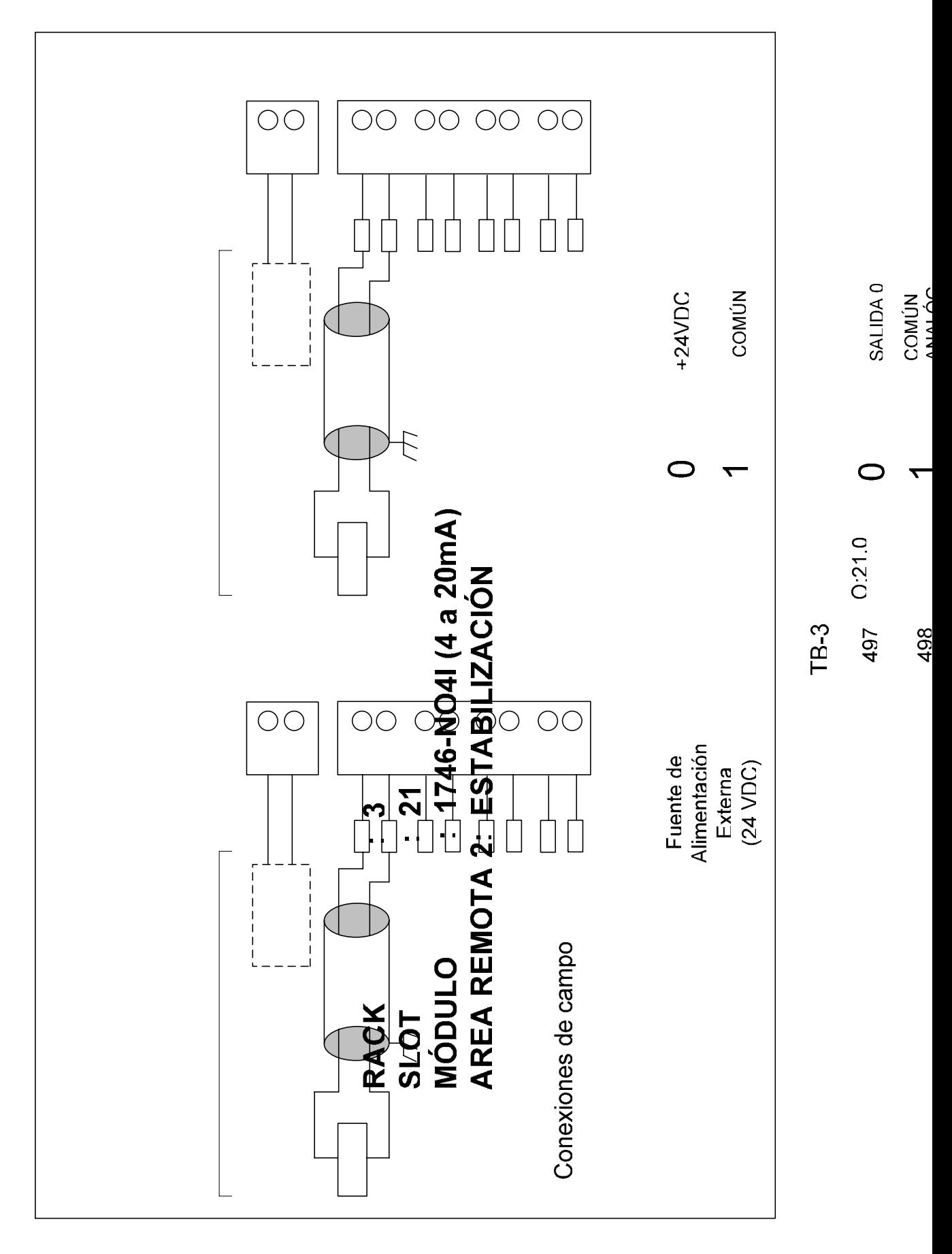

### **2.7.3 Rack (Chasis)**

Los racks alojan a los módulos del sistema del PLC. En la Lámina 201, se muestra la red de comunicaciones RIO (Remote I/O), que enlaza el Rack 1, del aparato central ubicado en la sala de control y supervisión, con los Racks 2 y 3 de las Áreas Remotas 1 (Fermentación) y 2 (Estabilización), respectivamente. El criterio para la selección de los Racks es que cada Rack debe tener como mínimo el 20% de ranuras de reserva. Luego el Rack 1 debe ser de 4 ranuras y los Racks 2 y 3 deben tener 10 ranuras cada uno.

La TABLA 2-15, muestra las especificaciones de técnicas de los Racks seleccionados.

|                                    | <b>RACK</b>                                                                                                    |                                            |  |  |
|------------------------------------|----------------------------------------------------------------------------------------------------|--------------------------------------------|--|--|
| <b>ESPECIFICACIONES</b>            | Rack 1<br>$(1746 \text{ A}4; \text{de } 4 \text{ ranuras})$                                                                                                    | Rack 2 y Rack 3<br>(1746 A4; de 4 ranuras) |  |  |
| Temperatura                        | En funcionamiento: de 0 a 60 °C (de 32 a 140 °F)<br>En almacenamiento: de -40 a 85 °C (de -40 a 185 °F)                                                           |                                            |  |  |
| Humedad                            | de 5 a 95% sin condensación                                                                                                    |                                            |  |  |
| Vibración                          | En funcionamiento: $1.0$ g a $52000$ Hz<br>Fuera de operación: 2.5 g a 52000 Hz                                                                                   |                                            |  |  |
| Inmunidad al ruido                 | Estándar NEMA ICS 2-230                                                                                                    |                                            |  |  |
| Compatibilidad<br>electromagnética | Arco eléctrico: 1.5 kV (estándar industrial: NEMA ICS 2-<br>230/NEMA ICS 3-304).<br>Descarga electroestática: 15 kV, modelo 100 pF/1.5 kW.                        |                                            |  |  |
| Caída libre (prueba de caída)      | Portátil, 2.268 kg (5 lb) o menos a 76.2 cm (30 pulg.), seis<br>caídas.                                                                                           |                                            |  |  |
| Seguridad                          | Aislamiento entre los circuitos de comunicación: 500 VCC.<br>Aislamiento entre el backplane y las E/S: 1500 VCA.<br>Inflamabilidad e incendio eléctrico: UL94V-0. |                                            |  |  |

Tabla 2-15. Especificaciones técnicas de los racks

### **2.7.4 Fuente de alimentación**

La fuente de alimentación de cada rack provee la energía eléctrica necesaria para el funcionamiento adecuado de los módulos instalados en cada rack. La fuente de alimentación se instala al lado izquierdo del rack.

La selección la fuente de alimentación, se realiza sobre la base del consumo total de los módulos que ocupan las ranuras del rack y los dispositivos periféricos que puedan estar conectados a él. Los consumos, en corrientes máximas (mA) de cada dispositivo a  $5V_{DC}$  y 24 $V_{DC}$ , se obtienen de las tablas de especificaciones técnicas de cada módulo, como se muestra mas adelante. Para la selección de las fuentes de alimentación, se asume que cada una de ellas deberá proporcionar como mínimo un 25% de corriente adicional, sobre el consumo total demandado. Luego, la capacidad de cada fuente de alimentación se determina con la expresión (2.3), para consumo a  $5V_{DC}$  y a 24 $V_{DC}$ .

$$
CF = 1.25 (CT)
$$
 (2.3)

Donde:

- CF: Capacidad de la Fuente en mA.
- CT: Consumo total de los módulos alojados en el rack del PLC y los dispositivos periféricos conectados a él, en mA.

Las TABLAS 2-16, 2-17 y 2-18; muestran los consumos totales demandados por los módulos de los Racks 1, 2 y 3; a  $5V_{DC}$  y 24 $V_{DC}$ , respectivamente.

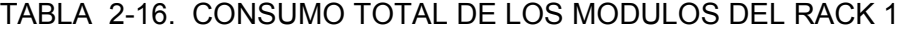

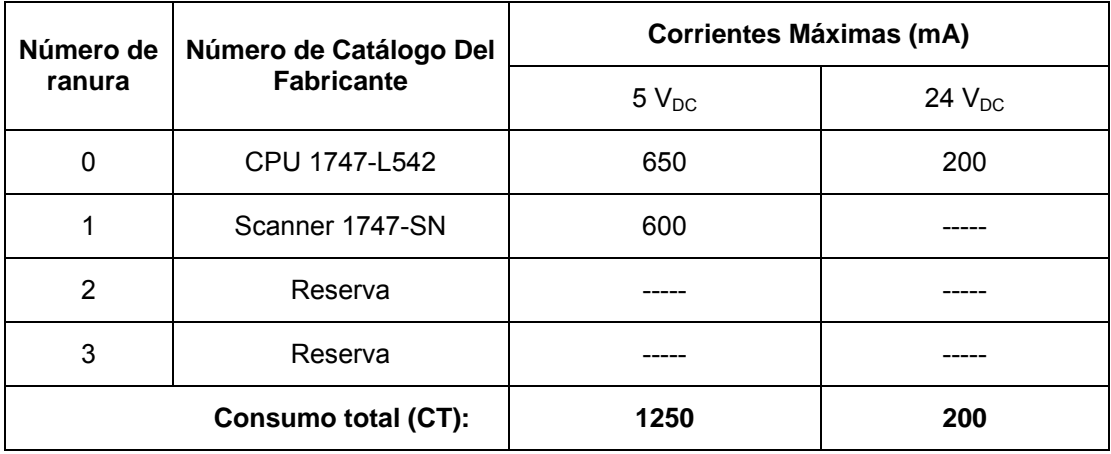

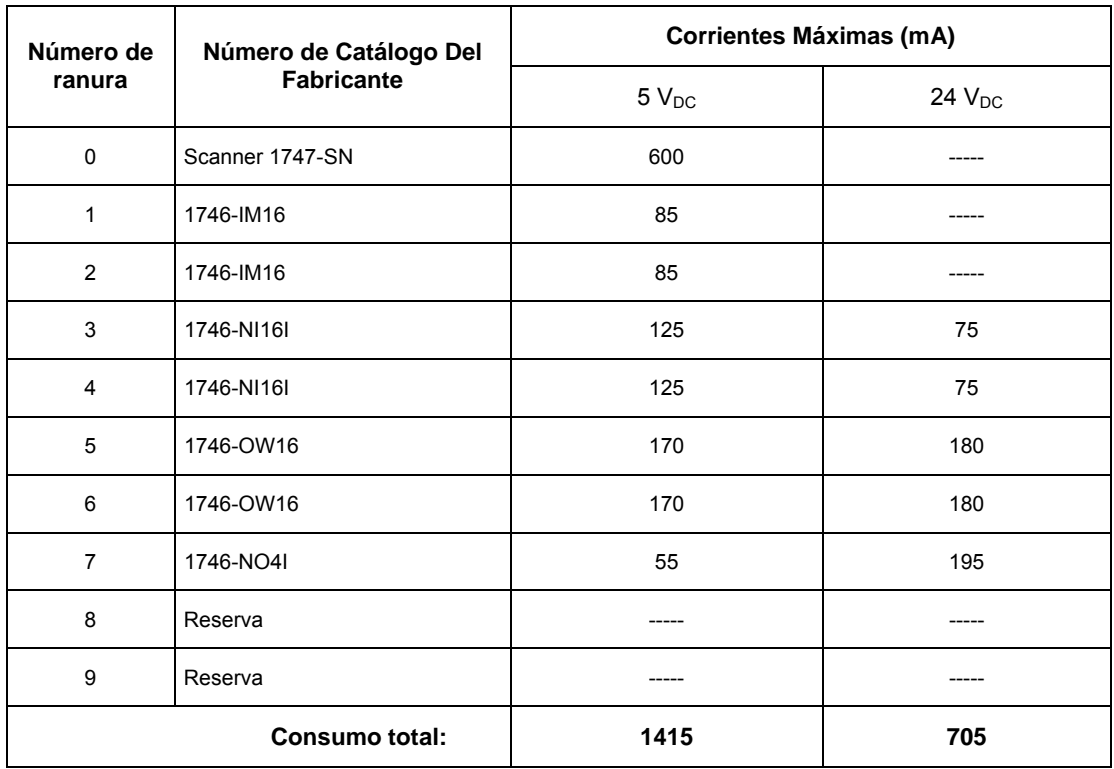

# TABLA 2-17. CONSUMO TOTAL DE LOS MODULOS DEL RACK 2

# TABLA 2-18. CONSUMO TOTAL DE LOS MODULOS DEL RACK 3

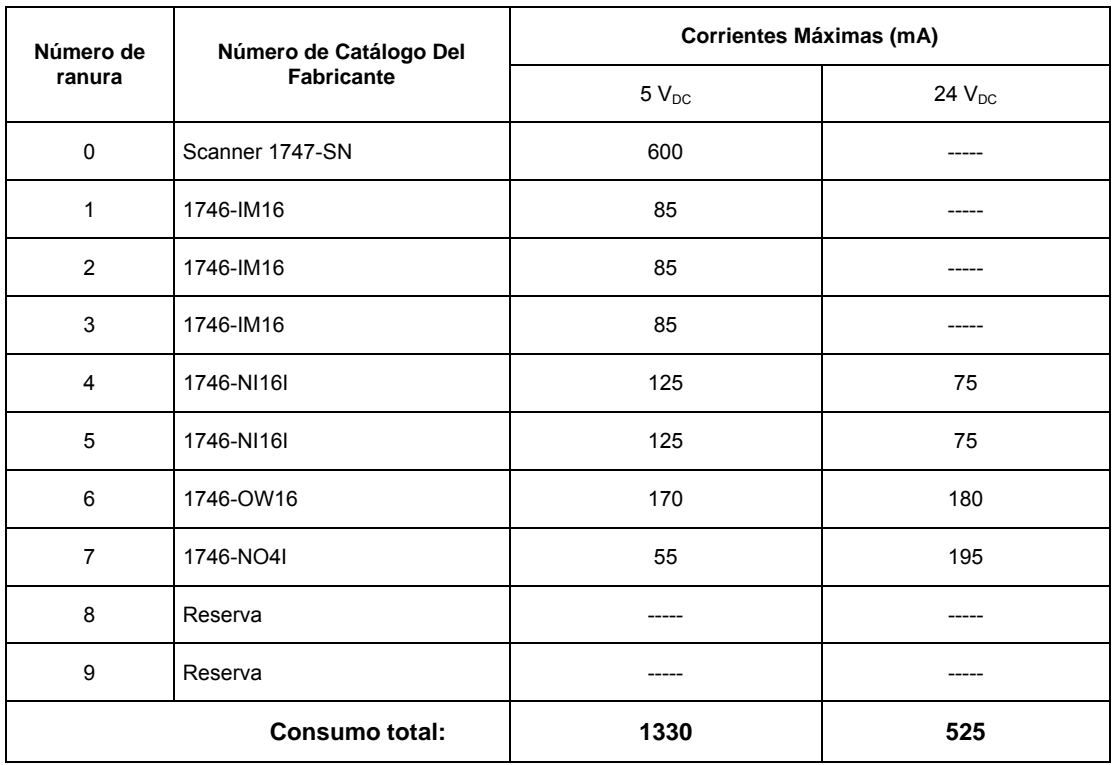

### **Selección de la fuente de alimentación del Rack 1:**

$$
CF = 1.25 (1250 mA)
$$
  
\n $CF = 1562.5 mA;$  a  $5V_{DC}$   
\n $CF = 1.25 (200 mA)$   
\n $CF = 250 mA;$  a  $24VDC$ 

Con estos valores se selecciona la fuente de alimentación con número de catálogo 1746-P1 (Capacidad: 2000 mA a 5  $V_{DC}$  y 460 mA a 24  $V_{DC}$ ).

### **Selección de la fuente de alimentación del Rack 2:**

$$
CF = 1.25 (1415 mA)
$$
  
\n $CF = 1562.5 mA;$  a  $5V_{DC}$   
\n $CF = 1.25 (705 mA)$   
\n $CF = 881.25 mA;$  a  $24V_{DC}$ 

1746-P2 (Capacidad: 5000 mA a 5  $V_{DC}$  y 960 mA a 24  $V_{DC}$ ). Con estos valores se selecciona la fuente de alimentación con número de catálogo

# **Selección de la fuente de alimentación del Rack 3**

$$
CF = 1.25 (1250 mA)
$$
  
CF = 1562.5 mA; a 5V<sub>DC</sub>  
CF = 1.25 (200 mA)  
CF = 250 mA; a 24V<sub>DC</sub>

Con estos valores se selecciona la fuente de alimentación con número de catálogo 1746-P2 (Capacidad: 5000 mA a 5  $V_{DC}$  y 960 mA a 24  $V_{DC}$ ).

La TABLA 2-19, muestra las especificaciones técnicas de las fuentes de alimentación seleccionadas.

La Figura 2-21, muestra una vista esquemática frontal de las fuentes de alimentación se leccionadas.

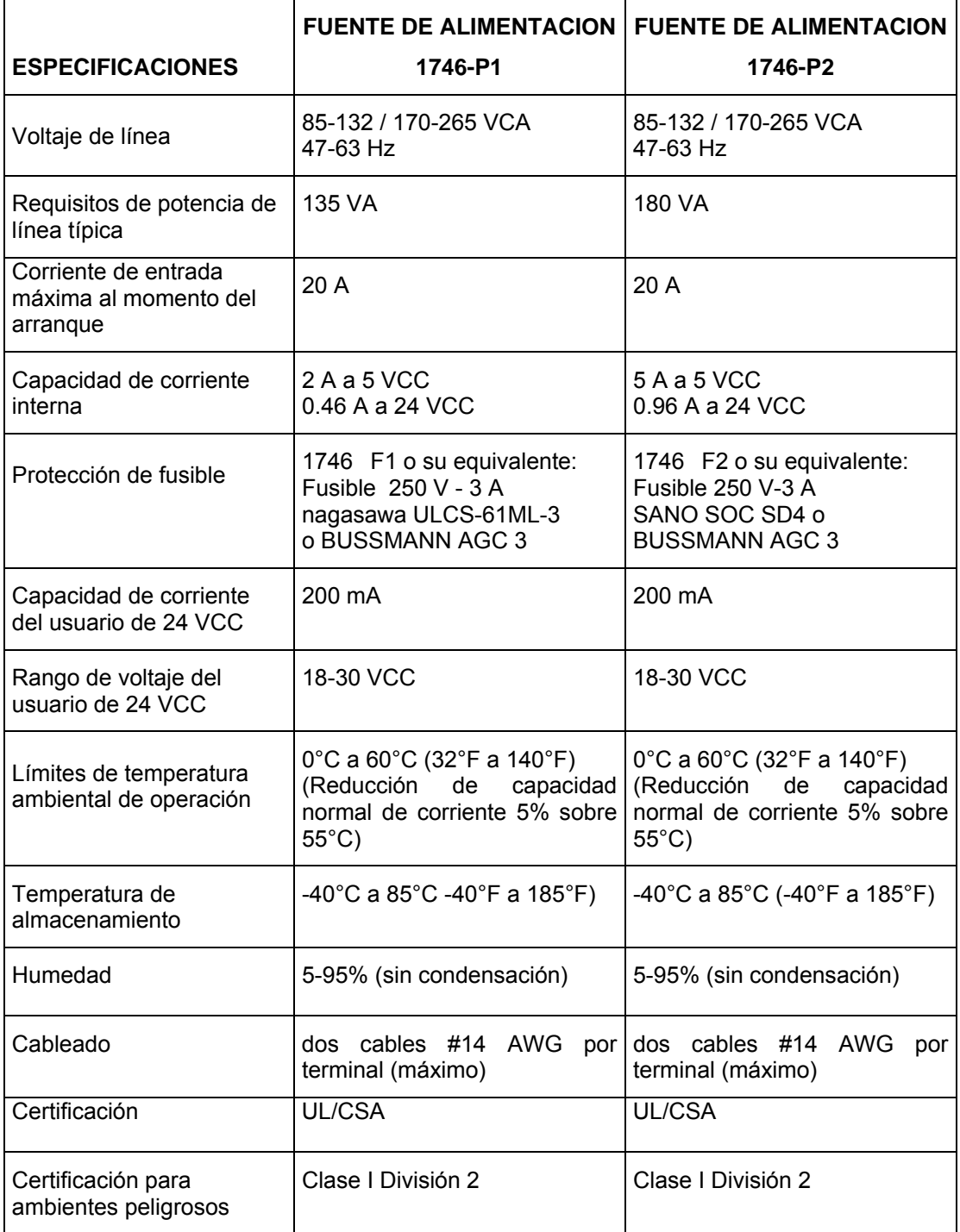

## Tabla 2-19. Especificaciones técnicas de las fuentes de alimentación

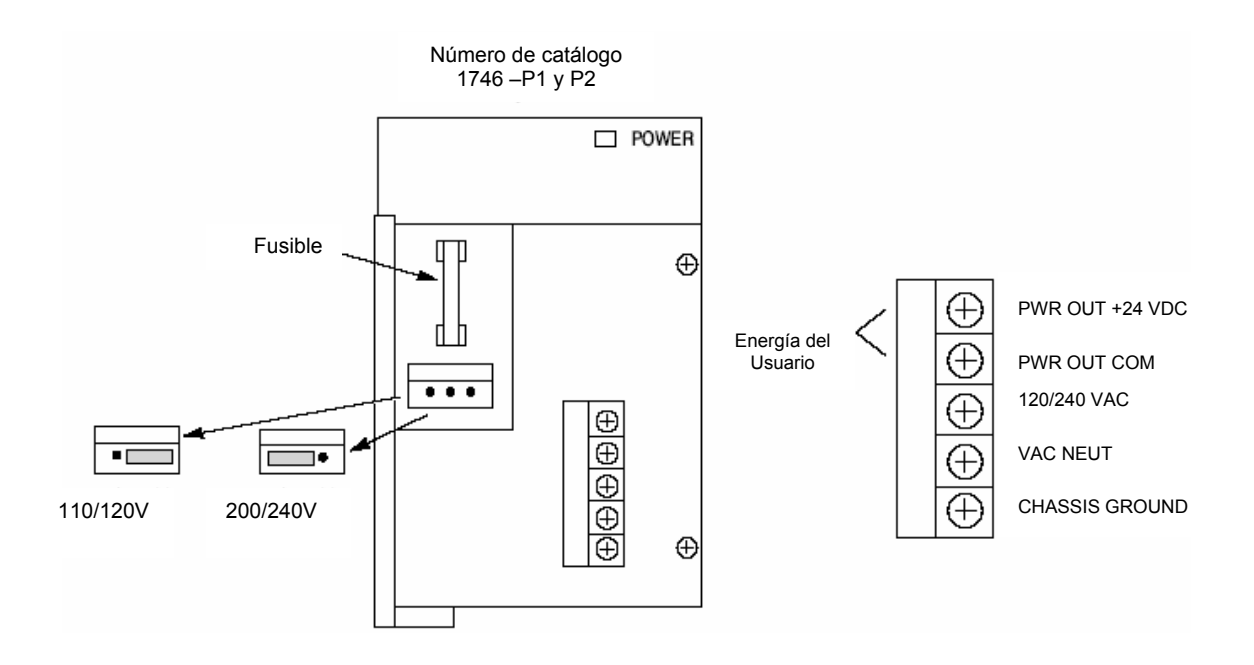

 Figura 2-21. Vista esquemática frontal de bornes de conexiones de las Fuentes de La Alimentación 1746 – P1 y 1746 – P2.

### **2.7.5 Dispositivo de programación y cable de comunicaciones**

El dispositivo de programación del PLC es una PC, que se comunica con éste a través de una interfase de comunicación, con número de catálogo 1784-KT, insertada en uno de los slots de expansión del case de la CPU de la PC, ver Figura 2-22.

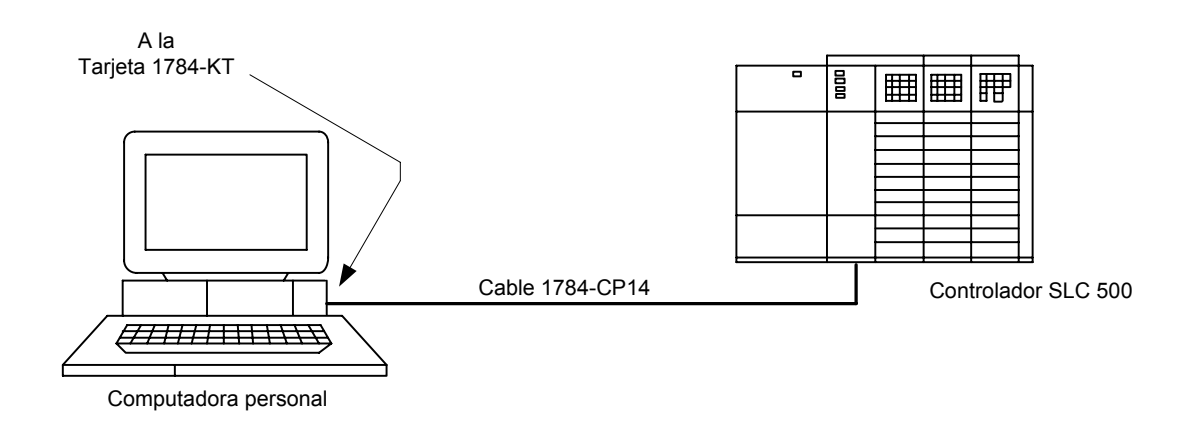

 Figura 2-22. Dispositivo de programación (PC), controlador (PLC) y Cable de comunica ciones (1784-CP14).

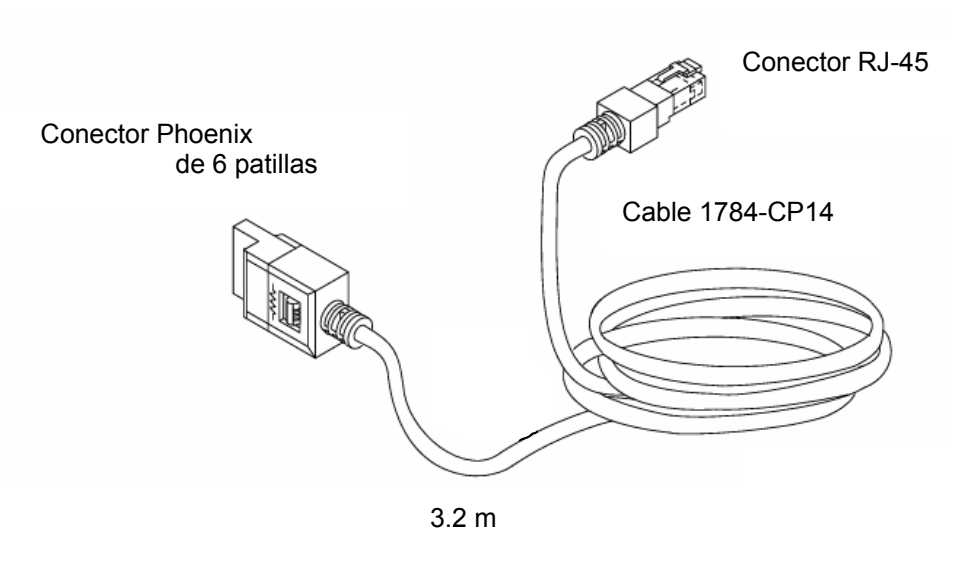

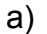

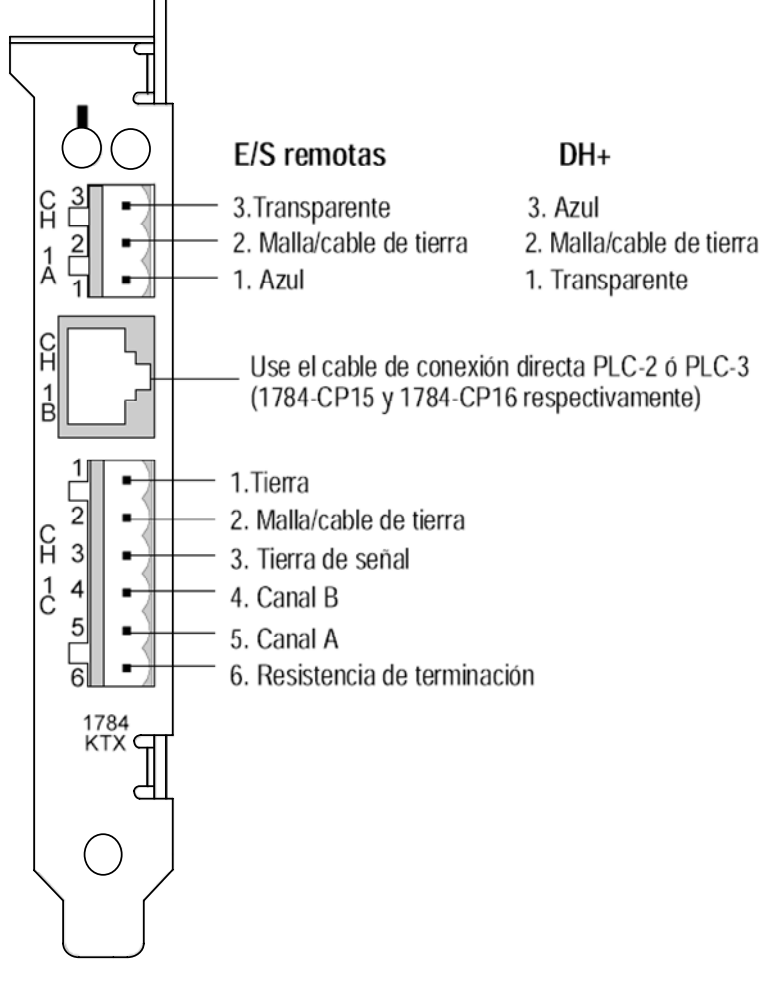

b)

Figura 2-23. (a) Cable de comunicaciones 1784-CP14 y (b) Vista Frontal de la tarjeta de comunicaciones 1784-KT.

El número de catálogo del cable de comunicaciones es el 1784-CP14. En uno de sus extremos tiene Conector Phoenix de 6 patillas, para conectarse a la tarjeta1784-KT. En el otro extremo tiene un Conector RJ-45; para conectarse a un puerto DH+ en el p rocesador del PLC.

La Figura 2-23, muestra detalles del cable de comunicaciones 1784-CP14 y de la parte frontal de la tarjeta interfase de comunicaciones 1784-KT, donde se aprecia las indicaciones para las conexiones de los terminales del cable de comunicaciones.

### **LC 2.8 Software de programación del P**

El software de programación de los PLCs Allen-Bradley de la familia SLC500, dentro de los que se encuentra el PLC seleccionado para la presente tesis, es el denominado RSLogix500, que para la programación del PLC emplea el lenguaje Ladder o Escalera con un conjunto de bloques de función. Mediante este software se realiza la edición de la lógica de control para los procesos de fermentación y estabilización, así como su documentación. Los requerimientos mínimos de hardware de RSLogix500 son:

- Procesador Pentium compatible con IBM.
- Microsoft Windows 98 o Windows XP.
- 32 MB de RAM (se recomienda 64 MB).
- 10 MB de espacio libre en el disco duro para RSLogix 500 (o más, según los requisitos de la aplicación).
- Tarjeta gráfica SVGA de 16 colores con resolución de 640 x 480 o superior (lo ideal sería 256 colores con resolución de 800 x 600).

La Tabla 2-20, muestra el conjunto de instrucciones de programación del software RSLogix500 listadas dentro de sus grupos funcionales.

Tabla 2-20. Conjunto de instrucciones de RSLogix500

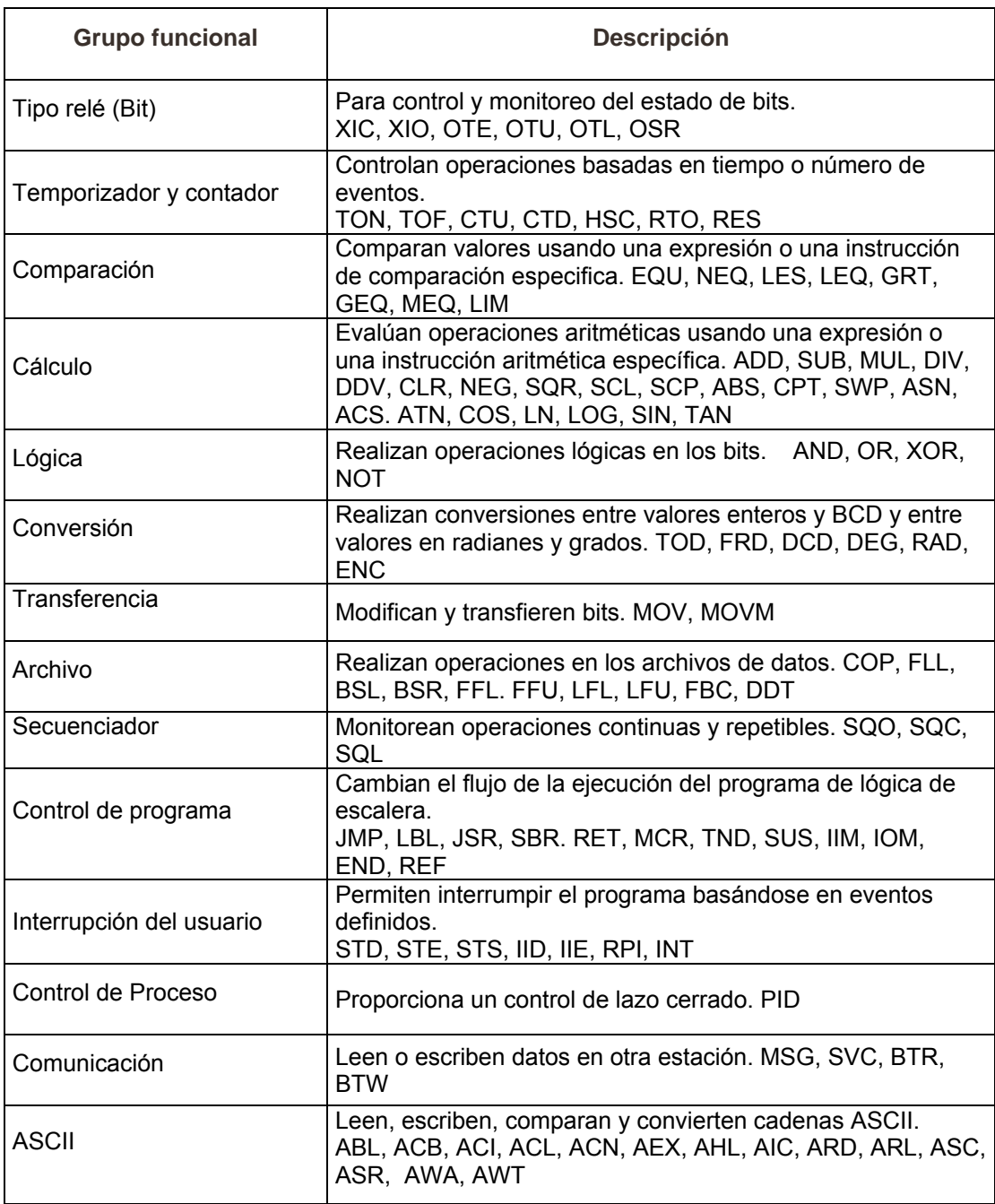

### **co 2.9 Driver de comunicaciones del PLC n la PC**

El driver de comunicaciones es el software que realiza la labor de intermediario entre el hardware de comunicaciones y un paquete de software que requiere datos del hardware de comunicaciones.

En nuestro caso se emplea como driver de comunicaciones RSLinx Professional, que es un software de comunicaciones basado en Windows, y ha sido desarrollado por Rockwell Software como interface para todo el hardware de automatización y control industrial de Allen-Bradley y Rockwell.

La Figura 2-19, muestra, en particular, cómo RSLinx hace la función de interface entre la tarjeta de comunicaciones 1784-KT (puerto serie de la PC de programación) y el software de programación del PLC (RSLogix500) y el software de supervisión (RSView32).

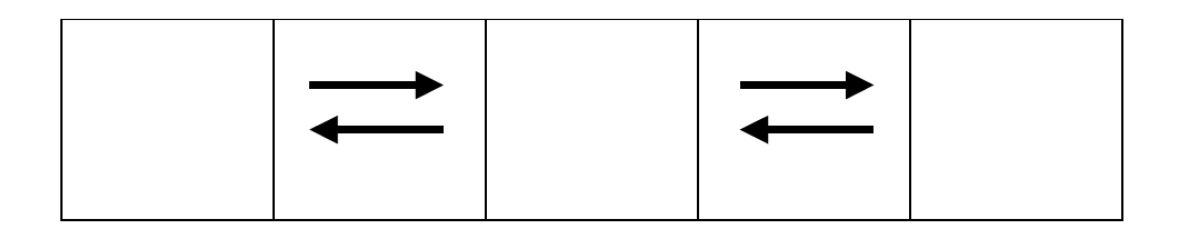

Figura 2-19. RSLinx como interface entre el hardware de comunicaciones y entre el software de programación del PLC y el software de supervisión.

### **.10 Recomendaciones para la instalación del sistema del PLC 2**

A partir de lo expuesto en las secciones 2.4 a 2.7, se obtienen las Tablas 2-20 a 2-26; que muestran, a manera de resumen, las I/O del PLC, su descripción, su designación, la dirección que ocuparan en la memoria del PLC y el punto de la bornera del tablero de control al que estarán conectadas.

| N°              | <b>DESCRIPCION</b><br>Гärleja                               | <b>DESIGNACION</b> | <b>DIRECCION</b><br><b>LOGICA EN</b><br>EL PLC | <b>BORNE DE</b><br><b>CONEXIÓN</b><br>(TB-2) |
|-----------------|-------------------------------------------------------------|--------------------|------------------------------------------------|----------------------------------------------|
| 01              | Arranca bomba agua B-1 784-KTX                              | StartB-1           | 1:5/0                                          | 201                                          |
| 02              | Para bomba agua B-1.                                        | StopB-1            | 1:5/1                                          | 202                                          |
| 03 <sub>l</sub> | Relé térmico bomba agua B-1.                                | OL B-1             | 1:5/2                                          | 203                                          |
| 04              | Sensa nivel alto tanque agua TA-1.                          | LSH-1              | 1:5/3                                          | 204                                          |
| 05              | Contact. Auxil. Supervisa Estado<br>Interrupt. Potenc. QF1. | QF <sub>1</sub>    | 1:5/4                                          | 205                                          |
| 06              | Contact. Auxil. Supervisa Estado<br>Interrupt. Potenc. QF2. | QF2                | 1:5/5                                          | 206                                          |
| 07              | Contact. Auxil. Supervisa Estado<br>Interrupt. Potenc. QF5. | QF5                | 1:5/6                                          | 207                                          |
| 08              | Contact. Auxil. Supervisa Estado<br>Interrupt. Potenc. QF6. | QF <sub>6</sub>    | 1:5/7                                          | 208                                          |
| 09              | Contact. Auxil. Supervisa Estado<br>Interrupt. Potenc. QF7. | QF7                | 1:5/8                                          | 209                                          |

Tabla 2-20. Dirección lógica de las entradas discretas del proceso de fermentación xión en el tablero de control TB-2. abla 2-20. Dirección lóg**ica de las en** y bornes de cone cretas de control T

86

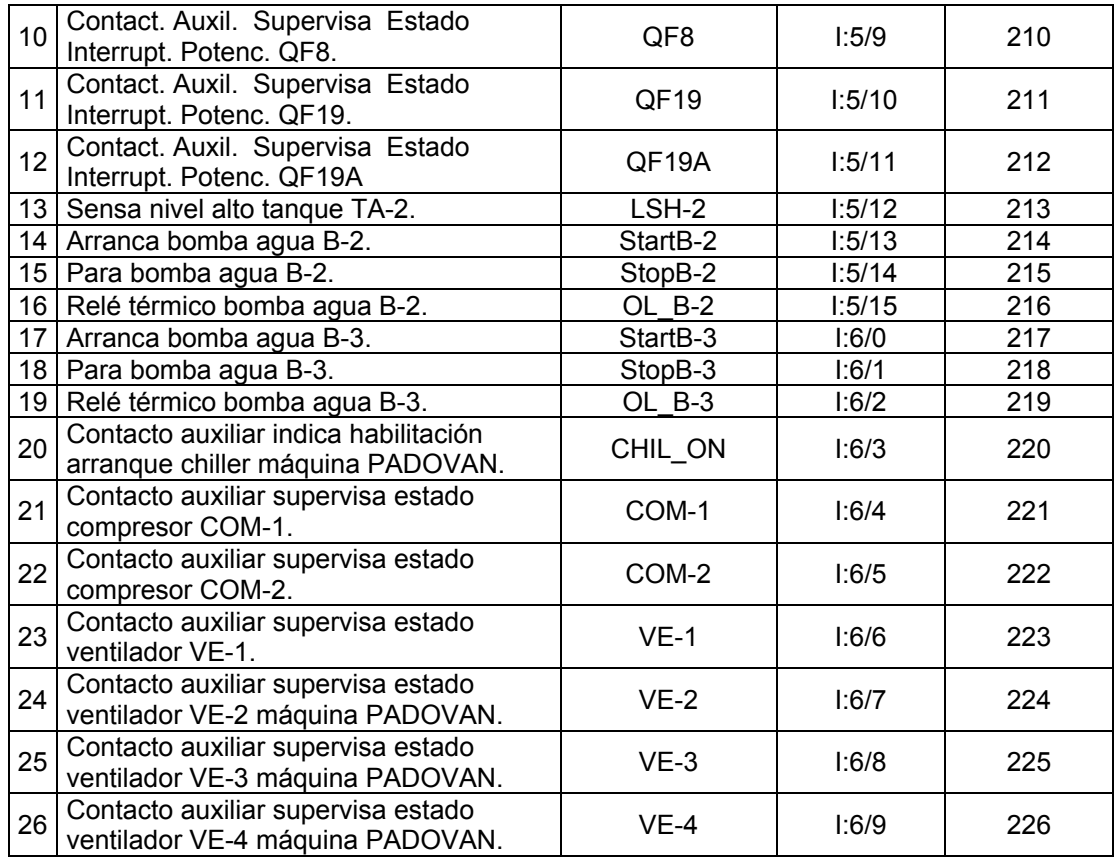

# Tabla 2-21. Dirección lógica de las entradas analógicas del proceso de Fermentación y bornes de conexión en el tablero de control TB-2.

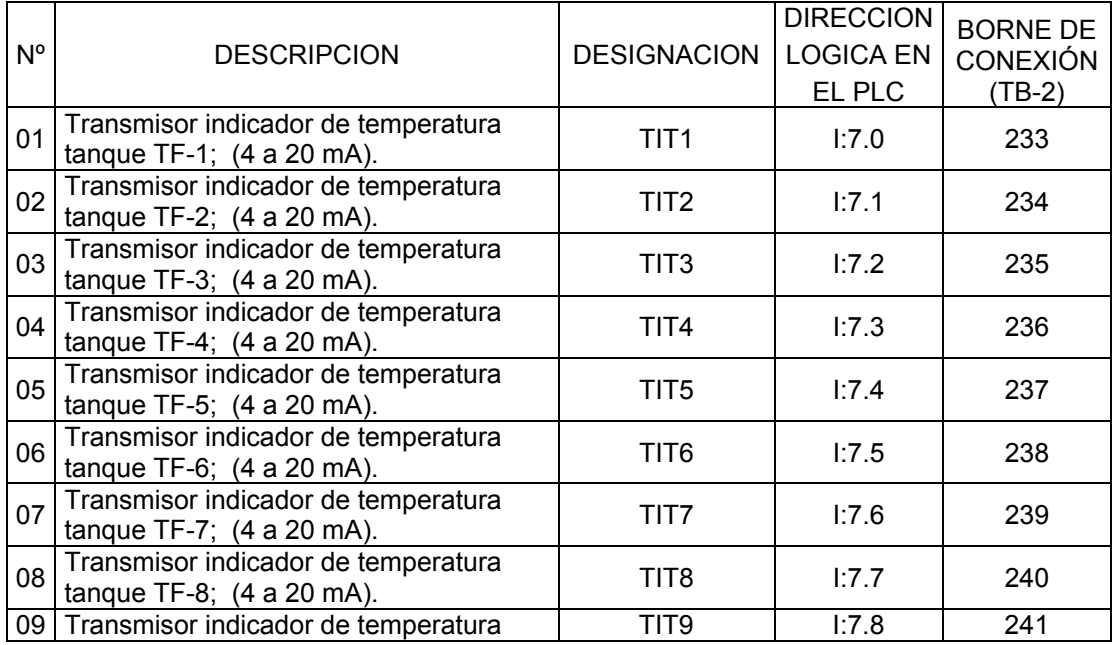

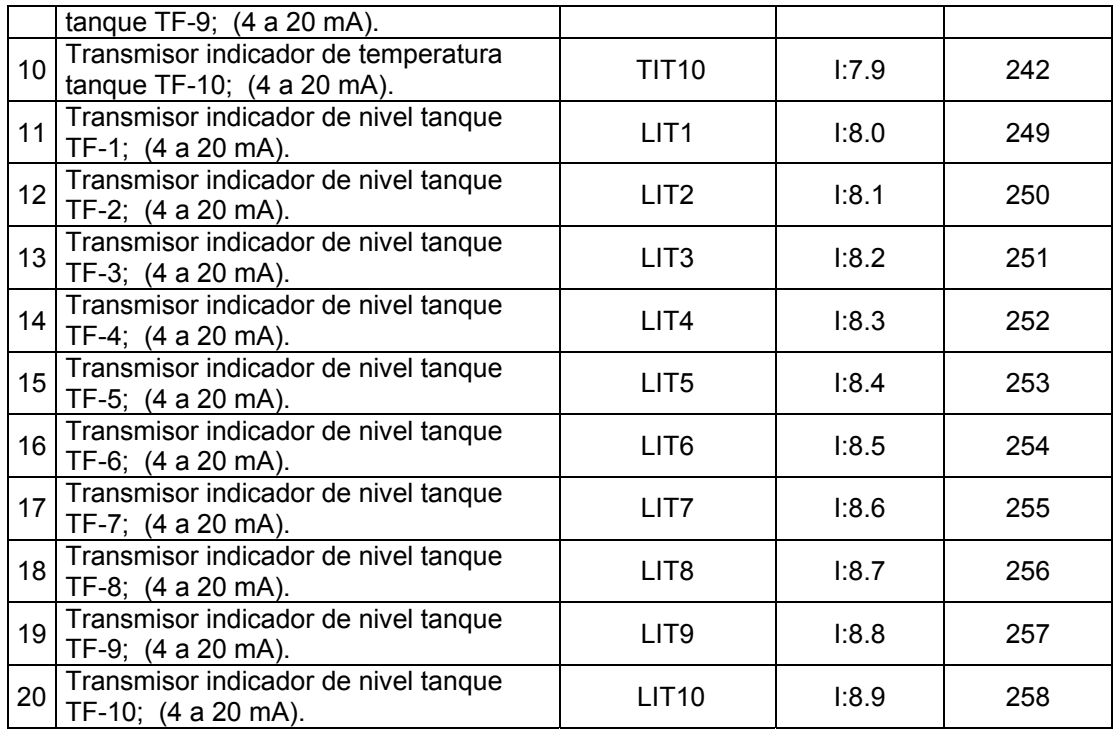

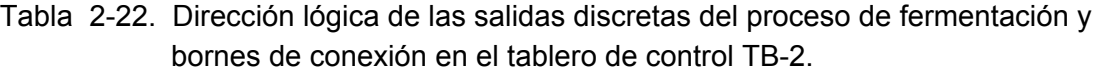

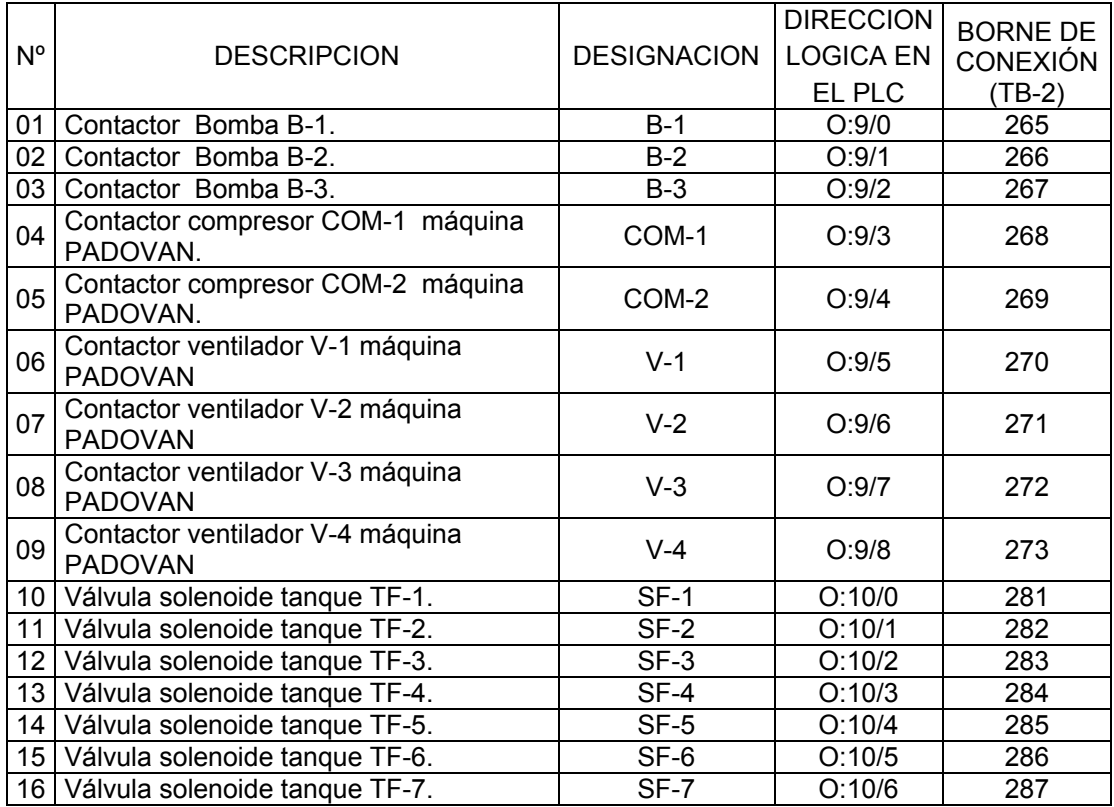

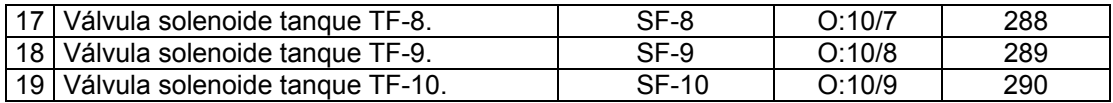

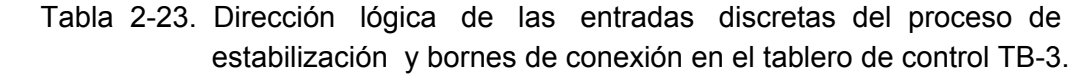

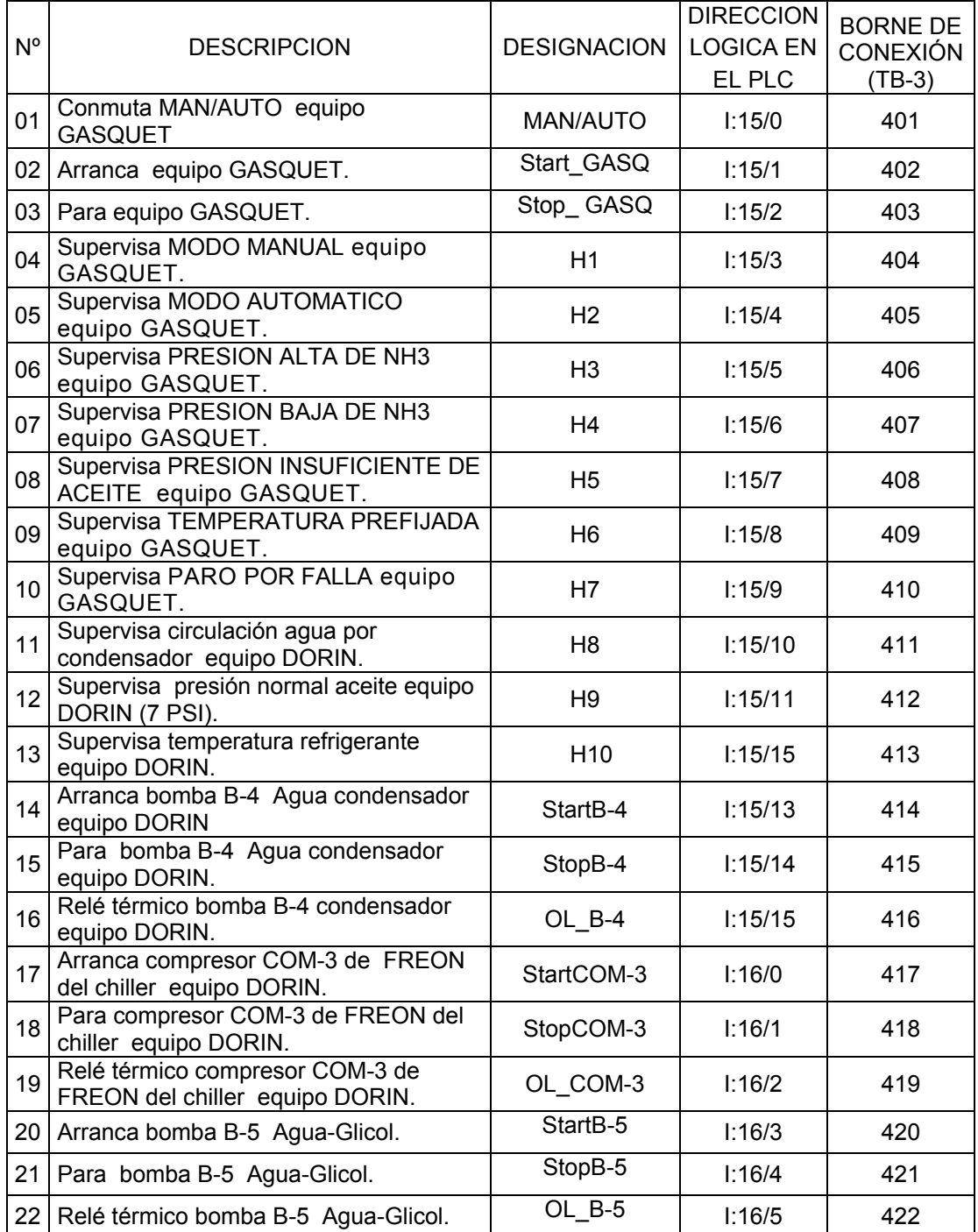

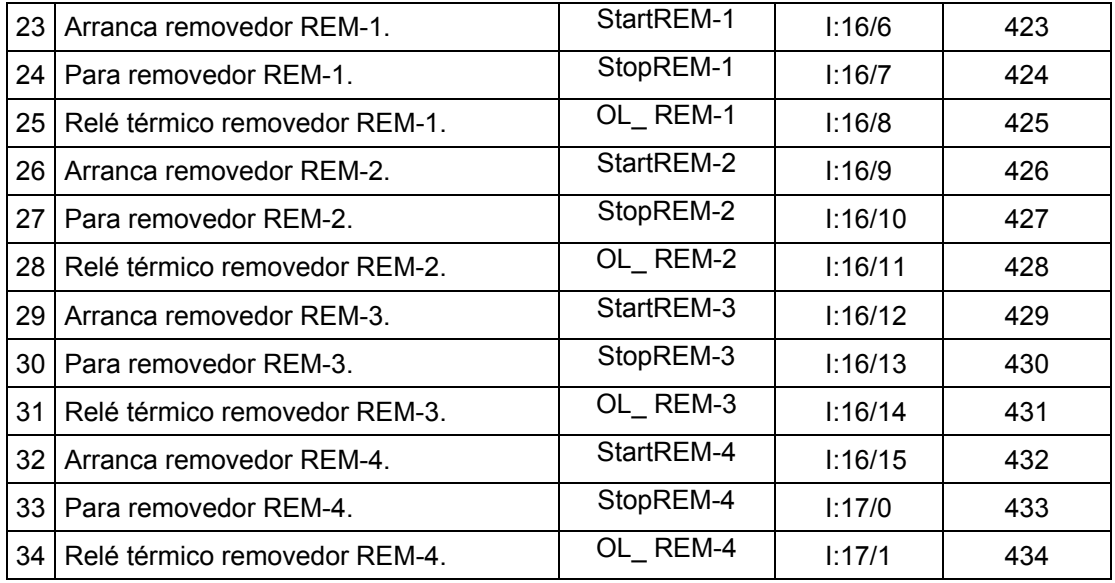

Tabla 2-24. Dirección lógica de las entradas analógicas del proceso de estabilización y bornes de conexión en el tablero de control TB-3.

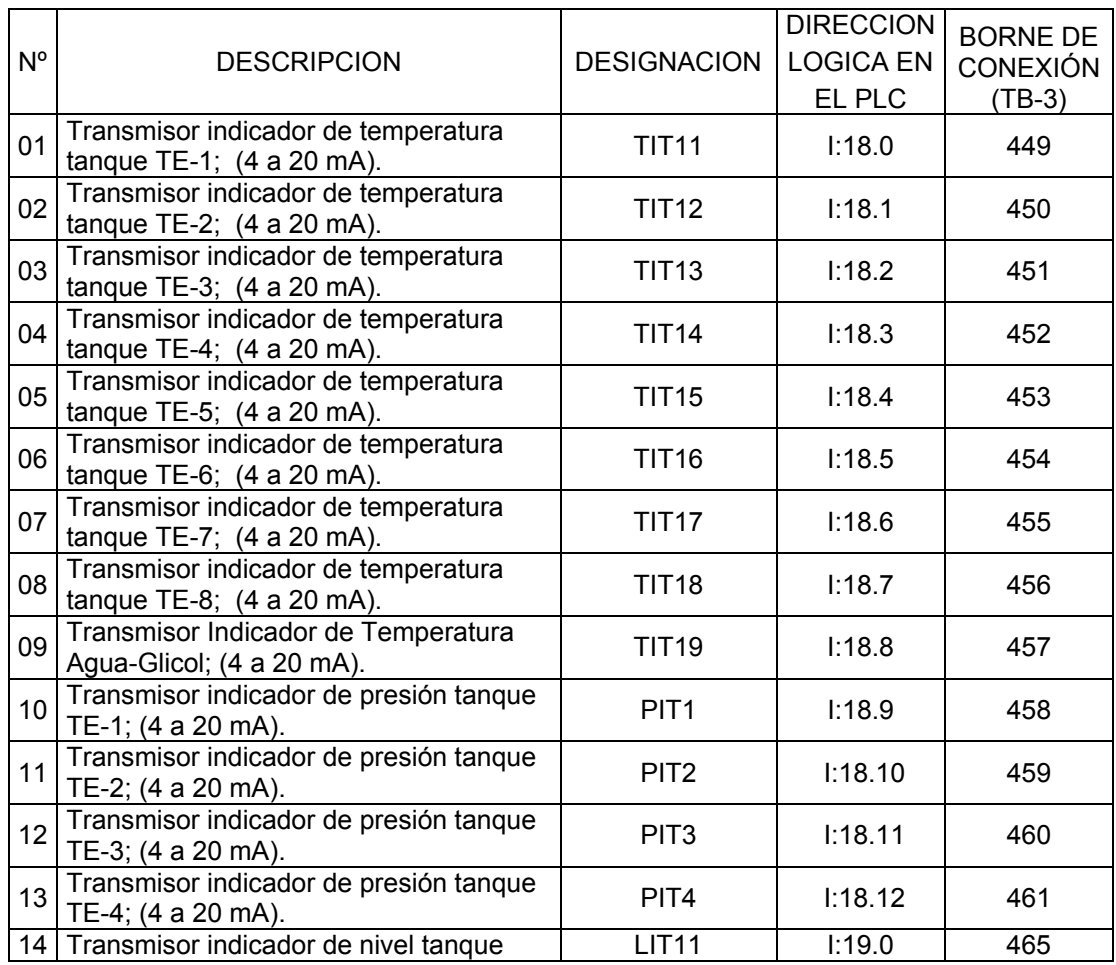

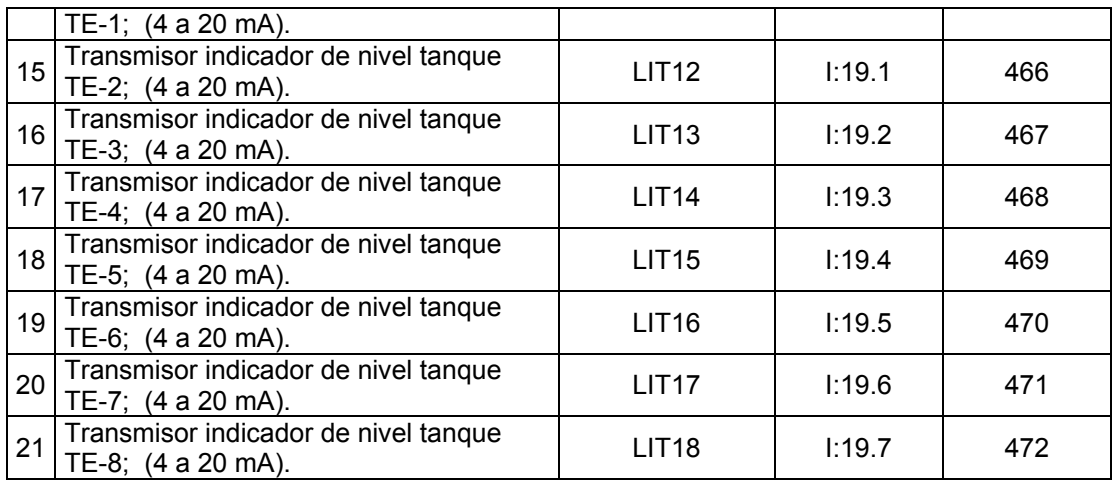

# Tabla 2-25. Dirección lógica de las salidas discretas del proceso de estabilización y bornes de conexión en el tablero de control TB-3.

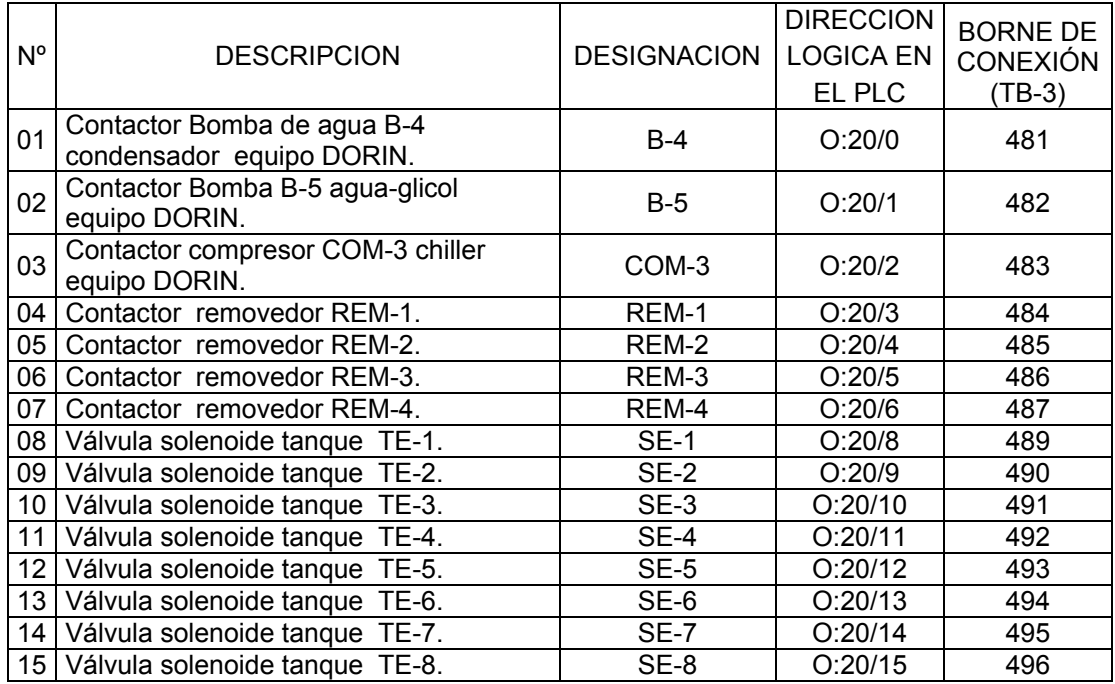

# Tabla 2-26. Dirección lógica de las salidas analógicas del proceso de fermentación y estabilización y bornes de conexión en los tableros de

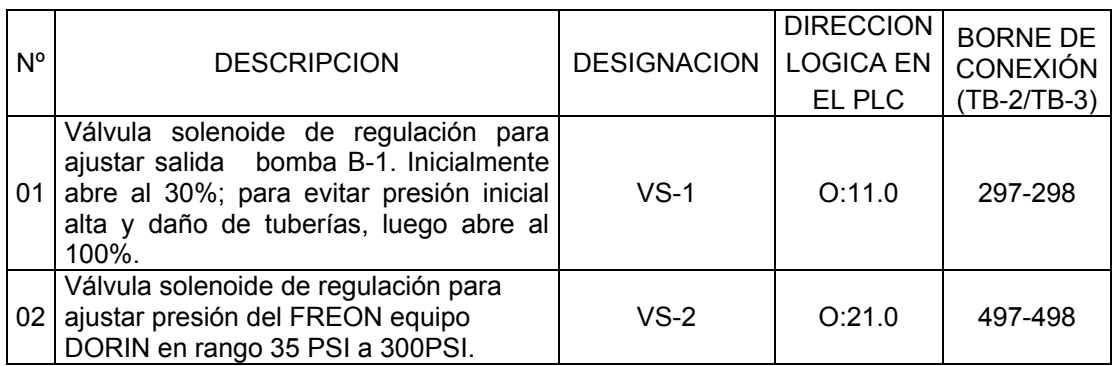

control TB-2 (VS-1) y TB-3 (VS-1) .

Con las Tablas 2-20 a 2-26; se completan los diagramas de tuberías e instrumentos (P&ID) de los sistemas de control de los procesos de fermentación, estabilización y los esquemas de fuerza de la máquina PADOVAN, que se muestran en las LAMINAS 202; 203 y204. En estas láminas, para mostrar las conexiones I/O del PLC, se presenta con letras negras las designaciones, con letras rojas las direcciones lógicas y con letras las conexiones a las borneras de los tableros de control TB-2 y TB-3.

Para la instalación del PLC SLC500, de la manera mas segura posible, se debe seguir las recomendaciones propuestas por el fabricante del equipo (Allen-Bradley), dadas en su manual de instalación y operación 1747NI002 de la serie A, titulado "SLC500 hardware de estilo modular" y son las siguientes:

### **alación típica 2.10.1 Inst**

En la LAMINA 205, se muestra los componentes que conforman una instalación típica de un sistema de PLC. En ella se muestran las distancias mínimas recomendadas para permitir el enfriamiento por convección dentro del tablero de control. Estas distancias están representadas por las letras A, B, C y D. El aire de enfriamiento dentro del tablero de control debe mantenerse dentro de los límites de  $0^{\circ}$  a +60 $^{\circ}$ C (32°F a +140°F).

#### **omponentes de los tableros de control: C**

- Panel de tablero de control con clasificación NEMA Tipo 5, que protege al **1** controlador contra el ruido eléctrico y los contaminantes suspendidos en el aire.
- Dispositivo de Desconexión, para retirar la potencia del sistema. **2**
- Transformador de aislamiento con fusible. **3**
- **4** Relé de control maestro/circuito de parada de emergencia.
- **5** Bloques terminales o canaletas de cableado.
- Fuente de alimentación Auxiliar, para el usuario (DC). **6**

### **Especificaciones Típicas para los tableros de Control:**

- **.** Los tableros de control deben ser fabricados con láminas de acero. **1**
- **.** Todos los ítems misceláneos, tales como cobertura de terminales, conductores **2** eléctricos, etc. Deben ser de materiales resistentes al fuego.
- **.** La barra de tierra debe ser de cobre puro. **3**
- **.** Los terminales con conectores a tornillo utilizados no deberán soportar más de dos **5** conductores.
- **.** Se debe colocar los nombres de los componentes, tales como transformador de **6** aislamiento, fuente de alimentación, I/O Racks, etc., en placas plastificadas con letras blancas en fondo blanco.
- **.** Los conductores de AC deben estar separados de los de 4 a 20 mA de DC y de **7** conductores de señales digitales en un mínimo de 60 cm.
- **8.** Todos los conductores de DC deben tener un aislamiento mínimo de 600 Voltios AC y 300 Voltios DC.
- **.** Todos los conductores eléctricos deben ser de cobre de la dimensión correcta para **9** conducir con una conductividad del 98%, referido al cobre puro.
- 10. Las superficies metálicas por las que pasen conductores eléctricos deben estar aisladas con láminas de polietileno para prevenir daño a los conductores.

### **2.10.2 Prevención de calor excesivo**

En la mayoría de las aplicaciones, el enfriamiento por convección normal mantendrá al controlador dentro de los límites operativos. Generalmente, el espacio apropiado entre los componentes dentro del tablero es suficiente para la disipación del calor. No se debe permitir que entre aire del exterior no filtrado. Se podrían introducir contaminantes de polvo dañinos que pueden causar una operación incorrecta o dañar los componentes. En casos extremos, es posible que necesite usar aire acondicionando como protección contra la acumulación de calor dentro del tablero.

#### **.10.3 Pautas para la conexión a tierra 2**

La conexión a tierra, en sistemas de control de estado sólido, ver detalle en la LÁMINA 206, limita los efectos del ruido debido a interferencias electromagnéticas (EMI). La onexión a tierra del PLC y el tablero se realiza mediante el conductor de conexión a c tierra que posee el equipo. La sección del conductor de conexión a tierra corresponde al Nº 10AWG.

El PLC, el tablero y los otros dispositivos de control deben estar conectados a tierra correctamente, siguiendo todos los reglamentos y códigos aplicables para la onexión del sistema del controlador a tierra. Las conexiones a tierra deben realizarse c desde el rack, fuente de alimentación de cada controlador y unidades de expansión hasta el bus de tierra. Además de la conexión a tierra requerida para el PLC y el tablero, también se debe proporcionar una apropiada conexión a tierra para todos los dispositivos controlados en la aplicación. Se debe tener cuidado de proporcionar a cada dispositivo una unión a tierra apropiada.

**.10.4 Relé de control maestro**

Un relé maestro cableado (MCR: Master Control Relay), LAMINA 206, suministrado por el instalador, es un instrumento conveniente para las paradas de emergencia del PLC. Puesto que el MCR permite la ubicación de varios interruptores de parada de mergencia en diferentes lugares, su instalación es importante desde el punto de vista e de la seguridad. Los finales de carrera de seguridad o los pulsadores de emergencia se cablean en serie, de manera que cuando uno de ellos se abre, el relé de control maestro se desactiva. Esto corta la tensión a los circuitos de los dispositivos de entrada y salida. Jamás se debe alterar estos circuitos para cambiar su función, ya que esto podría resultar en lesiones personales graves y/o daño a la máquina.

Si se está usando una fuente de alimentación de DC, se debe interrumpir el desactivación de la fuente de alimentación. La fuente de alimentación de DC debe recibir su potencia directamente desde el secundario del transformador con fusible. Se conecta la potencia a la entrada de DC y circuitos de salida a través de un conjunto de lado de DC en lugar del lado de AC para evitar el retardo adicional de activación y contactos del relé de control maestro.

Se debe ubicar el interruptor de desconexión principal en lugares de fácil y rápido acceso para los operarios y personal de mantenimiento. Cada vez que se abre cualquiera de los interruptores de parada de emergencia, se interrumpe la potencia a los dispositivos de entrada y salida.

Cuando se usa el relé de control maestro para quitar tensión a los circuitos de I/O, la fuente de alimentación del PLC continúa recibiendo energía, de manera que puedan verse los indicadores de diagnóstico del procesador.

Relé de control maestro no es una simple denominación para un interruptor de desconexión para el PLC, por el contrario, ha sido diseñado para situaciones en las que el operador debe desactivar rápidamente los dispositivos de I/O solamente.

Cuando se inspecciona, se hace conexiones a los bloques de terminales, se cambia fusibles de salida o se trabaja en el equipo dentro del tablero de control, se debe usar el interruptor de desconexión para desconectar la energía al resto del sistema.

No se debe controlar el relé de control maestro con el PLC. Se debe proporcionar al operador la seguridad una conexión directa entre un interruptor de parada de emergencia y el relé de control maestro.

### **2.10.5 Interruptores de parada de emergencia**

Se debe seguir las siguientes pautas respecto a los interruptores de parada de emergencia, ver LAMINA 206:

- No se debe programar los interruptores de parada de emergencia en el programa del PLC. Cualquier interruptor de parada de emergencia debe desconectar toda la energía de la máquina, desactivando el relé de control maestro.
- Se debe observar todos los códigos locales aplicables a la ubicación e identificación de los interruptores de parada de emergencia.
- Se debe Instalar los interruptores de parada de emergencia y el relé de control maestro en el sistema. •
- Se debe asegurar que los contactos del relé tengan una capacidad nominal suficiente para la aplicación.

### **.10.6 Consideraciones sobre la fuente de alimentación 2**

Se recomienda que todas las fuentes de alimentación del rack tengan la misma fuente de energía que los dispositivos de entrada y salida. Esto ayuda a reducir la posibilidad de interferencias eléctricas debido a múltiples fuentes y conexiones a tierra, además ayuda a mantener la integridad del sistema si se interrumpe la energía.

El procesador del PLC detecta la ausencia de energía a cualquier rack en el sistema. Si se pierde la energía a cualquier rack (o no se ha aplicado todavía), el LED indicador CPU FAULT (fallo de la unidad central del procesador) se enciende y se desactivan todas las salidas del PLC.

### **.10.7 Consideraciones de seguridad 2**

Las consideraciones de seguridad son un elemento importante en la instalación orrecta de un sistema. El pensar activamente en la seguridad de uno mismo y de los c otros, así como de los equipos, es de máxima importancia.

### **.10.7.1 Desconexión de la fuente de energía principal 2**

El interruptor de desconexión de la fuente de energía principal debe estar ubicado en desactivarse antes de trabajar en una máquina o proceso controlado por un PLC. un lugar donde los operadores y personal de mantenimiento puedan tener un acceso fácil y rápido. Lo ideal es instalar el interruptor de desconexión en la parte exterior del armario, de manera que se tenga acceso a él sin abrir el armario. Además de desconectar la energía eléctrica, todas las otras fuentes de energía deben

### **2.10.7.2 Pruebas periódicas del circuito del relé de control maestro**

Cualquier parte del sistema del PLC es susceptible al fallo, incluyendo los interruptores en el circuito de un relé de control maestro. El fallo de uno de estos interruptores probablemente causaría un circuito abierto, lo cual sería un fallo de energía. Sin embargo, si uno de estos interruptores entra en cortocircuito, deja de ofrecer rotección. En consecuencia, estos interruptores deben ser probados periódicamente p ara asegurar que se detendrá el movimiento de la máquina cuando sea necesario. p

Los circuitos impresos del PLC deben estar protegidos contra el polvo, aceite, humedad y otros contaminantes. Para proteger estos circuitos impresos, el PLC debe instalarse en un tablero apropiado para el entorno. El interior del tablero debe mantenerse limpio y su puerta debe mantenerse cerrada siempre que sea posible.

### **CAPITULO III**

# **ONFI C GURACION DEL HARDWARE DEL PLC Y SINTESIS DE LA LOGICA DE CONTROL**

# **3.1 Introducción**

En el presente capítulo se crea y desarrolla la aplicación o archivo de procesador TABERNERO, para el PLC que controlará los procesos de fermentación y estabilización. Para este fin, se usa el lenguaje de programación RSLogix500, seleccionado en la Sección 2.6 del Capítulo II. El archivo TABERNERO, esta onstituido por los archivos de programa y los archivos de datos. c

Los archivos de programa son 256 (del 0 al 255), de los cuales los tres primeros se crean por defecto: Sys0; Sys1 y LAD2. Los demás archivos de programa, del LAD3 al LAD255, los debería crear el usuario para edición de subrutinas del rograma de control. En el archivo de programa Sys0 se guarda la configuración del p hardware del procesador, la configuración de canales de comunicación y el pass Word del programa, si existe. El archivo de programa Sys1 es reservado. En el archivo de rograma LAD2 se edita el Programa Principal o Main, desde donde se invocan las p subrutinas que pudieran crearse. Los archivos de datos, también son 256 (del 0 al 255), de los cuales los ocho primeros se crean por defecto: O0, I1, S2, B3, T4, C5, R6, N7 y F8. En estos archivos se almacenan los datos de las salidas (O), las entradas (I), los estados del procesador del PLC, los bits de memoria interna, los temporizadores, los contadores, de control de flujo del programa, las constantes enteras y las requerimiento, el usuario puede crear archivos de datos desde el 9 al 256, solo para datos de bits de memoria interna, temporizadores contadores, de control de flujo de programa, constantes enteras y constantes con punto o coma flotante. constantes con punto o coma flotante, respectivamente. De acuerdo a su

### **.2 Creación de la Aplicación TABERNERO 3**

La creación de una aplicación, implica la creación de un archivo de procesador. El nombre que se asignó a esta aplicación es TABERNERO. Luego, se hace clic en la opción New del menú contextual de Arch, de la ventana principal del software de rogramación RSLogix500, y se tiene el cuadro de dialogo de la Figura 3.1. Antes de p errar el cuadro de diálogo, en el campo respectivo se escribe TABERNERO y se hace c clic en Aceptar.

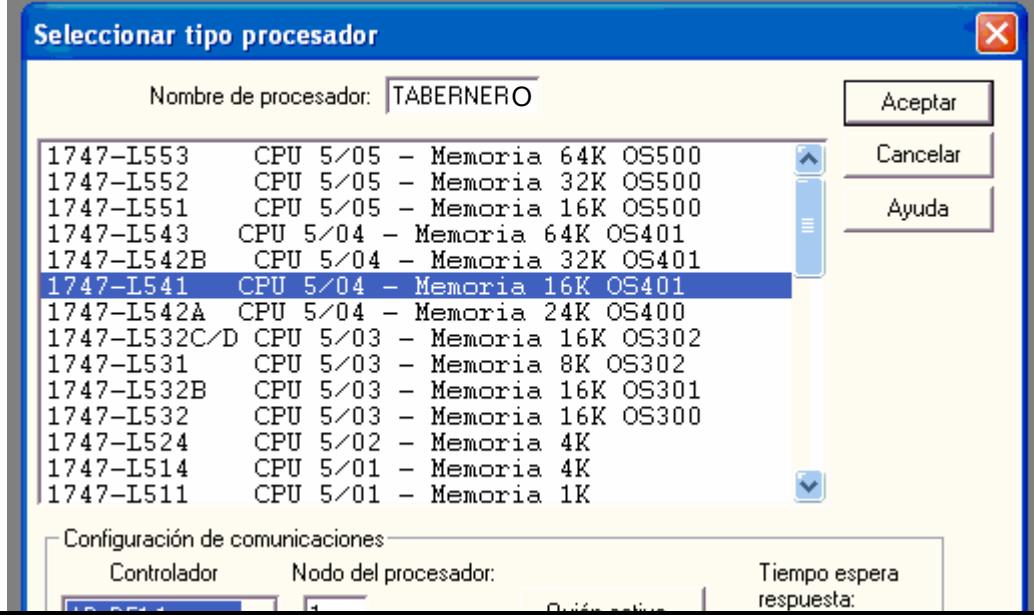

#### **3.3 Configuración del Hardw are del PLC**

P ara realizar la configuración del hardware del PLC, se toma en cuenta los omponentes mostrados en la LÁMINA 201, del Capítulo II, que son los siguientes: c

Rack 1 (de 4 ranuras con número de catálogo 1746-A4):

Ranura 0: Procesador 5/04

- Ranura 1: Módulo de comunicaciones Scanner 1747-SN
- Ranura 2: Reserva
- Ranura 3: Reserva

#### **ack 2** (de 10 ranuras con número de catálogo 1746-A10): **R**

Ranura 4: Módulo de comunicaciones Scanner 1747-SN

- Ranura 5: Módulo de 16 entradas discretas 1746-IM16
- Ranura 6: Módulo de 16 entradas discretas 1746-IM16

Ranura 7: Módulo de 16 entradas analógicas 1746-NI16I

- Ranura 8: Módulo de 16 entradas analógicas 1746-NI16I
- Ranura 9: Módulo de 16 salidas discretas 1746-OW16
- Ranura 10: Módulo de 16 salidas discretas 1746-OW16

Ranura 11: Módulo de 4 salidas analógicas 1746-NO4I

- Ranura 12: Reserva
- Ranura 13: Reserva
- **Rack 3** (de 10 ranuras con número de catálogo 1746-A10):
	- Ranura 14: Módulo de comunicaciones Scanner 1747-SN
	- Ranura 15: Módulo de 16 entradas discretas 1746-IM16
	- Ranura 16: Módulo de 16 entradas discretas 1746-IM16
- Ranura 17: Módulo de 16 entradas discretas 1746-IM16
	- Ranura 18: Módulo de 16 entradas analógicas 1746-NI16I

Ranura 19: Módulo de 16 entradas analógicas 1746-NI16I

Ranura 20: Módulo de 16 salidas discretas 1746-OW16

Ranura 21: Módulo de 4 salidas analógicas 1746-NO4I

Ranura 22: Reserva

Ranura 23: Reserva

 $\ddot{\phantom{a}}$ 

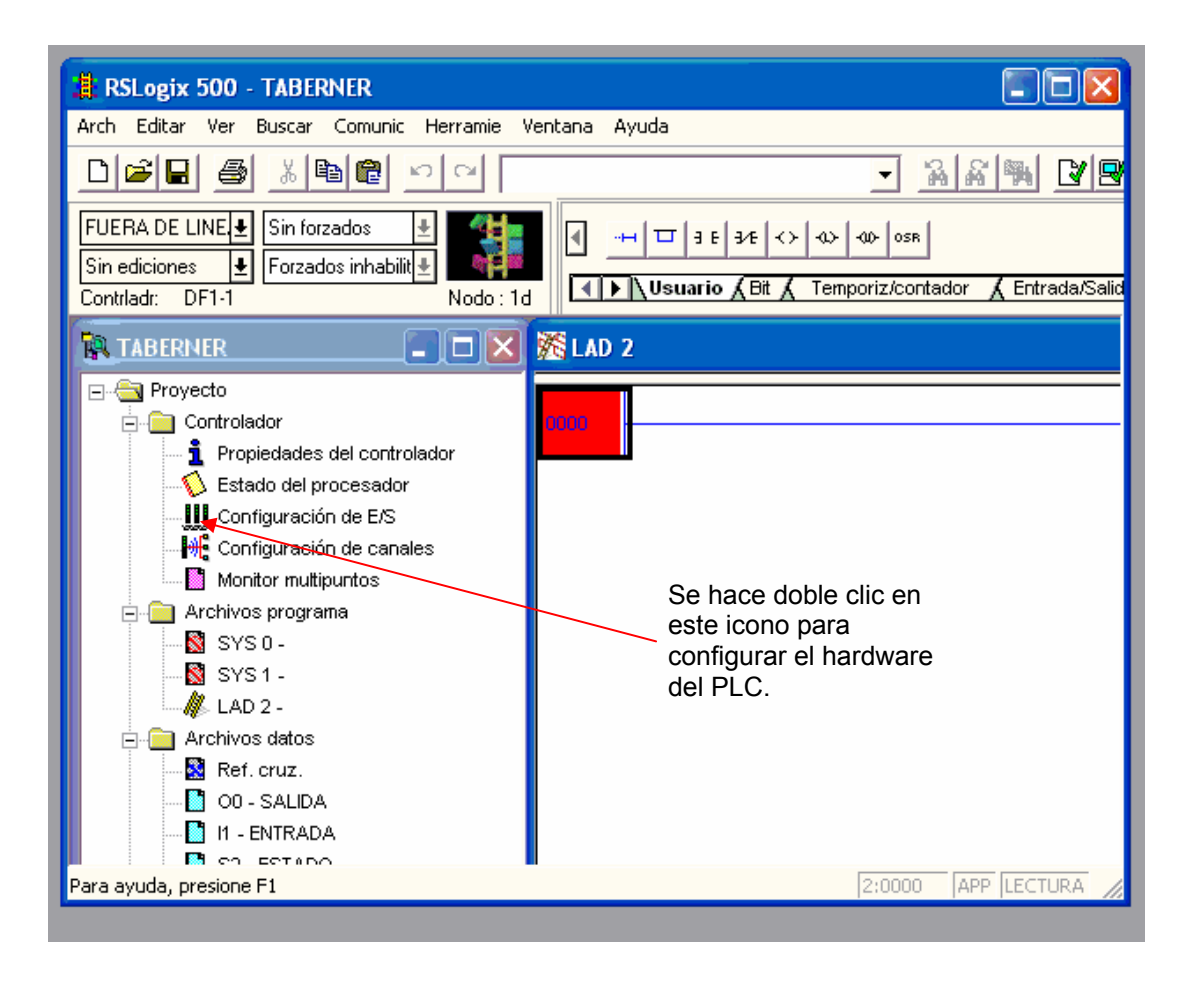

Figura 3.2. Ventana principal de RSLogix500, que muestra el icono

PLC en los racks respectivos, los módulos de comunicaciones y la verificación de la capacidad de las fuentes de cada rack. Luego, en elcánhagu**ración yec E/S para ventagar ariecipal do el recordo arec RSL**ogix500, se hace doble clic en el icono "Configuración de E/S", que se muestra en la Figura 3.2, con la finalidad de realizar la configuración del hardware del PLC, que contempla la selección de los racks del sistema, la ubicación de los diferentes módulos de I/O del

# **3.3.1 Selección del tipo de Procesador**

Tomando en cuenta el procesador elegido en la Sección 2.7.1 del Capítulo II; la selección del tipo de procesador para la configuración del hardware del PLC, se realiza en el mismo cuadro de diálogo de creación de la aplicación TABERNERO, haciendo clic en "1747-L541 CPU 5/04 - Memoria 16 K, OS 401", mostrado en la Figura 3.1.

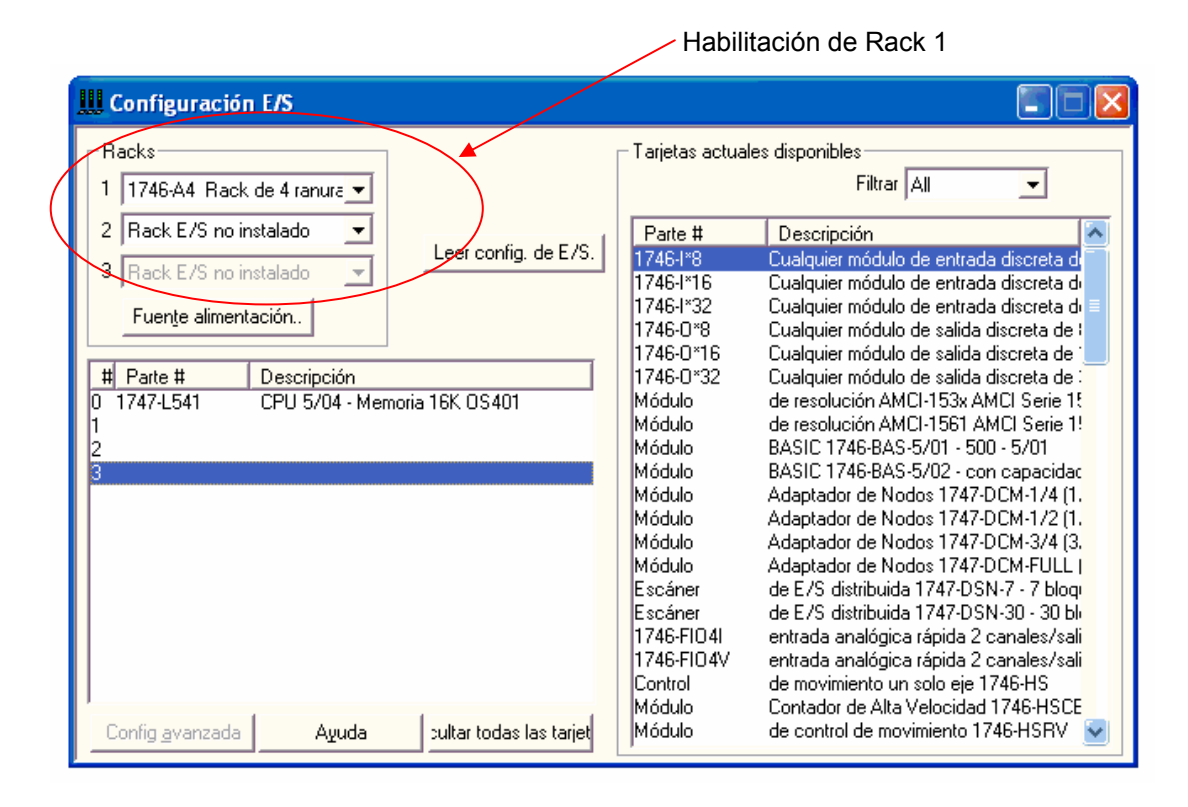

Figura 3.3. Rack 1 de 4 slots; del 0 al 3, para el Aparato Central.

# **3.3.2 Selección del tipo Rack**

La selección del tipo de rack o tipos de racks, se realiza al iniciar el proceso de configuración de entradas y salidas, en el cuadro de diálogo "Configuración de Entradas", que emerge al hacer clic en el icono del mismo nombre en el árbol del proyecto, ver Figura 3.2.

La aplicación TABERNERO, ver LAMINA 201, requiere tres racks, el Rack 1, de 4 ranuras o slots, para el aparato central que contiene la unidad de procesamiento o CPU, ubicado en la Sala de Control y Supervisión, el Rack 2, de 10 slots, para el área remota 1 (fermentación) y el Rack 3, de 10 slots, para el área remota 2 (estabilización). Las Figuras 3.3, 3.4 y 3.5, muestran la habilitación de los tres racks del PLC.

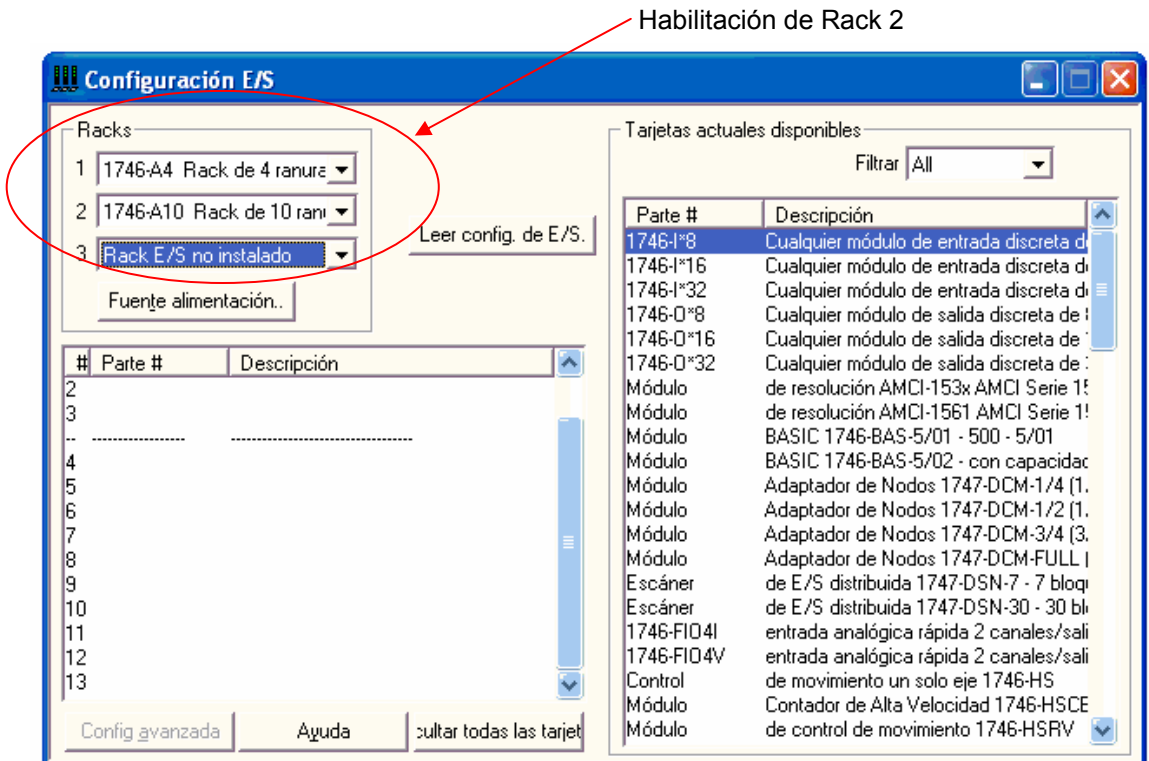

Figura 3.4. Rack 2 de 10 slots; del 4 al 13; para el área remota 1.

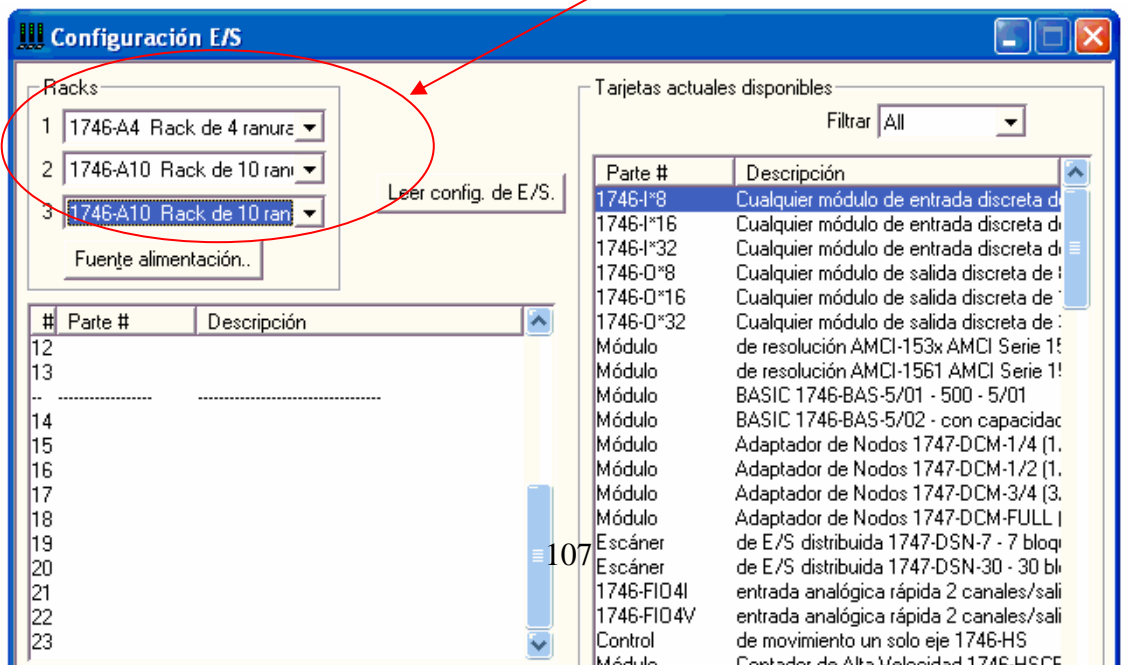

### Habilitación de Rack 3

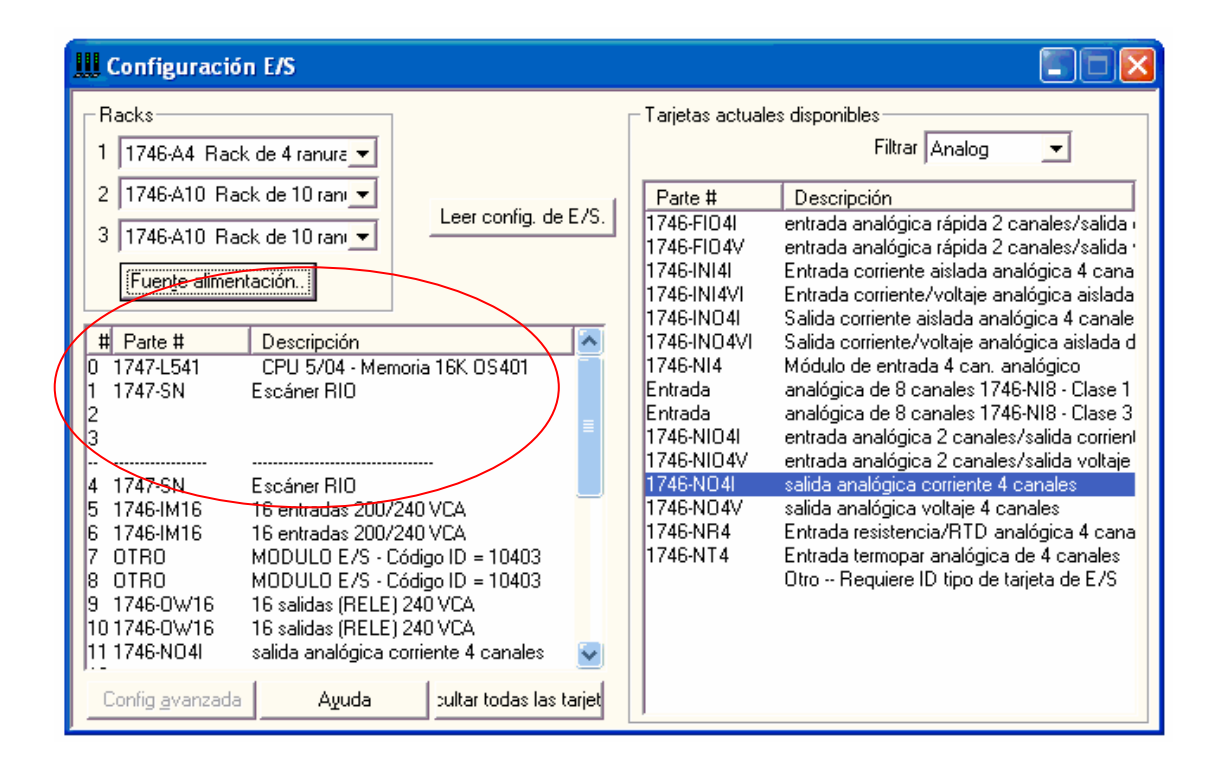

Figura 3.6. Configuración de entradas y salidas del Rack 1 (slots 0 a 3).

### **3.3.3 Configuración de entradas y salidas**

arrastró con el Mouse desde el campo "Tarjetas actuales disponibles". La tercera y cuarta ranura del Rack 1, están vacías, son de reserva. Para el Rack 1, ver Figura 3.6, aparato central por defecto, se ubica en la ranura "0" al procesador del PLC, con el número de parte 1747-L541 y con descripción CPU 5/04- Memoria 16K OS401. En la segunda ranura del mismo rack se ubica el módulo de comunicaciones con número de parte 1747-SN y descripción Escáner RIO, que se
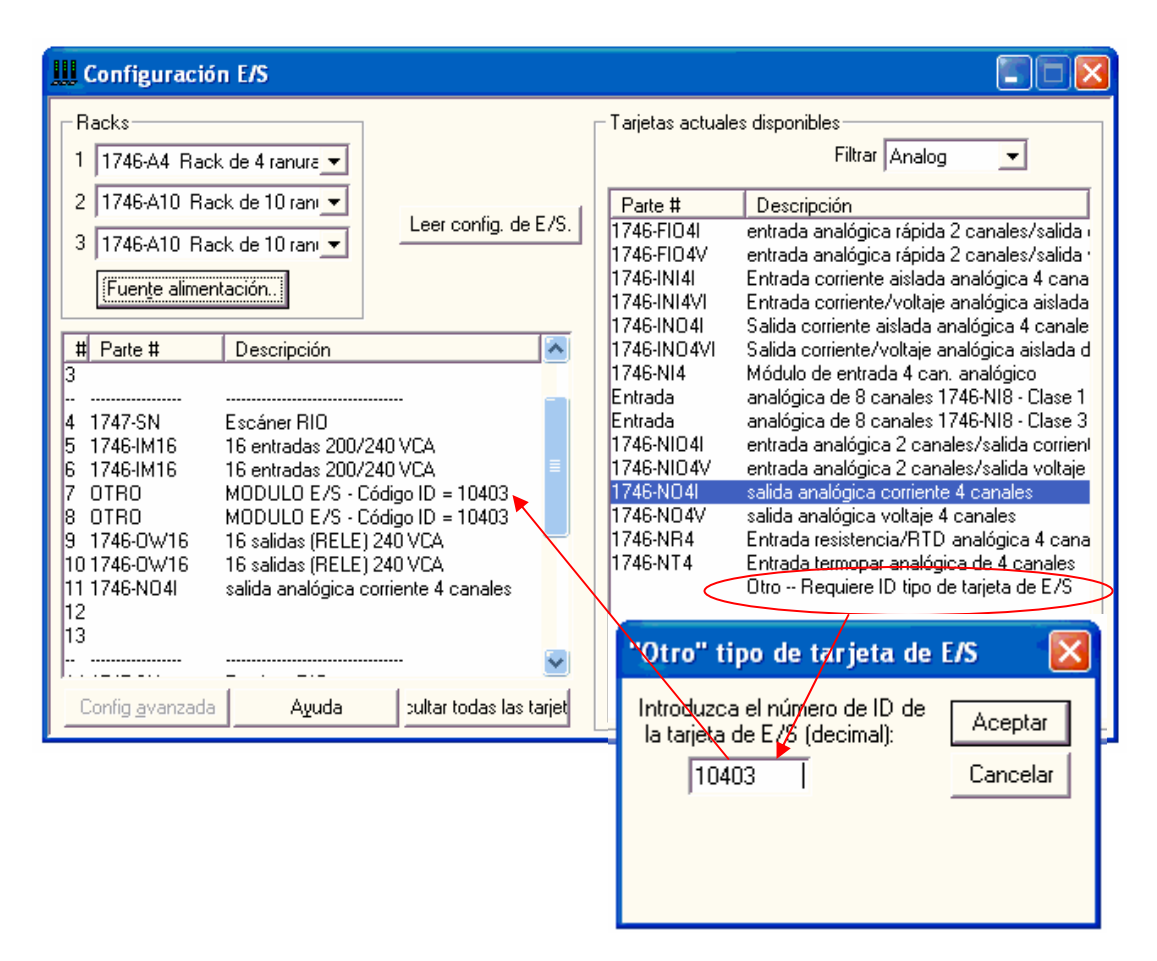

Figura 3.7. Configuración de entradas y salidas del Rack 2 (slots 4 a 13).

La Figura 3.7, muestra la configuración de entradas y salidas del Rack 2, cuyas ranuras van de la 4 a la 13. Se debe notar que en las ranuras 7 y 8, correspondiente a dos módulos de 16 entradas analógicas debió aparecer en el número de parte el código 1746-NI16; y en la descripción debió aparecer el comentario "Módulo de entrada 16 Can. Analógico", pero este módulo es nuevo y no figura en la relación de "Tarjetas actuales disponibles" del campo derecho del cuadro de diálogo "Configuración de Entradas", por lo que se debe hacer clic en la línea "Otro-Requiere ID tipo de tarjeta de E/S" del campo mencionado, para introducir la información que facilita el fabricante, que en este caso es: Código ID = 10403.

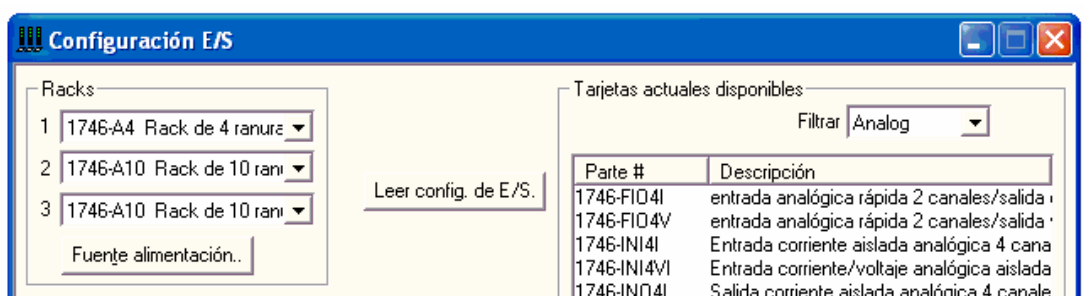

La configuración de entradas y salidas del Rack 3, cuyas ranuras van de la 14 a la 23, se muestra en la Figura 3.8. Para este caso se ha procedido de la misma manera que para la configuración de entradas y salidas del Rack 2.

### **e comun ón 3.3.4 Configuración de los canales d icaci**

Para la configuración de los canales de comunicación, se hace clic en el icono "Configuración de canales" del árbol del proyecto, ver Figura 3.2. Emerge el cuadro de diálogo "Configuración de canales", ver Figura 3.9, que muestra los Tabs: General, Canal1-Sistema, Canal0-Sistema y Canal0-Usuario. Se siguió la recomendación del fabricante: "Mantener la configuración por defecto".

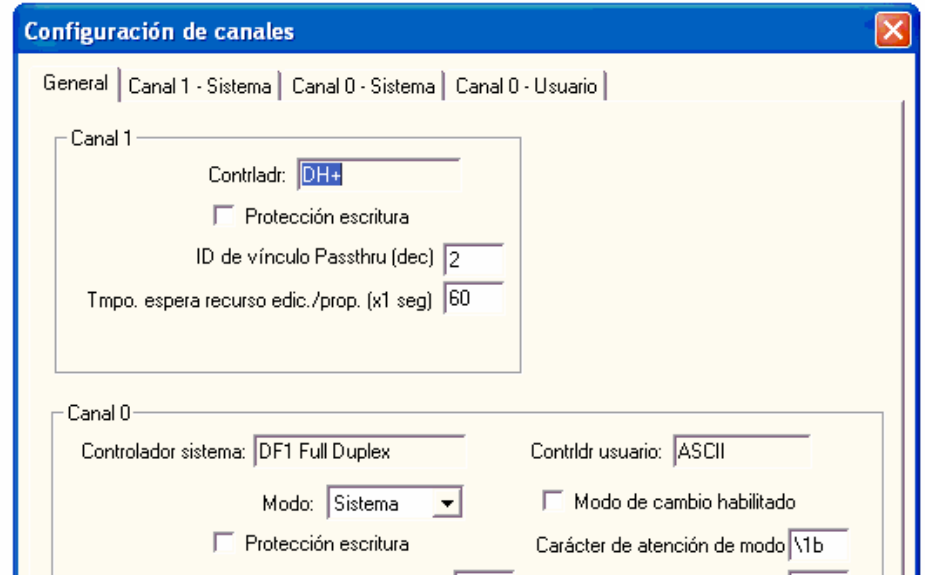

## **3.3.5 Verificación de la potencia de las fuentes de alimentación de los racks del PLC**

Para verificar si la potencia de la fuente de alimentación de cada rack es adecuada, se limentación" del cuadro de dialogo "Configuración E/S". Emerge el cuadro de diálogo a "Carga de la fuente de alimentación (sólo para información)", ver Figura 3.10. En este cuadro, de acuerdo con la selección de fuentes de alimentación realizada en la sección 2.7.4, se hace clic en los botones Rack 1 y fuente 1746-P1 (señalados con líneas rojas), luego se observa el campo de "Mensajes". Si en este campo no hay ningún mensaje, entonces significa que la capacidad de la fuente 1746-P1 es adecuada para el Rack 1. En caso contrario, aparecerá el mensaje "SOBRECARGA: Use fuente de alimentación de más capacidad", y se deberá marcar el botón de las otras fuentes, para determinar la fuente adecuada. ha seguido el siguiente procedimiento: Se hace clic en el botón "Fuente de

Se siguió el mismo procedimiento para verificar la pote ncia de las fuentes de alimentación de los Racks 2 y 3, y se concluyó que la fuente de alimentación 1746-P2 es adecuada para los Racks 2 y 3.

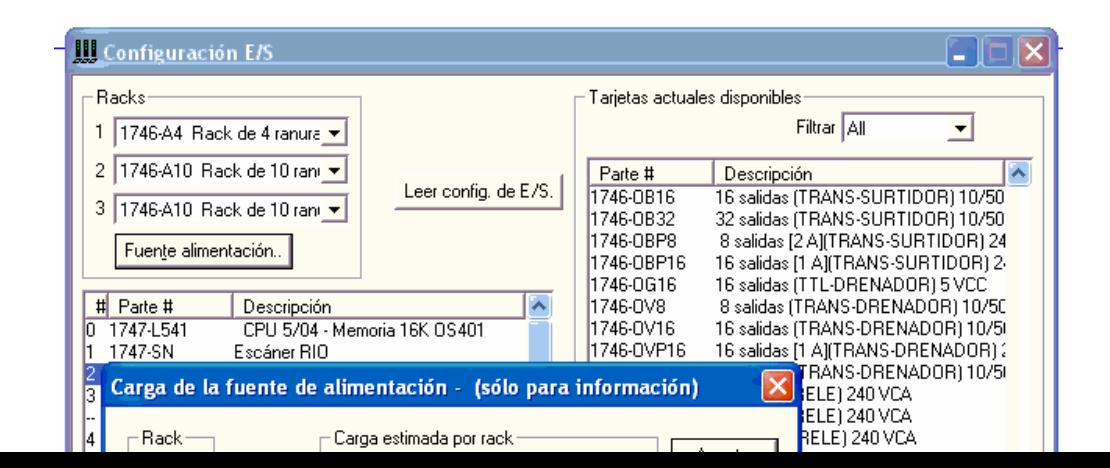

## **icas a la l PLC bits bras 3.4 Asignación de direcciones lóg s I/O de y a los y pala** para el sistema de supervisión de los procesos de fermentación y **estabilización.**

En la cuarta columna de las Tablas 3.1; 3.2; 3.3 y 3.7; se muestra la asignación de direcciones lógicas a las I/O del proceso de fermentación. En la quinta columna se muestra a asignación de direcciones lógicas a los bits y palabras, según corresponda, para los tags del sistema de supervisión del proceso de fermentación. El espacio de memoria usado para estas asignaciones lógicas son las palabras N7:1 a N7:25 del archivo de datos de números enteros, cada una de estas palabras es de 16 bits.

En la cuarta columna de las Tablas 3.4; 3.5; 3.6 y 3.7; se muestra la asignación de direcciones lógicas a las I/O del proceso de estabilización. En la quinta columna se muestra a asignación de direcciones lógicas a los bits y palabras, según corresponda, para los tags del sistema de supervisión del proceso de estabilización. El espacio de memoria usado para estas asignaciones lógicas son las palabras N9:1 a N9:26 del archivo de datos de números enteros, cada una de estas palabras es de 16 bits.

Tabla 3-1. Asignación de dirección lógica a las entradas discreta y a los bits y palabras para el sistema de supervisión del proce so de fermentación.

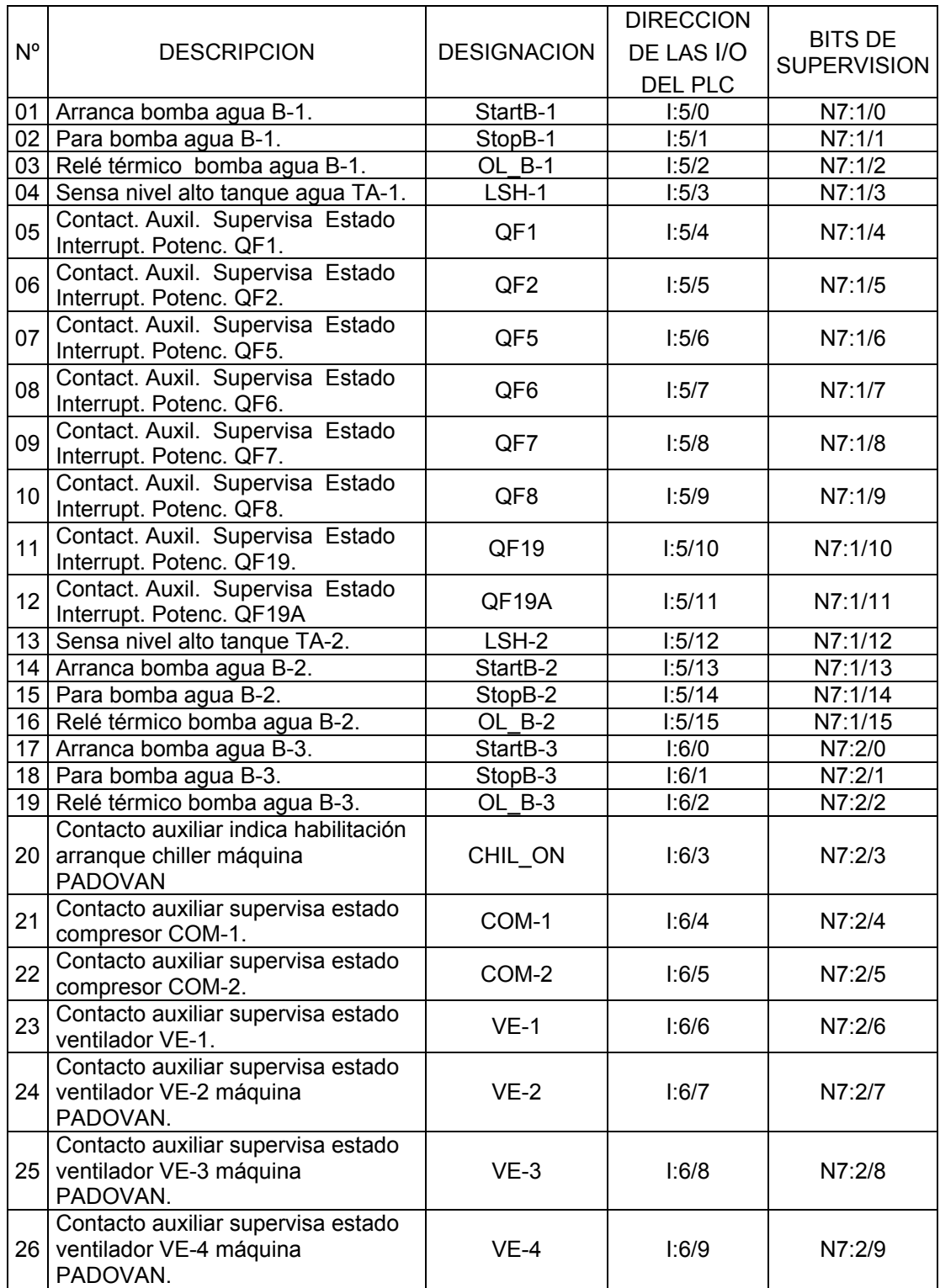

## Tabla 3-2. Asignación de dirección lógica a las entradas analógicas y a los bits y palabras para el sistema de supervisión del proceso de fermentación.

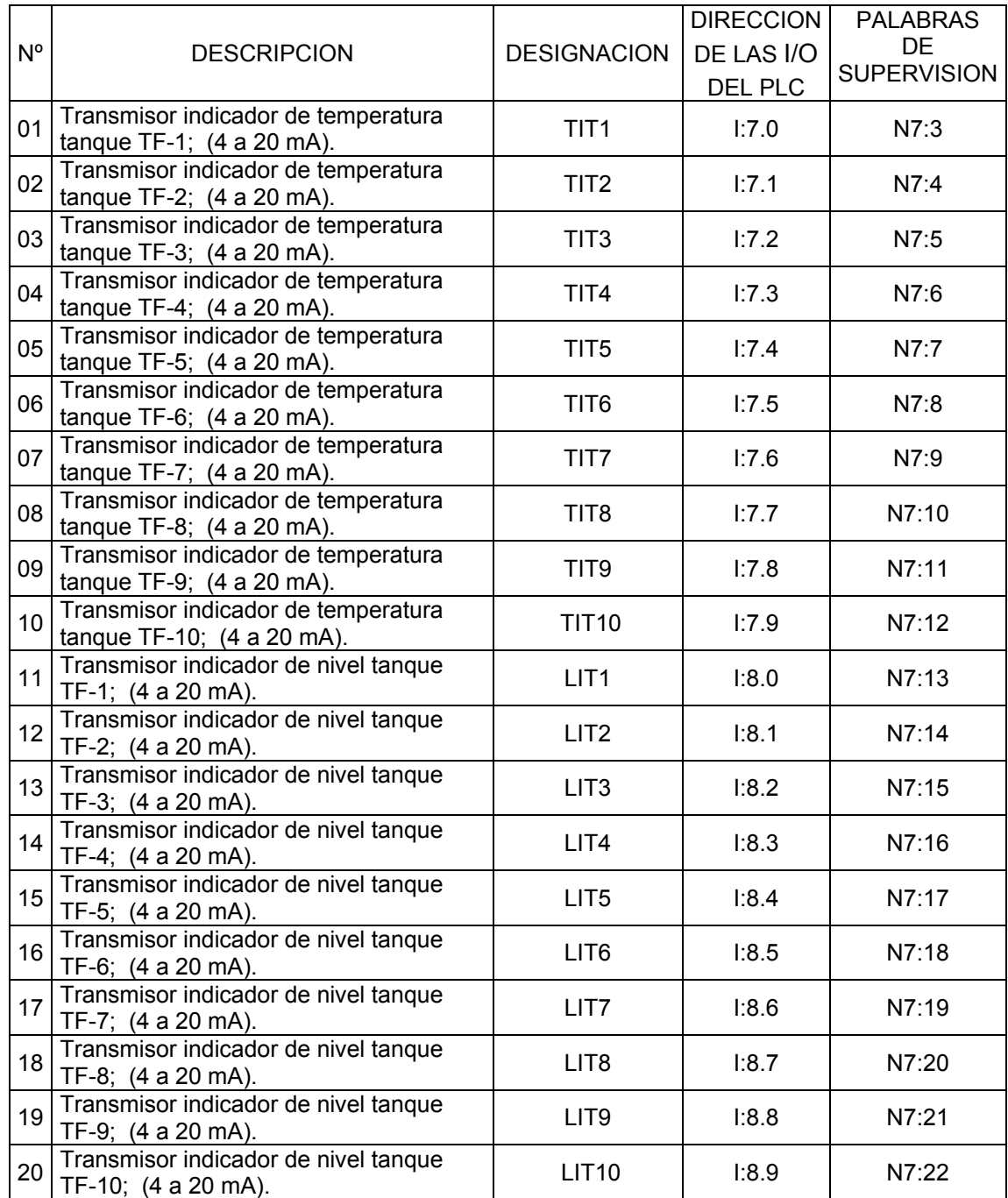

Tabla 3-3. Asignación de dirección lógica a las salidas discretas y a los bits y palabras para el sistema de supervisión del proceso de fermentación.

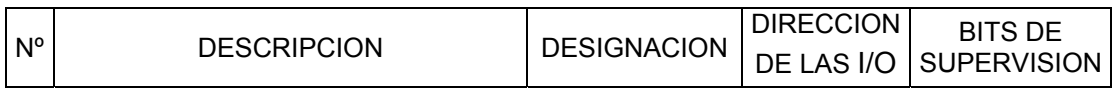

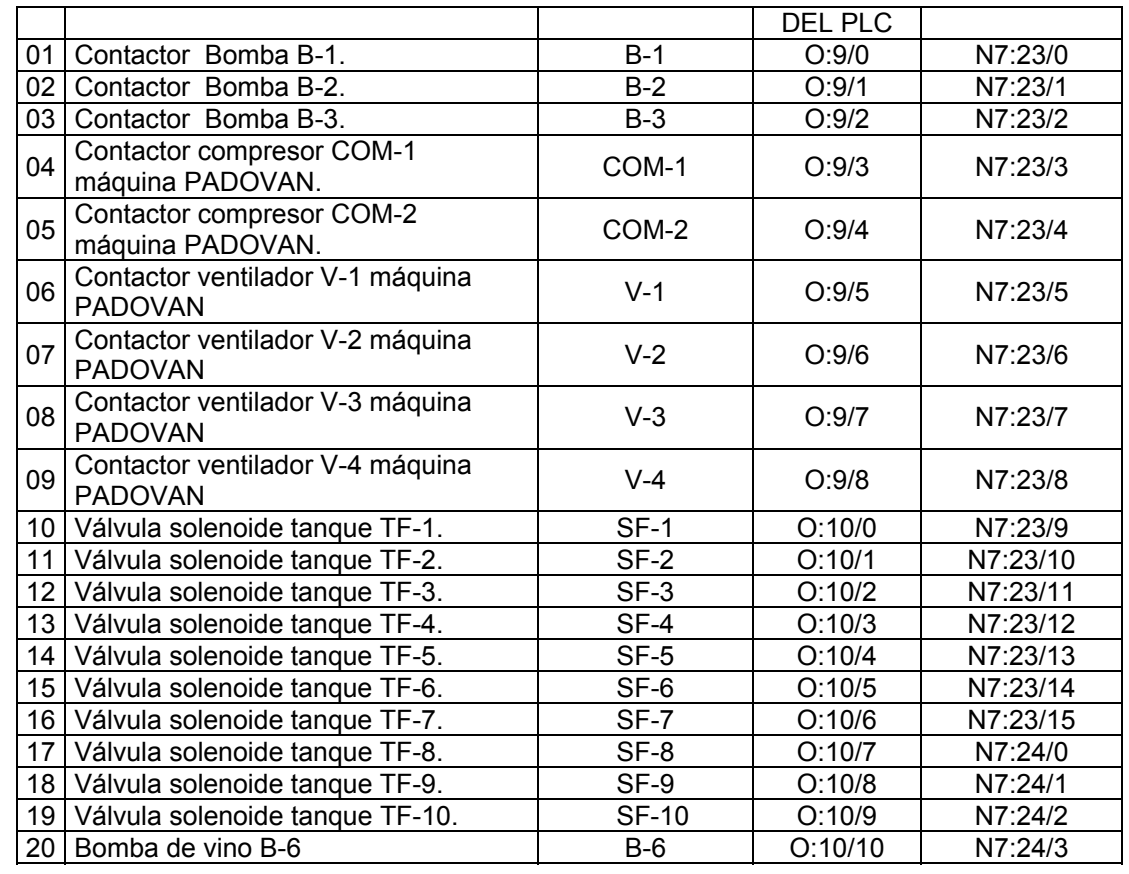

palabras para el sistema de supervisión del proceso de estabilización. Tabla 3-4. Asignación de dirección lógica a las entradas discretas y a los bits y

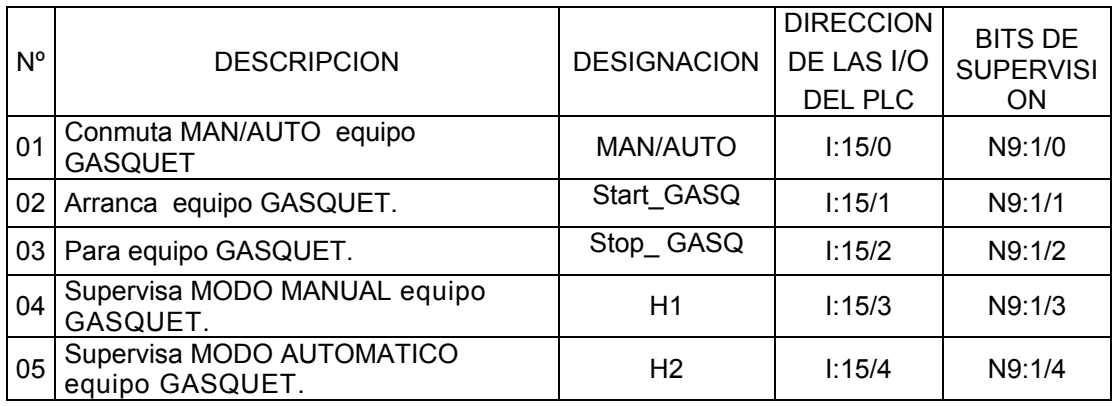

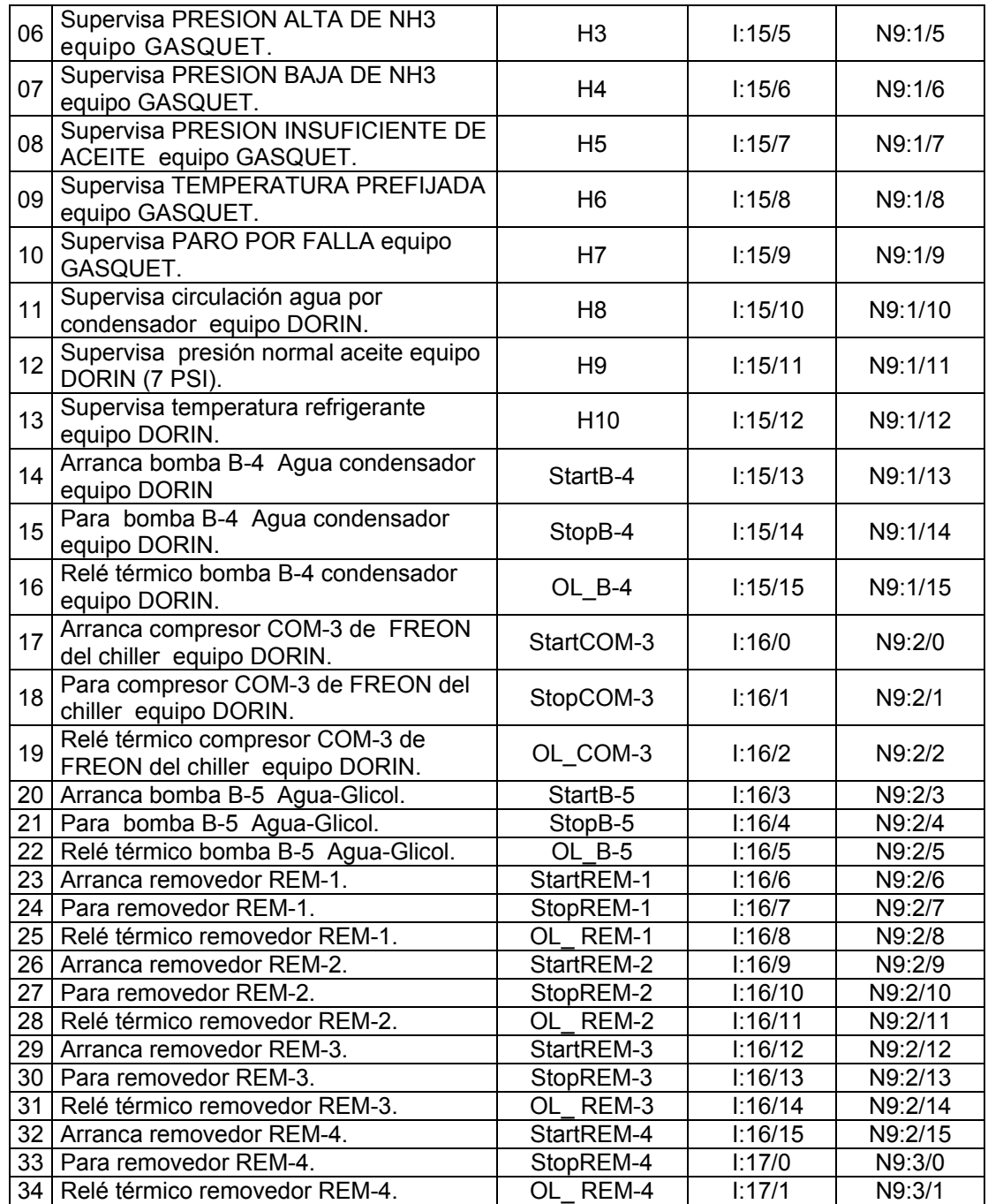

Tabla 3-5. Asignación de dirección lógica a las entradas analógicas y a los bits y palabras para el sistema de supervisión del proceso de estabilización.

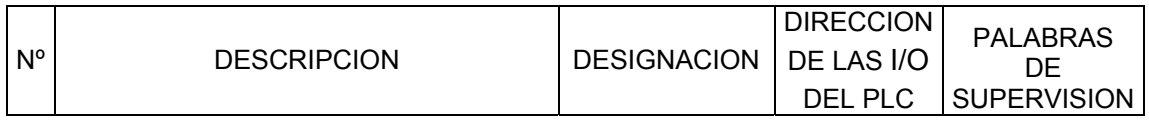

| 01 | Transmisor indicador de temperatura<br>tanque TE-1; (4 a 20 mA).    | <b>TIT11</b>      | 1:18.0  | N9:4  |
|----|---------------------------------------------------------------------|-------------------|---------|-------|
| 02 | Transmisor indicador de temperatura<br>tanque TE-2; (4 a 20 mA).    | <b>TIT12</b>      | 1:18.1  | N9:5  |
| 03 | Transmisor indicador de temperatura<br>tanque TE-3; $(4 a 20 mA)$ . | <b>TIT13</b>      | 1:18.2  | N9:6  |
| 04 | Transmisor indicador de temperatura<br>tanque TE-4; (4 a 20 mA).    | <b>TIT14</b>      | 1:18.3  | N9:7  |
| 05 | Transmisor indicador de temperatura<br>tanque TE-5; (4 a 20 mA).    | <b>TIT15</b>      | 1:18.4  | N9:8  |
| 06 | Transmisor indicador de temperatura<br>tanque TE-6; (4 a 20 mA).    | <b>TIT16</b>      | 1:18.5  | N9:9  |
| 07 | Transmisor indicador de temperatura<br>tanque TE-7; (4 a 20 mA).    | <b>TIT17</b>      | 1:18.6  | N9:10 |
| 08 | Transmisor indicador de temperatura<br>tanque TE-8; (4 a 20 mA).    | <b>TIT18</b>      | 1:18.7  | N9:11 |
| 09 | Transmisor Indicador de Temperatura<br>Agua-Glicol; (4 a 20 mA).    | <b>TIT19</b>      | 1:18.8  | N9:12 |
| 10 | Transmisor indicador de presión tanque<br>TE-1; (4 a 20 mA).        | PIT <sub>1</sub>  | 1:18.9  | N9:13 |
| 11 | Transmisor indicador de presión tanque<br>TE-2; (4 a 20 mA).        | PIT <sub>2</sub>  | 1:18.10 | N9:14 |
| 12 | Transmisor indicador de presión tanque<br>TE-3; (4 a 20 mA).        | PIT <sub>3</sub>  | 1:18.11 | N9:15 |
| 13 | Transmisor indicador de presión tanque<br>TE-4; (4 a 20 mA).        | PIT4              | 1:18.12 | N9:16 |
| 14 | Transmisor indicador de nivel tanque<br>TE-1; (4 a 20 mA).          | <b>LIT11</b>      | 1:19.0  | N9:17 |
| 15 | Transmisor indicador de nivel tanque<br>TE-2; (4 a 20 mA).          | <b>LIT12</b>      | 1:19.1  | N9:18 |
| 16 | Transmisor indicador de nivel tanque<br>TE-3; (4 a 20 mA).          | <b>LIT13</b>      | 1:19.2  | N9:19 |
| 17 | Transmisor indicador de nivel tanque<br>TE-4; (4 a 20 mA).          | <b>LIT14</b>      | 1:19.3  | N9:20 |
| 18 | Transmisor indicador de nivel tanque<br>TE-5; (4 a 20 mA).          | <b>LIT15</b>      | 1:19.4  | N9:21 |
| 19 | Transmisor indicador de nivel tanque<br>TE-6; (4 a 20 mA).          | LIT <sub>16</sub> | 1:19.5  | N9:22 |
| 20 | Transmisor indicador de nivel tanque<br>TE-7; (4 a 20 mA).          | LIT <sub>17</sub> | 1:19.6  | N9:23 |
| 21 | Transmisor indicador de nivel tanque<br>TE-8; (4 a 20 mA).          | <b>LIT18</b>      | 1:19.7  | N9:24 |

Tabla 3-6. Asignación de dirección lógica a las salidas discretas y a los bits y palabras para el sistema de supervisión del proceso de estabilización.

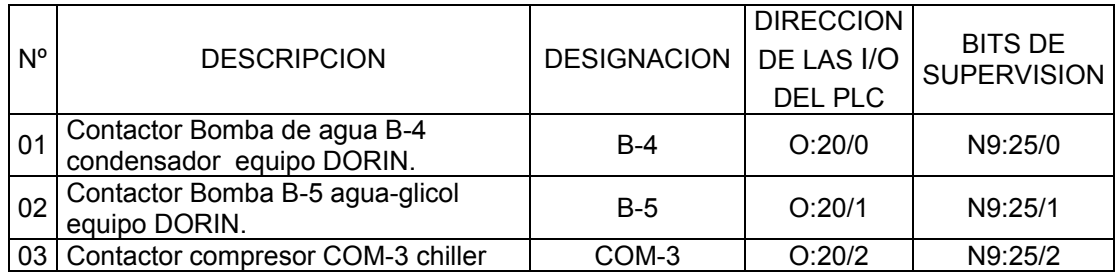

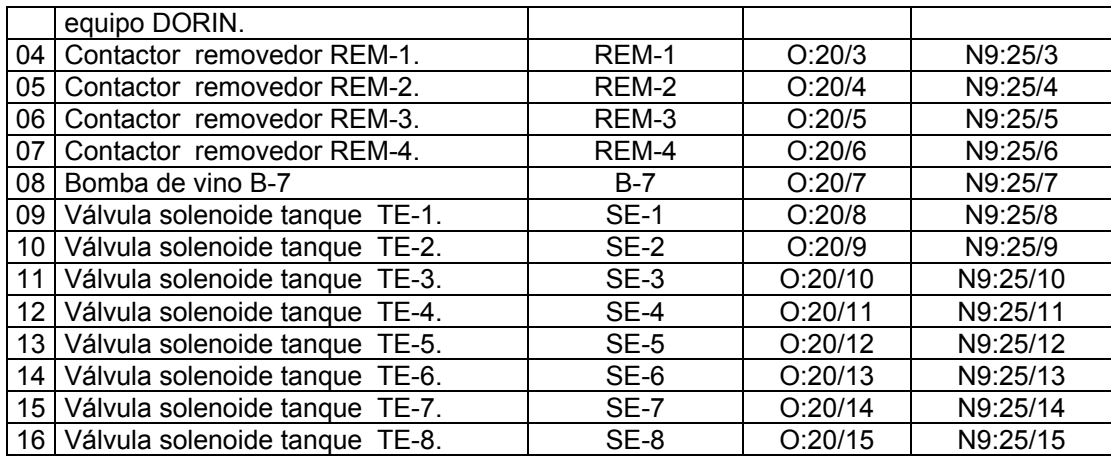

**TABLA 3-7.** Asignación de dirección lógica a las salidas analógicas y a los bits y palabras para el sistema de supervisión de los procesos de fermentación y estabilización.

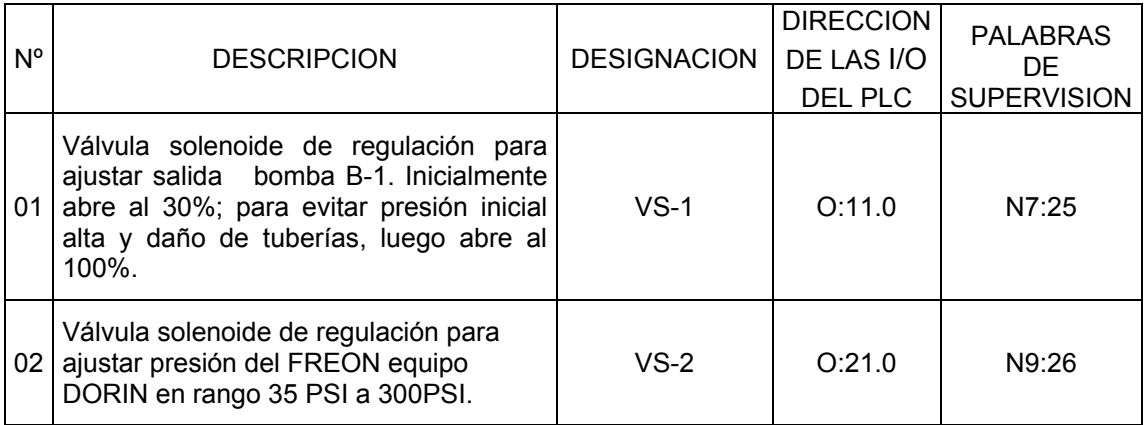

## **3.5 Escalamiento de variables analógicas**

Para mostrar los valores de las variables analógicas de proceso en el sistema supervisor en unidades de ingeniería, empleando objetos gráficos, tal como displays de 7 segmentos, es necesario realizar el escalamiento de entradas y salidas analógicas mediante la instrucción SCP (Escalamiento con parámetros) del software de programación RSLogix500, cuyo símbolo se muestra en la Figura 3.11.

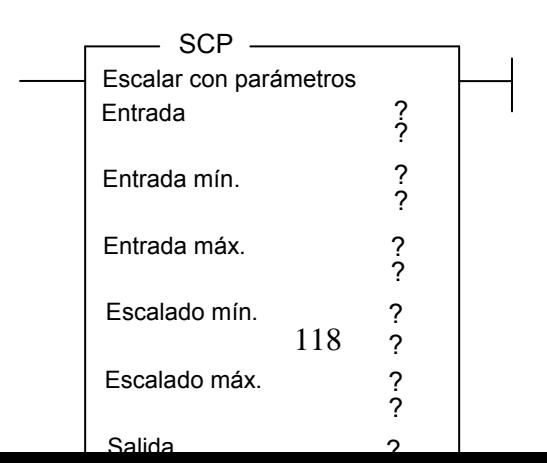

estabilización, tal como temperatura, nivel y presión, se utilizó las indicaciones de los manuales de usuario 1746-UM001A-US-P y 174666ES de Allen-Bradley, para los módulos analógicos 1746-NI16I y 1746-NIO4I; de entrada y salida, respectivamente. Para el escalamiento de las variables analógicas de los procesos de fermentación y

De estos manuales se extrajo la Tabla 3-8, de equivalencias entre la corriente proveniente del sensor y el número entero que el módulo analógico de entradas del PLC digitalizará (conversión A/D) y enviará al archivo de datos de entradas de la memoria RAM de la CPU del PLC.

También, se extrajo la Tabla 3-9, de equivalencias entre el número entero, como resultado de la conversión D/A que el módulo analógico de salidas del PLC realizó a partir del número binario (salida respectiva) y la corriente que el PLC enviará a un elemento de control final, tal como una válvula de regulación.

De las Tablas 3-8 y 3-9, se deduce que las expresiones (3.1) y (3.2) proporcionan las equivalencias entre corrientes y números enteros para entradas y salidas analógicas, respectivamente.

$$
I(mA) = \frac{20(mA)}{16,384} N
$$
 (3.1)

Donde:

I: Corriente de entrada en mA.

N: Número entero correspondiente a la entrada I.

$$
O(mA) = \frac{20(mA)}{31,208} N
$$
\n(3.2)

Donde:

O: Corriente de entrada en mA.

N: Número entero correspondiente a la salida O.

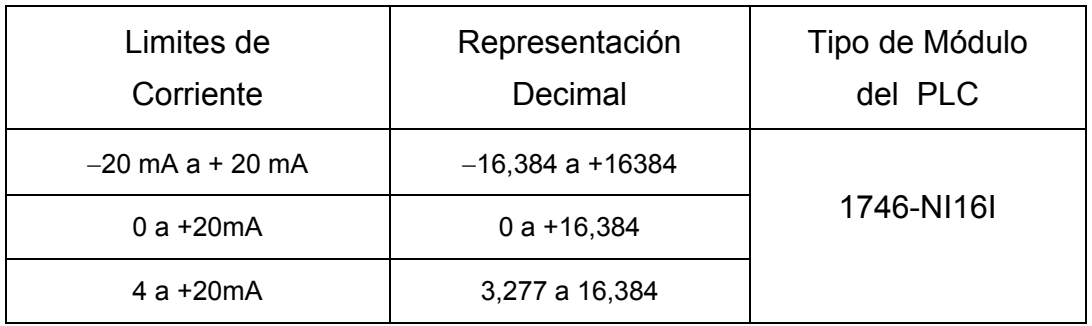

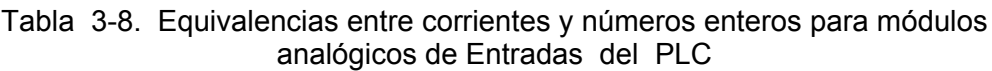

Tabla 3-9. Equivalencias entre voltajes/corrientes y números enteros para módulos analógicos de Salida del PLC

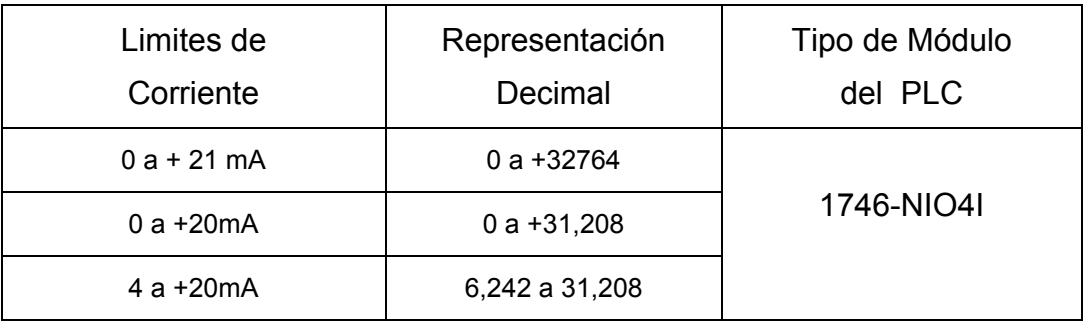

## **3.5.1 Escalamiento de variables analógicas de entrada**

### **a) Escalamiento de la temperatura del vino en los tanques de fermentación**

Los datos que se deben ingresar a la instrucción SCP, de la Figura 3.11, para el escala miento de la temperatura del tanque TF-1, sobre la base de la información de las TABLAS 3-2 y 3-8 son:

**Entrada:** I:7.0, Proveniente del Transmisor indicador de temperatura TIT1.

**Entrada min:** 3,277

48 **Entrada max:** 16,3

**Escalado min:** 0º, Temperatura más baja.

**Escala do max:** 40º, Temperatura más alta.

tanque TF-1 en unidades de Ingeniería. **Salida:** N7:3, Dirección del archivo de datos de números enteros de la Memoria del PLC, donde se almacenará el valor escalado de la temperatura del

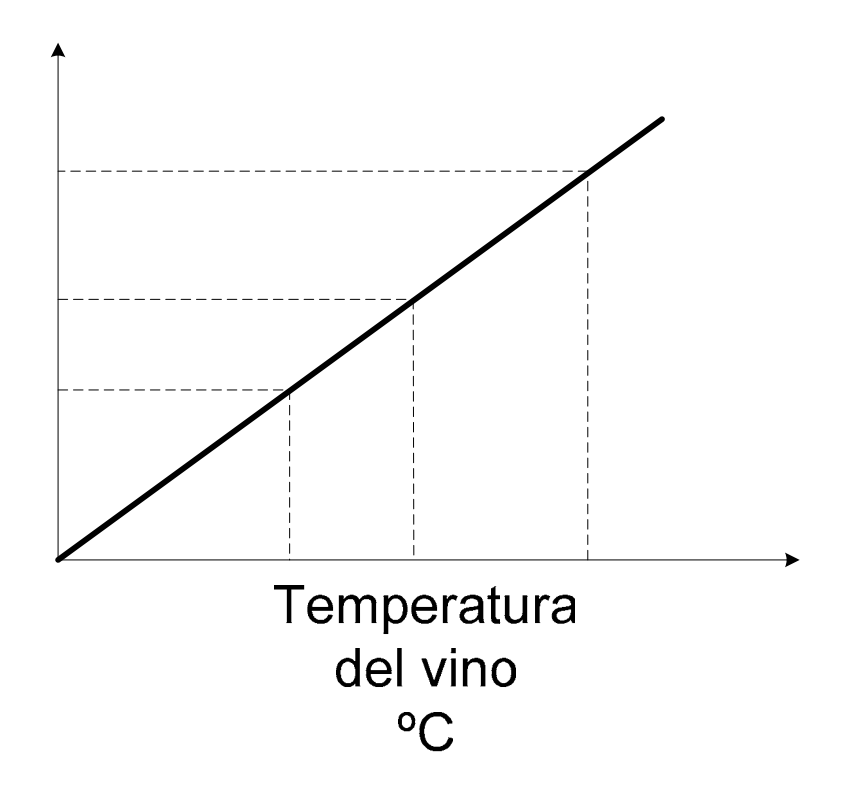

El escalamiento de temperatura de los tanques TF-2 a TF-10 se hará de forma similar variando el dato Entrada (I:7.1, I:7.2, I:7.3, I:7.4, I:7.5, I.<sup>4</sup>.8, I:7.7, I:7.8, I:7.9, para los tanques TF-2 a TF-10, respectivamente), igualmente , se variará el dato Salida (N7:4, N7:5, N7:6, N7:7, N7:8, N7:9, N7:10, N7:11, N7:12, para los tanques TF-2 a TF-10, respectivamente).

La Figura 3.12, muestra gráficamente la relación que establece la instrucción SCP entre una entrada analógica al PLC, por ejemplo I:7.0; $3\mathcal{Q}$  el valor escalado de la temperatura del tanque, por ejen**\6al ell tæna cal tand do** e fermentación de vinos tintos. Esta relación esta dada por la expresión:

$$
25
$$
  
(Salida) = 
$$
\frac{(Escalado max - Escalado min)}{(Entrada max - Entrada min)}
$$
(Entrada) + Offset (3.3)

0

Donde:

**Salida:** Valor escalado de la temperatura de vino, almacenado en un esp acio de memoria del archivo de datos de números enteros del PLC, por ejemplo N7:3.

**Entrada max:** 16,384; Número entero que equivale a 20mA

**Entrada min:** 3,277; Número entero que equivale a 4mA

**Escalado max:** 40º

**Entrada min:** 0º

**Entrada:** I:7.0; Número entero equivalente a señal en corriente (mA) Que resulta de la edición de la temperatura actual en el tanque de fermentación. **Offset:** Expresado por:

$$
Offset = (Escalado \text{ min}) - (\frac{Escalado \text{ max} - Escalado \text{ min}}{Entrada \text{ max} - Entrada \text{ min}}) (Entrada \text{ min}) \tag{3.4}
$$

Reemplazando datos en la expresión (3.4), obtendremos el valor del Offset, que deberá reemplazarse en la expresión (3.3) para la obtención del la expresión del valor escalado.

$$
Offset = (0) - \left(\frac{40 - 0}{16,384 - 3,277}\right)(3,277)
$$

$$
Offset = -10
$$

Luego, la expresión (3.4) proporciona el valor escalado de la temperatura de los tanques de fermentación:

$$
(Salida) = \frac{(40-0)}{(16,384-3,277)}(Entrada) + (-10)
$$

$$
(Salida) = \frac{40}{13,107} (Entrada) - 10
$$
 (3.5)

y 30°, que delimitan el rango de control de la temperatura de fermentación de vinos tintos: Empleando la expresión (3.5) se halla la expresión (3.6) para determinar los valores de entrada en mA, correspondientes a los valores escalados de las temperaturas para 25º

$$
(Entrada) = \left[\frac{13,107}{40} (Salida + 10)\right]
$$
 (3.6)

Luego, para: *Salida* = 30º

$$
(Entrada) = \left[\frac{13,107}{40}(30+10)\right]
$$

(*Entrada*) =13,107

Que, de acuerdo a la expresión (3.1) equivale, en mA, a:

$$
I(mA) = \frac{20(mA)}{16,384} (13107)
$$
  

$$
I(mA) = 16
$$
 (3.7)

De igual modo, para: *Salida* = 25º

$$
(Entrada) = \left[\frac{13,107}{40}(25+10)\right]
$$

$$
(Entrada) = 11,468
$$

Que, de acuerdo a la expresión (3.1) equivale, en mA, a:

$$
I(mA) = \frac{20(mA)}{16,384} (11,468)
$$

$$
I(mA) = 12
$$
 (3.8)

Los resultados de (3.7) y (3.8) que se muestran en el eje de entradas de la Figura (3.12), son también válidos para los demás tanques de fermentación (TF-2 a TF-10).

El escalamiento de la temperatura de vinos blancos se realiza de idéntica manera que para los vinos tintos, con la única diferencia que para los vinos blancos el rango de control esta entre 15º y 20º. La Figura 3.13, muestra el escalamiento de la temperatura de vinos blancos.

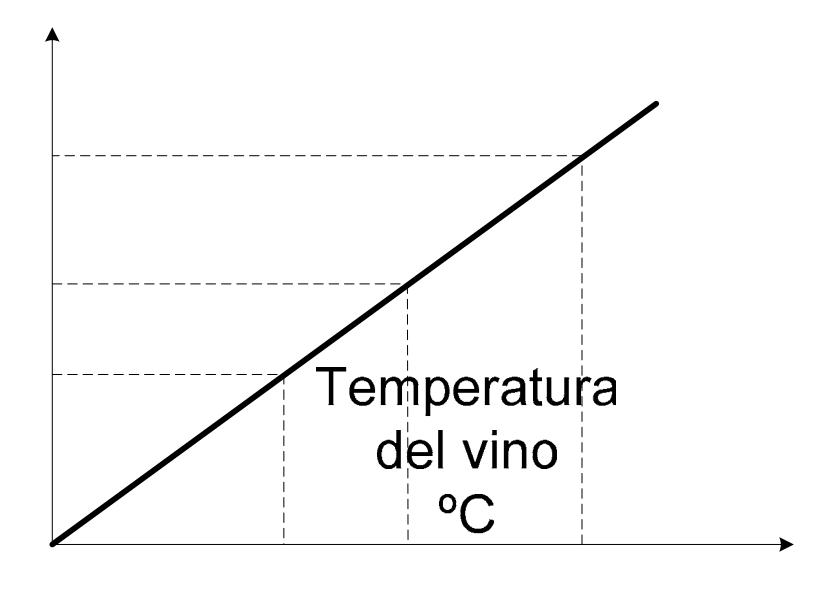

40

15

#### **b) Escalamiento d t el nivel de vino en los anques de fermentación**

Los datos que se deben ingresar a la instrucción SCP, de la Figura 3.11, para el escalamiento del nivel de vinos tintos y blancos del tanque TF- $26$ bbre la base de la información de las TABLAS 3-2 y 3-8 son

**Entrada:** I:8.0, Proveniente del Transmisor indicador de nivel LIT1.

**Entrada min :** 3,277

**Entrada max:** 16,384

**Escalado min:** 0 m Nivel más bajo.

**Escalado max:** 4 m Nivel más alto.

**Salida:** N7:13 Dirección del archivo de datos de números enteros de la Memoria del PLC, donde se almacenará el valor Escalado del nivel de vino del tanque TF-1 en unidades de Ingeniería.

El escalamiento de nivel de vino en los tanques TF-2 a TF-10 se hará de forma similar variando el dato Entrada (I:8.1, I:8.2, I:8.3, I:8.4, I:8.5, I:806ml $\beta$ .7, I:8.8, I:8.9, para los tanques TF-2 a TF-10, respectivamente), igualmente, se variará el dato Salida (N7:14, N7:15, N7:16, N7:17, N7:18, N7:19, N7:20, N7:21, N7:22, para los tanques TF-2 a TF-10, respectivamente).

Εı

# 124 Figura 3.13. Escalamiento d de fermentación

La Figura 3.14, muestra gráficamente la relación que establece la instrucción SCP, entre una entrada analógica del PLC y el valor escalado de nivel de vino. Analíticamente, la relación mencionada esta dada por la expresión (3.9).

$$
(Salida) = \frac{4}{13,107} (Entrada) - 1
$$
 (3.9)

Donde:

- (*Salida*): Valor escalado del nivel de vino almacenado en un espacio de memoria del archivo de datos de números enteros del PLC.
- (*Entrada*): Número entero equivalente a señal en corriente (mA) que resulta de la medición del nivel actual en el tanque de fermentación.

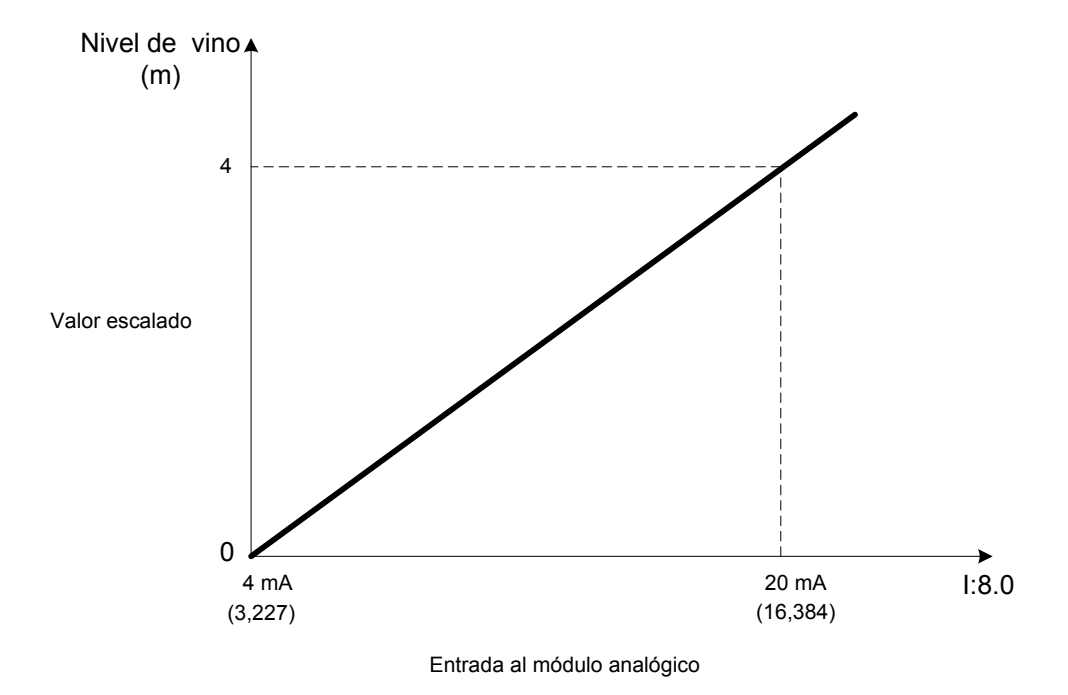

Figura 3.14. Escalamiento de nivel de vino en el tanque de fermentación TF-1 (Válido para TF-2 a TF-10).

## **c) Escalamiento de la temperatura del vino en los tanques de estabilización**

Los da tos que se deben ingresar a la instrucción SCP, de la Figura 3.11, para el escalamiento de la temperatura del tanque TE-1, sobre la base de la información de las TABLAS 3-5 y 3-8 son:

Entrada: I:18.0, Proveniente del Transmisor indicador de temperatura TIT11.

**Entrada min:** 3,277

**Entrada max:** 6,384

**Escalado min:** 0 ºC, Temperatura más alta.

**scalado max:** -10 ºC, Temperatura más baja. **E**

**Salida:** N9:4, Dirección del archivo de datos de números enteros de la memoria del PLC, donde se alma cenará el valor escalado de la temperatura de vino en el tanque TE-1 en unidades de Ingeniería.

El escalamiento de temperatura de vino en los tanques TE-2 a TE-8 se hará .7, de forma similar variando el dato Entrada (I:8.1, I:8.2, I:8.3, I:8.4, I:8.5, I:8.6, I:8 para los tanques TE-2 a TE-8, respectivamente), igualmente, se variará el dato Salida (N9:5, N9:6, N9:7, N9:8, N9:9, N9:10, N9:11, para los tanques TE-2 a TE-8, respectivamente).

SCP entre una entrada analógica al PLC, por ejemplo I:18.0; y el valor escalado de la La Figura 3.15, muestra gráficamente la relación que establece la instrucción temperatura del tanque TE-1, por ejemplo. Esta relación esta dada por la expresión (3.10).

$$
(Salida) = \frac{10}{13,107} (Entrada) - 12.5
$$
\n(3.10)

Donde:

- (*Salida*): Valor escalado de la temperatura de vino almacenado en Un espacio de memoria del archivo de datos de números enteros del PLC.
- (*Entrada*): Número entero equivalente a señal en corriente (mA) que resulta de la medición de la temperatura actual de vino en el tanque de estabilización.

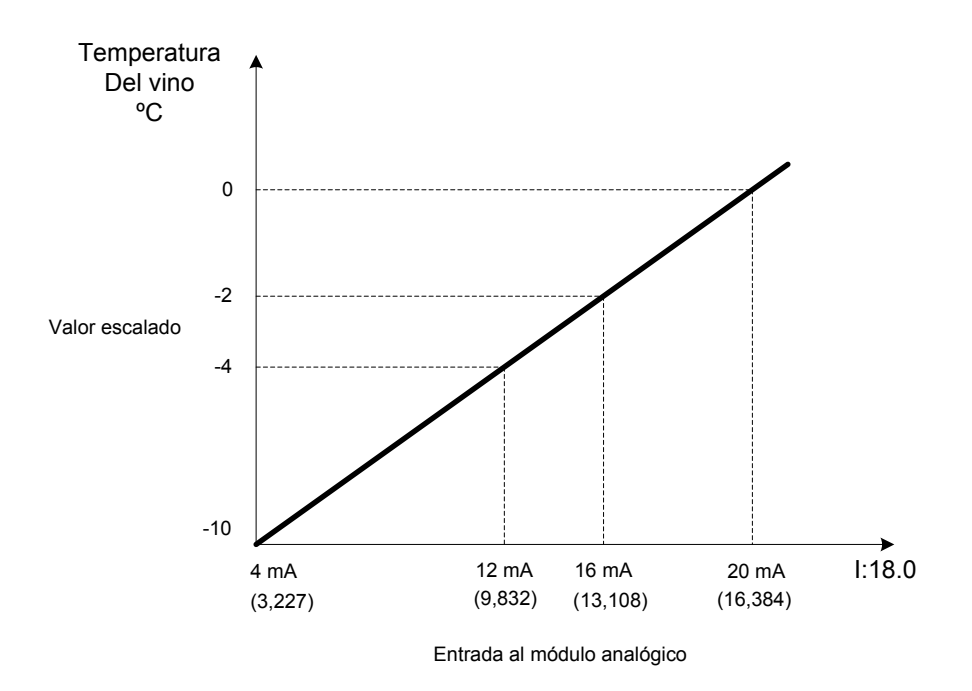

Figura 3.15. Escalamiento de la temperatura de estabilización de vino tinto del tanque TE-1 (válido para TE- 2 a TF-8).

#### **d) Escalamiento del nivel de vino en los tanques de estabilización**

Los datos que se deben ingresar a la instrucción SCP, de la Figura 3.11, para el escalamiento del nivel de vinos tintos y blancos del tanque TF-1, sobre la base de la información de las Tablas 3-5 y 3-8 son:

Entrada: I:19.0, Proveniente del Transmisor indicador de nivel LIT11.

**Entrada min:** 3,277

**Entrada max:** 16,384

**Escalado min:** 0 m, Nivel más bajo.

**Escalado max:** 4 m Nivel más alto.

**Salida:** N19:17, Dirección del archivo de datos de números enteros de la Memoria del PLC, donde se almacenará el valor Escalado del nivel de vino del tanque TE-1 en unidades de Ingeniería.

El escalamiento de nivel de vino en los tanques TE-2 a TE-8 se hará de forma similar variando el dato Entrada (I:19.1, I:19.2, I:19.3, I:19.4, I: 19.5, I:19.6, I:19.7, para los tanques TE-2 a TE-8, respectivamente), igualmente, se variará el dato Salida (N9:18, N9:19, N9:20, N9:21, N9:22, N9:23, N9:24, para los tanques TE-2 a TE-8, respectivamente).

La Figura 3.16, muestra gráficamente la relación que establece la instrucción SCP, entre una entrada analógica del PLC y el valor escalado de nivel de vino.

Analíticamente, la relación mencionada esta dada por la expresión (3.8), que es la misma para el escalamiento de nivel de vino en los tanques de fermentación.

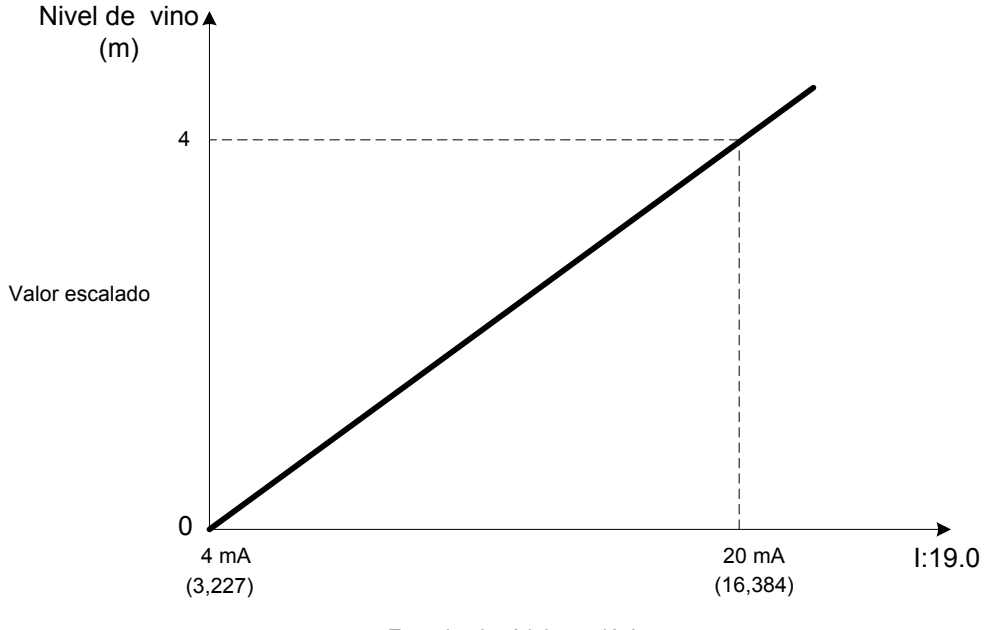

Entrada al módulo analógico

Figura 3.16. Escalamiento de nivel de vino en el tanque de estabilización TE-1 (Válido para TE-2 a TE-8).

### **e) Escalamiento de la presión en los tanques ovalados de estabilización**

Los datos que se deben ingresar a la instrucción SCP, de la Figura 3.11, para el escalamiento del nivel de vinos tintos y blancos del tanque TE-1, sobre la base de la información de las Tablas 3-5 y 3-8 son:

**Entrada:** I:18.9, Proveniente del Transmisor indicador de presión PIT1.

**Entrada min:** 3,277

**Entrada max:** 16,384

**Escalado min:** 0 bar, Nivel más bajo.

**Escalado max:** 6 bar, Nivel más alto.

**Salida:** N9:13, Dirección del archivo de datos de números enteros de la Memoria del PLC, donde se almacenará el valor Escalado del nivel de vino del tanque TE-1 en unidades de Ingeniería.

El escalamiento de presión en los tanques TE-2 a TE-4 se hará de forma similar variando el dato Entrada (l:18.10, l:18.11, l:18.12, para los tanques TE-2 a TE-4, respectivamente), igualmente, se variará el dato Salida (N9:14, N9:15, N9:16 para los tanques TE-2 a TE-8, respectivamente).

La Figura 3.17, muestra gráficamente la relación que establece la instrucción SCP, entre una entrada analógica del PLC y el valor escalado de la presión en el tanque de estabilización ovalado. Analíticamente, la relación mencionada esta dada por la expresión (3.12).

$$
(Salida) = \frac{6}{13,107} (Entrada) + 1.5
$$
 (3.12)

Donde:

- (*Salida*): Valor escalado de la presión en el tanque ovalado de estabilización almacenado en un espacio de memoria del archivo de datos de números enteros del PLC.
- (*Entrada*): Número entero equivalente a señal en corriente (mA) que resulta de la medición de la presión actual en el en el tanque ovalado de estabilización.

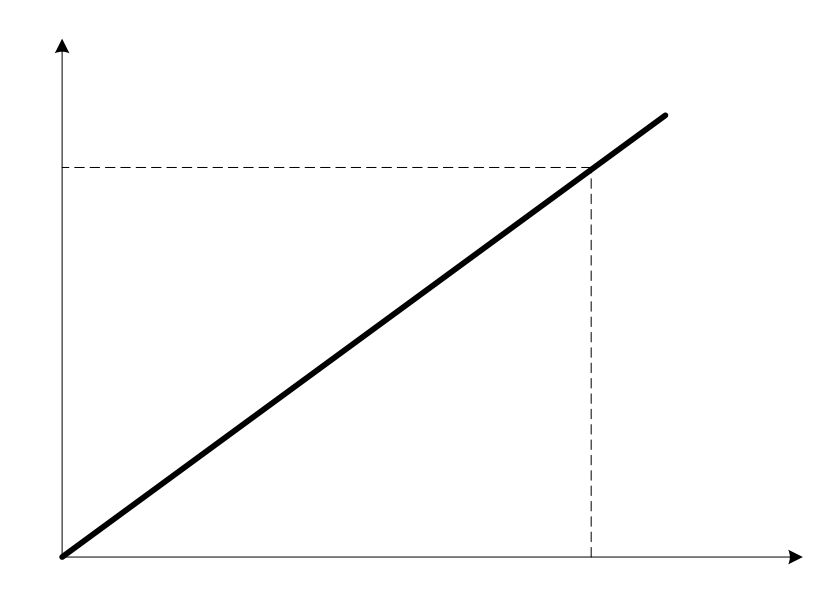

### **3.5.2 Escalamiento de salidas analógicas**

### **a) Proceso de Fermentación**

Entrada: N7:25, Espacio de la memoria de datos de números enteros en el que se introducirá, mediante el teclado de una estación del sistema de supervisión, el

> <sup>129</sup><br>Presión  $(h \cap r)$

porcentaje de apertura de la válvula solenoide VS-1, que ajusta la salida de la bomba de agua B-1.

**Entrada min:** 0%.

**Entrada max:** 00%.

**Escalado min: 6242** 

**Escalado max:** 31208

correspondiente al canal 0 del módulo de salidas analógicas, 1746-NO4I, ubicado en la ranura 11 del Rack 2, que se conecta a VS-1. **Salida escalada:** O:11.0, Espacio de memoria de datos de salida analógica

La Figura 3.18, muestra gráficamente la relación que establece la instrucción SCP, entre el porcentaje de apertura de la válvula de regulación VS-1 y la corriente (4 a 20mA) de salida del PLC. Analíticamente, esta relación esta dada por la expresión (3.12).

$$
(Salida) = \frac{24966}{100} (Entrada) + 6242 \tag{3.12}
$$

Donde:

salidas analógicas, 1746-NO4I, ubicado en la ranura 11 del Rack 2. *(Salida)*: Valor de la corriente de salida (4 a 20mA) por el canal 0 delmódulo de

*(Entrada)*: Porcentaje de apertura (0 a 100%) de la válvula solenoide VS-1, que ajusta la salida de la bomba de agua B-1.

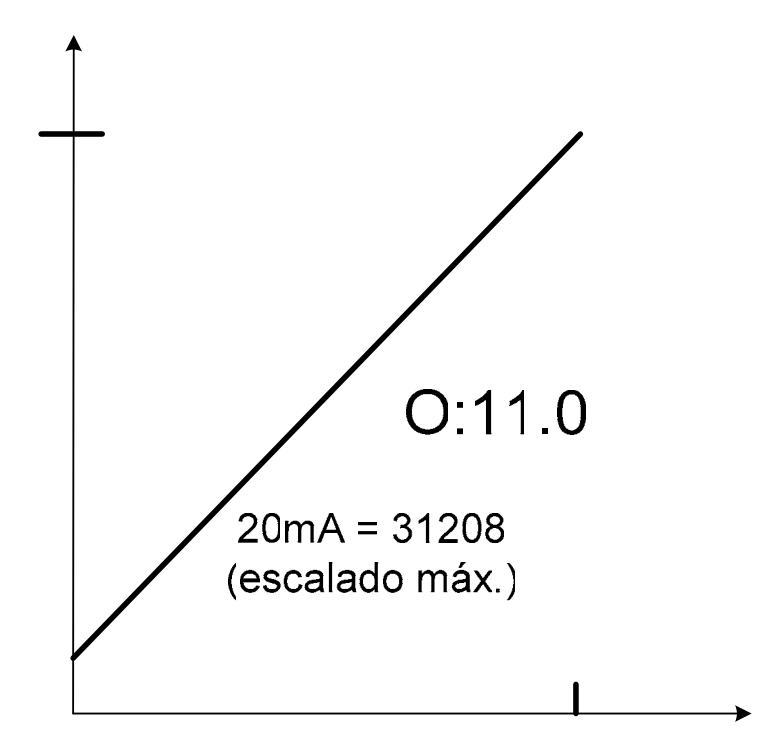

# Valor escalado

## **b) Proceso de Estabilización**

Entrada: N9:26, Espacio de la memoria de datos de números enteros en el que se introducirá, mediante el teclado de una estación del sistema de supervisión, el porcentaje de apertura de la válvula solenoide VS-2, que ajusta la presión de FREON del equipo Dorin, de 35 a 300psi.

**Entrada min:** 0%.

**Entrada max:** 100%.

**Escalado min:** 6242

**Escalado max:** 31208

Salida escalada: O:21.0, Espacio de memoria de datos de salida analógica correspondiente al canal 0 del módulo de salidas analógicas, 1746-NO4I, ubicad la ranura 21 del Rack 3, que se conecta a VS-2. o en

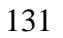

La Figura 3.19, muestra gráficamente la relación que establece la instrucción SCP, entre el porcentaje de apertura de la válvula de regulación VS-2 y la corriente (4 a 20mA) de salida del PLC. Analíticamente, esta relación esta dada por la expresión  $(3.13).$ 

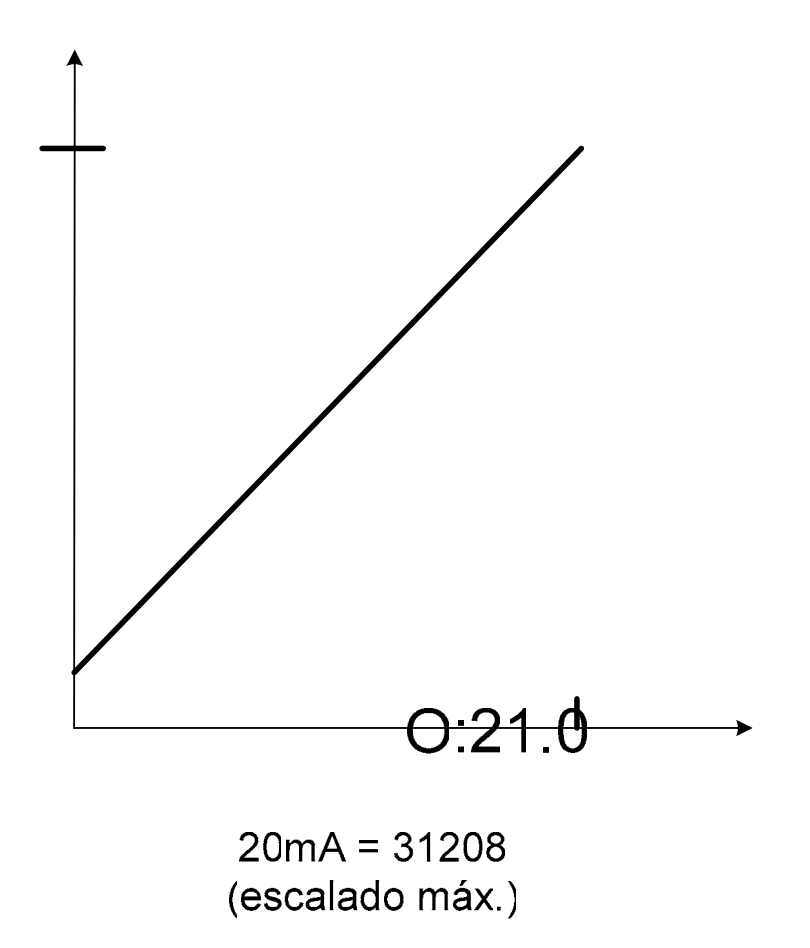

$$
(Salida) = \frac{24966}{100} (Entrada) + 6242 \tag{3.13}
$$

Donde:

(*Salida*): Valor de la corriente de salida (4 a 20mA) por el canal 0 delmódulo de salidas avagdicas, 1868021, ubicado en la ranura 21 del Rack 3. (*Entrada*): Porcentaje de apertura (0 a 100%) de la válvula solenoide VS-2, que ajusta la presión del FREON, entre 35 y 300Psi.

## **3.6 Edición y documentación del programa de control mediante el lenguaje ladder**

Para la edición y documentación del programa de control mediante el lenguaje ladder RSLogix500, de Rockwell Software, aplicable a los PLCs de la familia SLC500 de Allen Bradley, se toma como base las secciones 2.4 y 2.5, en las que se hace la descripción de la automatización de los procesos de fermentación y estabilización, las Figuras 2.7 a 2.20 de conexionado de las I/O del PLC, las Tablas 3.1 a 3.7 de asignación de direcciones lógicas a las I/O del PLC y a los bits y palabras del sistema de supervisión de los procesos de fermentación y estabilización y la sección 3.5, de escalamiento de las I/O analógicas de los procesos de fermentación y estabilización.

El programa de control se ha organizado en 4 archivos de programa (LAD 2, LAD3, LAD 4 Y LAD 5) y 10 archivos de datos (O0, I1, S2, B3, B11, B12, T4, N7, N9 y N13).

## **3.6.1 Archivo de Programa Principal, LD 2**

El archivo de programa principal o MAIN es el LD 2, en este archivo de programa se ha editado el flujo del programa y la invocación a las 3 subrutinas del programa (U3, U4 y U5), que se han programado en las rungs (renglones) 0000, 0001 y 0002 para que se ejecuten sin condiciones de entrada, es decir, que cuando el procesador del PLC empieza su trabajo en modo marcha o RUN de inmediato se va ha ejecutar la subrutina U3, editada en el archivo de programa LAD 3, concluida esta subrutina, se ejecuta la subrutina U4, editada en el archivo de programa LAD 4, concluida esta subrutina, el procesador ejecuta la subrutina U5, editada en el archivo de programa LAD 5, concluida esta subrutina el programa regresa al renglón 0003 del programa rincipal, para continuar con el resto del programa hasta el renglón 0073 y así p continuar en forma repetitiva la ejecución del programa.

En el programa principal se ha editado la lógica de control del PROCESO DE ERMENTACION, desde el renglón 0003 hasta el renglón 0043, que contempla: F Control de válvula VS-1, que regula salida de la bomba de agua B-1 (renglones 0003 a 0004), Control de bomba de agua B-1 y alternancia de bombas de agua B-2 y B-3 (renglones 0005 a 0018), control de temperatura y control de nivel de los 10 tanques de fermentación TF-1 a TF-10 (renglones 0019 a 0043).

Además, en el programa principal se ha editado la lógica de control del RCESO DE ESTABILIZACION, desde el renglón 0044 hasta el renglón 0073, que P ontempla: Control de temperatura y nivel de los 8 tanques de estabilización del vino, c

TE-1 a TE-8, y control de presión de los tanques de estabilización ovalados o cubas champañeras, TE-1 a TE-4 (renglones 0044 a 00064). Por último, control de los removedores de mosto de los tanque ovalados, REM-1, REM-2, REM-3 y REM-4, (renglones 0065 a 0073).

#### **3.6.2 Archivo de Programa de la Subrutina U:3**

relés térmicos de los diferentes motores involucrados en los procesos de fermentación y estabilización, para ser empleados por el sistema de supervisión (renglones 0000 a 0008). En forma similar, se ha procedido para la supervisión de la máquina PADOVAN (renglones 0009 a 0023), equipo GASQUET (renglones 0024 a 0030) y el equipo DORIN (renglones 0031 a 0036) y el equipo DORIN, El archivo de programa de la subrutina U:3, ha sido editado en el archivo de programa LAD 3, denominado SUPERVISA. Mediante este archivo se monitorea el estado de los

#### **.6.3 Archivo de Programa de la Subrutina U:4 3**

El archivo de programa de la subrutina U:4, ha sido editado en el archivo de programa LAD 4, denominado ESC\_I/O\_FE. Este archivo de programa se ha destinado para la rogramación del escalamiento en unidades de ingeniería de las entradas y salidas p nalógicas del proceso de fermentación, para ser usadas por el sistema supervisor. a

Se ha escalado las temperaturas del vino en los tanques de fermentación en el rango de 0 a 40ºC (renglones 0000 a 0009). También se ha escalado en unidades de ingeniería el nivel de vino en los mencionados tanques, en el rango de 0 a 4m (renglones 0010 a 0019). También se ha escalado el porcentaje de apertura de la álvula VS-1, en el rango de 0 al 100% (renglón 0020). v

En el renglón 21 de este archivo, empleando la instrucción MOV, se mueve el valor escalado de la salida analógica al espacio de memoria O:11.0, que corresponde al canal de salida analógica número 0, del módulo de salidas analógicas 1746 NO4I, instalado en el RACK 2, que controla a la válvula VS-1.

#### **.6.4 Archivo de Programa de la Subrutina U:5 3**

El archivo de programa de la subrutina U:5, ha sido editado en el archivo de programa pro gramación del escalamiento en unidades de ingeniería de las entradas y salidas ana lógicas del proceso de estabilización, para ser usadas por el sistema supervisor. LAD 5, denominado ESC I/O ES. Este archivo de programa se ha destinado para la

el r ango de 0 a -10ºC (renglones 0000 a 0007). También se ha escalado en unidades de ingeniería la presión en los tanques ovalados o cubas champañeras en el rango de Se ha escalado las temperaturas del vino en los tanques de estabilización en 0 a 10 bar (renglones 0008 a 0011). De igual modo se ha escalado el nivel de vino en los mencionados tanques, en el rango de 0 a 4m (renglones 0012 a 0019). También se ha escalado el porcentaje de apertura de la válvula VS-2, en el rango de 0 al 100% (renglón 0020).

En el renglón 21 de este archivo, empleando la instrucción MOV, se mueve el valor escalado de la salida analógica al espacio de memoria O:21.0, que corresponde al canal de salida analógica número 0, del módulo de salidas analógicas 1746 NO4I, instalado en el RACK 3, que controla a la válvula VS-2.

## **3.6.5 Listado del Programa de control**

El listado del Programa de control contiene en total 49 páginas, de las cuales 25 son 09 de la Subrutina ESC\_I/O\_FE (LAD 4) y 09 de la Subrutina ESC\_I/O\_ES (LAD 5). Considerando que es un número apreciable de páginas, el listado completo se resenta en el ANEXO B de la Tesis. p del Archivo de Programa Principal (LAD 2), 06 de la Subrutina SUPERVISA (LAD 3),

## **CAPITULO IV**

# **CONFIGURACIÓN DE LAS COMUNICACIONES, CREACION Y MONITOREO DE LAS VARIABLES DEL SISTEMA DE SUPERVISION**

## **.1 Uso de las comunicaciones con drivers directos 4**

Para la supervisión de los procesos de fermentación y estabilización, se empleará el software HMI/SCADA RSView32, que usa conexión directa con los drivers (controladores) del software de comunicaciones RSLinx, que sirve para comunicación con la mayoría de dispositivos de Allen-Bradley, tales como los PLCs.

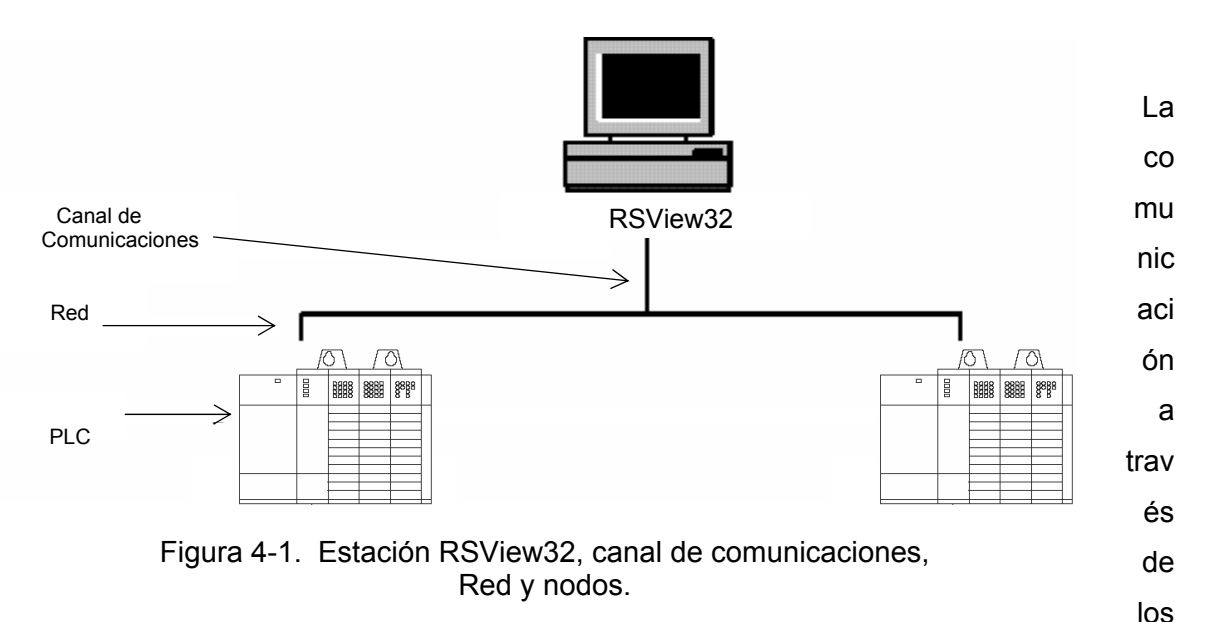

drivers directos contempla (ver Figura 4-1):

- Canal de comunicaciones
- Dispositivos de comunicaciones •
- Software del driver de comunicaciones •
- Nodos

### **.1.1 Canal de comunicaciones 4**

El canal de comunicaciones es la conexión de la estación RSView32 a la red de comunicaciones, donde están conectados los PLCs (Nodos de la red).

### **4.1.2 Dispositivo de comunicaciones**

El dispositivo de comunicaciones es un dispositivo de hardware y sirve de interfase entre el canal de comunicaciones y la computadora. Los dispositivos de comunicaciones pueden ser internos o externos a la PC. Un dispositivo interno puede ser un puerto serie de la PV, y un dispositivo externo puede ser una tarjeta de comunicaciones 1784-KT como la que se utiliza en la presente tesis, ver Figuras 2-22 2.23. y

## **.1.3 Driver de comunicaciones 4**

El driver de comunicaciones es el software que permite la comunicación entre la PC omunicarse y el dispositivo de comunicaciones. El software RSLinx permite la c omunicación entre la PC y la mayoría de dispositivos de de Allen-Bradley, tal como el c PLC de la familia SLC500 con CPU 5/04, que se emplea en la presente tesis. El software RSLinx fue descrito en el Capitulo 2, sección 2.9

## **.1.4 Nodo 4**

El nodo (o dispositivo de control) está constituido por un PLC conectado a la red de omunicaciones. Una vez que la estación RSView32 se ha configurado, se debe c actualizar periódicamente su tabla de datos. Esto se hace mediante el escán o exploración de nodos.

## **.2 Configuración del Driver de Comunicaciones 4**

Considerando que el dispositivo de comunicaciones empleado es una tarjeta de comunicaciones 1784-KT, dispositivo externo a la PC, el procedimiento de onfiguración del driver de comunicaciones es el siguiente: c

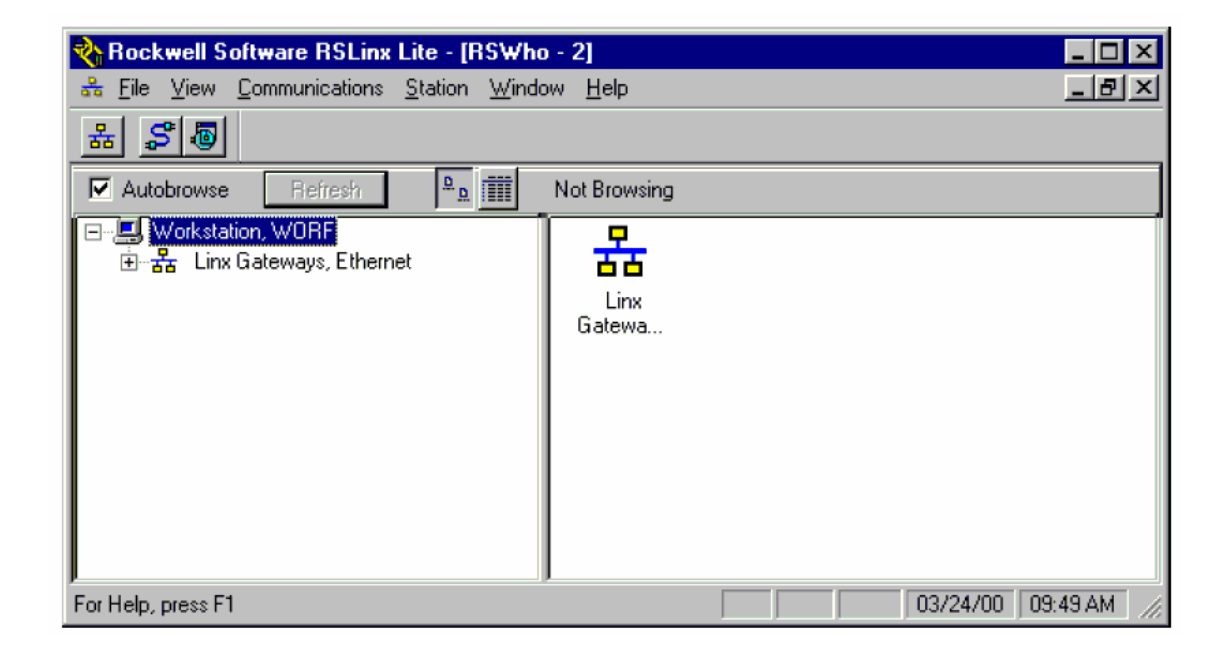

Figura 4.2. Ventana de aplicación de RSLinx

**a)** Se inicia RSLinx y se tiene la ventana de aplicación que se muestra en la Figura 4.2. El driver configurado por defecto es el driver Ethernet, Linx Gateways. Este driver siempre está presente y no se puede retirar.

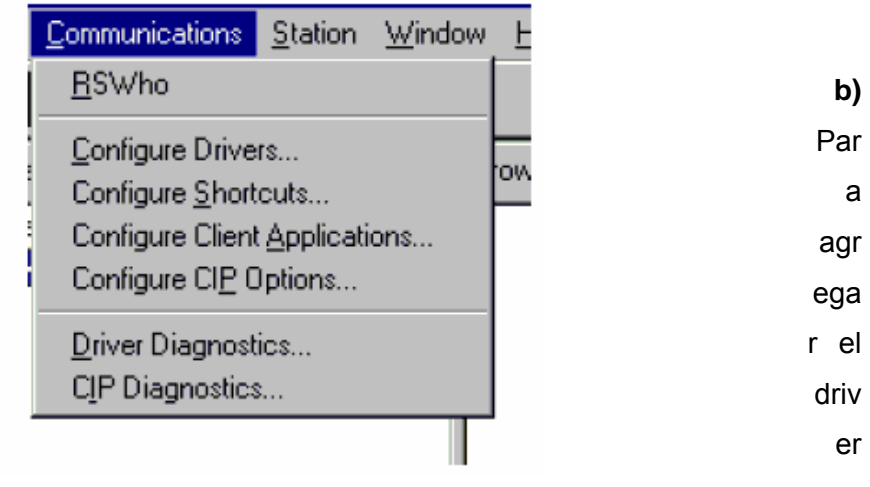

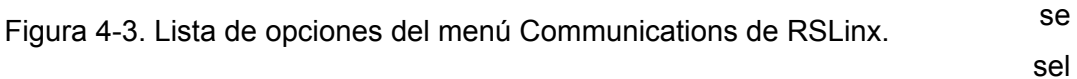

ecciona el menú **comunications** y aparecerá la lista de opciones mostrada en la Figura 4.3, luego se hace clic en la opción **C onfigure Drivers** y se abrirá la ventana Configure Drivers, mostrada en la Figura 4.4. En esta ventana es donde se agregan todas las interfaces de comunicaciones nuevas, y donde los drivers existentes se configuran o reconfiguran. Además, en esta ventana se puede verificar el estado de los drivers existentes. Inicialmente, la ventana Configure Drivers esta vacía, como aparece en la Figura 4.4.

Para iniciar el proceso para agregar el driver 1784-KT, se hace clic en el botón con flecha de la Figura 4.4, para que se despliegue la lista que contiene todos los drivers disp onibles, mostrada en la Figura 4.5.

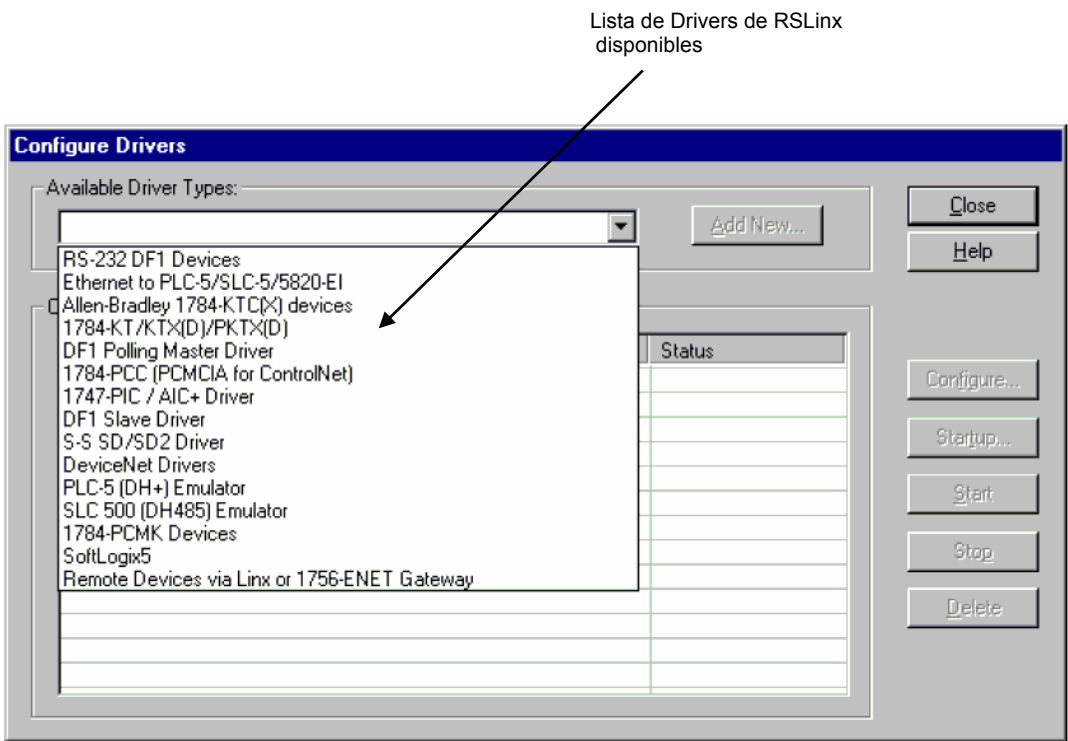

Figura 4-5. Ventana Configure Drivers, mostrando la lista de Drivers disponibles de RSLinx.

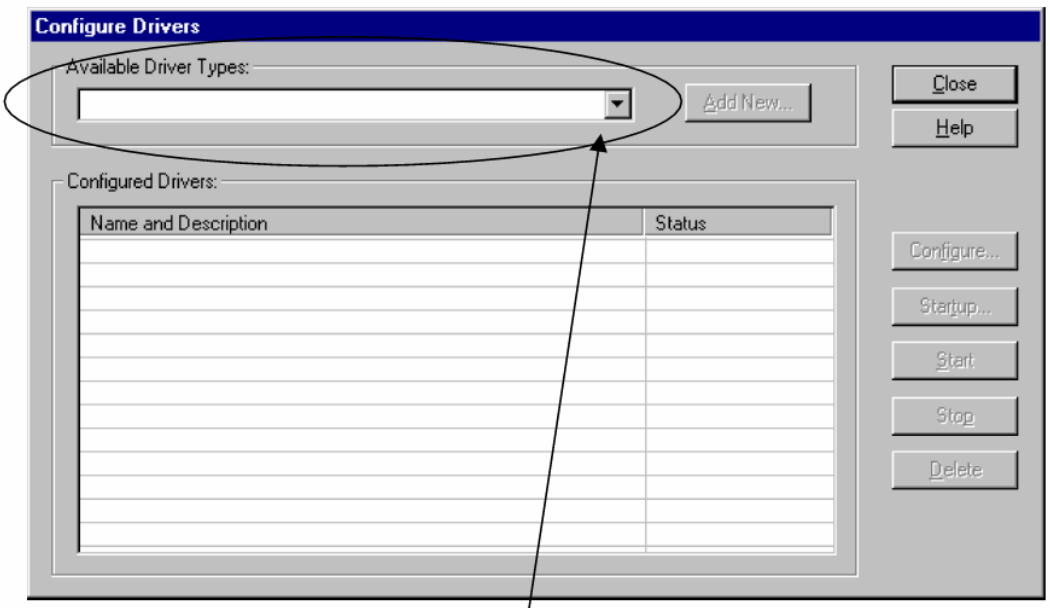

Aquí se inicia el proceso para agregar el driver 1784-KT

Figura 4.4. Ventana Configure Drives,

De la lista de drivers disponibles se selecciona 1784-KT/KTX(D)/PKTX(D); que aparecerá en el cuadro Available Driver Types, como se muestra en la Figura 4.6. Haciendo clic en el botón Add New aparecerá el cuadro de diálogo de la Figura 4.7, para asignar un nombre al drive. El nombre por defecto del drive es AB\_KT-1, donde las letras AB indican Allen Bradley, KT el tipo de Driver y el número 1 implica estación 1. El nombre por defecto del driver se puede cambiar por otro si se desea. Se hace clic en el botón OK, y aparecerá la ventana Configure the Allen-Bradley 1784-**KTX/KTXD**, mostrada en la Figura 4.8.

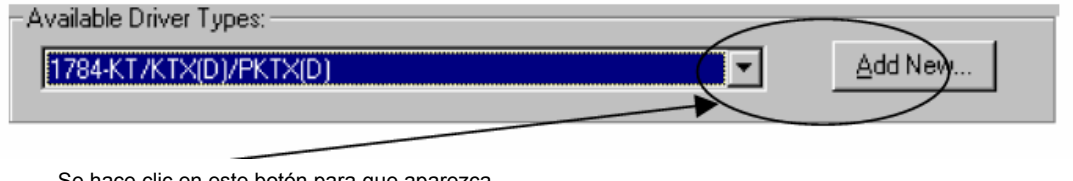

Se hace clic en este botón para que aparezca el cuadro de diálogo Add New RSLinx Driver

Figura 4.6. Cuadro Available Driver Types de la ventana Configure Drivers.

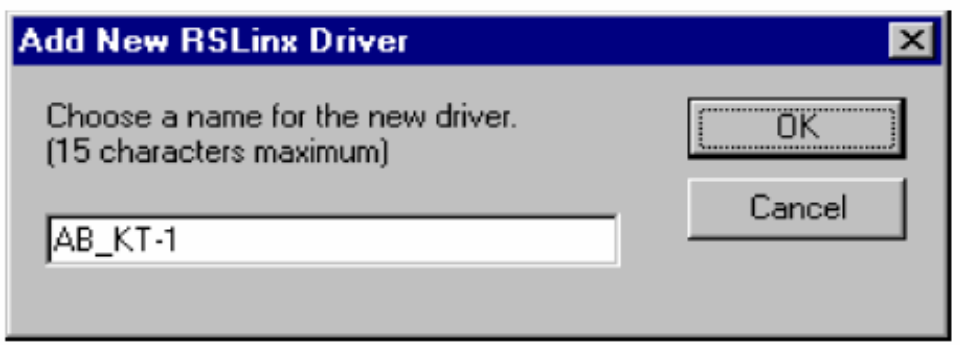

Figura 4.7. Cuadro de diálogo para asignar un nombre al drive.

**)** En la ventana **Configure the Allen-Bradley 1784- KTX/KTXD**, mostrada en la **c** Figura 4.8, se realiza la configuración del driver seleccionado, en este caso 1784- KT. En el campo **Property** de esta ventana se va señalando con el Mouse los ítems Device Type, Network, Station Name, Station Number, Borrad Address y Interrupt. A cada uno de los items se asigna una propiedad, haciendo uso del campo **Value** y del botón con flecha que despliega una lista para seleccionar la opción siguiente:

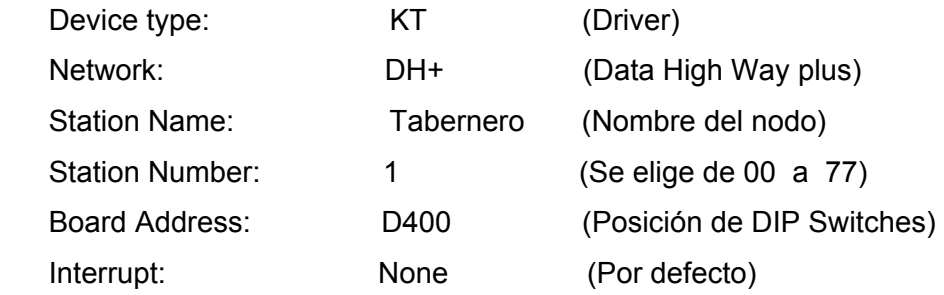

El item Board Address, con valor D400, que aparece en el campo Property de la Figura 4.8, esta referido a la posición de los DIP Switches de la Tarjeta 1784-KT, que se muestra en la Figura 4.9. Los DIP Switches constituyen un conmutador mecánico miniatura en formato Dual In Line Package.

**d)** Haciendo clic en el botó OK de la ventana de la Figura 4.8, aparecerá la. Ventana inicial, **Configure Drives**, indicando que el **Status** (Estado) del driver se está en ejecución, como se muestra en la Figura 4.10.

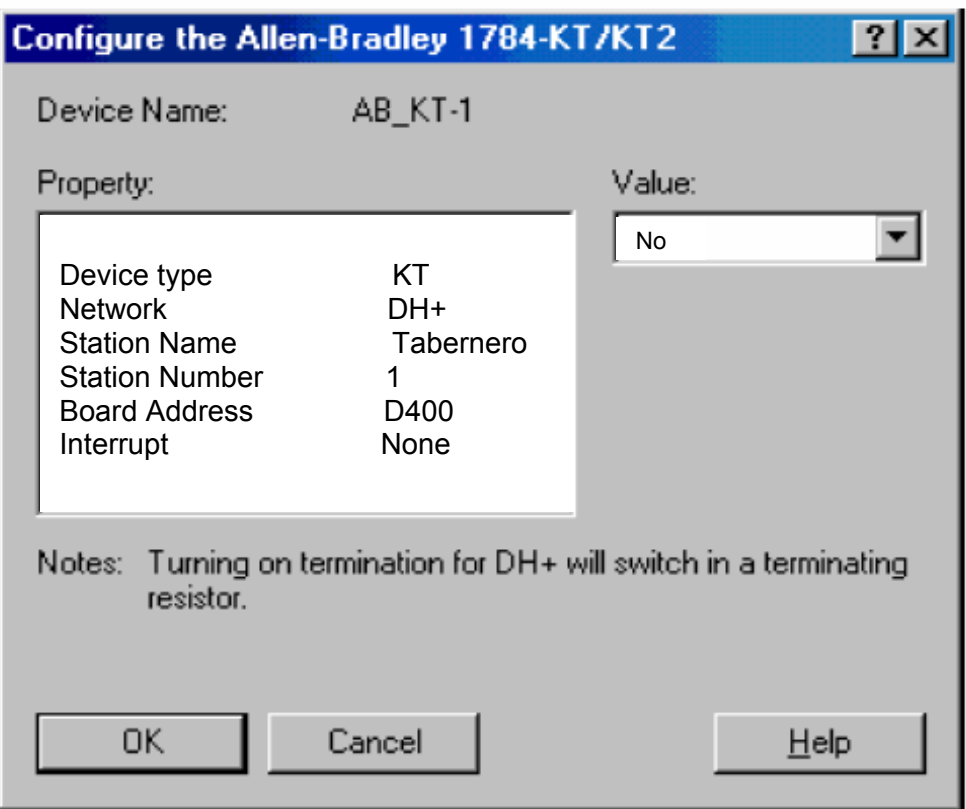

Figura 4.8. Ventana para configurar el driver de comunicaciones.

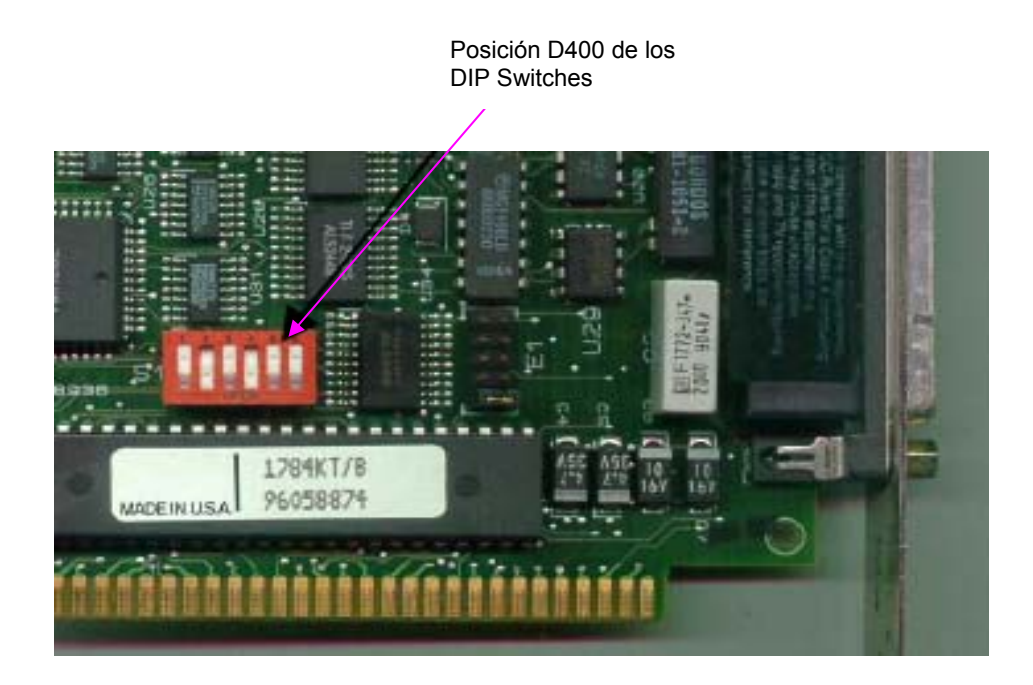

Figura 4.9. Configuración de los DIP Switches para el Driver 1784-KT.

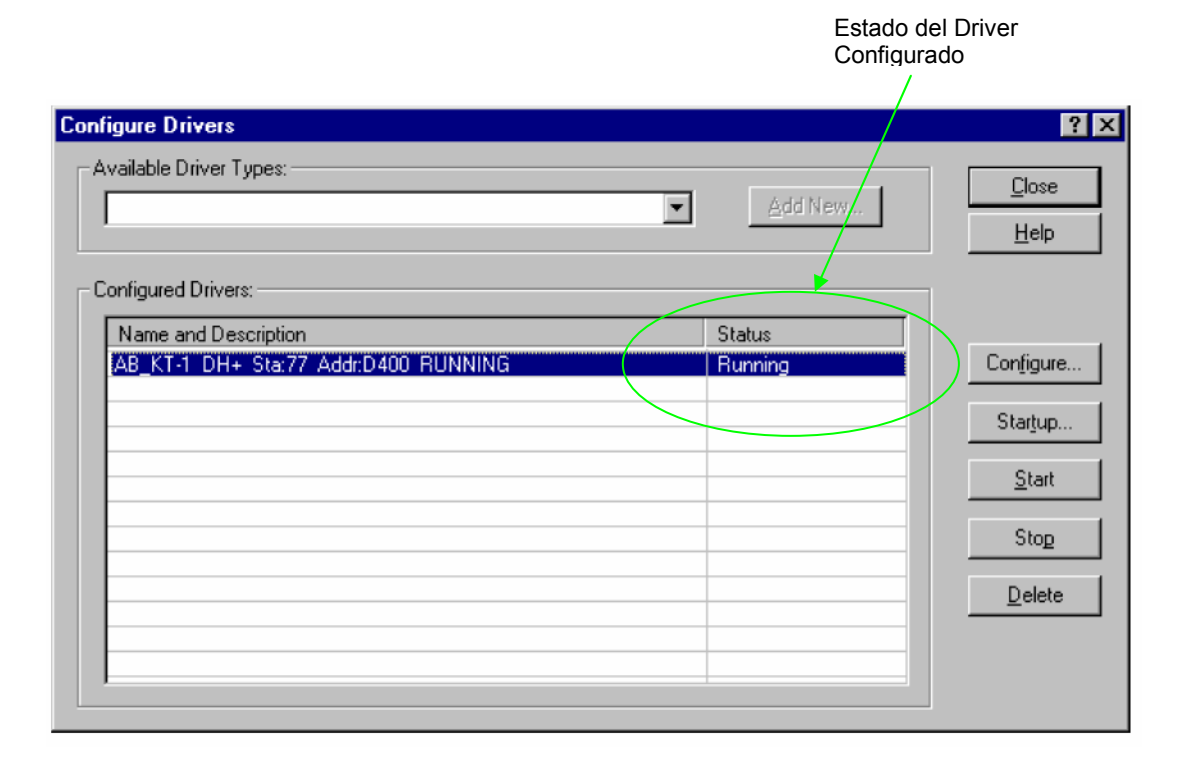

 Figura 4.10. Ventana Configure Drivers, mostrando el Drive configurado y su estado en ejecución.

## **4.3 Configuración del Canal de Comunicaciones**

Para configurar el canal de comunicaciones el procedimiento es:

**a)** Se inicia RSView 32, se crea el proyecto **TABERNERO**, ver Figura 4.11.

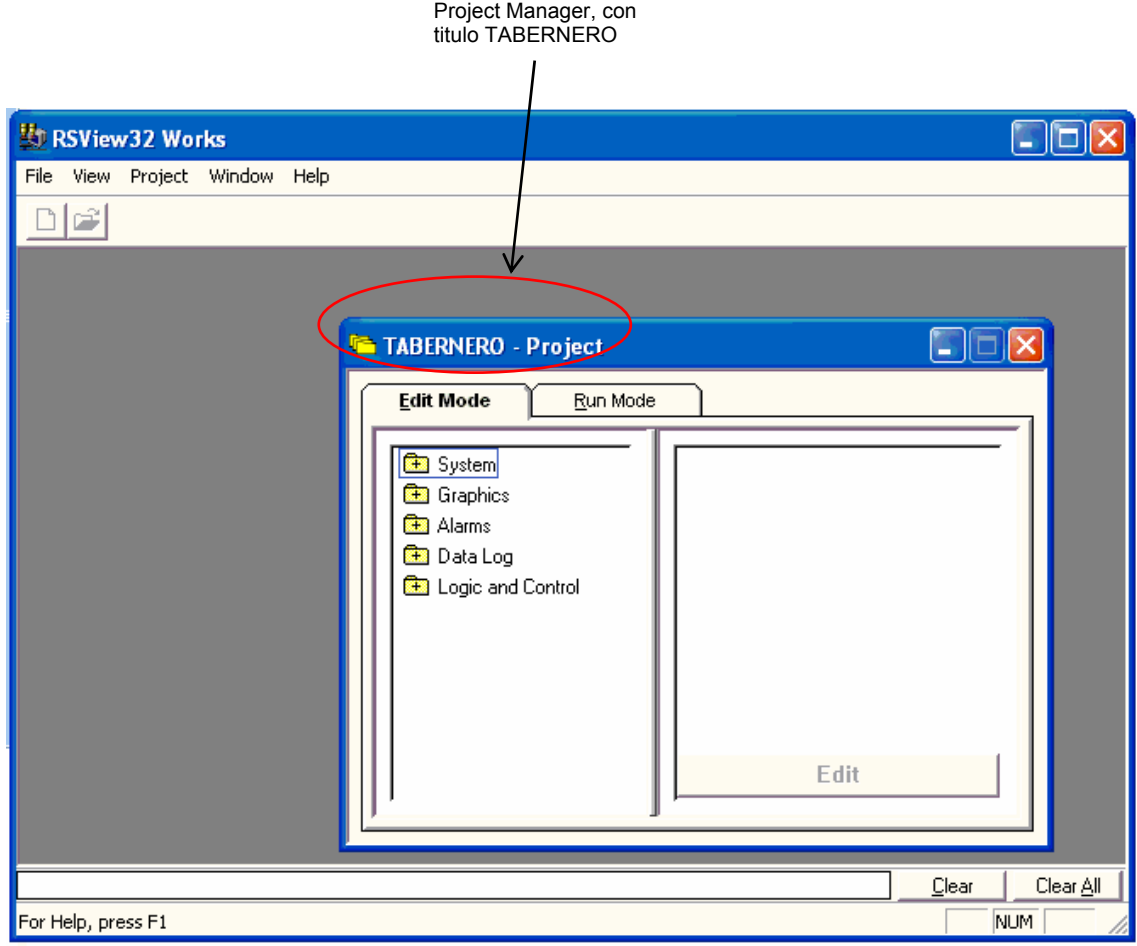

 Figura 4. 11. Ventana del Proyecto de RSView32, Mostrando el Project Manager, con titulo TABERNERO.

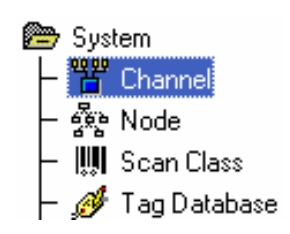

Figura 4.12. Fólder System expandido, para doble clic en Channel.

- **b)** En el Project Manager, se expande el fólder System, ver Figura 4-12.
- **c)** Se abre el editor de Canal (Chanel), haciendo doble clic en el icono Channel (Canal), donde se selecciona como canal DH+, para comunicación con el PLC SLC500 con procesador 5/04. ver Figura 4-13.

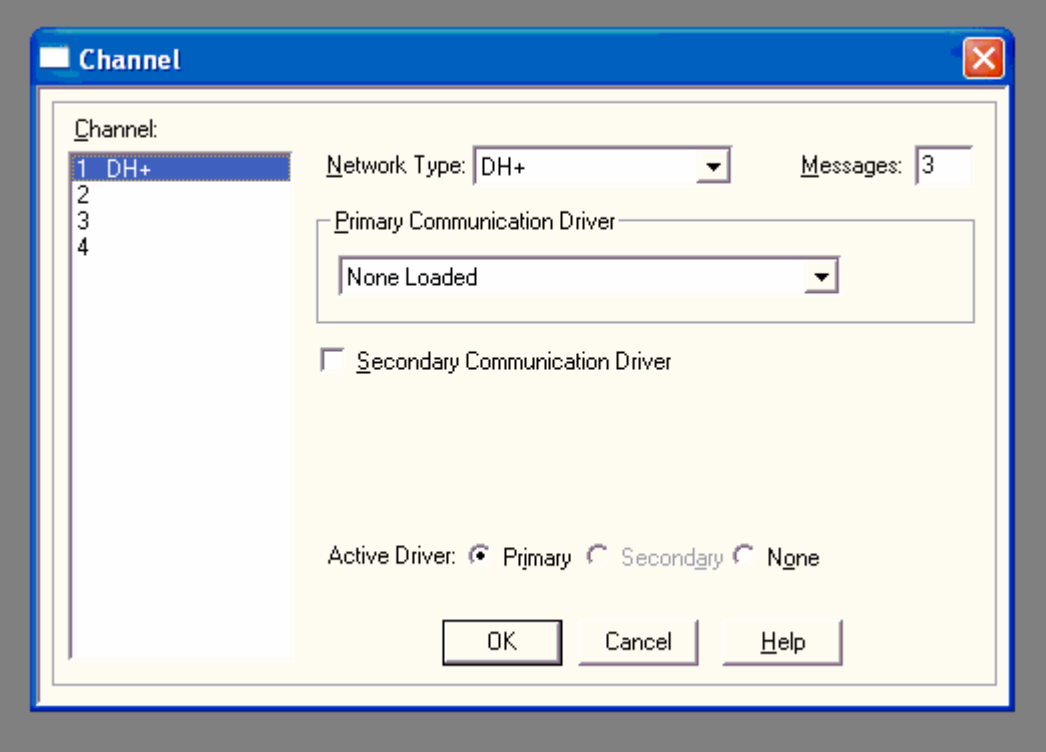

Figura 4.13. Editor del canal (Channel) de comunicaciones

En **Messages** (Mensajes) se escribe un número entre 1 y 10. Este es el número de mensajes que RSView32 enviará antes de requerir una respuesta, pero deja el valor por defecto: 3, recomendado.

Se hace clic en el botón driver **primary**, que se usará la mayor parte del tiempo en el sistema. Por defecto, este driver es el activo. El driver secondary es un backup. En el campo Primary Communication Driver, en tanto no se ejecute el proyecto se deja como está: None Loaded.

d) Al finalizar la configuración de Canales, se hace clic en OK.
### **4.4 Creación de un Nodo**

El Nodo permite asignar un nombre lógico y una dirección al PLC para comunicarse con RSView32. Para crear un nodo el procedimiento es:

a) En el Project Manager, se abre el folder System, ver Figura 4.14.

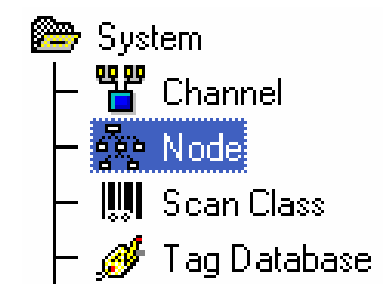

Figura 4.14. Fólder System expandido, para do ble clic en Node.

**)** Se abre el editor Node con doble clic en el icono **Node**, ver Figura 4.15. **b**

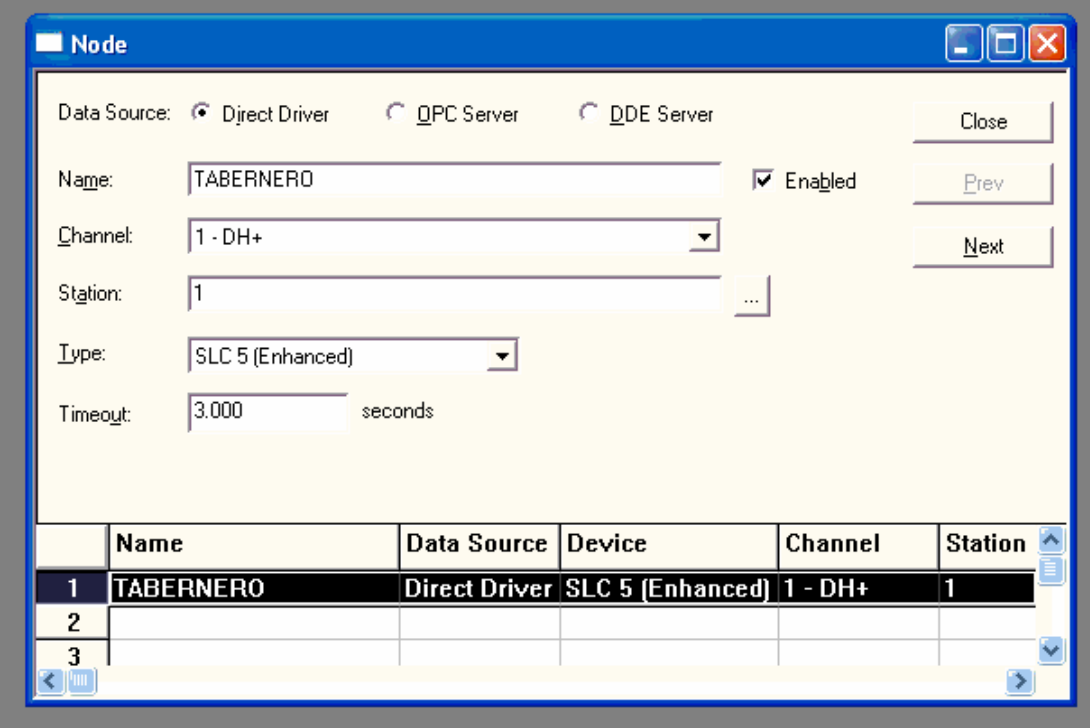

Figura 4.15. Editor de Node (Nodo).

Se hace clic en el botón **Direct Diver**, para comunicación con un PLC. En el campo Name, se escribr el nombre del proyecto, **TABERNERO**. En el campo Type se selecciona **SLC 5 (Enhanced)**, que corresponde al PLC SLC500 con procesador 5/04, usado. En los demás campos se deja la configuración por defecto.

**c)** Cuando se termina la configuración del nodo, se hace clic en Close.

### **.5 Configuración del Scan Class 4**

Cuando un proyecto RSView32 se está ejecutando, actualiza los valores de los tags, periódicamente. Para proyectos con comunicación a través de drivers directos, los valores se actualizan mediante el escaneo de las direcciones de los PLCs de acuerdo a la velocidad de los escán foreground y background especificados para la clase de escán (Scan Class).

A cada tag se le puede asignar diferentes períodos de escán foreground o background. De esta forma se determina con qué frecuencia se actualiza un tag. Una clase de escán tiene dos períodos de escán: el período foreground y el período background. El período foreground se aplica a displays gráficos y al tag monitor. El período background se aplica a cualquier componente que realiza continuamente una actividad de background, tal como tags derivados, eventos, alarmas y registro de datos.

Para Configurar Clases de Scan se sigue el siguiente procedimiento:

**a)** En el Project Manager se abre el folder System, y se doble-clic en el icono Scan Class para abrir el editor **Scan Class**, ver Figura 4-16.

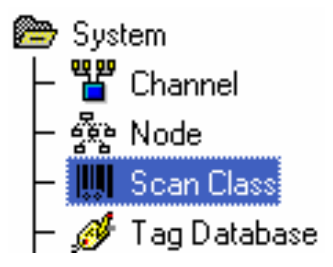

Figura 4.16. Fólder System expandido, para doble clic en Scan Class.

b) En el editor Scan Class, ver Figura 4.17, se selecciona las clases de Scan, foreground y background, con los valores que aparecen por defecto en el cuadro

de diálogo del editor Scan Class de RSView32, es decir, el tiempo de scan **Foreground** igual a 1 segundo y el tiempo de scan **Background** igual a 5 segundos, porque las variables de entrada y salida de los procesos de fermentación y estabilización no son muy veloces y no requieren tiempos de scan menores que los seleccionados.

c) Terminada la configuración de las clases de scan, se hace clic en OK.

| Scan Class                                                  |                                                                                                 |                                                                                                 |                                                                                                    |
|-------------------------------------------------------------|-------------------------------------------------------------------------------------------------|-------------------------------------------------------------------------------------------------|----------------------------------------------------------------------------------------------------|
| - Select Scan Class <sup>.</sup><br>Name                    | Foreground                                                                                      | Background                                                                                      | Name:<br>A                                                                                            |
| Α<br>$\overline{B}$<br>C<br>D<br>E<br>F<br>G<br>H<br>υ<br>Κ | 1.000<br>1.000<br>1.000<br>1.000<br>1.000<br>1.000<br>1.000<br>1.000<br>1.000<br>1.000<br>1.000 | 5,000<br>5.000<br>5.000<br>5.000<br>5.000<br>5.000<br>5.000<br>5.000<br>5.000<br>5.000<br>5.000 | Foreground Period:<br>1.000<br>seconds<br>Background Period: 5.000<br>seconds<br>0K<br>Help<br>Cancel |

Figura 4.17. Editor de Scan Class

### **4.6 Tags y base de datos de tags**

Un tag es el nombre lógico asignado a una variable de proceso, que reside en la memoria de un dispositivo o en la memoria local (RAM) de una PC, estación de RSView32. La base de datos de tags o Tag Database, esta constituida por todos los tags del sistema, que monitoreará RSView32. El valor de un tag se actualiza desde el dispositivo al que está conectado y se almacena en la memoria de la PC, denominada tabla de valores.

### **4.6.1 Tipos de Tags**

La Ta bla 4-1, muestra los tipos de tag de RSView32 y los tipos de datos almacenados.

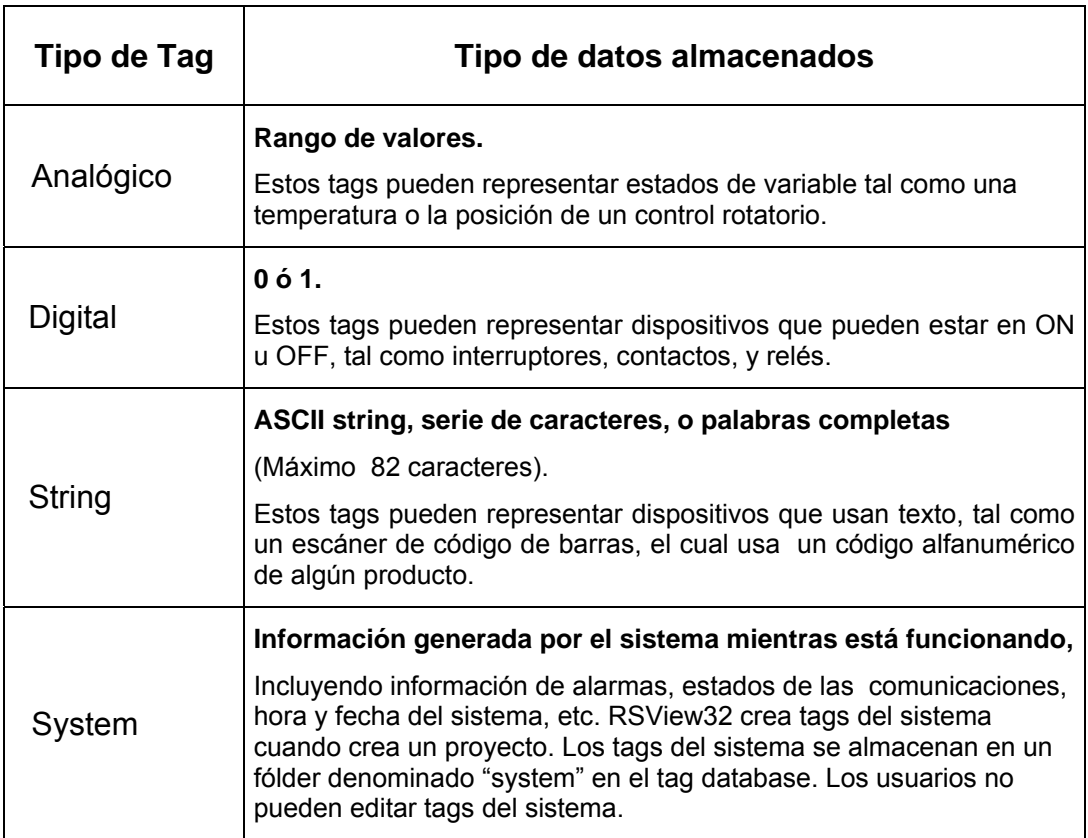

### Tabla 4-1. Tipos de Tags de RSView32

### **4.6.2 Fuentes de datos de los tags**

Al definir un tipo de tag, se debe especificar su fuente de datos, que puede ser Device o Memory, siendo sus características las siguientes:

### **Device**

Un tag con fuente de datos Device (Dispositivo), recibe sus datos desde una fuente externa a RSView32. Los datos pueden venir a través del driver directo del PLC. El número de tags con fuente de datos Device, tienen un límite que depende de la cantidad de tags que soporta RSView32, pueden ser 150; 300; 1,500; 3,000; 10,000; 32,000 tags, etc. A mayor número de tag con fuente externa de datos, mayor es el precio de RSView32.

### **Memory**

Un tag con fuente de datos Memory (Memoria) recibe sus datos de la Tabla de valores interna de RSView32. Un tag de memoria se puede usar para almacenar datos internamente. El número de tags tipo Memory es ilimitado.

#### **4.6.3 Organización de los tags**

La creación de la base de datos es simple y rápida si los tags están organizados. Para organizar tags: Se debe establecer una convención de nombres y se debe usar fólderes para agrupar tags relacionados.

### **Nombramiento de tags**

Los nombres de tags pueden tener hasta 40 caracteres de extensión. Si se crea un fólder, el nombre del fólder se vuelve parte del nombre del tag. El nombre del tag puede contener los siguientes caracteres: A a la Z; 0 a 9; guión bajo ( \_) y guión ( − ). El nombre de un tag puede tener letras mayúsculas y minúsculas. Los nombres de tags no son sensibles a las mayúsculas. Por ejemplo, el tag MixerValve1 se puede escribir como mixervalve1. Cuando el nombre de un tag empieza con un número o contiene un guión, se encierra el nombre del tag entre llaves, por ejemplo, {N33-0}. También, se usa llaves cuando se usa comodines para representar múltiples tags en una expresión, por ejemplo, {alarm\*}.

### **Uso de fólderes para agrupar tags**

Para organizar tags, se crea un fólder para incluir tags relacionados. Para separar el nombre del tag del resto del nombre del tag, se usa un backslash (\). Por ejemplo, los tags en el fólder denominado Pump podrían empezar con Pump\. Los fólderes se pueden anidar. Por ejemplo, se puede organizar la base de datos primero por área, luego por máquina en el área, y finalmente por dispositivo en cada máquina.

### **4.6.4 Edición de la base de datos de Tags**

Para editar tags el procedimiento es el siguiente:

a) En el Project Manager, se abre el fólder System, luego se hace doble clic en el icono Tag Database, Figura 4.18, y se abrirá el editor Tag Database, como se muestra en la Figura 4.19.

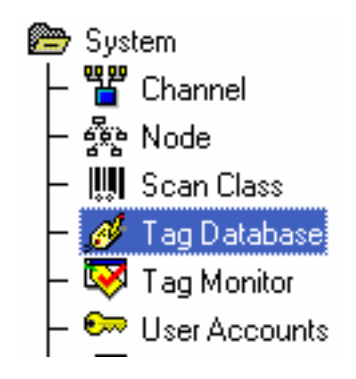

Figura 4.18. Fólder System expandido, para doble clic en Tag Database.

El editor Tag Database tiene 3 partes: Form, Cuadro de búsqueda (Search For), Jerarquía de fólder y Hoja desplegable.

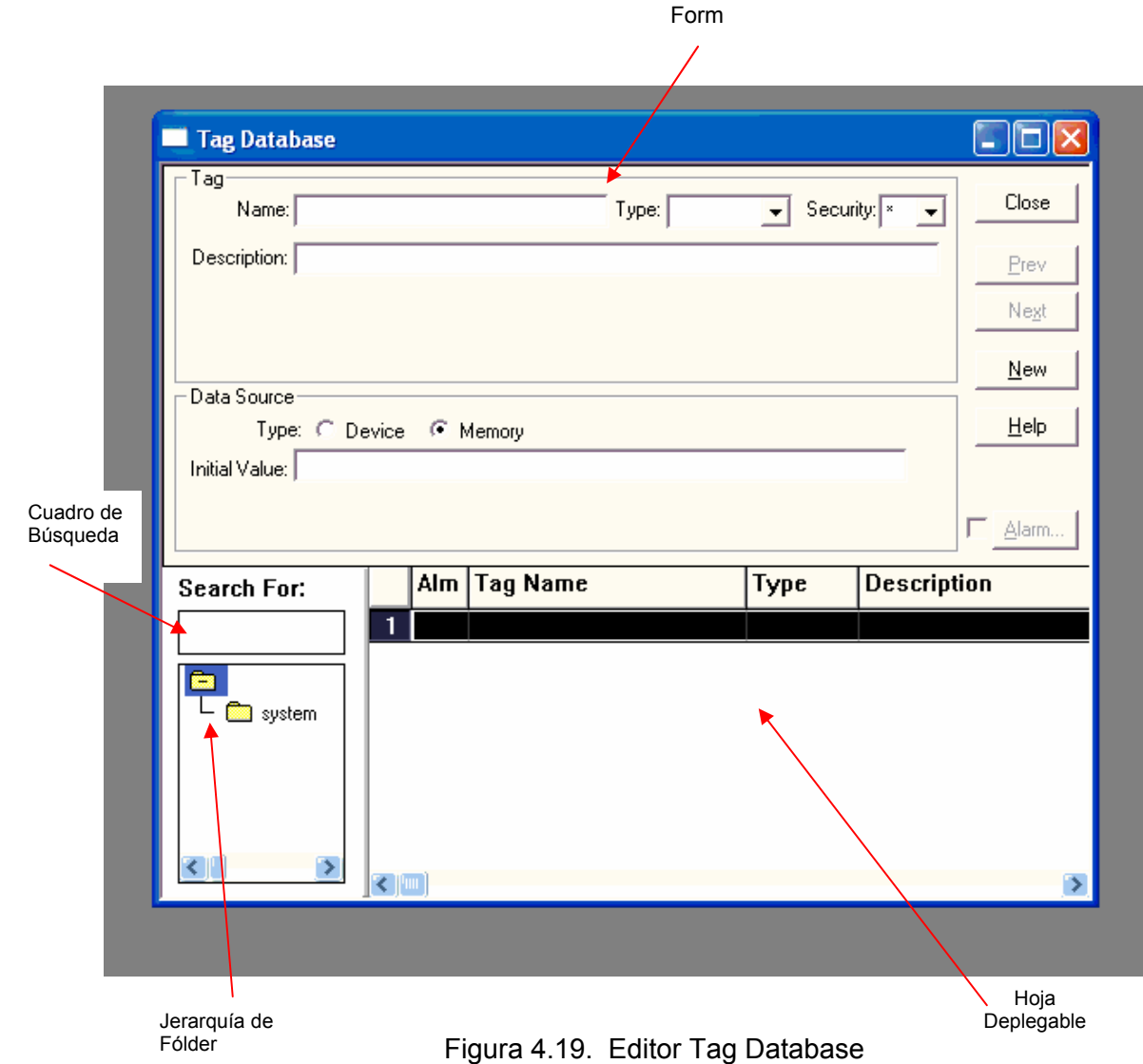

#### **Form**

Se usa form para crear un tag. En la parte superior de form, se define las características básicas del tag, tal como nombre del tag, tipo, seguridad, y se especifica el tipo de tag. En la parte inferior de form, se define la fuente de datos (Device y Memory) y se define el valor inicial que tendrá el tag cuando el proyecto se va ha ejecutar.

### **Cuadro de búsqued a**

El cuadro de búsqueda se usa para seleccionar los tags que se desean mostrar en la hoja desplegable. Cuando se realiza una búsqueda, el backslash en el nombre de un fólder cuenta como un carácter más en el nombre del tag.

#### **J qu erar ía de fólder**

La jerarquía de fólder y la hoja desplegable trabajan juntos. La jerarquía muestra los fólderes de tags y la hoja desplegable muestra los tags dentro de los fólderes.

El icono del fólder raíz aparece siempre presente en la parte superior del cuadro de jerarquía de fólder. Este fólder contiene todos los fólderes creados por el usuario. Para crear un fólder de la jerarquía de fólder, se hace clic en New Folder del menú Edit de RSView32, luego se escribe el nombre del fólder en el campo Name del cuadro New Folder, por ejemplo, FERMENT, ver Figura 4.20.

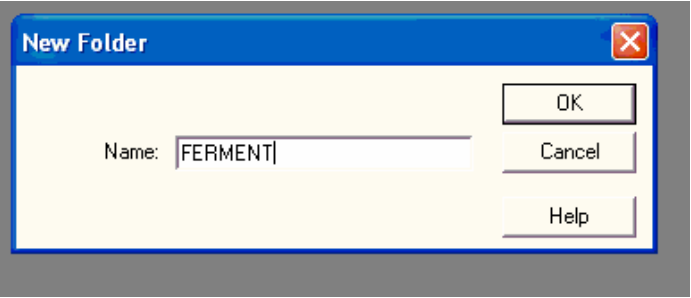

Figura 4.20. Cuadro para crean un fólder nuevo.

Se hace clic en **OK** y el fólder nuevo parece en la ventana de jerarquía, como se muestra en la Figura 4. 21.

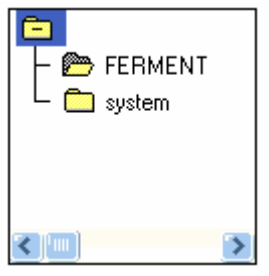

Figura 4.21. El fólder nuevo parece en la ventana de jerarquía.

Se pueden anidar fólderes, para lo cual se selecciona un fólder en la jerarquía de fólder y se hace clic en New Folder del menú Edit. Luego, se escribe un backslash (\) seguido por el nombre del nuevo fólder en el cuadro New Folder. Aplicando el procedimiento anterior, se creó la jerarquía completa de fólder para el proyecto TABERNERO mostrada en la Figura 4.22, en la que los no mbres de los fólderes aparecen en orden alfabético.

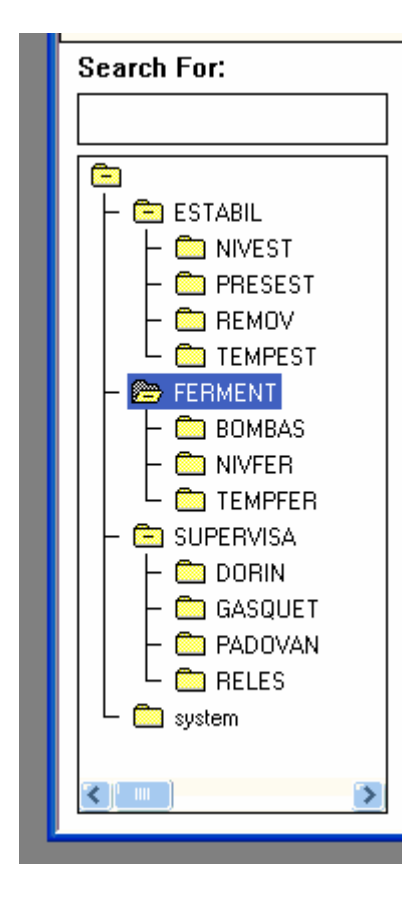

Figura 4.22. Jerarquía completa de fólder para el proyecto TABERNERO

La Tabla 4-2, muestra los nombres de los fólderes creados por el usuario, excepto el fólder System.

### **H oja desplegable**

Se usa para ver tags. Se usa el fólder de jerarquía para seleccionar los tags que se desea n ver.

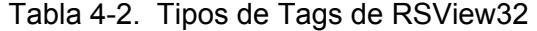

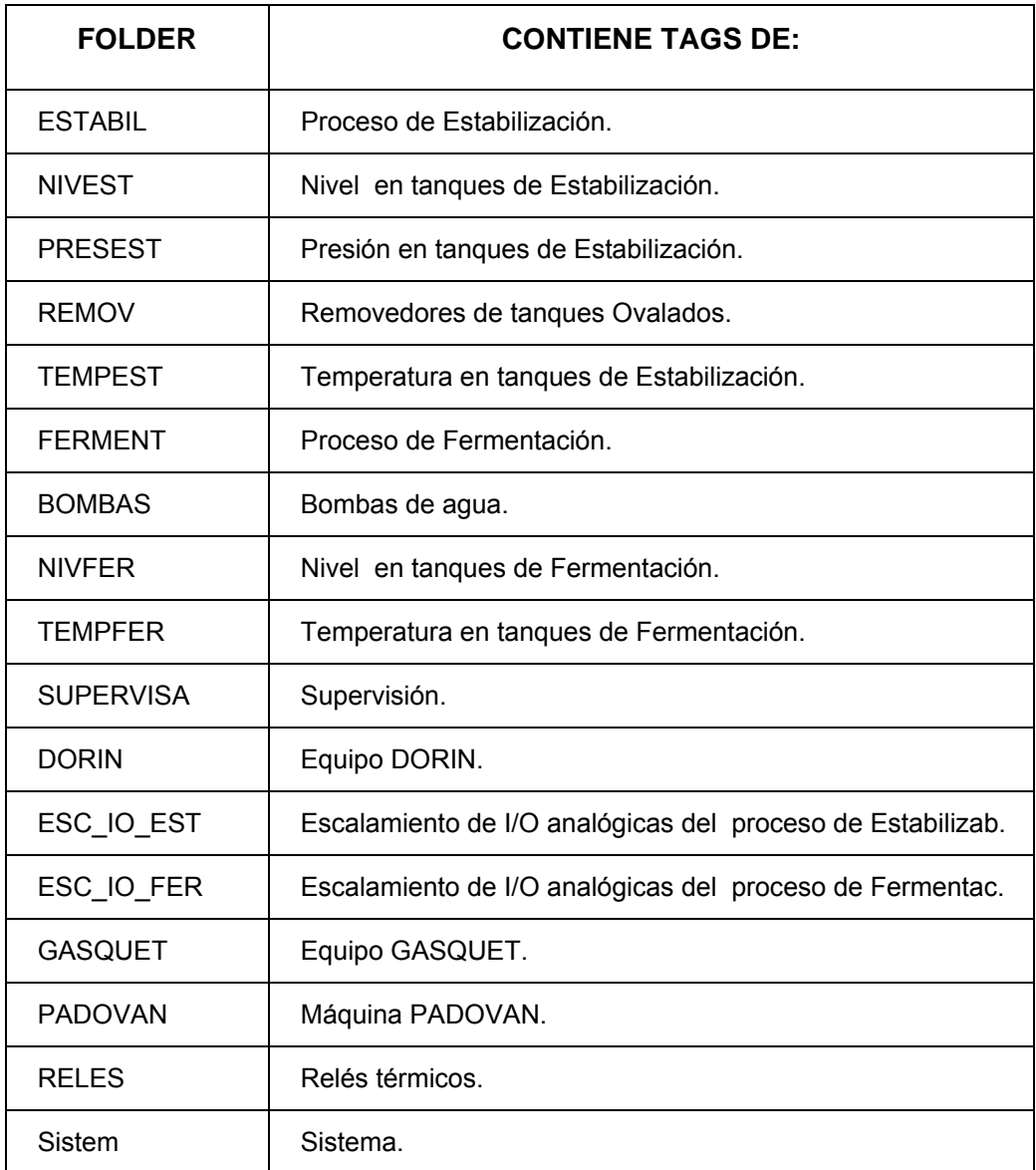

#### **4.6.5 Edición de tags digitales**

Los tags digitales del proyecto TABERNERO, tienen como fuente de datos Device, es decir, datos provenientes del PLC, por lo tanto son externos a la memoria interna de RSView32. En consecuencia, el cuadro de diálogo del editor Tag Database a emplearse se muestra en la Figura 4.23.

La información editada en los campos del cuadro de diálogo de tags digitales de la Figura 4.23, se hizo a partir de las Tablas 4.3 a 4.11. La siguiente información no figura en las tablas, porque se usó la información por defecto, como es: La seguridad (\*), el nombre del Nodo (TABERNERO), y la clase de escán (A). No obstante que, el tipo de fuente de datos o Data Source (Device) es común para todos los tags, se ha puesto en las Tablas mencionadas, para poner énfasis que la fuente de datos es externa (PLC).

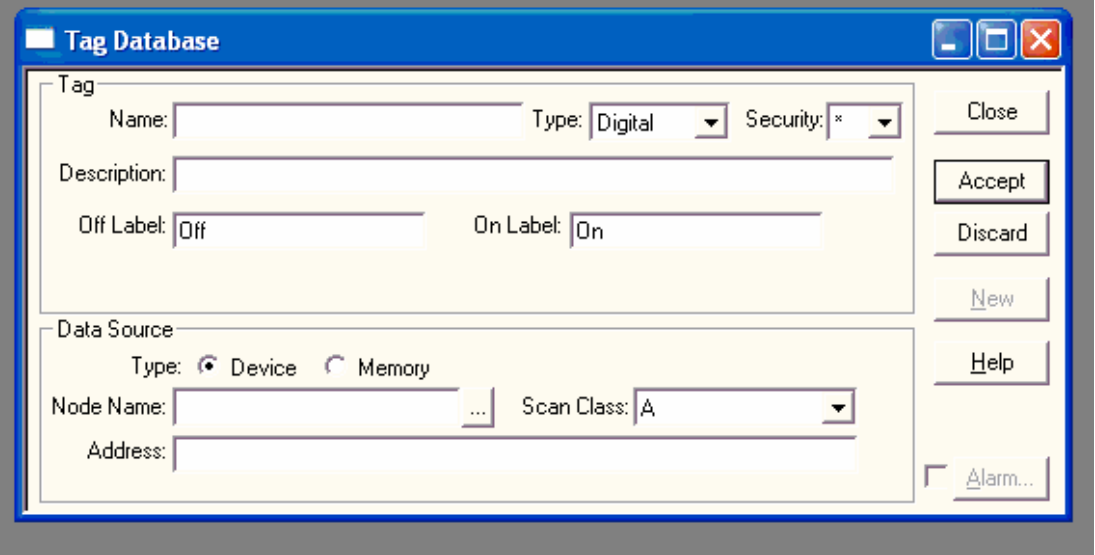

Figura 4.23. Cuadro de diálogo para editar tags digitales con fuente de datos (Data So urce) externa a RSView32, tipo Dispositivo (Device).

|             | TAG (Digital)                                                    |                  |              |              |               | <b>FUENTE DE</b><br><b>DATOS</b> |  |
|-------------|------------------------------------------------------------------|------------------|--------------|--------------|---------------|----------------------------------|--|
| $N^{\circ}$ | <b>DESCRIPCION</b>                                               | <b>NOMBRE</b>    | Off<br>Label | On.<br>Label | <b>TIPO</b>   | DIREC-<br><b>CION</b>            |  |
| 01          | Arranque control de temperatura del<br>proceso de Estabilización | ESTABIL\ESTA ON  | Off          | On           | Device        | N <sub>13</sub> :0/0             |  |
| 02          | Parada control de temperatura del<br>proceso de Estabilización   | ESTABIL\ESTA OFF | On.          | Off          | Device        | N13:0/1                          |  |
| 03          | Supervisión válvula solenoide del TE-1                           | ESTABIL\SE-1     | Off          | On           | Device        | N9:25/8                          |  |
| 04          | Supervisión válvula solenoide del TE-2                           | ESTABIL\SE-2     | Off          | On           | Device        | N9:25/9                          |  |
| 05          | Supervisión válvula solenoide del TE-3                           | ESTABIL\SE-3     | Off          | On           | Device        | N9:25/10                         |  |
| 06          | Supervisión válvula solenoide del TE-4                           | ESTABIL\SE-4     | Off          | On           | <b>Device</b> | N9:25/11                         |  |
| 07          | Supervisión válvula solenoide del TE-5                           | ESTABIL\SE-5     | Off          | On.          | Device        | N9:25/12                         |  |

Tabla 4-3. Tags digitales del fólder ESTABIL

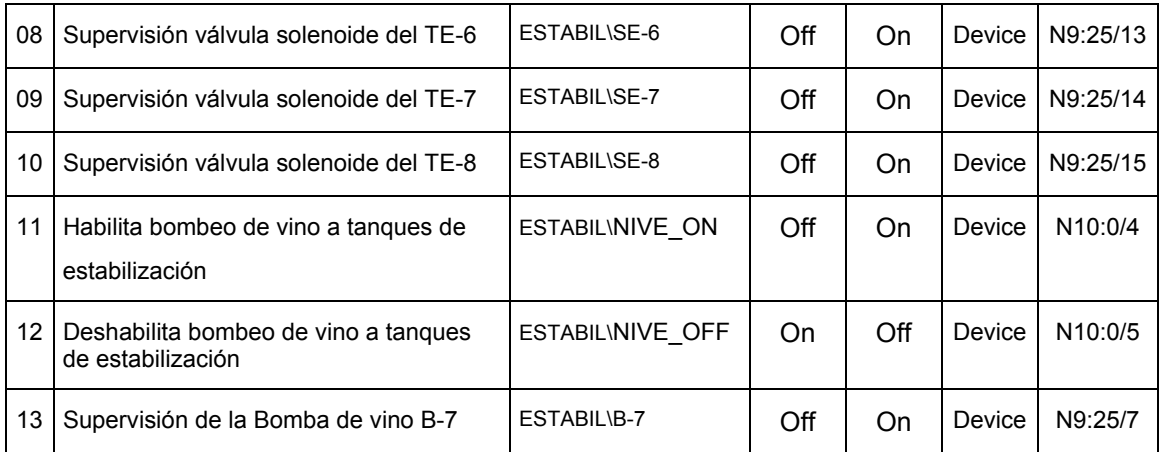

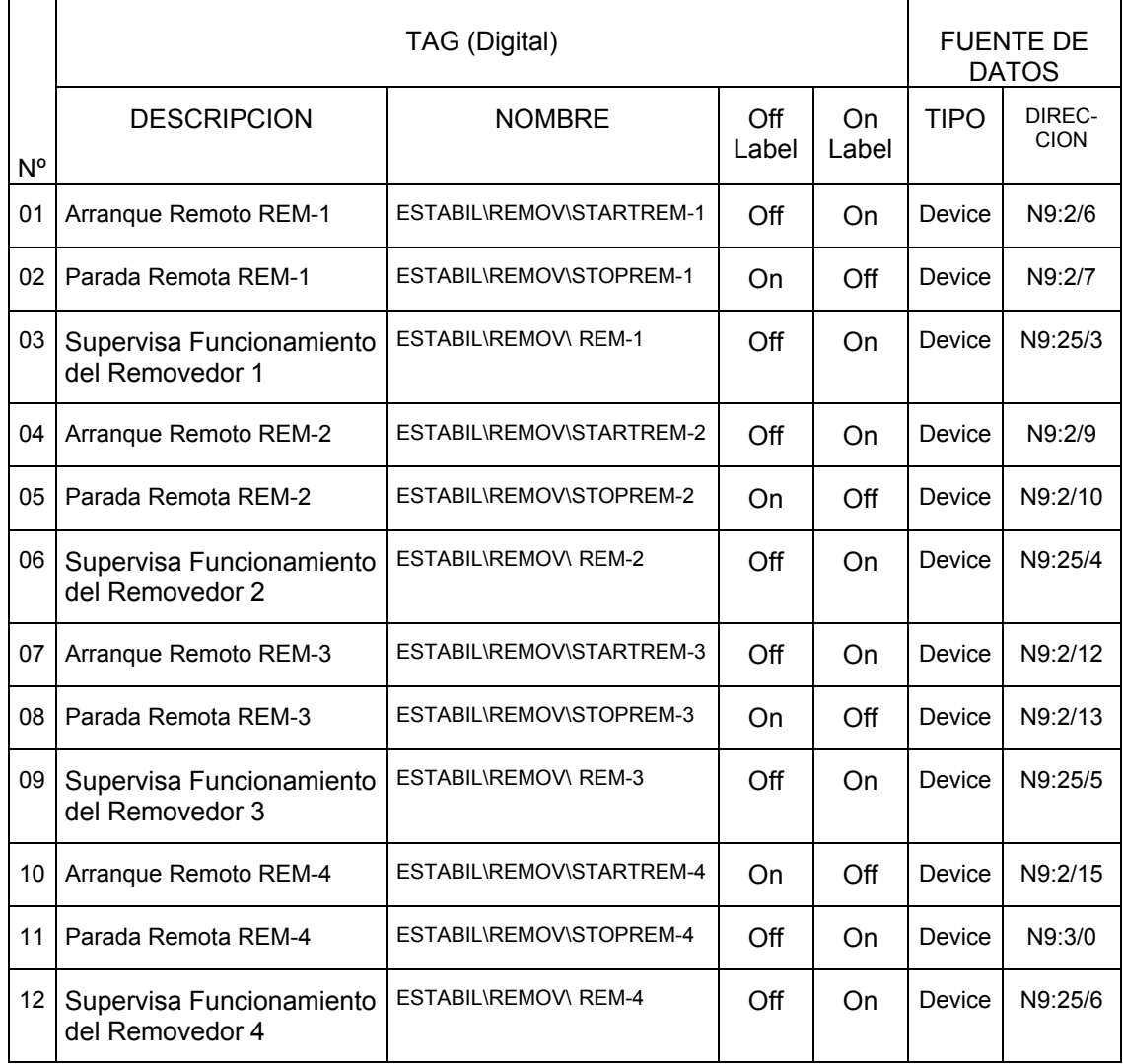

### Tabla 4-4. Tags digitales del fólder REMOV

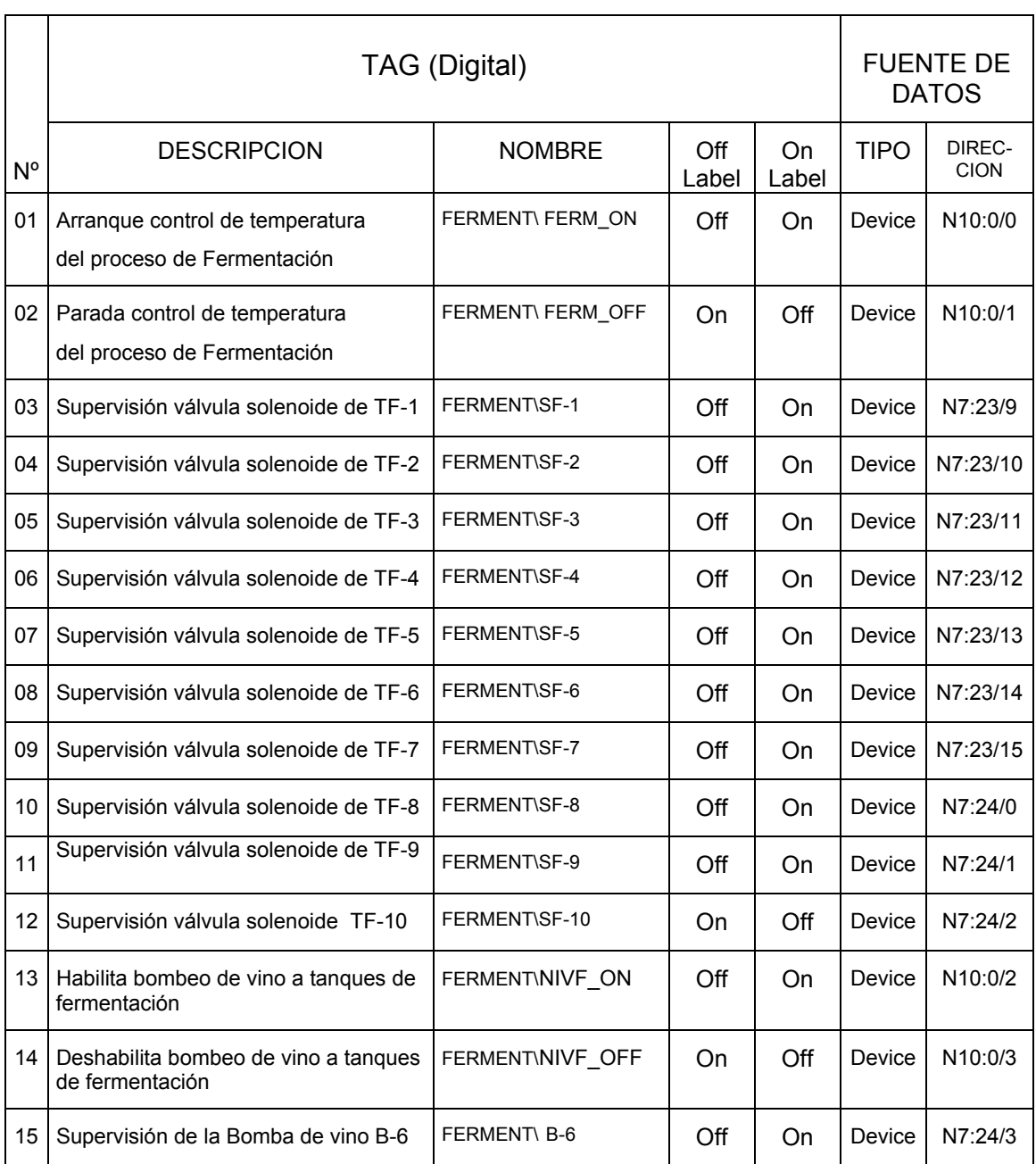

### Tabla 4-5. Tags digitales del fólder FERMENT

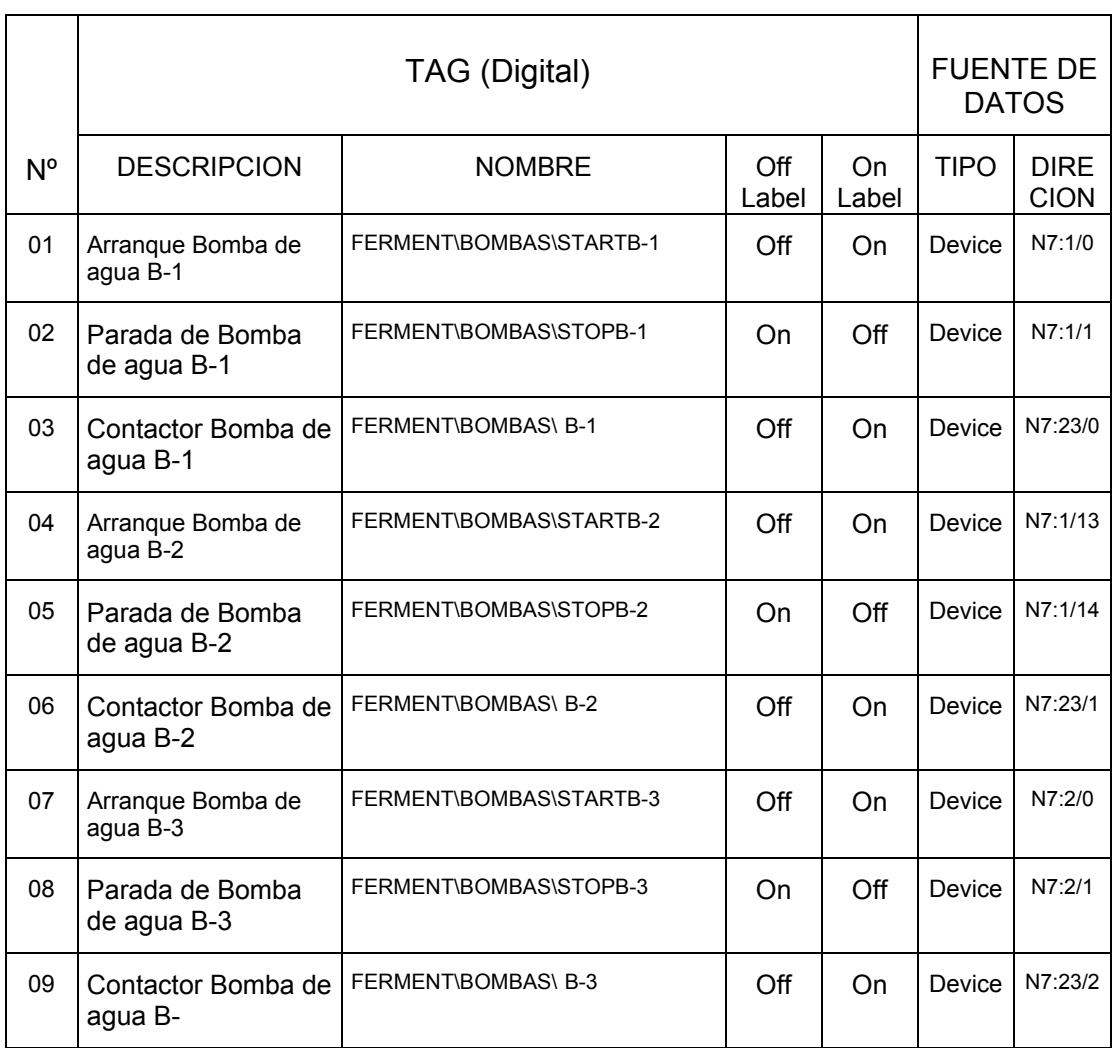

### Tabla 4-6. Tags digitales del fólder BOMBAS

Tabla 4-7. Tags digitales del fólder SUPERVISA

|    | TAG (Digital)                            |                 |              |             | <b>FUENTE DE</b><br><b>DATOS</b> |                            |
|----|------------------------------------------|-----------------|--------------|-------------|----------------------------------|----------------------------|
| N° | <b>DESCRIPCION</b>                       | <b>NOMBRE</b>   | Off<br>Label | On<br>Label | <b>TIPO</b>                      | <b>DIRE</b><br><b>CION</b> |
| 01 | Bit Superv. Nivel tanque de<br>agua TA-1 | SUPERVISA\LSH-1 | Off          | On          | Device                           | N7:1/3                     |
| 02 | Bit Superv. Nivel tangue de<br>agua TA-2 | SUPERVISA\LSH-2 | Off          | On          | Device                           | N7:1/4                     |

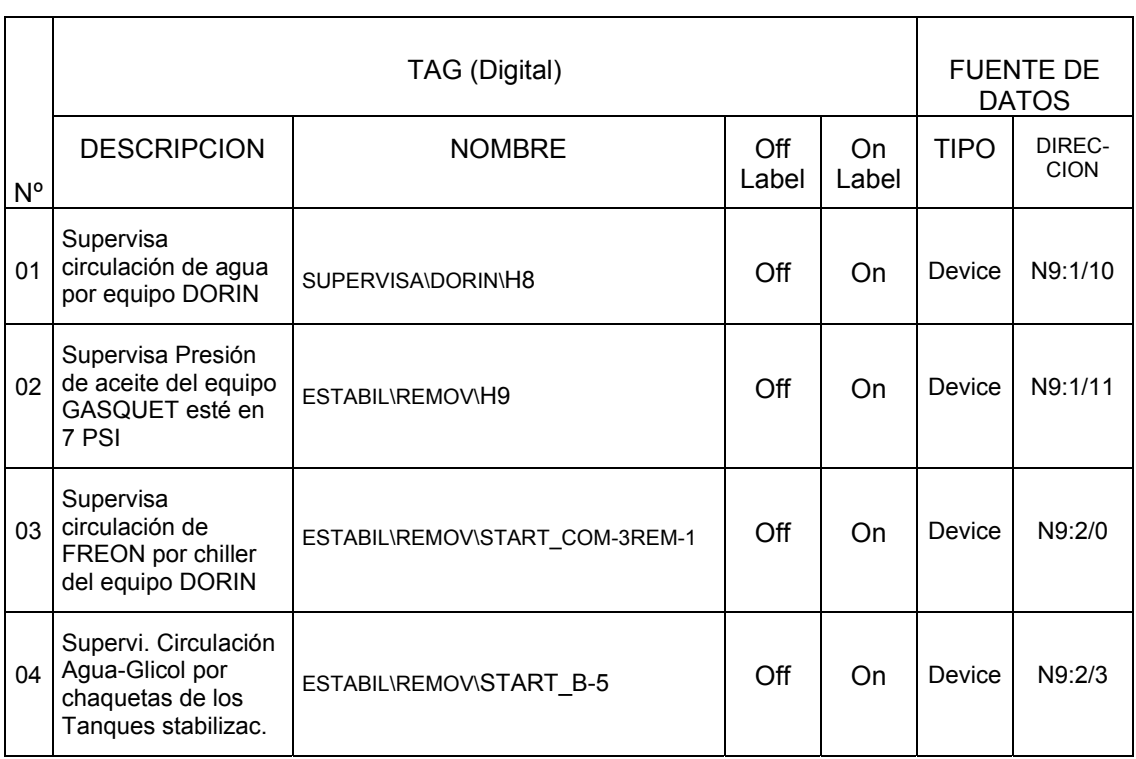

### Tabla 4-8. Tags digitales del fólder DORIN

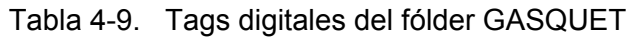

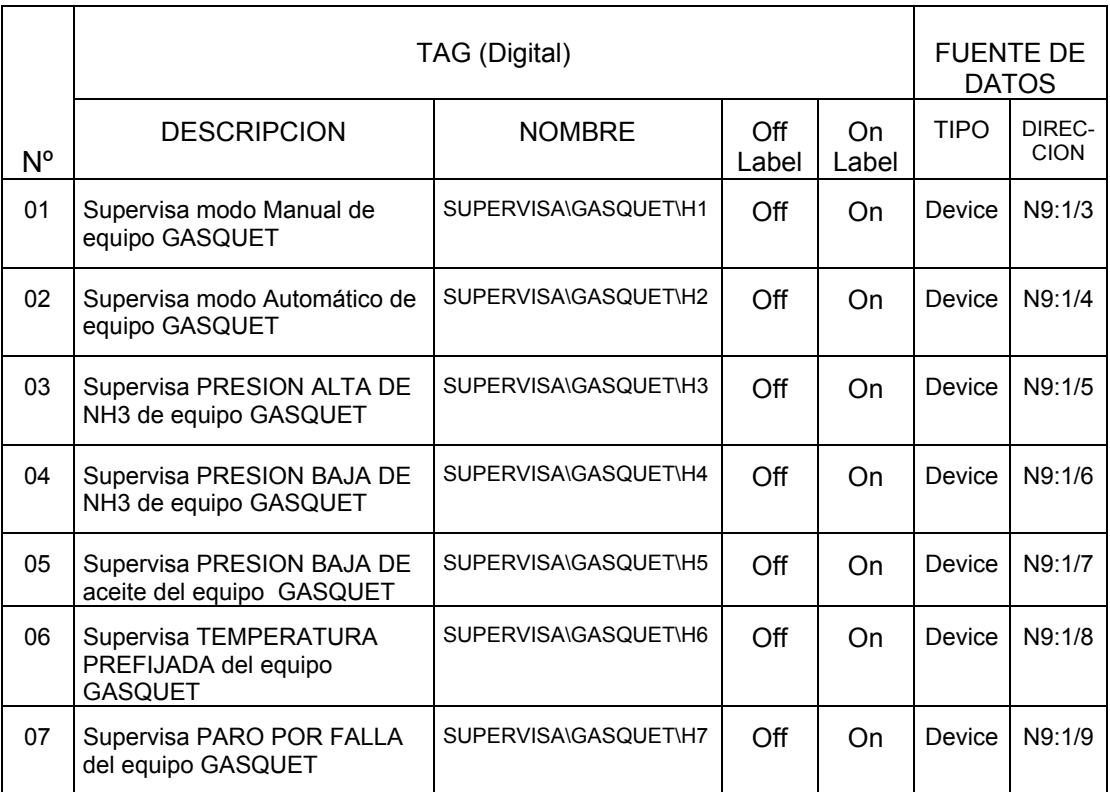

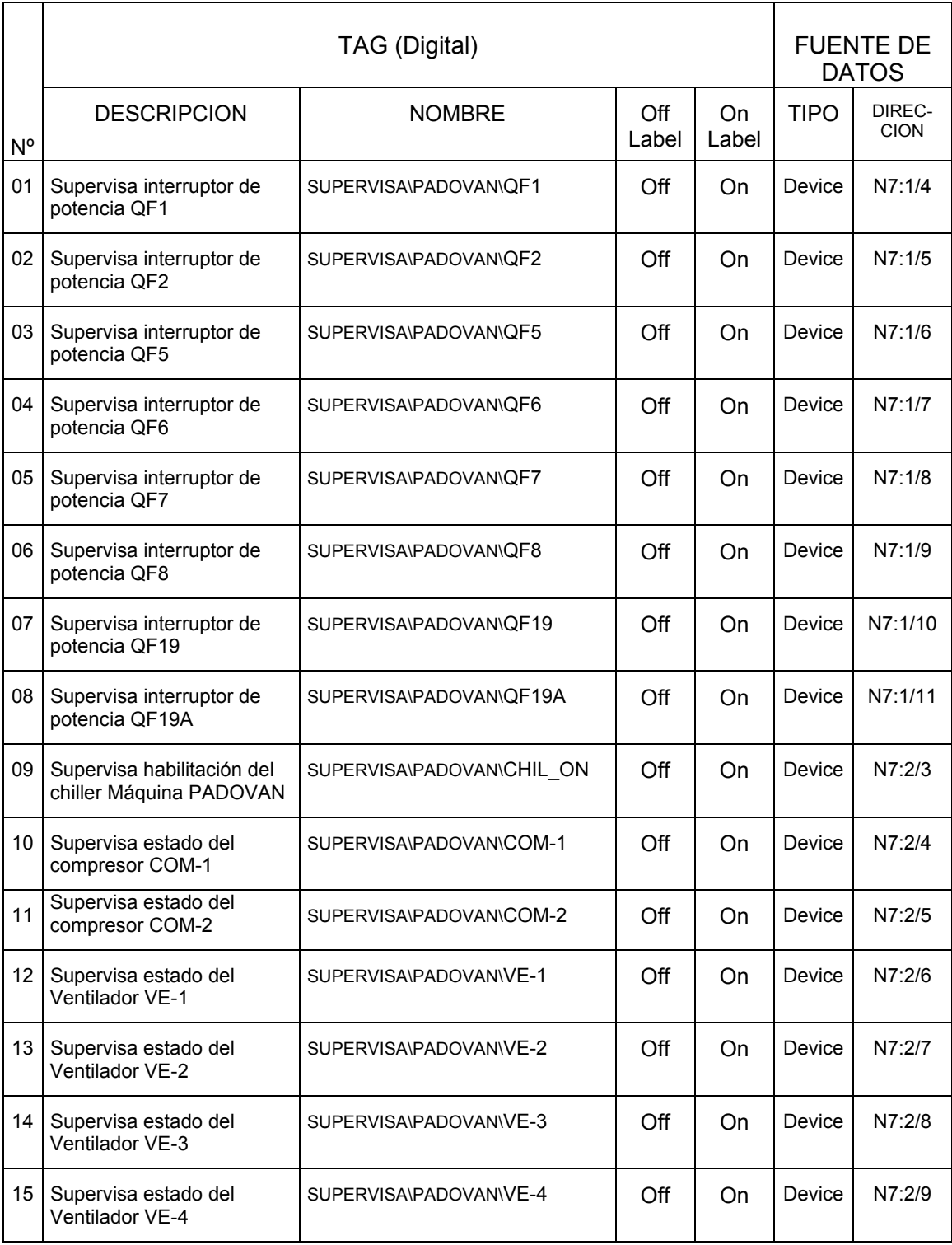

#### Tabla 4-10. Tags digitales del fólder PADOVAN

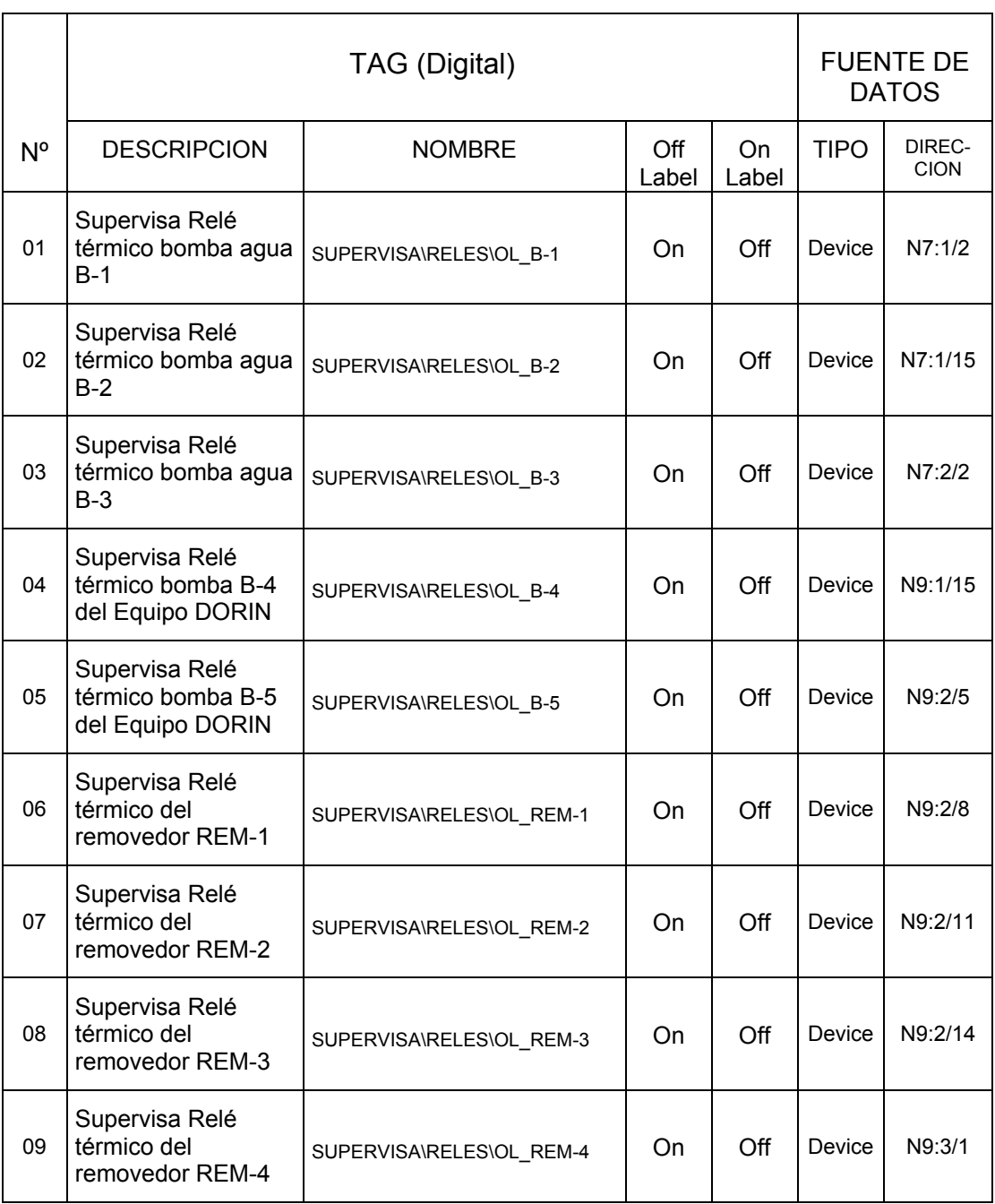

### Tabla 4.11. Tags digitales del fólder RELES

### **4.6 .6 Edición de tags analógicos**

Los tags analógicos del proyecto TABERNERO, tienen como fuente de datos Device, provenientes del PLC, por lo tanto son externos a la **memoria** interna de RSView32. En consecuencia, el cuadro de diálogo del editor Tag Database a emplearse se muestra en la Figura 4.24.

La información que se ha editado en los campos del cuadro de diálogo anterior se encuentra en la Tabla 4.4.

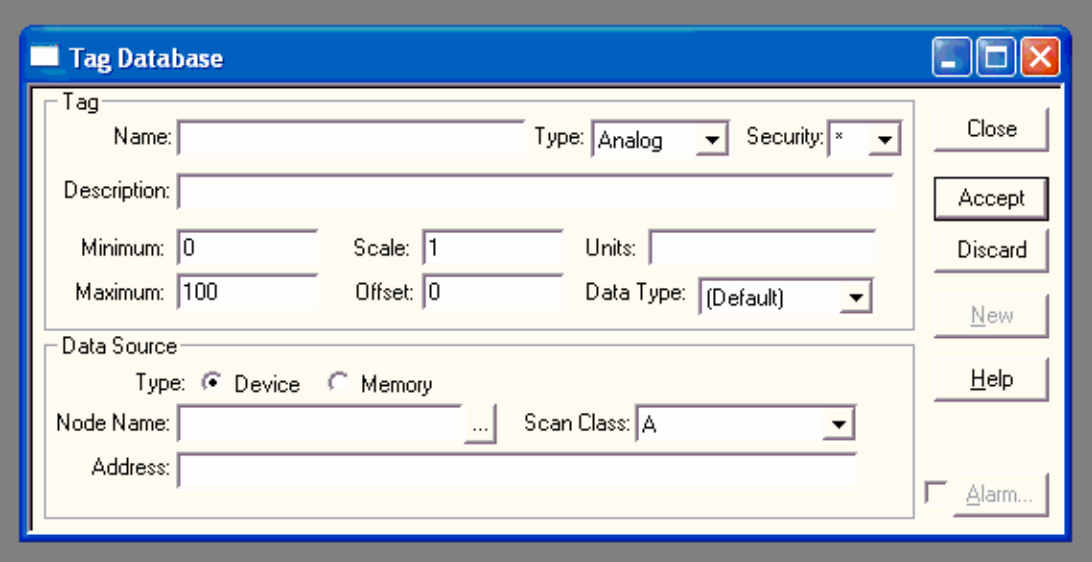

Figura 4.24. Cuadro de diálogo para editar tags analógicos con fuente de datos (Data Source) externa a RSView32, tipo Dispositivo (Device).

La información editada en los campos del cuadro de diálogo de tags analógicos de la Figura 4.24, se hizo a partir de las Tablas 4.12 a 4.16. La siguiente información no figura en las tablas, porque se usó la información por defecto: La seguridad (\*), el nombre del Nodo (TABERNERO), la clase de escán (A), los valores Mínimo (0) y Máximo (100) del tag, y los valores de Escala (1) y de Offset (0). No obstante que, el tipo de fuente de datos o Data Source ( Device) es común para todos los tags, se ha puesto en las Tablas mencionadas, para poner énfasis que la fuente de datos es externa (PLC).

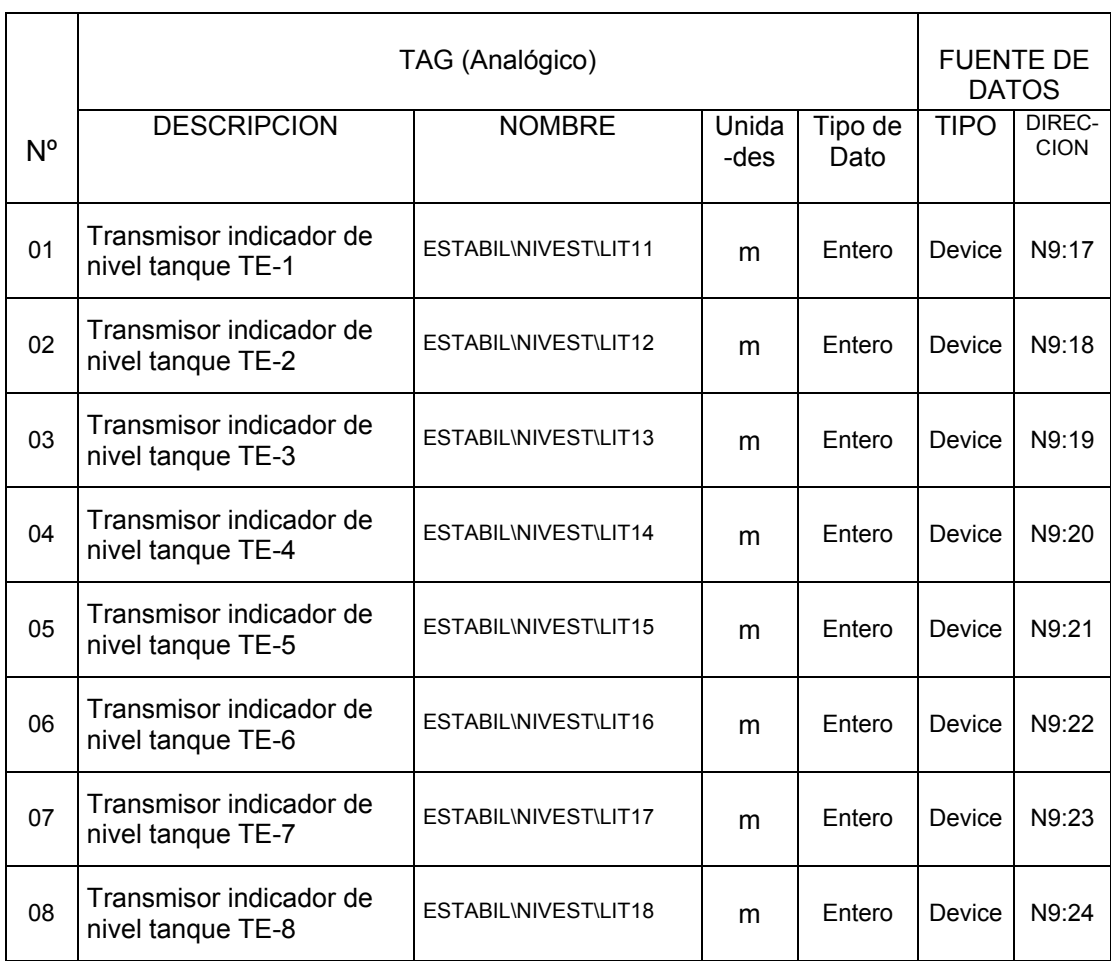

### Tabla 4-12. Tags analógicos del fólder NIVEST

Tabla 4-13. Tags analógicos del fólder PRESEST

|    | TAG (Analógico)                                |                       |               |                 |             | <b>FUENTE DE</b><br><b>DATOS</b> |  |
|----|------------------------------------------------|-----------------------|---------------|-----------------|-------------|----------------------------------|--|
| N° | <b>DESCRIPCION</b>                             | <b>NOMBRE</b>         | Unida<br>-des | Tipo de<br>Dato | <b>TIPO</b> | DIREC-<br><b>CION</b>            |  |
| 01 | Transmisor indicador de<br>presión tanque TE-1 | ESTABIL\PRESEST\LIT11 | bar           | <b>Fntero</b>   | Device      | N9:13                            |  |
| 02 | Transmisor indicador de<br>presión tanque TE-2 | ESTABIL\PRESEST\LIT12 | bar           | Entero          | Device      | N9:14                            |  |
| 03 | Transmisor indicador de<br>presión tanque TE-3 | ESTABIL\PRESEST\LIT13 | bar           | Entero          | Device      | N9:15                            |  |
| 04 | Transmisor indicador de<br>presión tanque TE-4 | ESTABIL\PRESEST\LIT14 | bar           | <b>Entero</b>   | Device      | N9:16                            |  |

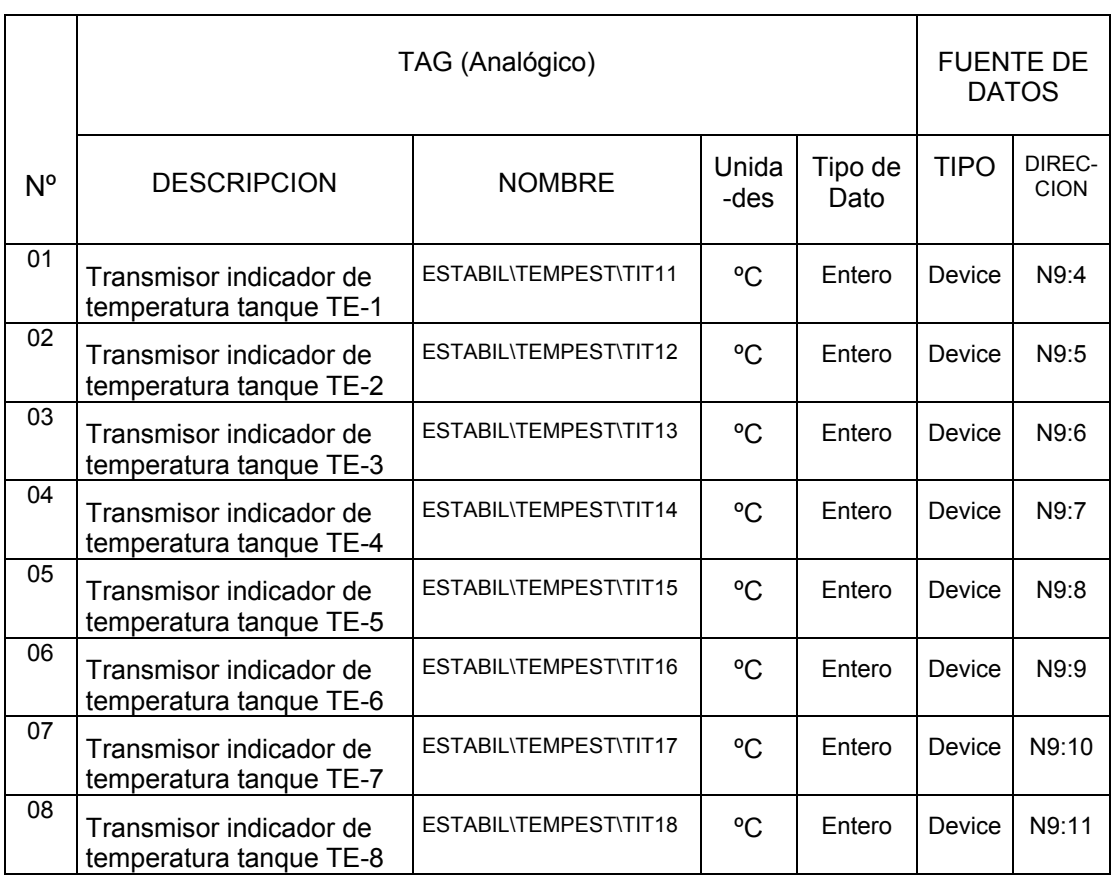

## Tabla 4-14. Tags analógicos del fólder TEMPEST

### Tabla 4-15. Tags analógicos del fólder NIVFER

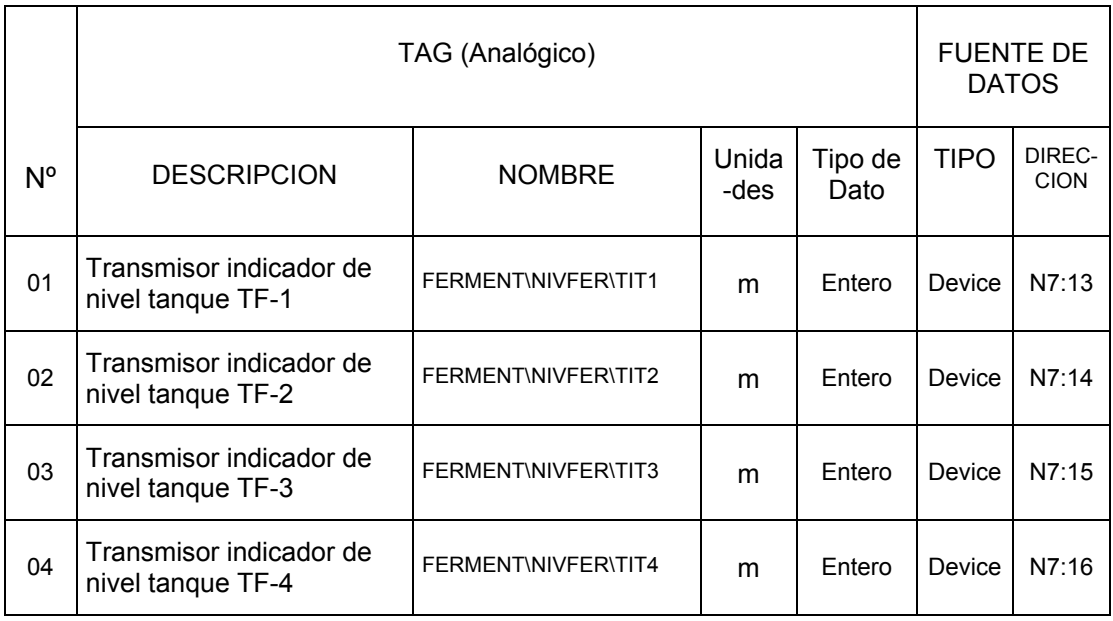

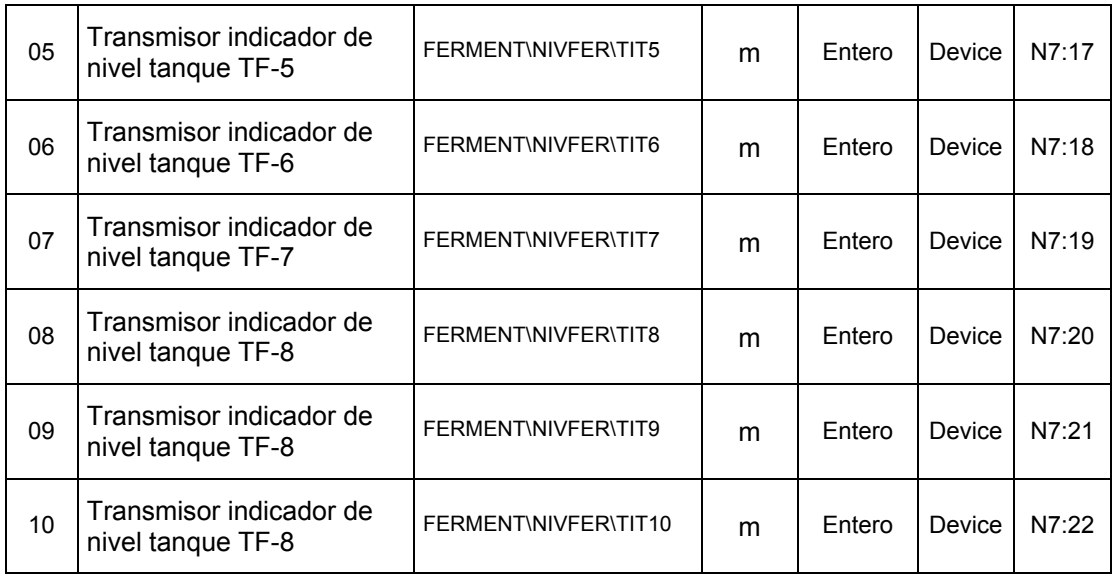

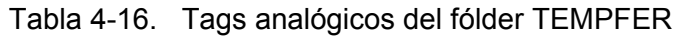

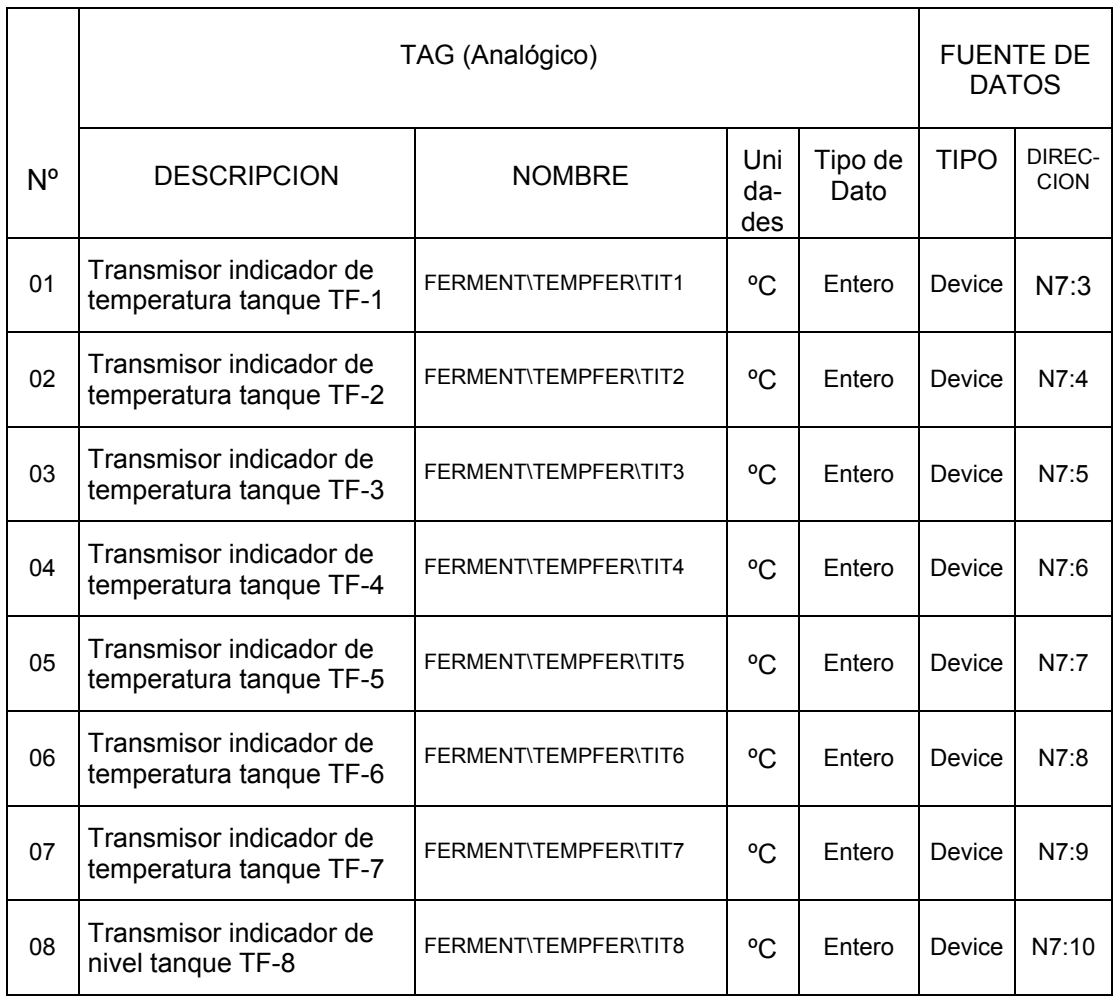

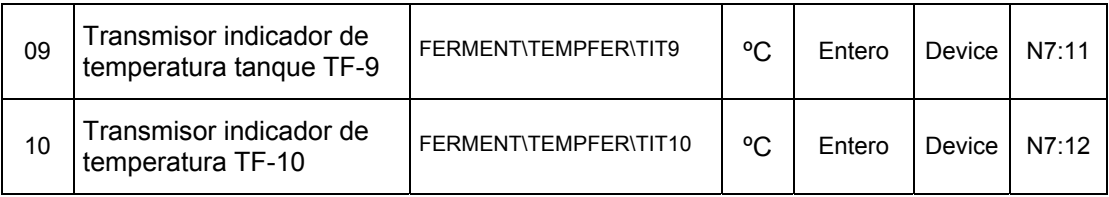

### **4.6.7 Edición de tags string**

Los tags string del proyecto TABERNERO, tienen como fuente de datos Memory, provenientes de la memoria interna de RSView32. En consecuencia, el cuadro de diálogo del editor Tag Database a emplearse se muestra en la Figura 4.25.

La información requerida para editar en los campos del cuadro de diálogo anterior se encuentra en la memoria interna de RSView32.

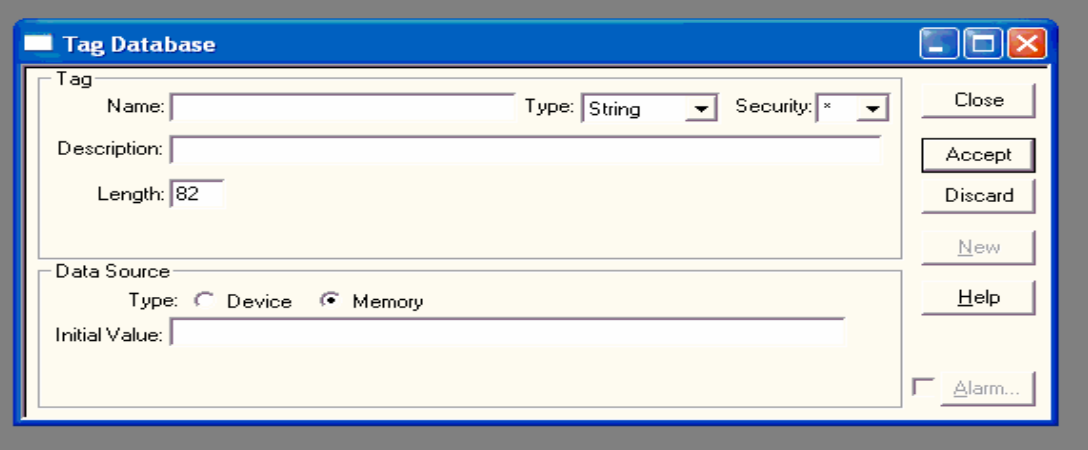

Figura 4.25. Cuadro de diálogo para editar tags string con fuente de datos (Data Source) interna de RSView32, tipo Memoria (Memory).

### **4.7 USO DEL TAG MONITOR**

Se usa el tag monitor par ver información relativa a los valores de los tags y la información del estado (status) de los mismos. Para crear un tag monitor, se puede:

- Crear un objeto tag monitor en el editor Graphic Display.
- Crear un file tag monitor mediante el Project Manager.

### **Creación de un objeto tag monitor**

**1.** Se abre el editor Graphic Display, ver Figura 3-14.

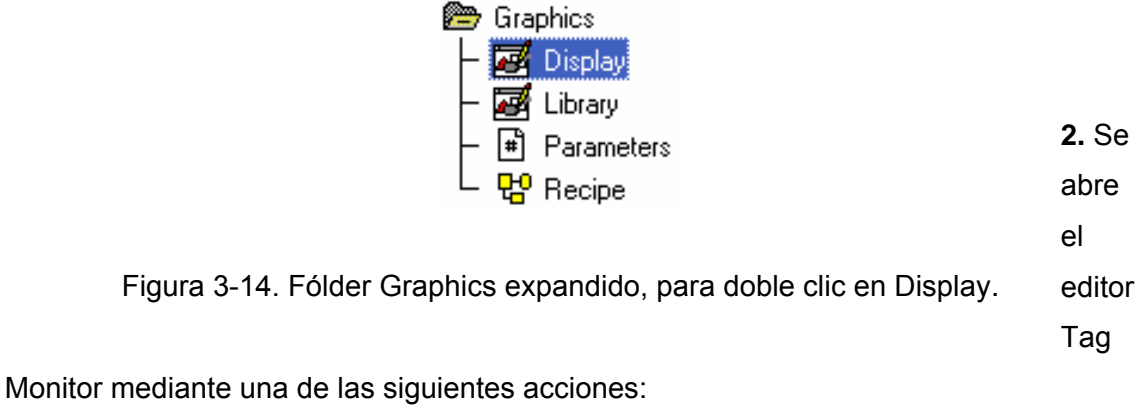

• En el menú Objects, se hace clic en Advanced Objects, luego clic en Tag Monitor.

• Se hace clic en el botón de Drawing Tools toolbox:

El cursor cambia para la herramienta de dibujo de tag como se ve:

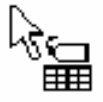

- **3.** Se arrastra el mouse para crear un cuadro del tamaño desead para el tag monitor. Display cambia a la barra menú del tag monitor. Se selecciona los tags que se Cuando se suelta el mouse, aparece un tag monitor. La barra del editor Graphic desea usar en el display.
- **4.** Se edita el objeto tag monitor como cualquier otro objeto gráfico. Se puede mover, redimensionar, etc. También se puede usar este objeto en otros displays gráficos arrastrándolo desde un display y soltándolo en otro.
- **5.**  Al finalizar, se guarda el display gráfico.

### **CAPITULO V PANTALLAS GRÁFICAS DEL SISTEMA SUPERVISOR**

### **5.1 Introducción**

En este capítulo se configuran y editan las pantallas gráficas de los procesos de RSView32, que aparece en el Modo Edición, teniendo como fondo la venta principal de fermentación y estabilización, mediante el editor **Graphics** del Project Manager de RSView32 Works, en la Figura 5.1.

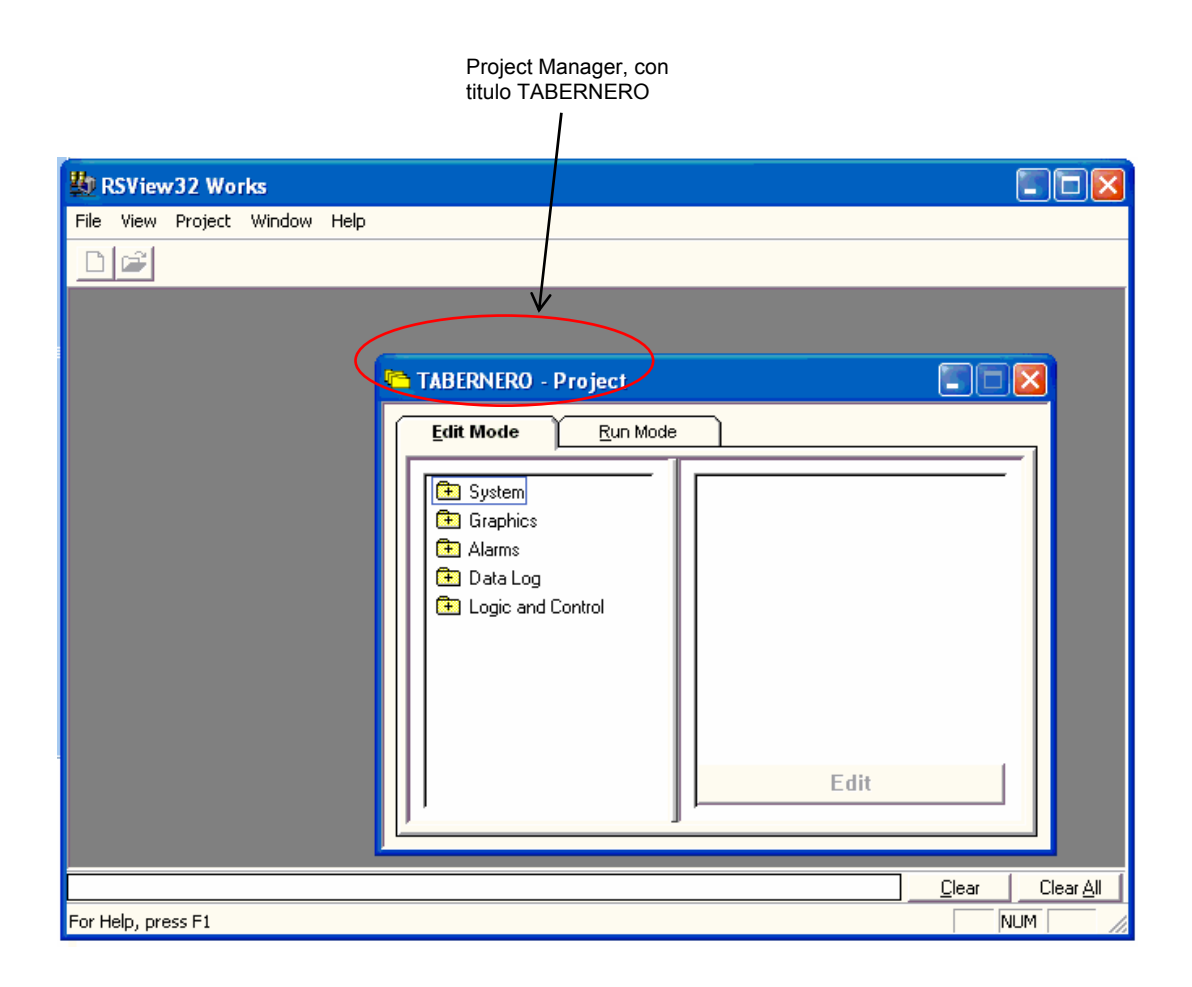

 Figura 5.1. Project Manager de RSView32 en modo edición, con titulo TABERNERO.

Un proyecto de RSView32 es un fólder en el disco duro que contiene, como mínimo, los siguientes ítems: El file del proyecto (\*.rsv), El fólder de tags, El fólder

comprf (communications profile) y El fólder cache. El file del proyecto, con extensión \*.rsv, contiene información general del proyecto, tal como la lista de los componentes del proyecto y la ubicación de estos en el directorio. Por defecto, todos los componentes del proyecto están ubicados localmente en fólderes, debajo del fólder del proyecto, pero también se pueden ubicar en otros directorios o en otras PCs. Cada vez que se crea un proyecto en RSView32, aparece el Project Manager mostrando el nombre del proyecto en la barra de titulo, como se aprecia en la Figura 5.1, donde figura el nombre TABERNERO como nombre del proyecto.

La ventana del Project Manager se divide en dos secciones: La sección izquierda aparecen una serie de fólderes y la sección derecha inicialmente vacía. Con forme se van creando componentes del proyecto, estos se van mostrando en la sección derecha. El Project Manager administra **componentes**, no files. Un componente es una referencia de file que esta asociado con el nombre físico y la ruta del file. El file puede estar ubicado en un fólder bajo el directorio del proyecto, fuera del directorio del proyecto, o en otra computadora.

### **5.2 Creación y edición de pantallas gráficas de los procesos de fermentación y estabilización**

Una pantalla gráfica representa la visión de una actividad de planta. La pantalla puede mostrar datos del sistema o del proceso y proporcionar a los operadores una forma de escribir valores a un dispositivo externo tal como un PLC. Se puede imprimir la antalla en runtime (proyecto en ejecución) para crear un registro visual de los valores p de tags.

Los componentes que conforman una pantalla gráfica se denominan objetos gráficos, que pueden ser:

- Creados en el editor de Display Gráfico
- Arrastrados y soltados desde una librería gráfica
- Copiados y pegados desde otra aplicación de Windows
- Creados por otra aplicación de Windows e insertados en el display gráfico usando OLE (Object Linking and Embedding)
- Objetos ActiveX embebidos en el display gráfico

El **editor de Display Gráfico,** ubicado en el Project Manager, **se abre** con doble clic en el fólder Graphics, luego doble clic en el icono Display, mostrado en la Figura 5.2.

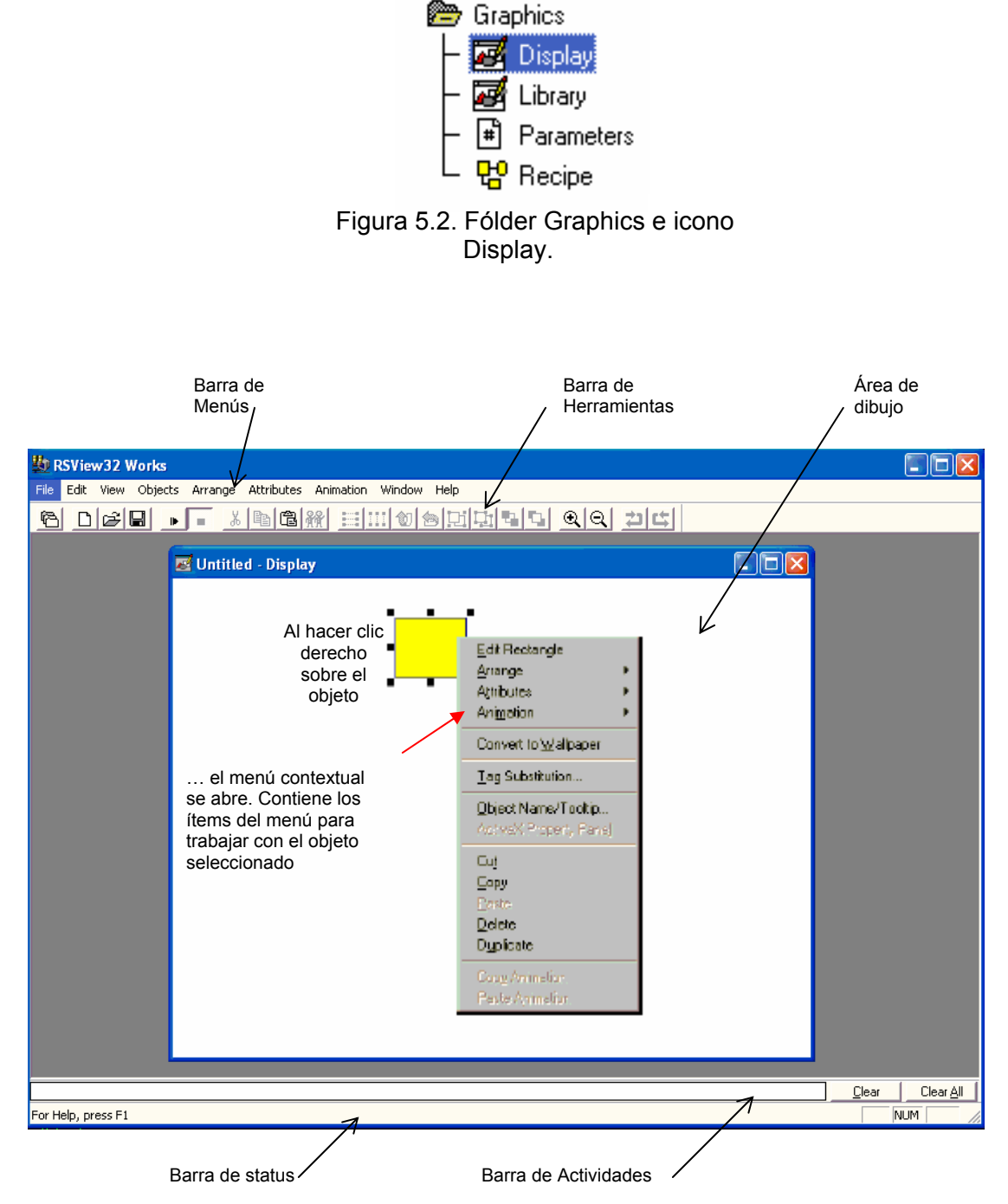

Figura 5.3. Componentes principales del Display Gráfico

El Editor de Display Gráfico abierto , y sus componentes se muestra en la Figura 5.3. En cualquier lugar de la pantalla gráfica se puede abrir el menú contextual haciendo clic derecho con el Mouse, por ejemplo, cuando se hace clic derecho sobre un objeto, el menú contextual muestra los ítems relativos al objeto, ver Figura 5.3.

Para probar rápidamente un display gráfico, se usa el **modo Test**. Cuando ha terminado de probar, se conmuta de regreso al **modo Normal** para continuar editando. Para conmutar entre los modos Test y normal, use los botones Test mode y Normal mode de la barra de herramientas. Si el display gráfico contiene objetos asociados con tags de un dispositivo, se debe configurar el sistema para que pueda comunicarse con el dispositivo, por ejemplo un PLC.

 Es **importante** tener presente que el modo Test no es lo mismo que ejecutar (running) el display. Este modo no cambia la apariencia o posición del display según lo configurado en el cuadro de diálogo Display Settings.

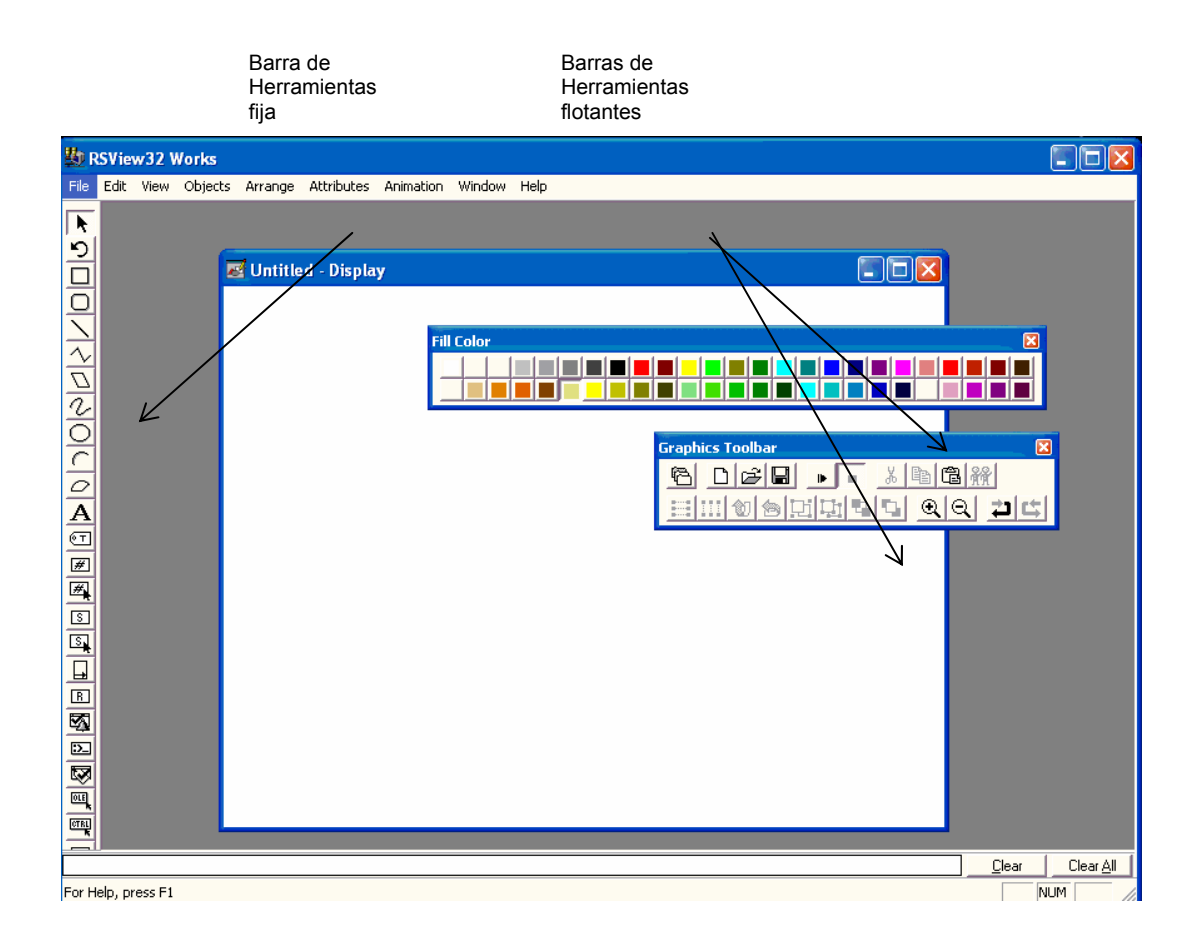

Figura 5.4. Uso de las barras herramienta

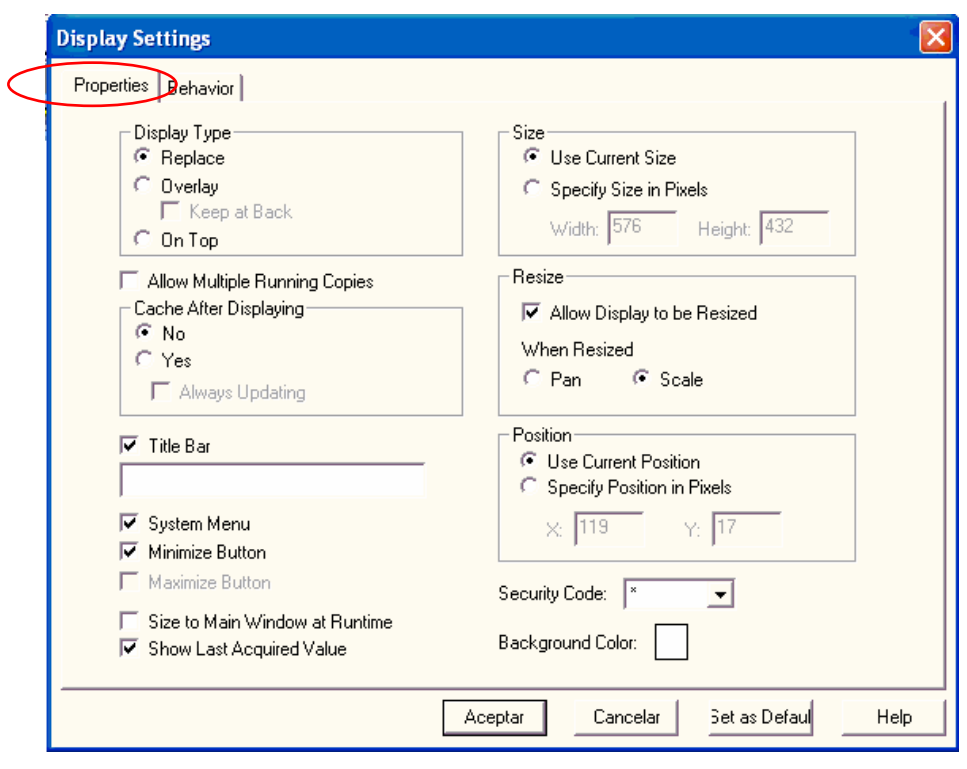

a)

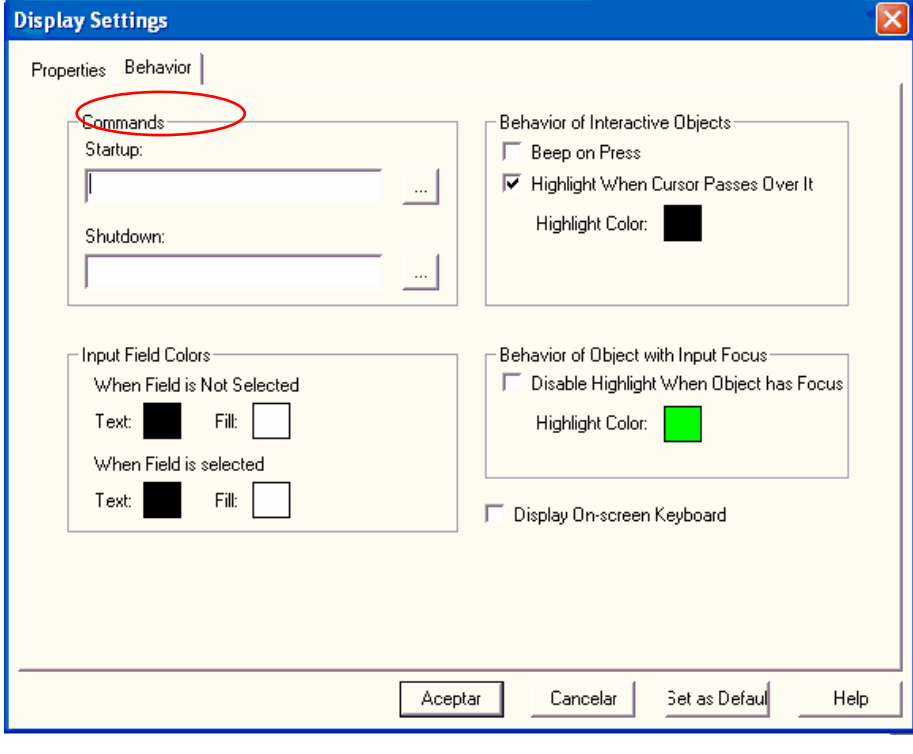

b)

 Figura 5.5. Cuadros de diálogo para configurar una Pantalla gráfica. a) Para el Tab Properties. b) Para el tab Behabior.

Edit o clic con el botón derecho del mouse en un espacio vacío de la pantalla y luego en el menú contextual hacer clic en Display Settings. Aparecerá el cuadro de diálogo de la Figur a 5.5, conteniendo diferentes opciones para definir la apariencia de la pantalla gráf ica. Para **configurar una pantalla gráfica** se clic en Display Settings, del menú

(propiedade s) y **Behavior** (comportamiento). Se usa el tab Properties para especificar las sigu ientes opciones de la pantalla: EL Cuadro de diálogo de la Figura 5.5, tiene dos fichas o tabs, **Properties**

- Tipo de pantalla (Display Type)
- Permitir múltiples copias de ejecución (Allow Multiple Running Copies)
- Barra de titulo (Tile Bar) y otros atributos del display
- Tamaño (Size), redimensionamiento (Resize) y posición (Position) del display
- Color de fondo (Background color) del display
- Seguridad (Security Code)
- Memoria Cache (Cache After Displaying) Se usa el tab Behavior para especificar las siguientes opciones del display:
- Comandos de startup (arranque) y shutdown (Parada)
- Colores de los campos de entrada
- Comportamiento de los objetos interactivos
- Comportamiento de los objetos con entrada focus (cambian de aspecto cuando son señalados por el puntero del mouse)
- On-screen keyboard (Opción que muestra un teclado en el display gráfico para introducir datos, en sistemas touch screen).

Se pueden crear los siguientes **tipos de objetos gráficos**:

- 1. Objetos Simples: Objetos geométricos simples, a mano alzada y texto. Estos objetos se crean con el editor Display Graphics de RSView32.
- 2. Objetos Avanzados: Objetos complejos que típicamente requieren configuración de datos.
- 3. Objetos OLE (Object Linking and Embedding), tales como hojas desplegables o texto producido por otras aplicaciones de Windows. El tipo de objetos OLE disponibles depende del software instalado.
- 4. Objetos ActiveX.

Se puede asignar **varios tipos de animación** a un objeto. Por ejemplo, se puede aplicar animación al ancho y al alto del objeto, para darle la apariencia de

movimiento hacia el interior o hacia el exterior de la pantalla cuando se contrae o expande. Para asignar animación a un objeto se debe usar el Cuadro de Diálogo de Animación. Para **abrir el cuadro de Diálogo de Animación**:

- Se selecciona un objeto y se hace click en Animation en el menú View, ver Figura 5.6.
- Se selecciona un objeto, y se hace clic en Animation en la barra de menú para abrir el menú Animation, y luego se hace clic en un ítem del menú
- Clic con el botón derecho del mouse en un objeto para abrir el menú contextual, se selecciona Animation, y luego se hace clic en un ítem del menú.

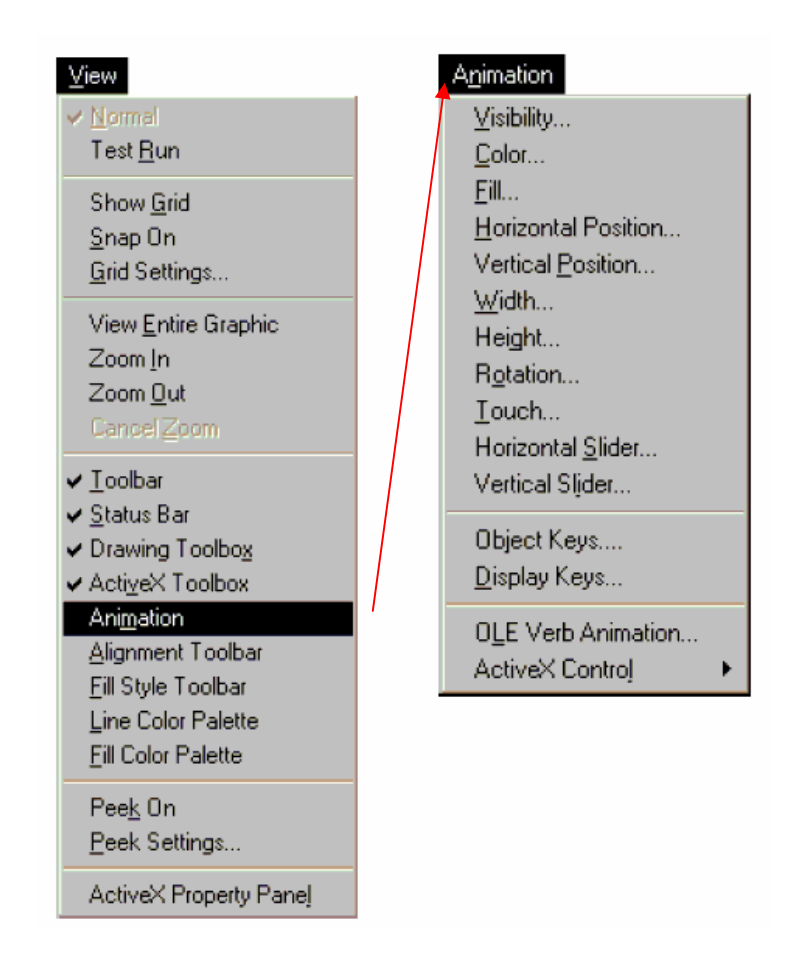

 Figura 5.6. Menú contextual del menú View para seleccionar Animation (Animación)

La Figura 5.7, muestra el Cuadro de Diálogo Animation, que es un cuadro de diálogo flotante, lo que significa que se le puede tener abierto todo el tiempo y se le puede mover alrededor de la pantalla, seleccionar otros objetos y abrir otros cuadros de diálogo.

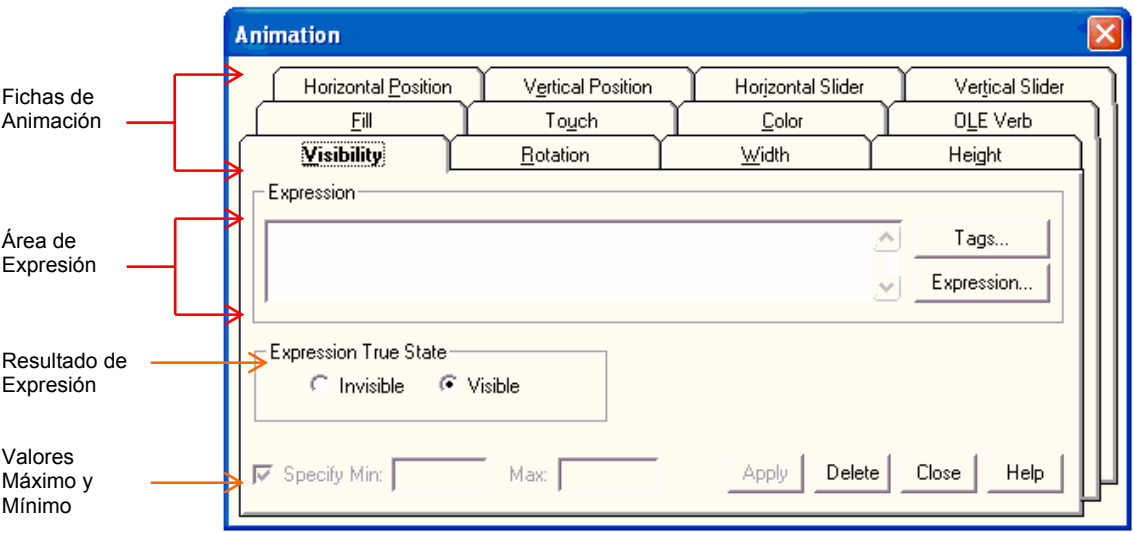

Figura 5.7. Cuadro de Diálogo Animation

En el cuadro Animation, se bebe hacer clic en las **Fichas de Animación** para configurar el tipo de animación deseado para un objeto dado. Si se desea crear una o más expresiones para la animación, estas se deberán escribir en el Área de Expresión, o mediante selección del botón Expresión, o en ambas formas. Para asignar un nombre de tag a una expresión, se hace clic en el botón Tags y luego se selecciona un nombre, o se escribe el nombre. Si se va ha usar múltiples tags en una expresión, el primer tag se usa para los valores mínimo y máximo si usted no especifica estos valores. El Resultado de una Expresión especifica cómo debería de cambiar la apariencia de un objeto. Si no se desea usar los valores establecidos para el tag en el editor Tag Data Base, especifique los valores Mínimo y Máximo. Los tres botones del cuadro de dialogo, denominados **Apply, Delete** y Close, realizan lo siguiente:

- Apply: Aplica y valida la animación configurada de un objeto.
- Delete: Borra la animación para el objeto seleccionado.
- Close: Pide aplicar cambios y cierra el cuadro de dialogo.

gráfica de R SView32, conmutando al modo test, de lo siguiente: Se puede establecer una **prueba de la animación** en forma rápida en una pantalla

- 1. Posición vertical (Vertical Position).
- 2. Posición horizontal (Horizontal Position).
- 3. Visibilidad (Visibility).
- 4. Color (Color).
- 5. Llenado (Fill).
- 6. Cursor horizontal (Horizontal Slider).
- 7. Cursor vertical (Vertical Slider).
- 8. Ancho (Width).
- 9. Alto (Heigth).
- 10. Pulsación (Touch).
- 11. Rotación (Rotation).
- 12. Verbo OLE (OLE Verb).

procesos d e fermentación y estabilización, realizadas con el software HMI/SCADA RSView32. Los detalles de la configuración de tas pantallas gráficas, la animación de los objeto s, etc., se presenta en un CD, que se adjunta a la Tesis. Las Figuras 5.8 a 5.18, muestran las principales pantallas gráficas de los

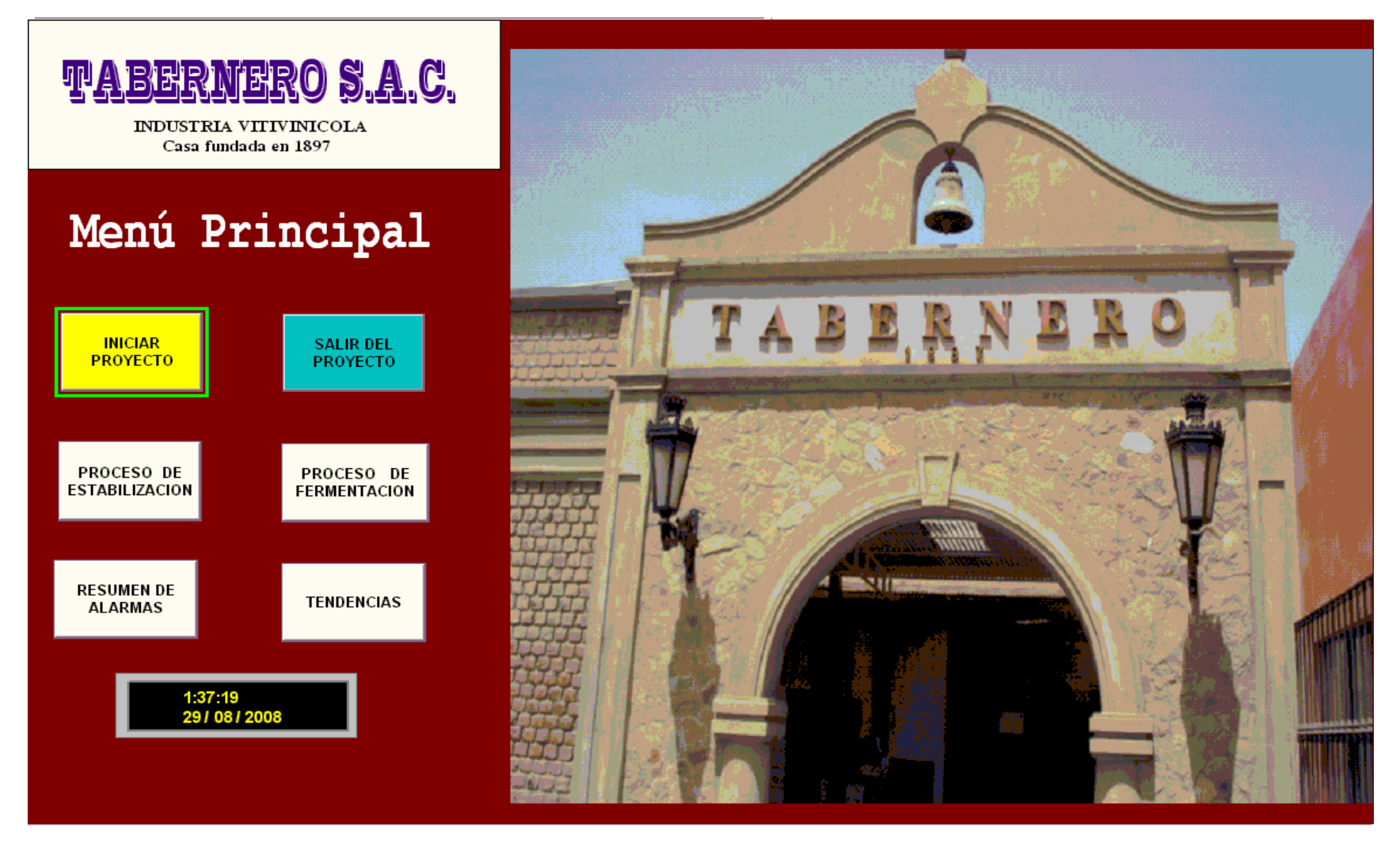

Figura 5.8. Pantalla gráfica del Menú Principal del Proyecto TABERNERO

# **PROCESO DE FERMENTACION**

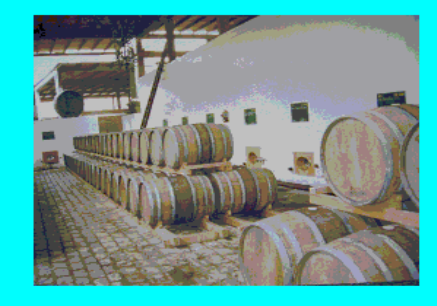

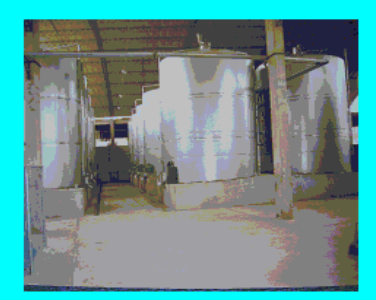

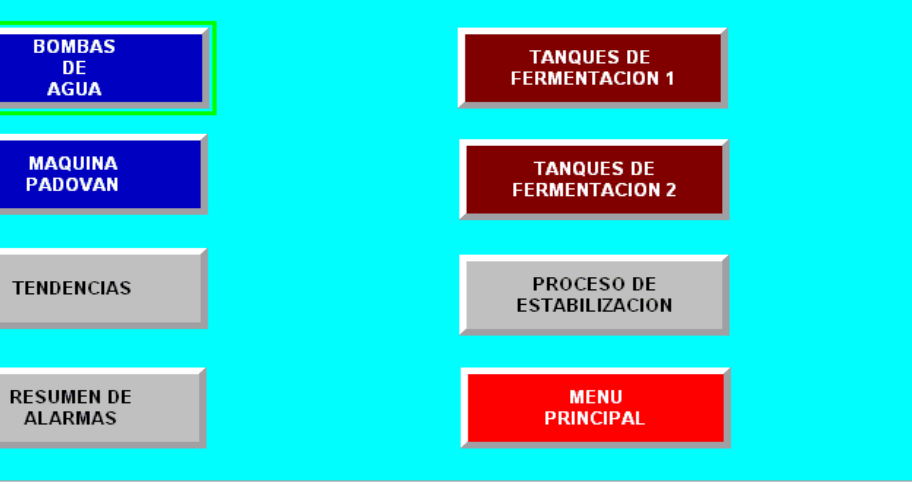

Figura 5.9. Pantalla gráfica del menú del Proceso de Fermentación

# PROCESO DE ESTABILIZACION

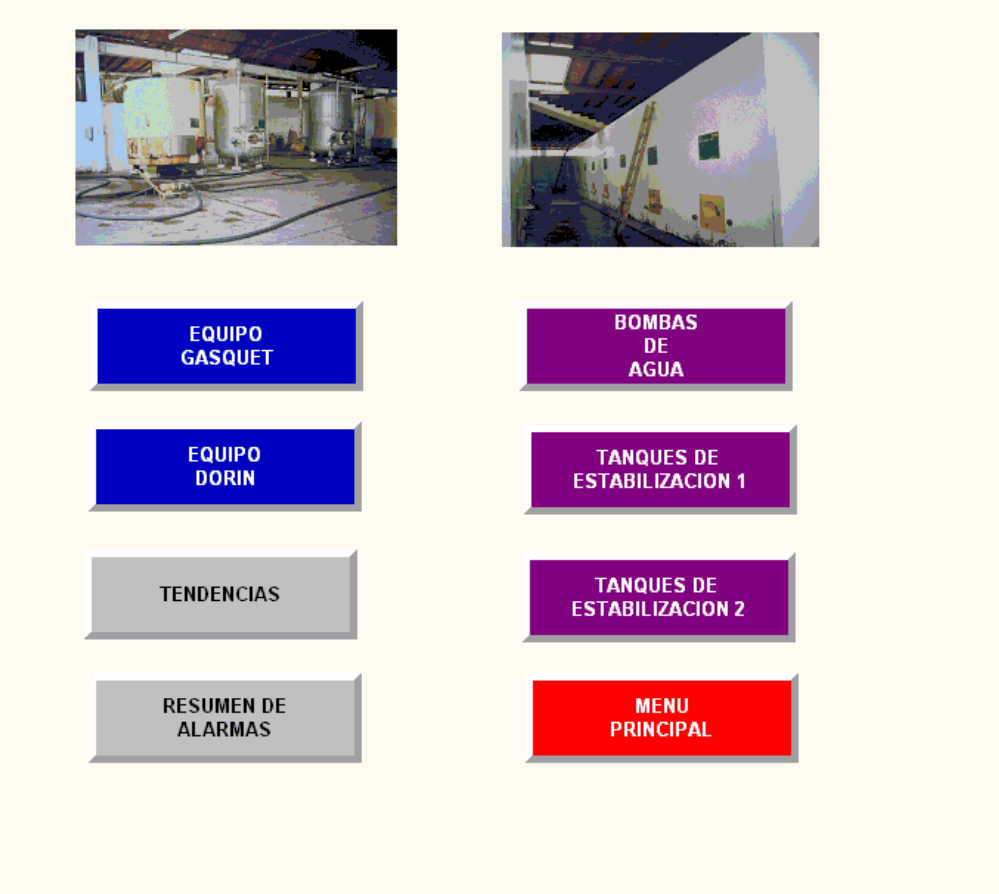

Figura 5.10. Pantalla gráfica del menú del Proceso de Estabilización

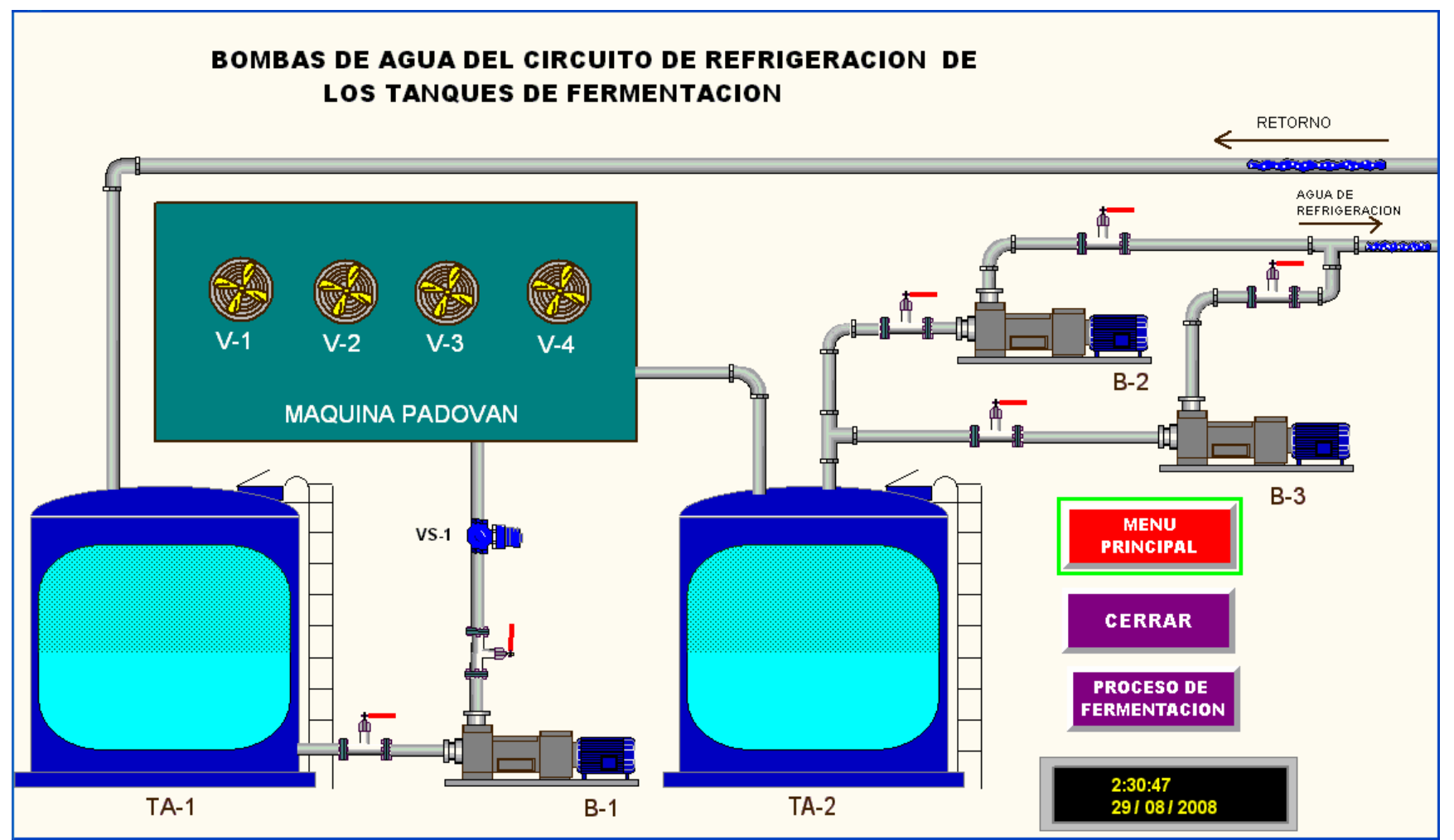

Figura 5.11. Pantalla gráfica del menú del Proceso de Fermentación
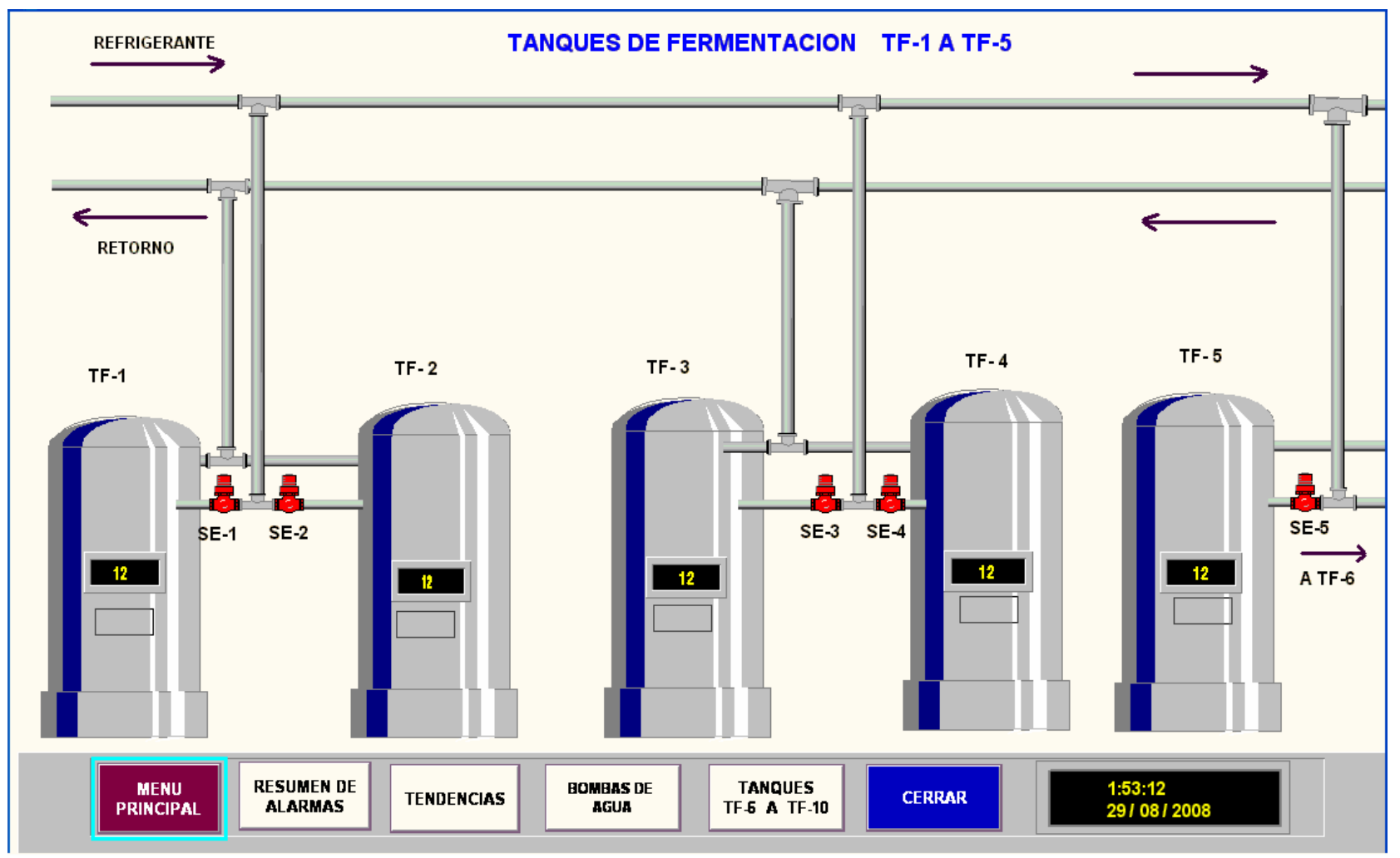

Figura 5.12. Pantalla gráfica de los Tanques de Fermentación TF-1 a TF-5

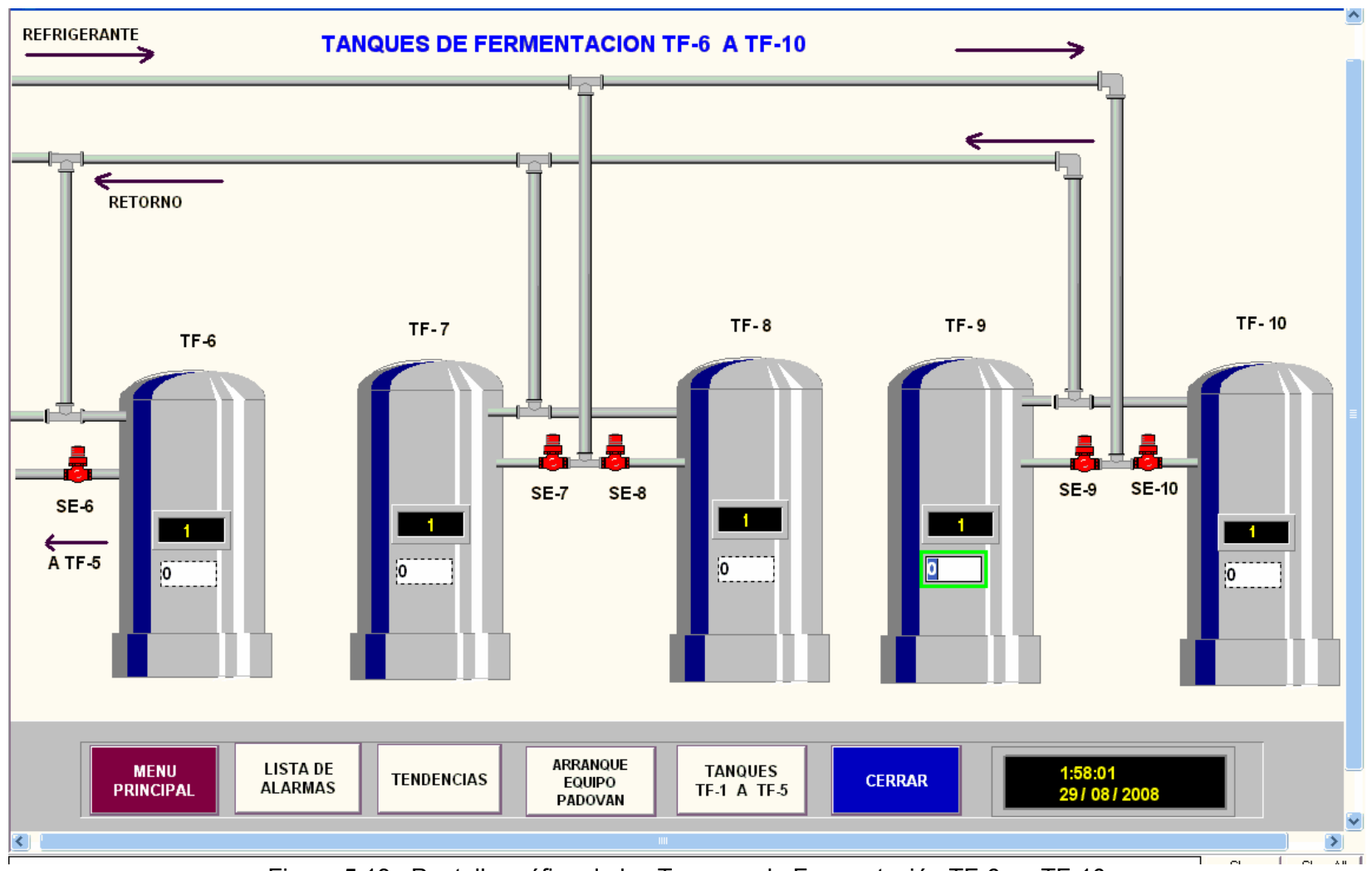

Figura 5.13. Pantalla gráfica de los Tanques de Fermentación TF-6 a TF-10

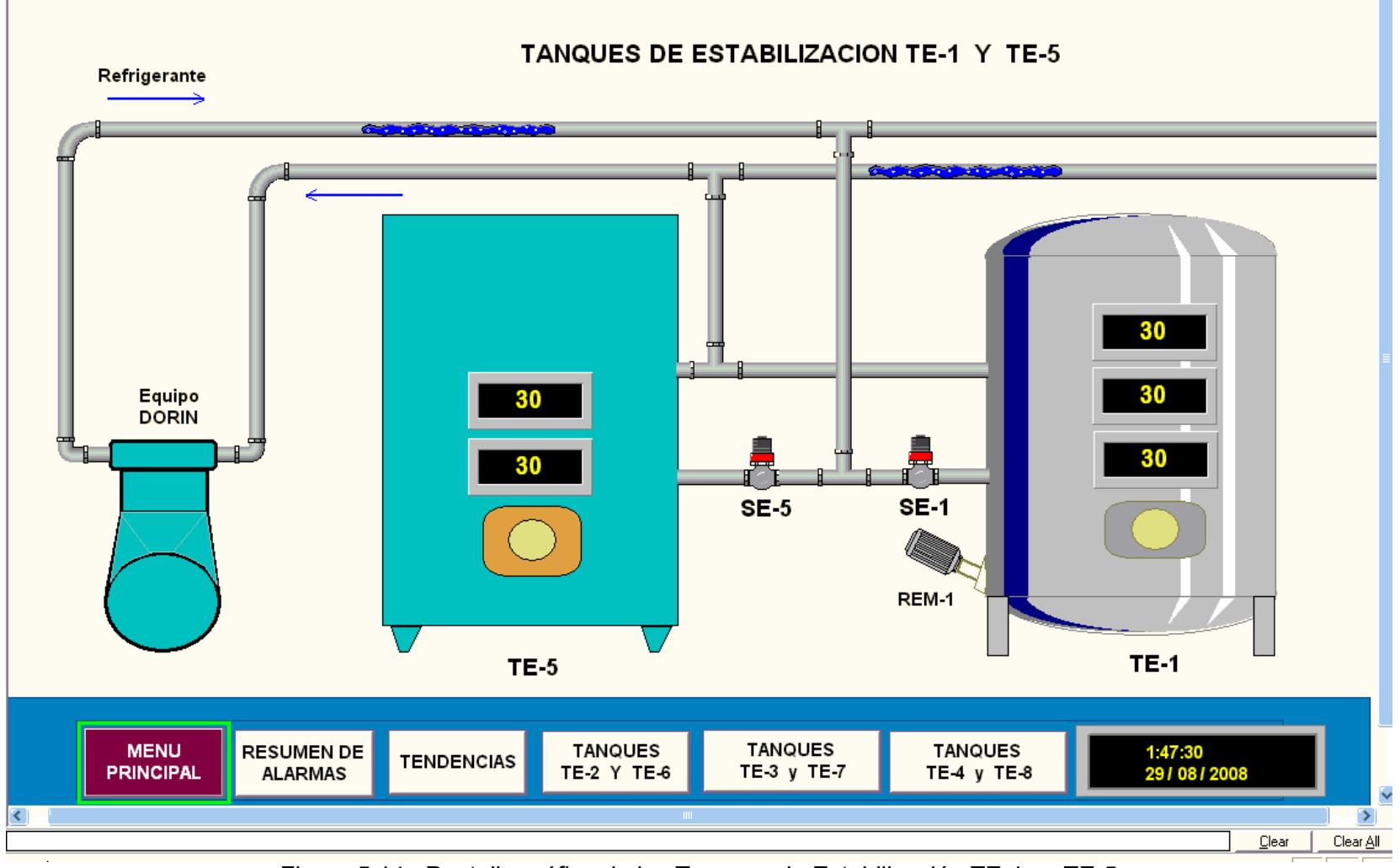

Figura 5.14. Pantalla gráfica de los Tanques de Estabilización TE-1 y TE-5

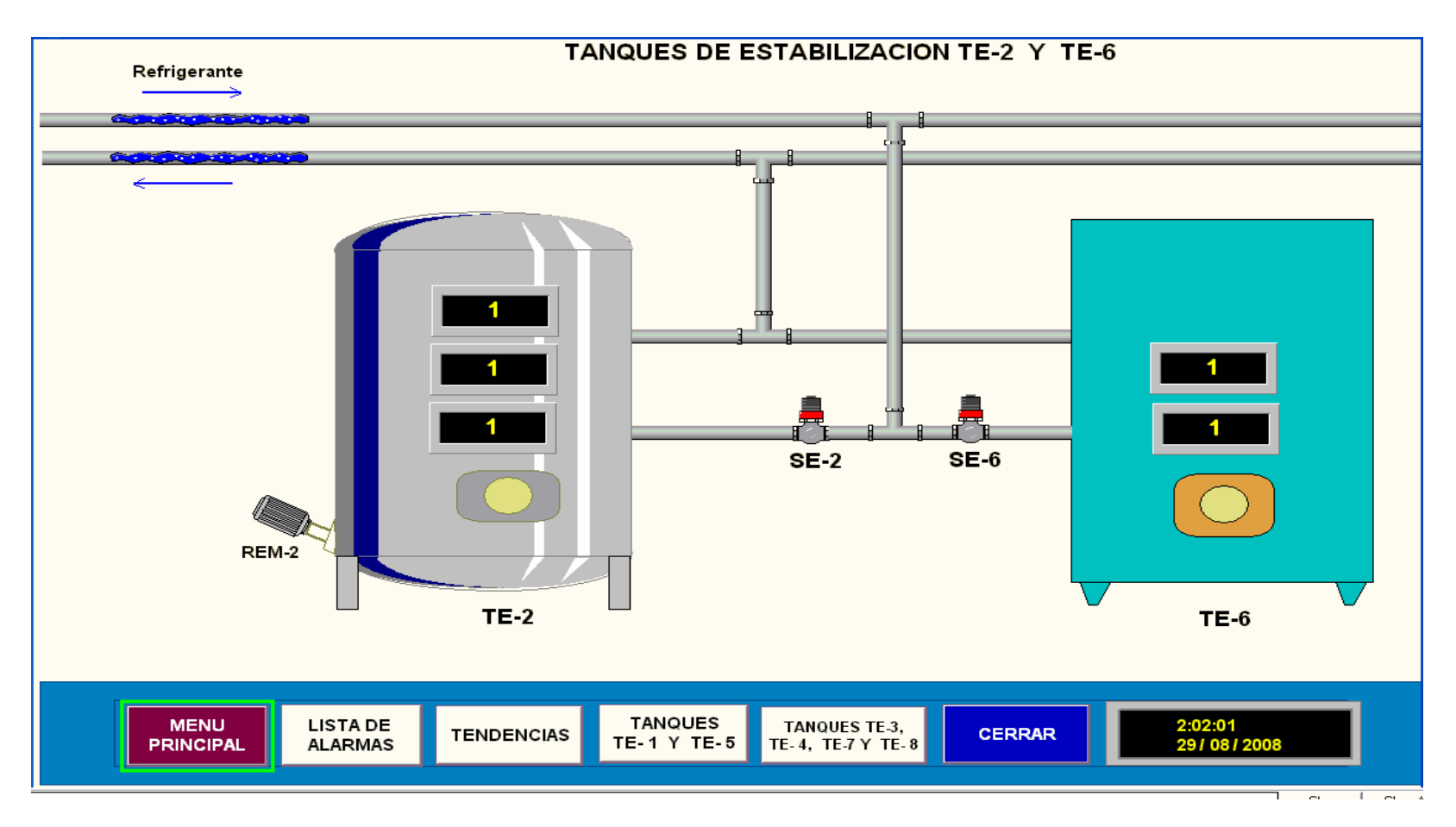

Figura 5.15. Pantalla gráfica de los Tanques de Estabilización TE-1 y TE-5

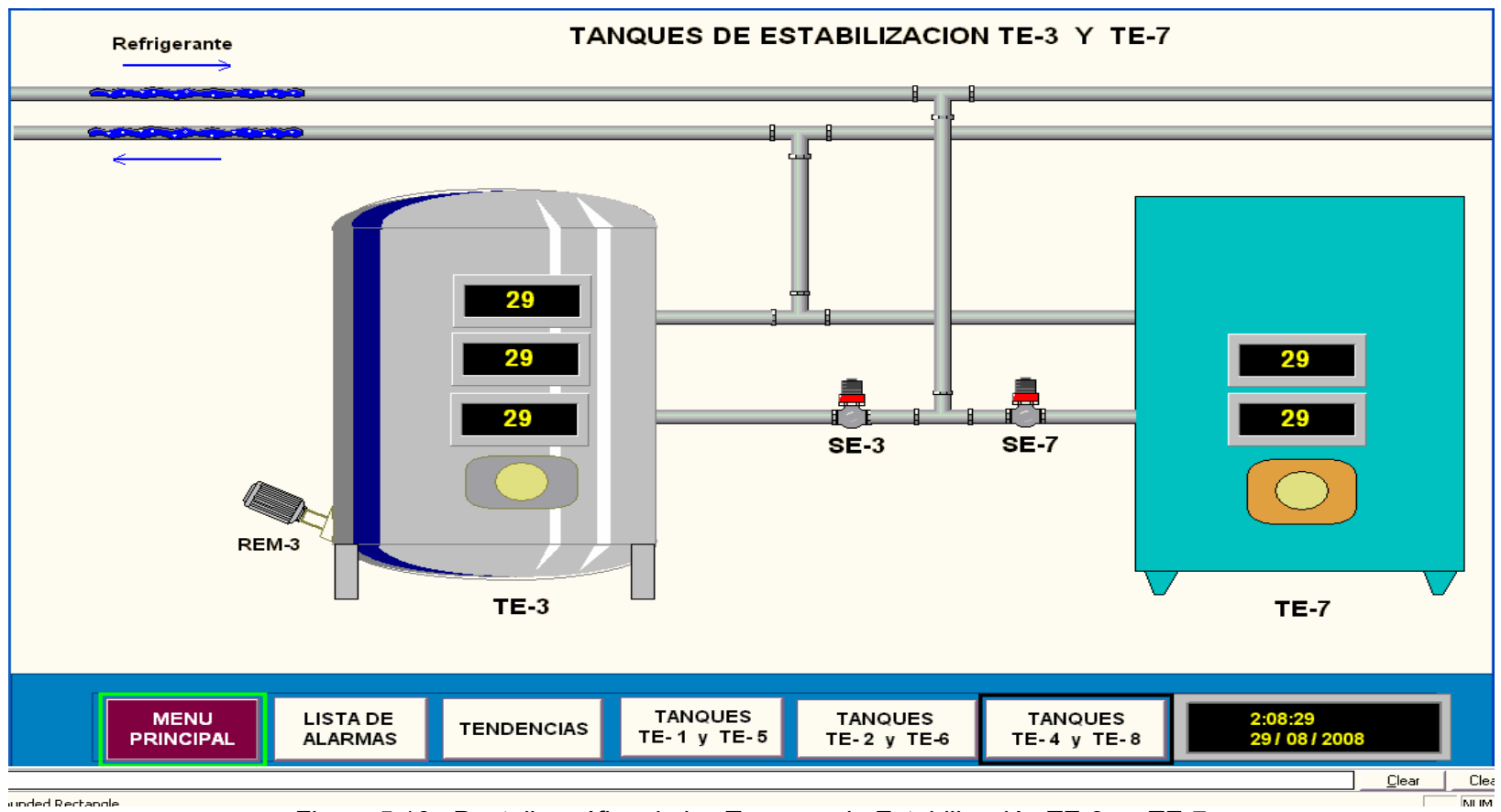

Figura 5.16. Pantalla gráfica de los Tanques de Estabilización TE-3 y TE-7

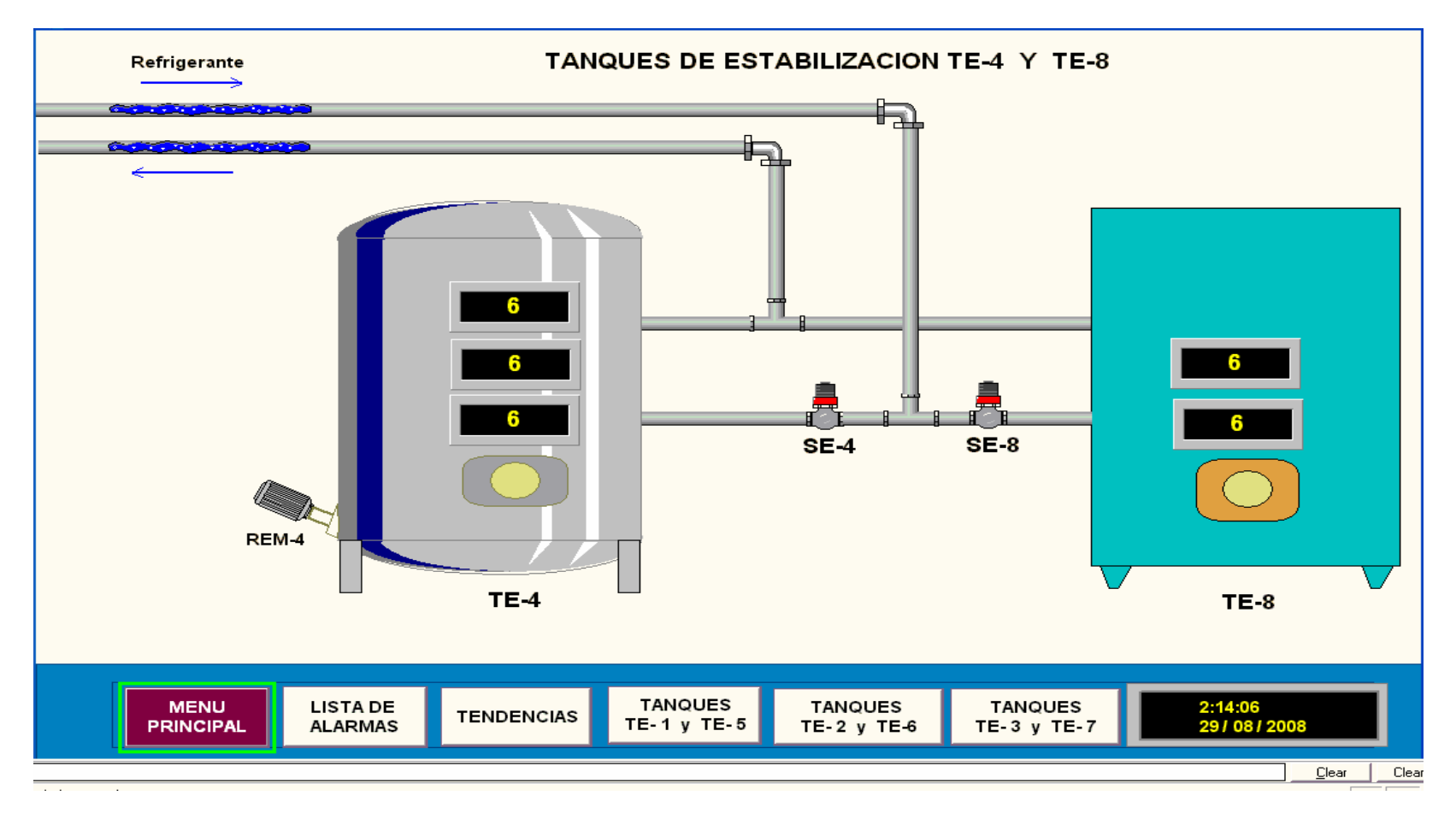

Figura 5.17. Pantalla gráfica de los Tanques de Estabilización TE-4 y TE-8

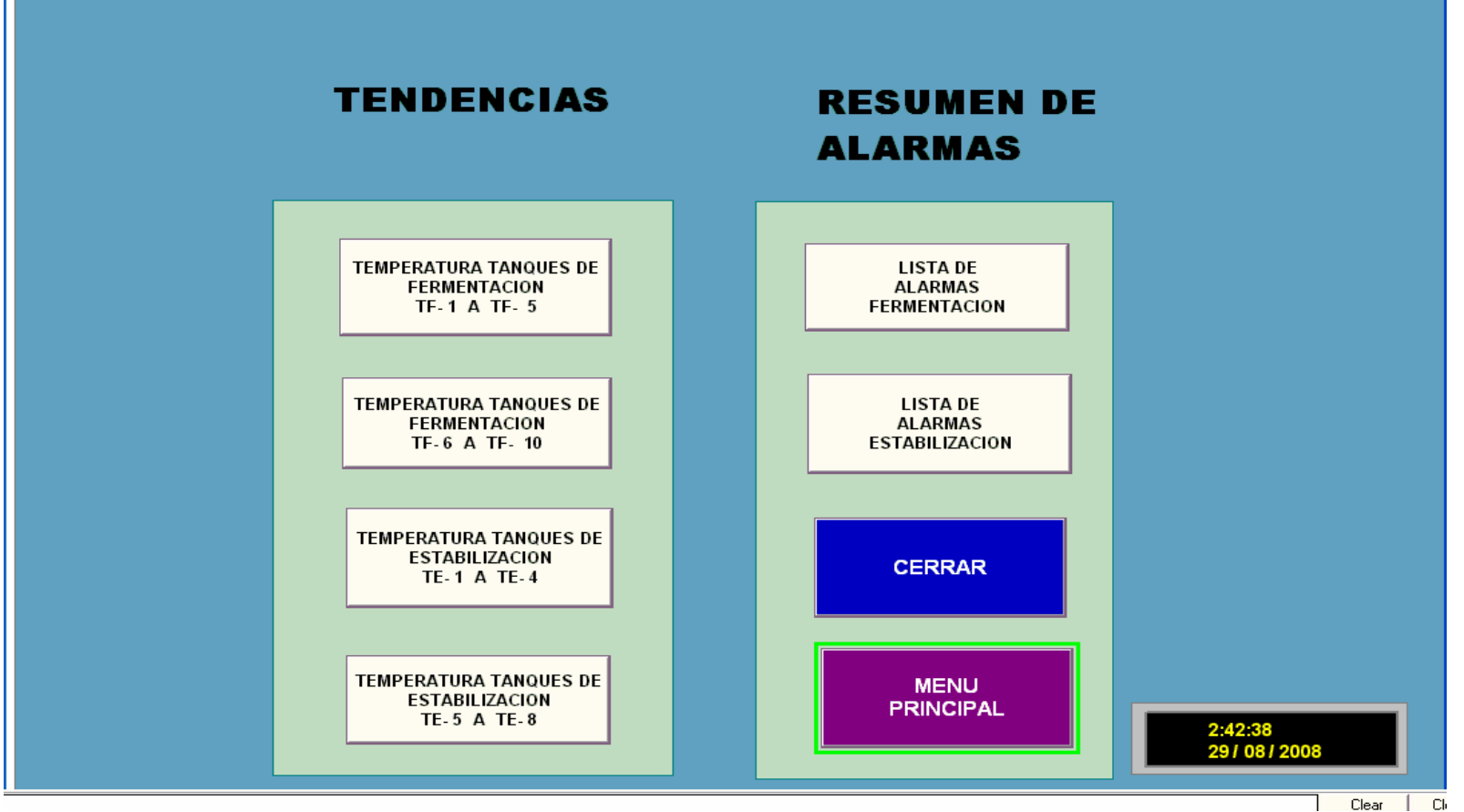

Figura 5.18. Pantalla gráfica del menú de Tendencias y Resumen de Alarmas

## **5.3 Cr eación y edición de tendencias del proceso**

de seguir las actividades de planta conforme estas suceden. Una tendencia es la representación visual de valores de tags en tiempo real y de valores de tags históricos. Las tendencias proporcionan a los operadores una forma

Se pue de:

- Plotear datos de hasta dieciséis tags (con 16 plumas) en una misma tendencia.
- Usar sombras para enfatizar cuando un tag particular cruza un valor de referencia.
- Crear una tendencia como parte de un display gráfico o como un display gráfico completo.

Una tendencia es un objeto gráfico, que se crea en el editor Display Gráfico de RSView32, y se puede crear y editar como cualquier otro objeto de RSView32.

 Los  **datos** para una tendencia pueden provenir de dos fuentes. Para **ten dencias en tiempo real**, los datos vienen de la tabla de datos con forme son recolectados. Para las tendencias históricas, los datos vienen de un conjunto de files de modelos de registro de datos (data log).

Las plumas (Pens) de las tendencias son las líneas y/o símbolos usados para representar valores. Los valores pueden ser tags que se están monitoreando o pueden ser valores constantes. Para mostrar el valor de un tag, se especifica el nombre del tag. Para mostrar un valor constante, tales como niveles de alarma de tags, se especifica un valor en lugar del nombre de un tag.

Los pasos para la **creación de una tendencia** son:

- Se crea un objeto tendencia en el editor Graphic Display
- Se configura la tendencia en el cuadro de diálogo Trend Dialog •
- Se proporciona un método para controlar la tendencia Para crear un objeto tendencia:
- **.** Se abre el editor Graphic Display, ver Figura 5-19. **1**

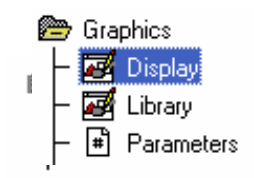

Figura 5-19. Editor Graphic Display para crear una tendencia

- 2. Se selecciona la herramienta Trend drawing para ejecutar una de las siguientes acciones:
	- Abrir el menú Objects, haciendo click en RSView Objects, y luego click en **Trend**
	- Se hace click en **Delay del Drawing Tools toolbox**

El cursor cambia a la herramienta trend drawing

**3.** Se arrastra el mouse para crear un cuadro aproximadamente del tamaño que se desea que tenga la tendencia.

Cuando se suelta el mouse, el cuadro de dialogo Trend se abre.

4. Configure la tendencia como se describe más adelante.

Para **la Configuración** de una Tendencia, se suelta el botón del mouse después de dibujar un objeto tendencia, para que aparezca el **cuadro de diálogo Trend**, mostrado en la Figura 5-20, y que contiene dos fichas o tabs para configurar la apariencia y el contenido de la tendencia: Trend Configuration y Pen Configuration. Llenando los campos bajo las fichas, se especifica qué tipo de dato ploteará la tendencia y cómo será su apariencia.

Para configurar el eje del tiempo, el eje vertical, Selección de una Fuente de Datos y otros aspectos de la apariencia de la tendencia, se hace clic en la ficha Trend Configuration, se llenan los campos respectivos y se hace clic en OK.

Para configurar la o las plumas que van ha graficar una o las tendencias, se hace clic en la ficha Pen Configuration, se puede especificar que plumas se desean incluir en la leyenda y se puede crear etiquetas para cada pluma.

Para la **Creación del Control para una Tendencia**, los operadores requieren botones y otros objetos gráficos que estén asociados con los tags de control de la tendencia. Se puede dibujar botones propios y objetos para controlar una tendencia, se puede usar los objetos de la librería Trends.

Los tags de control son un tipo de tags de memoria, es decir, son tags creados y actualizados por RSView32. Se puede usar estos tags para controlar la apariencia de una tendencia en runtime, por ejemplo, se puede hacer desplazamiento por la tendencia y hacer zoom en misma.

Para crear tags de control, se tiene que escribir un nombre en el campo Control Tag del cuadro de diálogo Trend. Cuando se hace esto, un fólder con ese

nombre, conteniendo los tags de control de la tendencia, se crea en el tag database.

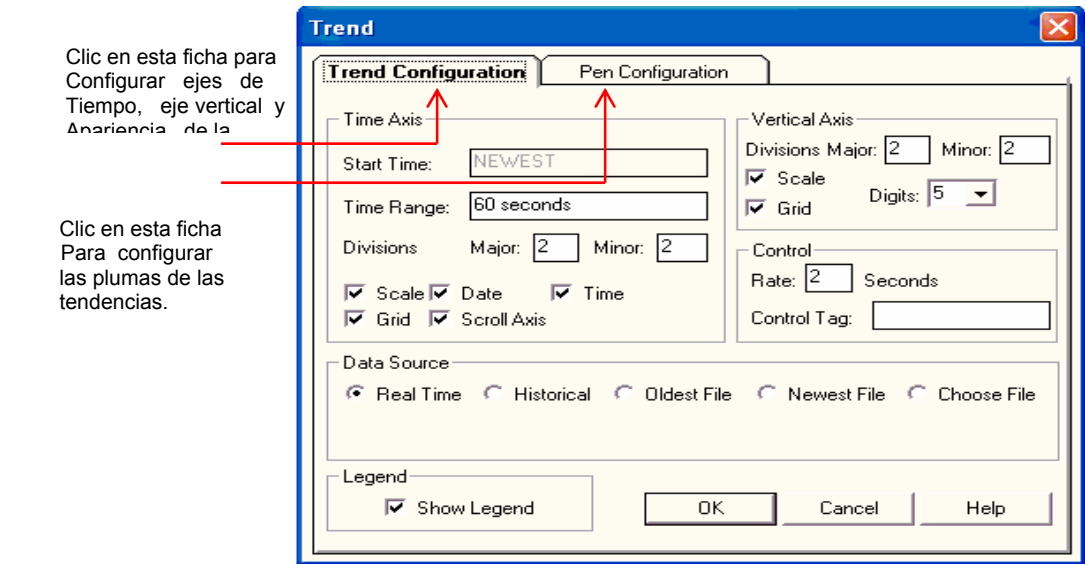

Figura 5-20. Cuadro de diálogo Trend, para configurar tendencias

En lugar de crear una tendencia completamente, se puede usar la Librería Gráfica Trends, que proporciona RSView32, que contiene una tendencia en tiempo real y objetos para controlar la tendencia. Se puede usar la tendencia y los objetos como están, o se puede editar para satisfacer necesidades propias. Para usar los objetos, se arrastra y suelta los objetos en el display gráfico y luego se escribe el nombre de un folder en el campo Control Tag de la tendencia.

En las Figuras 5.21 a 5.24, se muestra las pantallas gráficas de tendencias de temperaturas de los en los tanques de fermentación y estabilización.

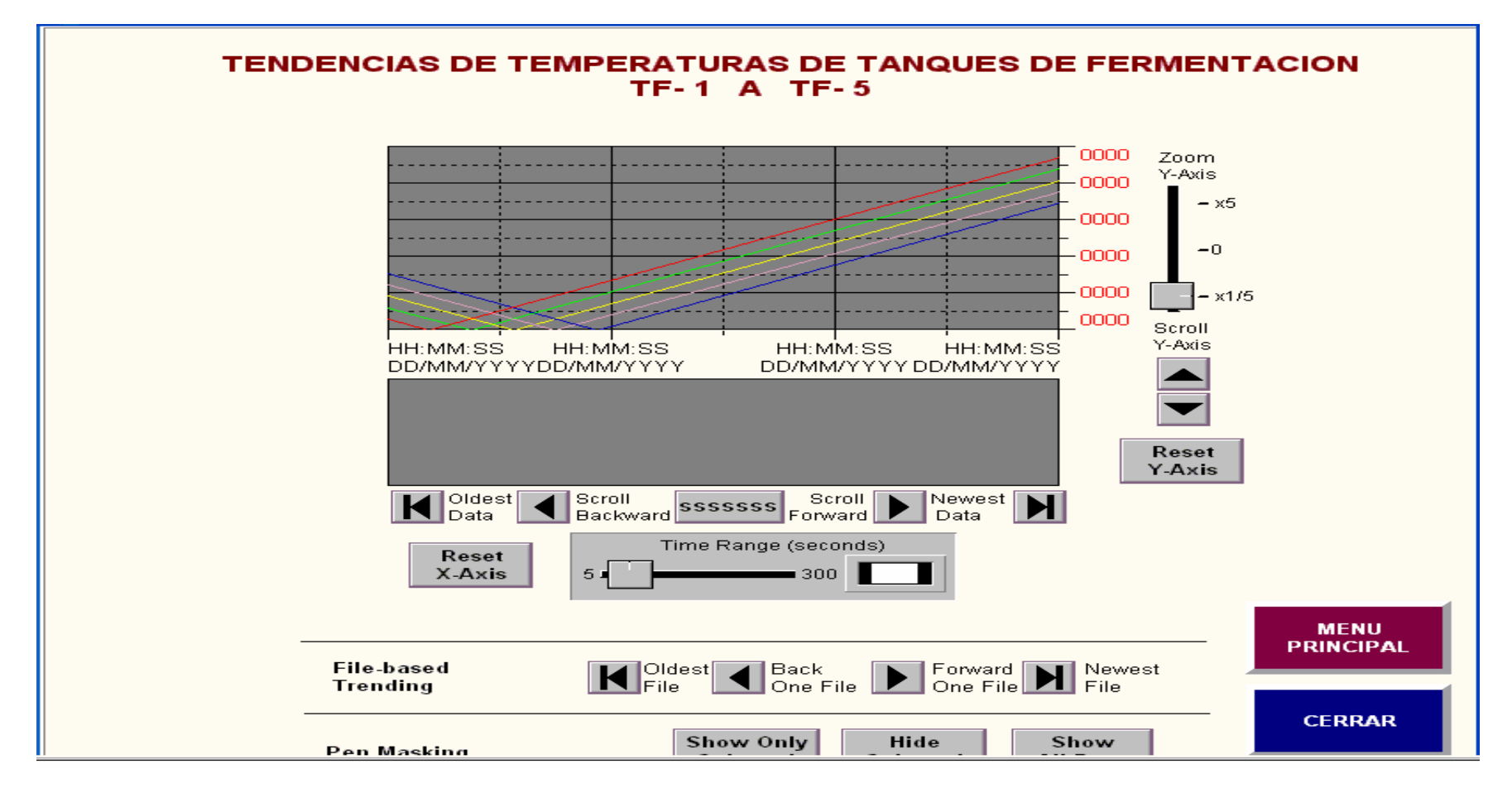

Figura 5.21. Pantallas gráficas de las tendencias de temperatura en los tanques TF-1 <sup>a</sup> TF-5

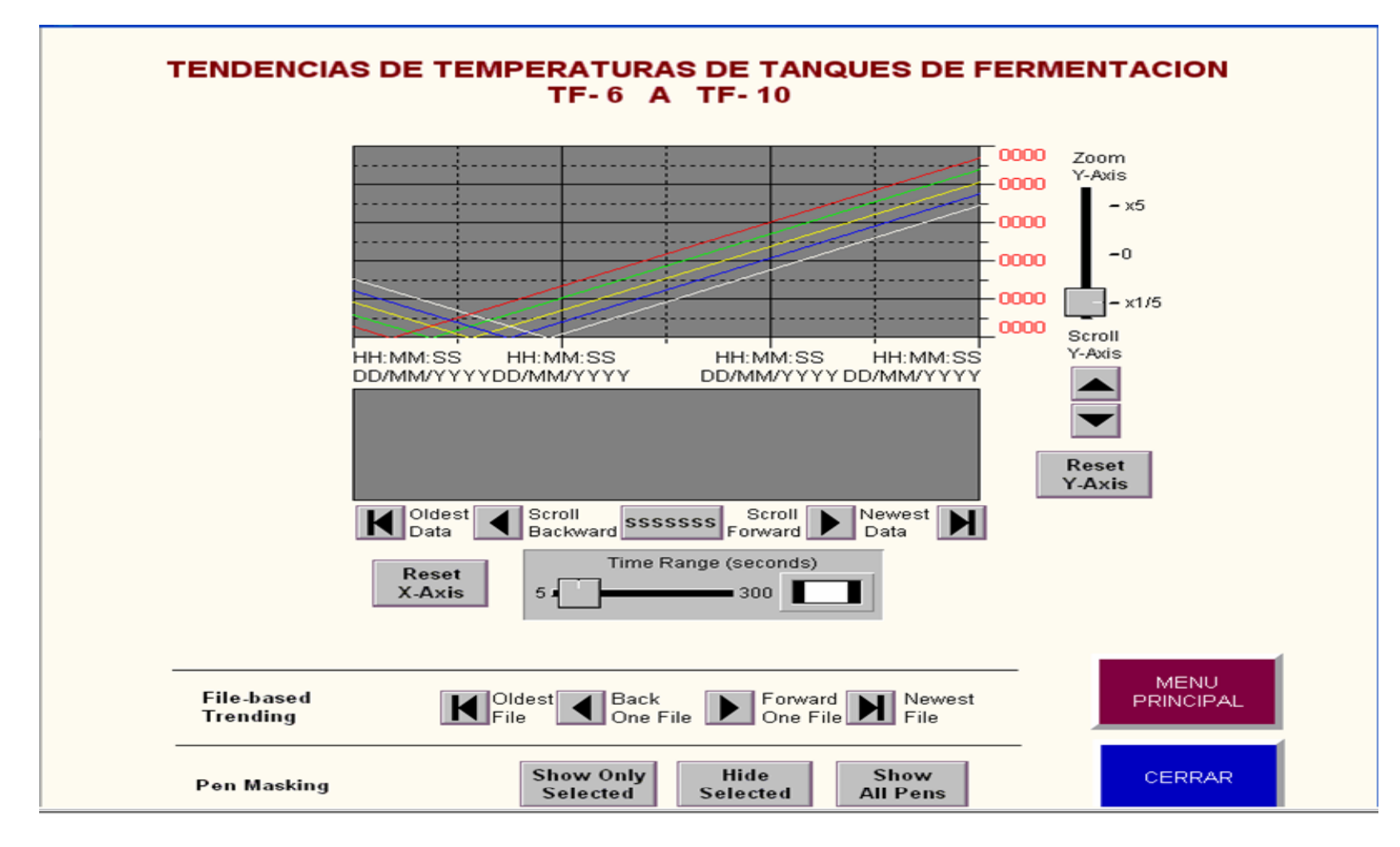

Figura 5.22. Pantallas gráficas de las tendencias de temperatura en los tanques TF-6 a TF-10

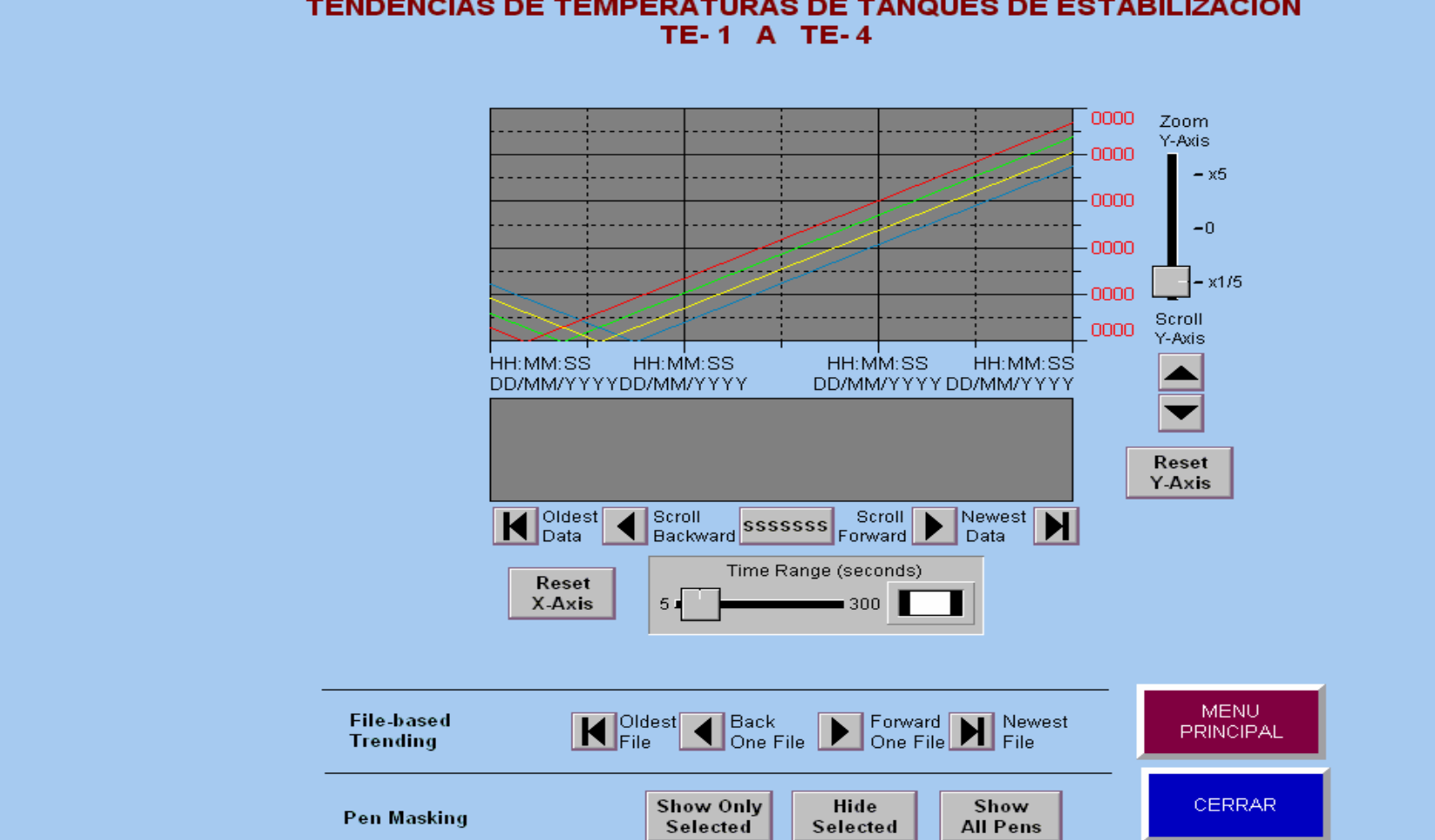

**TENDENCIAS DE TEMPERATURAS DE TANQUES DE ESTABILIZACION** 

Figura 5.23. Pantallas gráficas de las tendencias de temperatura en los tanques TE-1 a TE-4

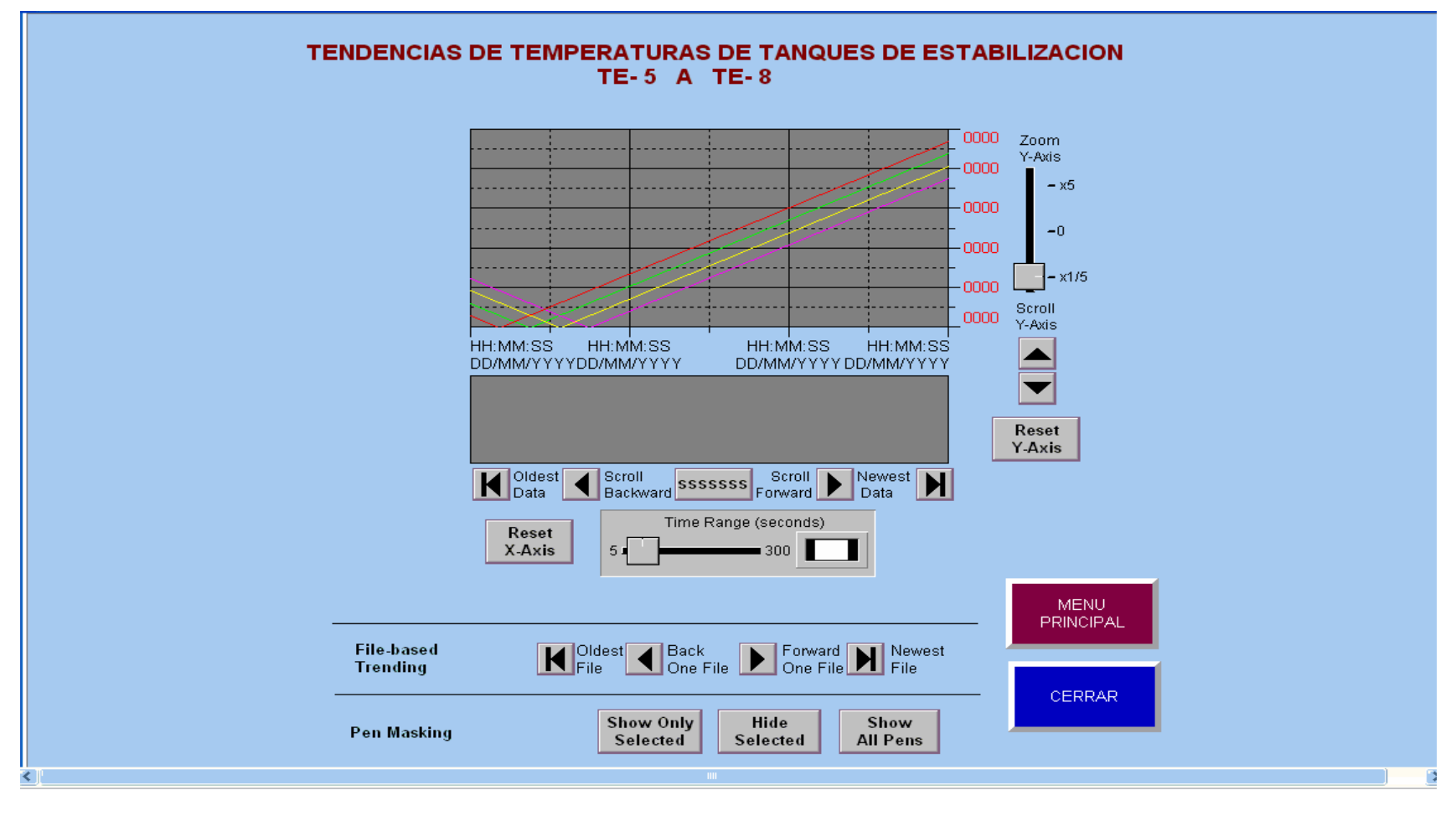

Figura 5.24. Pantallas gráficas de las tendencias de temperatura en los tanques TE-5 a TE-8

Figura 5.27. Pantalla gráficas de resumen de alarmas para el proceso de Estabilización

#### **5.4 Creación y edición de los resúmenes de alarmas**

Mediante RSView32 se puede establecer un sistema de alarmas completo. Las larmas son una parte importante de la mayoría de las aplicaciones del control de a una planta, porque el operador debe saber al instante que algo va mal en el roceso. Es a menudo, igualmente importante tener un registro de alarmas y que p estas hayan sido reconocidas.

Una alarma ocurre cuando algo va mal. Puede indicar que un dispositivo o el proceso ha parado su funcionamiento dentro límites predefinidos y aceptables, o pueden indicar ruptura, desgaste, o un malfuncionamiento del proceso.

Se configura un sistema de alarmas en el editor de la base de datos de tags enlazando alarmas a tags que se desea monitorear, estos tags pueden ser analógicos o digitales. Cuando los valores del tag se actualizan en la tabla de valores, se comparan con los límites que se asignaron cuando se configuraron las larmas. Si el valor del tag excede los límites preestablecidos, se acciona una a alarma según la severidad preestablecida.

Las alarmas tienen un **rango de severidad**, que van de uno a ocho para indicar diferentes niveles de importancia. El nivel uno es el más severo, el ocho es el menos severo. Cuando se configura los niveles de severidad de alarmas, se especifica qué significan los niveles de severidad y qué acciones se activarán. La severidad determina el destino de los mensajes de alarma. También determina el olor del texto en el resumen de alarmas y el orden en los cuales las alarmas se c visualizan dentro las posiciones de alarmas.

**El resumen de alarmas** visualiza la información de las alarmas registradas en la memoria de la computadora. El resumen es configurable, así que se puede determinar qué y cómo se debe ver la información de las alarmas.

El resumen puede enumerar hasta 1,000 alarmas. Con forme ocurre una larma nueva, ésta aparece en la parte superior de la lista. Cuando se llena el a resumen de alarmas completamente, una alarma se desplaza al final de la lista para que una nueva alarma aparezca en la parte superior de la lista. Las alarmas también son desplazadas cuando están hacia fuera del rango de alarma o son reconocidas.

En el resumen de alarmas, usted puede configurar cada incidente de alarma mediante colores diferentes. Por ejemplo, se puede elegir para configurar un punto bajo de severidad de alarma como azul, severidad media como amarillo, y alta severidad como rojo. Cuando se visualiza la alarma, los operadores pueden tomar nota de la severidad de una alarma de un vistazo.

Se puede crear un resumen de alarma en el editor de displays gráficos o se puede crear un file de resumen de alarmas mediante el Project Manager.

El **reconocimiento de alarma**, consiste en que si una alarma aparece en el resumen de alarmas u otra visualización de alarma, un operador puede reconocer la alarma y darse por enterado. El reconocimiento de una alarma no corrige la ondición que causa la alarma, pero indica que el operador está enterado de la c larma. a

Se reconoce un tag, no una alarma. Un solo tag que representa temperatura, pudo haber causado varias alarmas en el momento que es reconocido. Por ejemplo, un tag que representaba temperatura pudo haber activado alarmas de medio caliente, caliente, y de sobrecalentamiento. El tag habría podido también ir dentro y fuera de la alarma varias veces antes de ser reconocido.

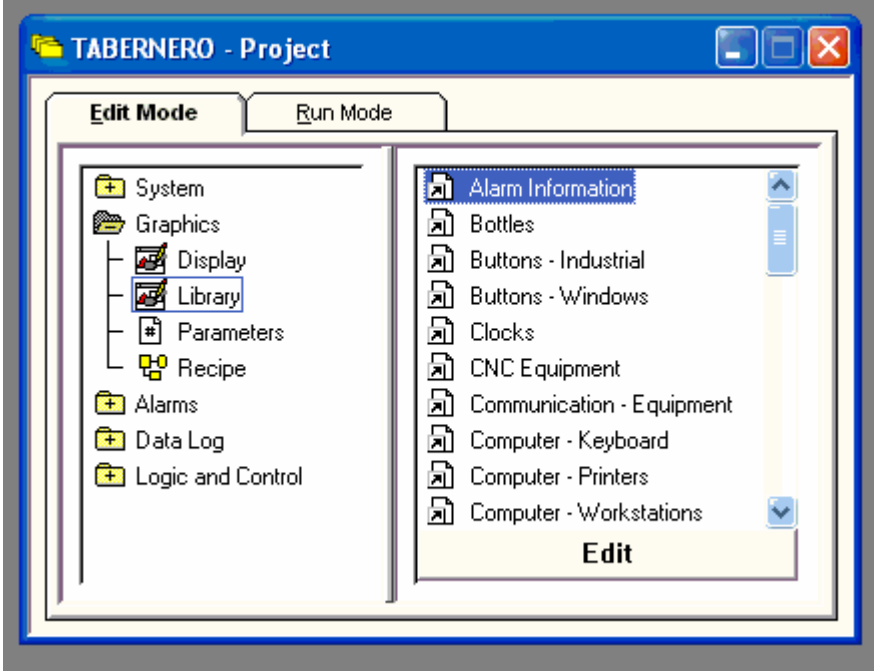

 Figura 5.25. Componente Alarm Information para crear y editar un resumen De alarmas

Para reconocer una alarma, los operadores pueden hacer clic en el botón de reconocimiento de alarmas del display de resumen de alarmas. Una alarma ermanece vigente, hasta que el sistema es desactivado, el resumen de alarmas p este lleno, o el monitoreo de alarmas se ponga en off.

Para la creación y edición de los resúmenes de alarma se empleó el editor grafico de RSView32, mediante el siguiente procedimiento:

- en el icono Library, y en los componentes de Library buscar el componente **Ala rm Information**, ver Figura 5.25. 1. En el Project Manager, se hace doble clic con el mouse en Graphics, luego clic
- 2. Se hace doble clic con el mouse en el componente Alarm Information, para obtener el modelo base de resumen de alarmas, que se muestra en la Figura 5.25.
- . Se hace doble clic en el espacio **Alarm Summary** para hacer la configuración 3 (personalización) del resumen de alarmas, lo que implica editar por ejemplo en los botones **Alarmon** y **Alarmoff**, agregar nuevos botones, configurar los niveles de alarma para los tags correspondientes, etc.

Las Figuras 5.26 y 5.27, muestran las pantallas gráficas de los resúmenes de alarmas de los procesos de fermentación y estabilización.

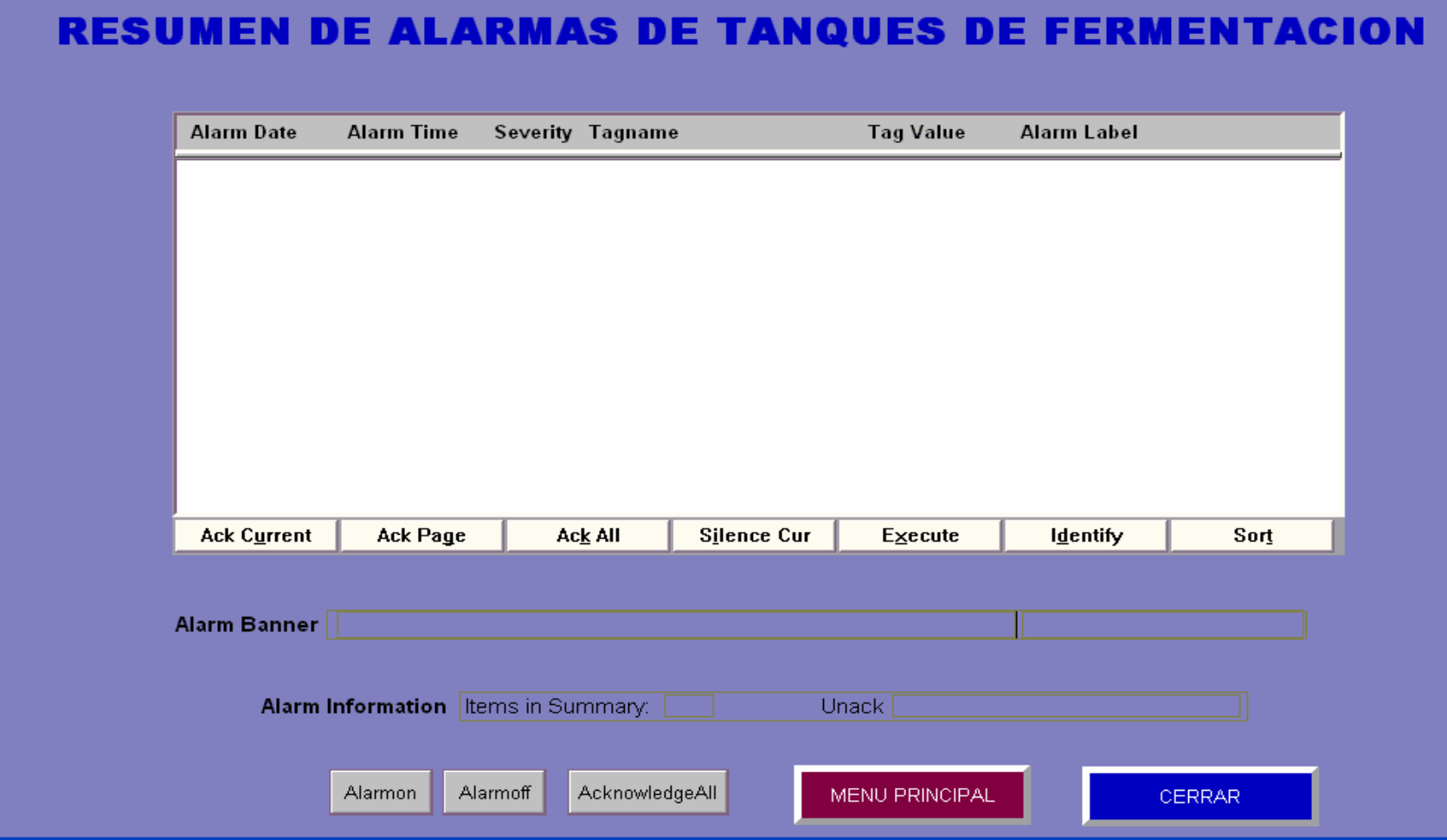

Figura 5.26. Pantalla gráfica de Resumen de Alarmas para el proceso de Fermentación

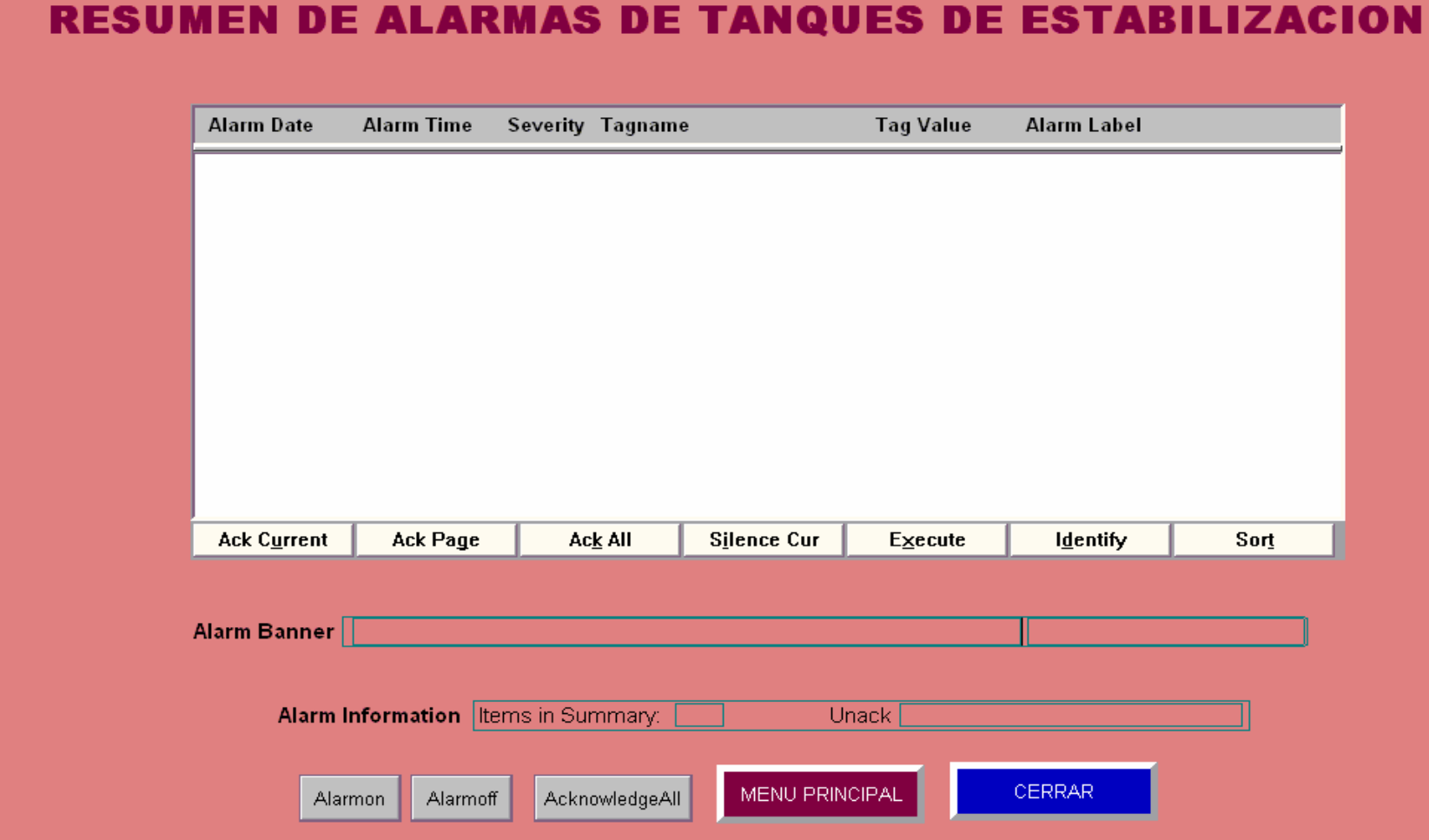

Figura 5.27. Pantalla gráfica de Resumen de Alarmas para el proceso de Estabilización

#### **5.5 Configuración de los registros de seguridad**

Los códigos de seguridad se usan para prevenir y/o evitar que ciertos usuarios tengan acceso a ciertas partes del sistema. Se puede introducir nombres de usuario y passwords en el editor de cuentas de usuario. La asignación del acceso de seguridad a los usuarios es individual. Seguridad se basa en un sistema de códigos. Cada código asigna privilegios a cada usuario para que con su código tenga acceso a las características de RSView32. A los usuarios se les puede asignar combinaciones de códigos de seguridad, permitiéndoles acceder a un conjunto diferente de características.

#### **Configuración de códigos de seguridad**

- 1. En el Project Manager, se abre el folder System, ver Figura 5.28.
- 2. Se abre el editor Security Codes haciendo doble clic en el icono Security Codes, y aparecerá el cuadro de la Figura 5.28.

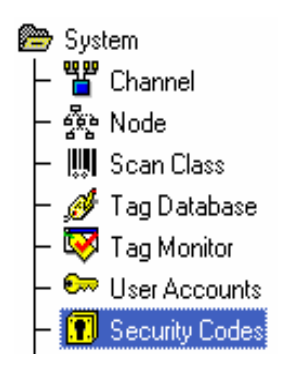

Figura 5.28. Editor Security Codes

En el cuadro de la Figura 5.29, con relación a **Security codes**, RSView32 tiene 17 códigos de seguridad, un asterisco (\*) y las letras de la A a la P. El asterisco es para acceso ilimitado, y las letras son para acceso limitado.

Las letras no son jerárquicas, esto es, todas las letras proporcionan el mismo nivel de seguridad. No se requiere usar todos los códigos de seguridad, ni se tiene que asignar los códigos en un orden en particular. Por ejemplo, se puede elegir solo el uso de los códigos D y P y se puede asignar P antes que D. El primer registro en la hoja desplegable se denomina Default.

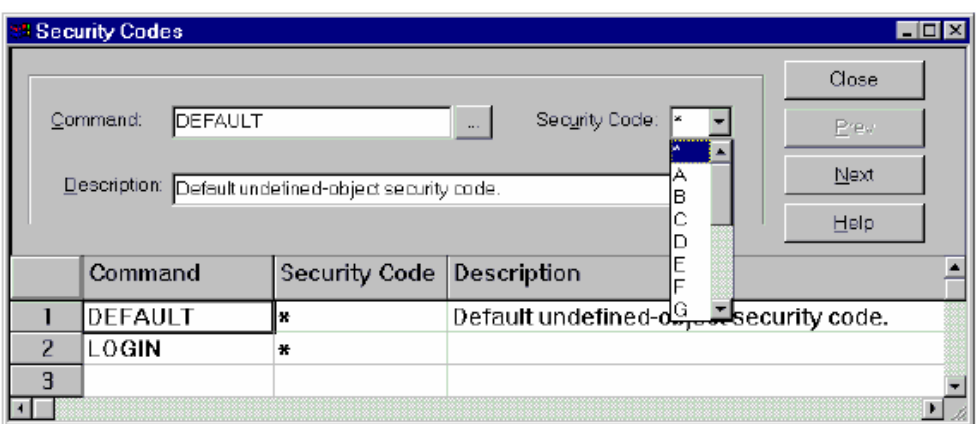

Figura 5.29. Cuadro Security Codes

# **Asignación de seguridad a un display gráfico**

La seguridad a un display gráfico se asigna en el editor Graphic Display. Se puede asignar esta seguridad mientras se crea el display gráfico o posteriormente.

1. En el editor Graphic Display, se abre Display Settings haciendo clic en Display Settings del menú Edit.

2. Se selecciona un código de seguridad, ver Figura 5.30.

3. Se hace clic en OK.

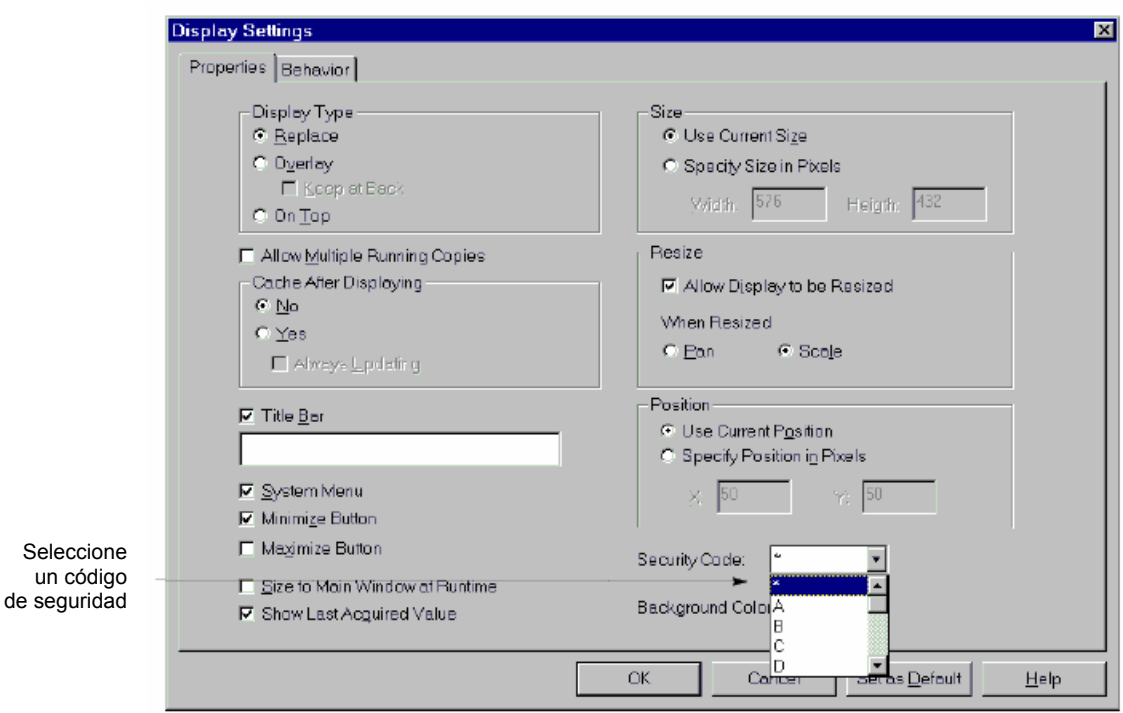

Figura 5.30. Cuadro de diálogo Display Settings.

### **Asignación de seguridad a un Tag**

La seguridad se asigna a los tags en el editor Tag Database. Mediante la asignación de seguridad, se puede restringir el acceso a escritura en un tag. Así, un usuario no puede cambiar valores del tag.

- 1. Se abre el editor Tag Database.
- 2. Seleccione el tag que require seguridad, ver Figura 5.31.
- 3. Seleccione un código de seguridad.
- 4. Se hace clic en Accept.

# **entas de usuarios Configuración de las cu**

Una vez asignados los códigos de seguridad a los componentes de RSView32, se asigna estos códigos a los usuarios.

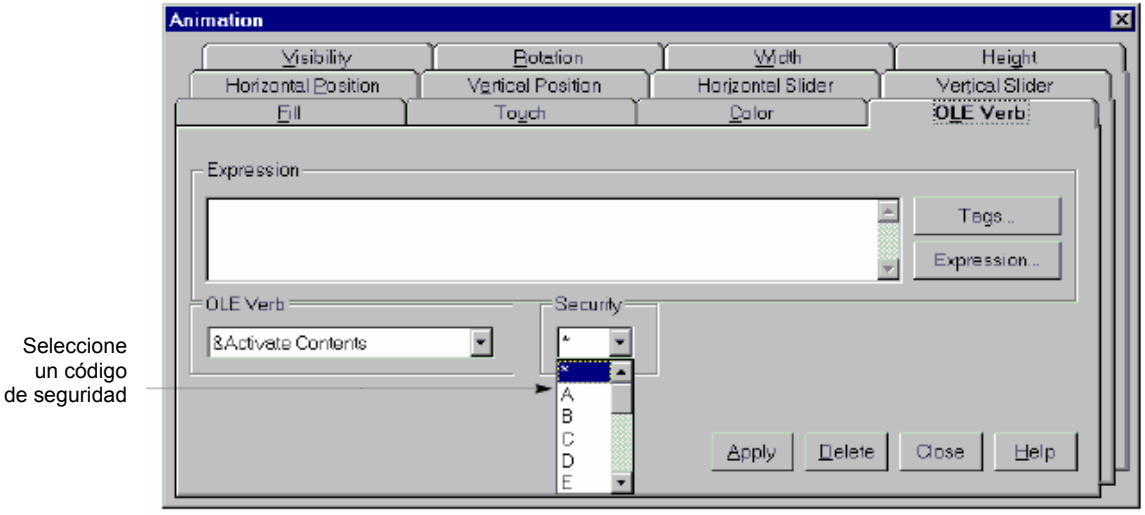

Figura 5.31. Cuadro de diálogo Tag Database

Para abrir el editor User Accounts:

. En el Project Manager, se abre el fólder System, ver Figura 5.32. 1

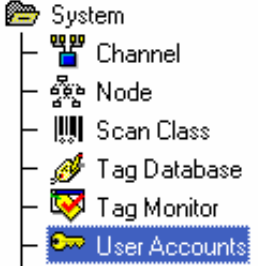

Figura 5.32. Fólder System del Project Manager.

2. Se abre el editor User Accounts, ver Figura 5.33, mediante doble clic en el icono User Accounts.

#### **Para crear cuentas de usuario usando el editor User Accounts:**

1. En el campo Account ID, Figura 5.32, se escribe un ID de usuario de hasta 20 caracteres de extensión. El ID puede incluir letras y números, pero no puede incluir espacios, o los caracteres / \ [ ] ; :  $|=$  ,  $+$  \* ? < >. El ID tampoco puede ser NULL.

| <b>User Accounts</b>                                      |              |   |                      |                   |   |                                    |             |                   |              |                                                                                                    |   |   |     |   |                               |       |                      |  |
|-----------------------------------------------------------|--------------|---|----------------------|-------------------|---|------------------------------------|-------------|-------------------|--------------|----------------------------------------------------------------------------------------------------|---|---|-----|---|-------------------------------|-------|----------------------|--|
| Account ID:<br>Login Macro:<br>Logout Macro:<br>Password: |              |   | $\cdots$<br>$\cdots$ |                   |   | Security Codes<br>⊽<br>⋤<br>⋤<br>⋤ | A<br>F<br>M | $\nabla$ F.<br>⊽∪ |              | $\overline{V}$ B $\overline{V}$ C $\overline{V}$ D<br>$\triangledown$ G $\triangledown$ H<br>$\nabla$ K $\nabla$ L<br>$\nabla N \nabla 0 \nabla P$ |   |   |     |   | Close<br>Prev<br>Next<br>Help |       |                      |  |
|                                                           | Account      | A |                      | <b>BICIDIEIFI</b> |   |                                    |             |                   | <b>GIHII</b> |                                                                                                    | J |   | KIL |   | $M[N]$ $O[P]$                 | Login | Logout               |  |
| 1                                                         | DEFAULT      |   |                      |                   |   |                                    |             |                   |              |                                                                                                    | Y | Y | Y   | Y | YYY                           |       |                      |  |
| $\overline{2}$                                            | <b>GUEST</b> | N | Y                    | N                 | N | N                                  | N           | NN.               |              | N                                                                                                    | N | N | N   | N | <b>NNN</b>                    |       |                      |  |
| 3                                                         | <b>ALICE</b> | N | Y                    | Y                 | Y |                                    |             | Y                 | Y            | Y                                                                                                    | Y | Y | Y   |   |                               |       | Y Y Y Y LOGIN LOGOUT |  |
| 4                                                         | <b>SIMON</b> | N | Y                    | Y                 | Y | Y                                  |             | <b>NNN</b>        |              | N                                                                                                    | N | N | N   | N |                               |       | N N N LOGIN LOGOUT   |  |
| 5                                                         | GAIL         | N | Y                    | N                 | N | N                                  | N           | N                 | N            | Ν                                                                                                    | N | N | N   | N |                               |       | N N N LOGIN LOGOUT   |  |
| 6                                                         |              |   |                      |                   |   |                                    |             |                   |              |                                                                                                    |   |   |     |   |                               |       |                      |  |
| ·O                                                        |              |   |                      |                   |   |                                    |             |                   |              |                                                                                                    |   |   |     |   |                               |       |                      |  |

Figura 5.33. Cuadro de diálogo User Accounts

El account ID puede ser el nombre de un usuario, el nombre de un grupo de usuarios.

**.** En el campo Password, se escribe un password de hasta 15 caracteres de **2** extensión. El password puede incluir letras números, y no es sensitivo a las mayúsculas.

Los usuarios pueden cambiar el password en runtime.

- **.** En el área Security Codes, se selecciona la casilla de verificación o cada código **4** de seguridad al que se desea que el usuario tenga acceso.
- **.** Se hace click en Accept. **5**
- **6.** Se repite los pasos de 1 a 5 para cada usuario.
- **7.** Para guardar la configuración de una cuenta de usuario, se hace clic en Close.

A cerca del **usuario default** (por defecto), este se activa cuando no se ha registrado ninguno en el sistema. Cuando se configura la seguridad se debe tener en mente lo siguiente:

 Se puede cambiar los códigos de seguridad para las cuentas de usuario por defecto, pero no se puede cambiar el ID de la cuenta, o agregar un password.

• Para hacer al proyecto completamente seguro, se borra todos los códigos de seguridad de las cuentas de los usuarios default. Esto asegura que los usuarios por default no tienen ningún privilegio.

Hay que asegurarse de **tener siempre acceso**. Cuando se configuran las cuentas, sist ema, llenando los campos como se especificó anteriormente. Hay que ase gurarse seleccionando todos los códigos de seguridad (de la A a la P). primero se crea una cuenta de un "Súper usuario" para el administrador del

se deberá efectivizar, al momento de poner a punto el sistema, en coordinación con los responsables de la empresa. La configuración de los registros de seguridad del proyecto TABERNERO,

### **5.6 Configuración del Startup del sistema supervisor**

La ejecución del proyecto se realiza en el Modo RUN, haciendo clic en el botón **Run Mode** en el Project Manager, luego ce hace clic en el boton **Run Project**, ver Figura 5.34. Si se ha realizado la configuración del del proyecto en el editor de Startup, este se ejecutara, de acuerdo la configuración del Staraup, es decir, emergerá como primera pantalla gráfica la que se indicó en el editor del Startup.

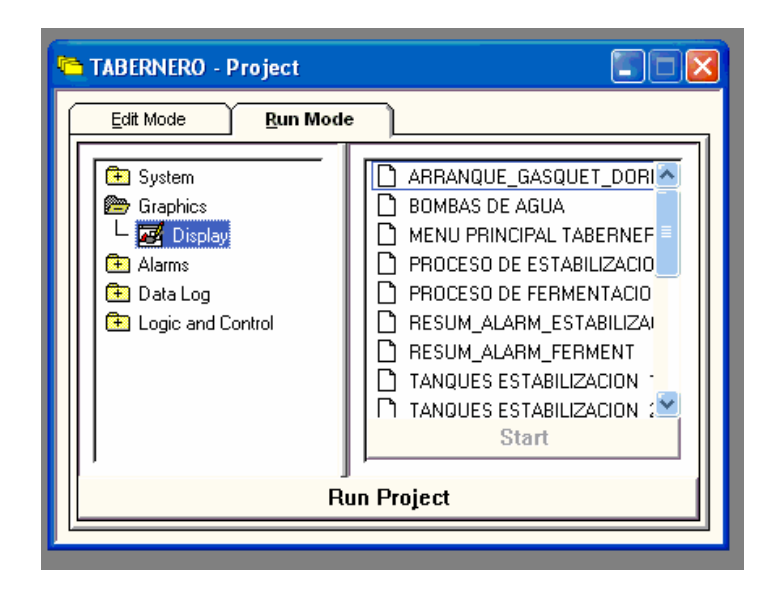

Figura 5.34. Aspecto del Project Manager para ejecutar el proyecto

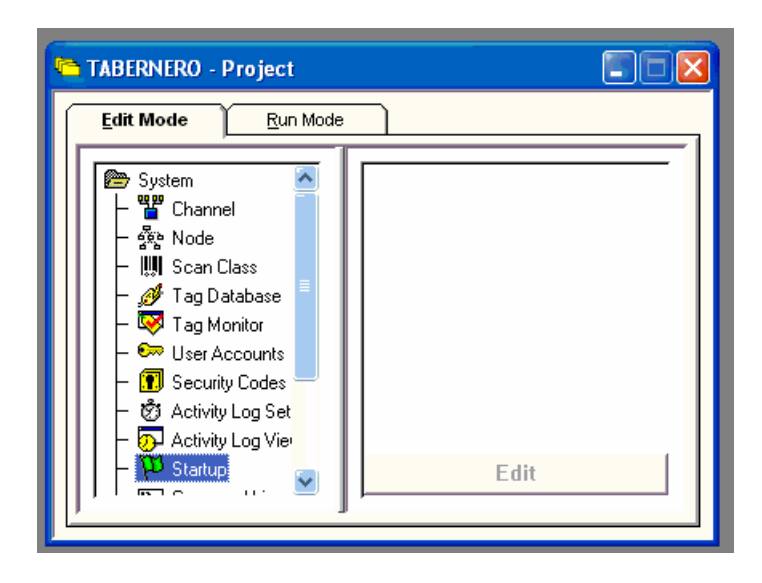

Figura 5.35. El Project Manager mostrando el icono Startup.

Par a trabajar con el editor del Startup se debe hacer doble clic el folder system, lueg o doble clic en el icono de Startup, ver Figura 5.35. Luego, emergerá el cuadro de d iálogo de la Figura 5.36, donde se configurará el Startup.

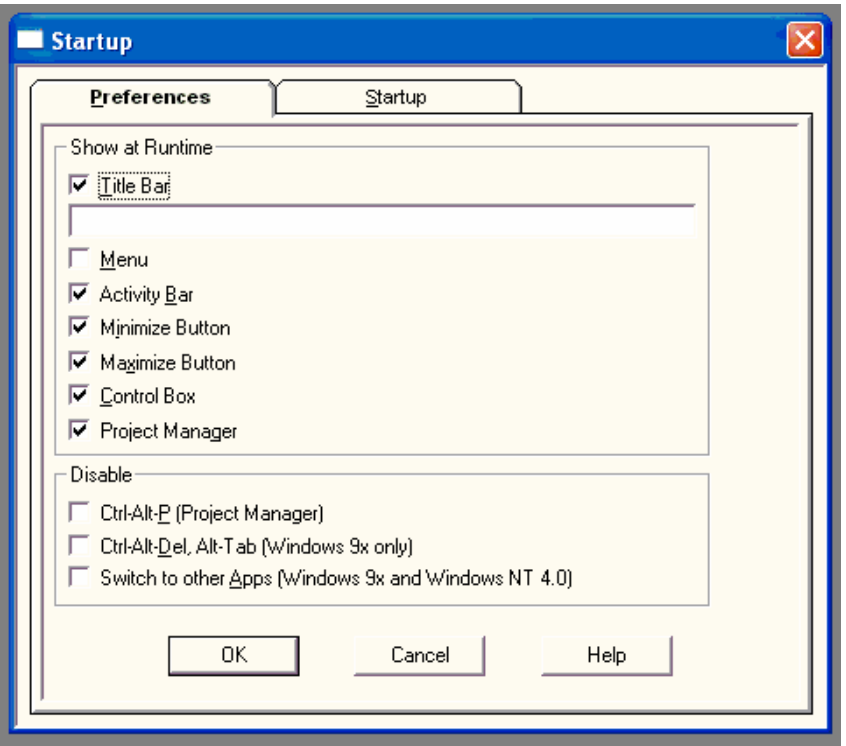

unto el La continuo e 26 Quedro de diólego pero configurar el Startup del provesto del del proyecto TABERNERO, se deberá efectivizar, al momento de poner a punto de poner a punto de poner a punto de po Figura 5.36. Cuadro de diálogo para configurar el Startup del proyecto.

sistema, en coordinación con los responsables de la empresa. No obstante se propone que el sistema empiece el modo RUN con la pantalla gráfica del Menú principal.

# **CAPITULO VI COSTOS DEL PROYECTO**

# **6.1 introducción**

pendiente de implementación. También, se esta considerando los costos de la dirección técnica y de la mano de obra calificada para el montaje electromecánico. Finalmente, se esta considerando los costos de movilidad y transporte. Los costos considerados son los costos de hardware y software del proyecto,

Para la obtención del costo total del proyecto, se ha afectado a los costos netos el impuesto general a las ventas (I.G.V.)

#### **6.2 Costos del hardware del proyecto**

La Tabla 6-1, muestra los costos de dispositivos y materiales del proyecto.

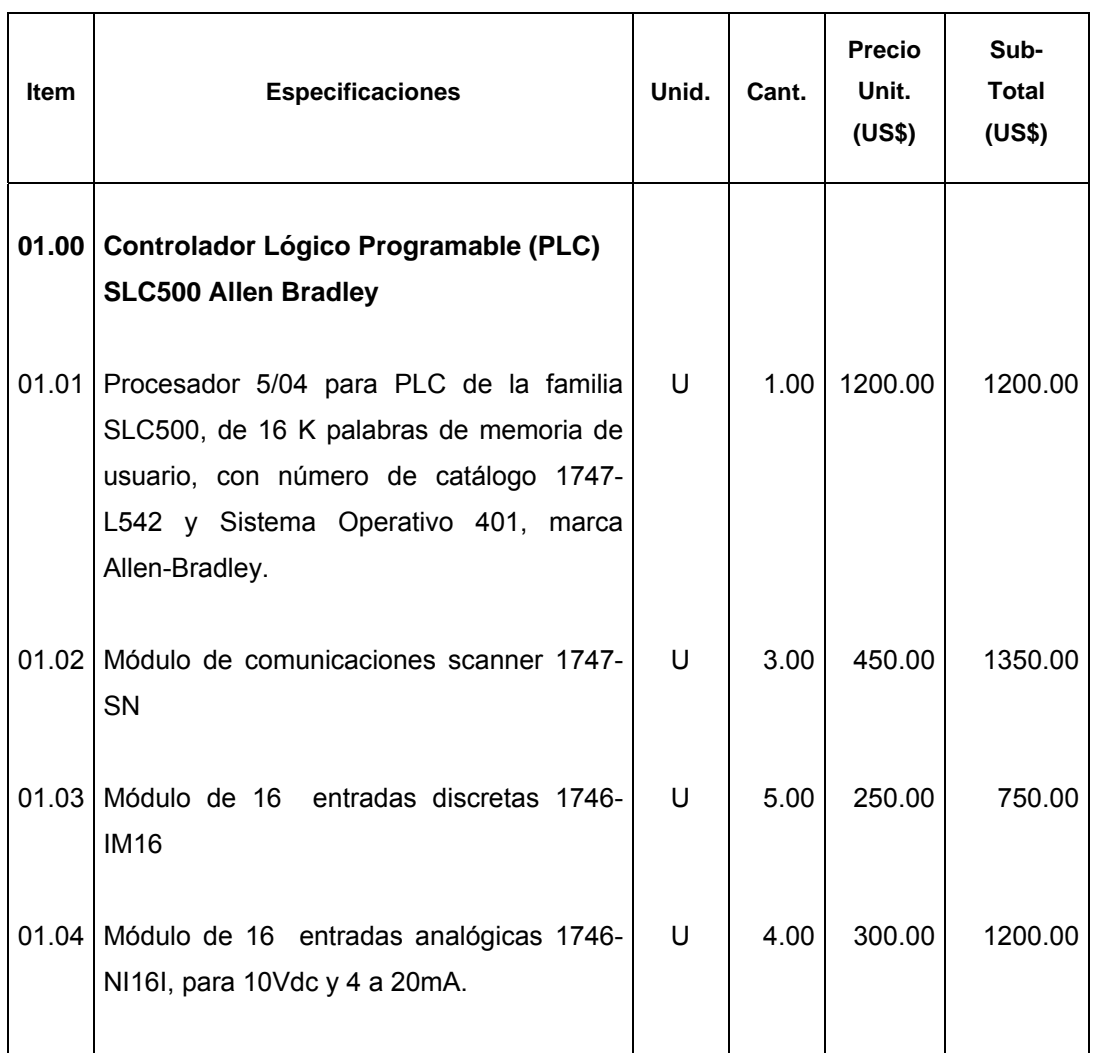

Tabla 6-1. Costo del hardware del proyecto

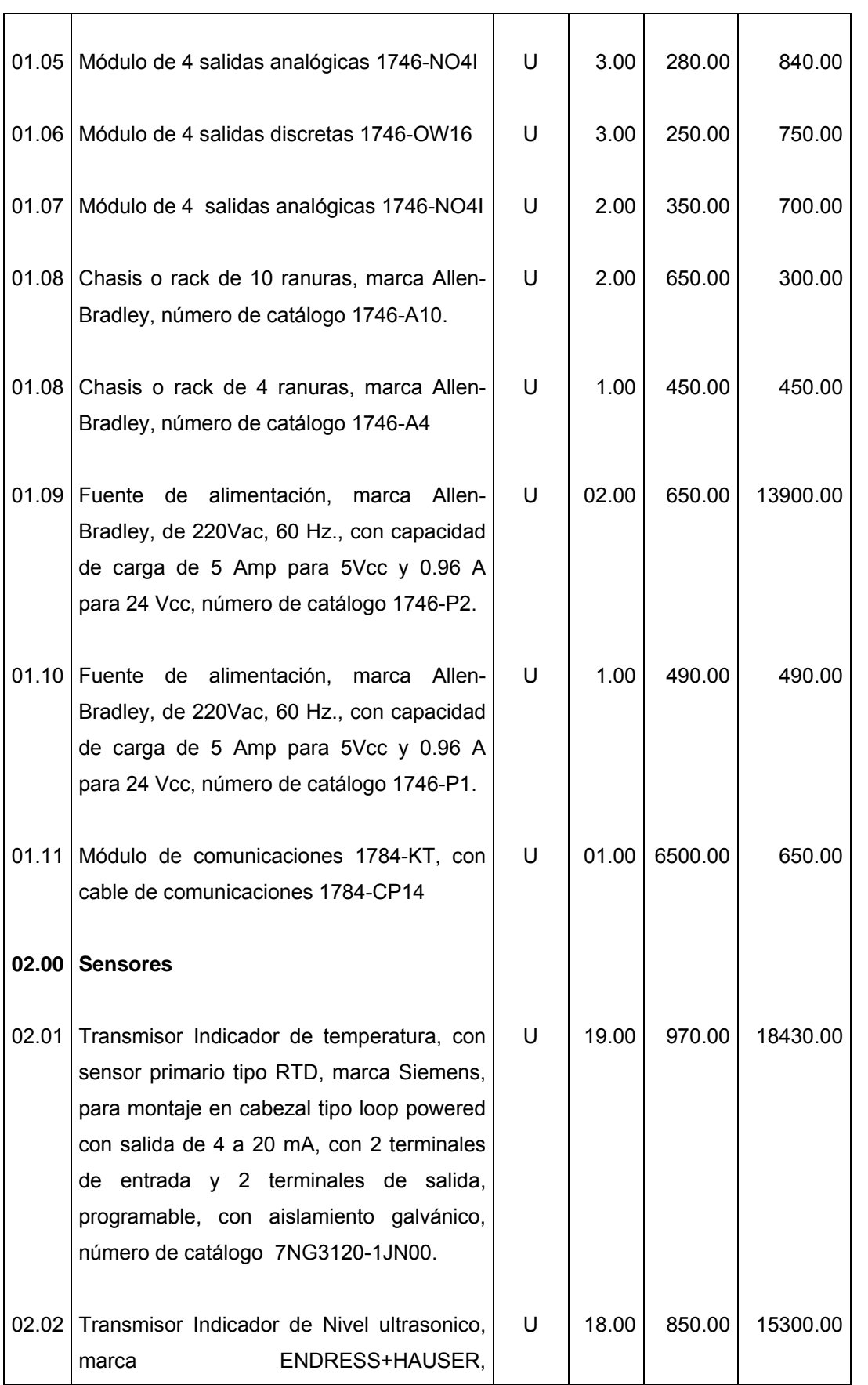

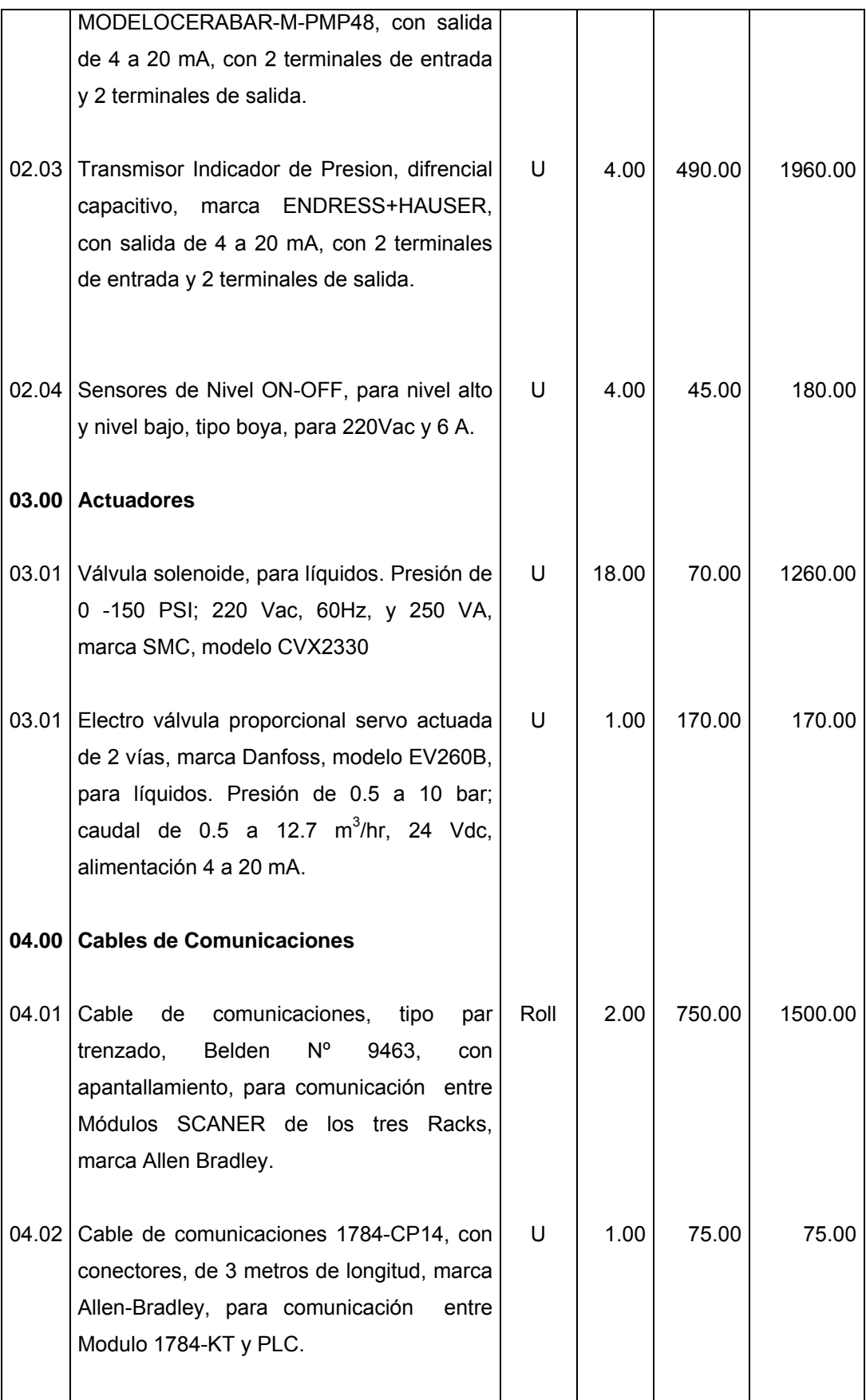

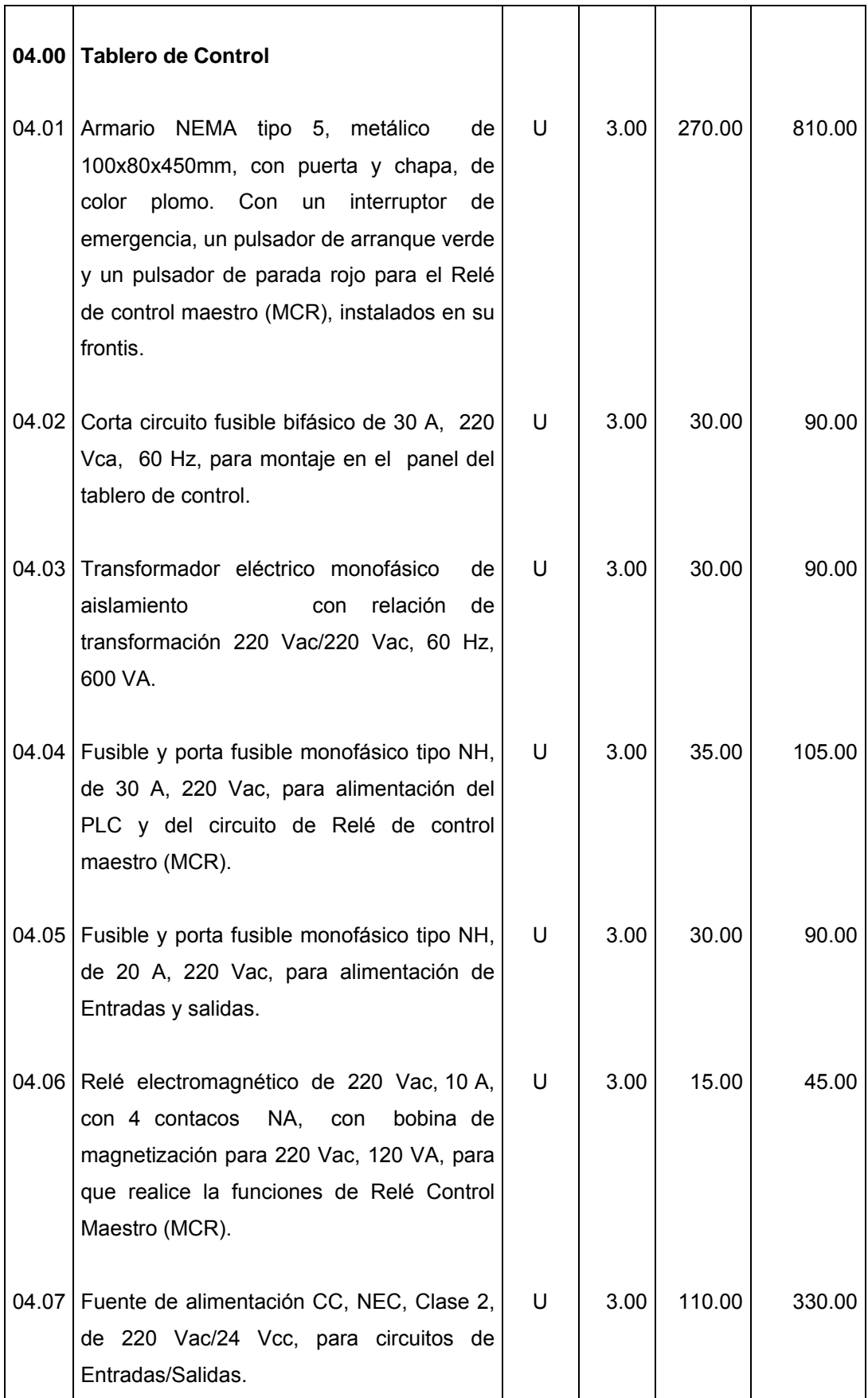

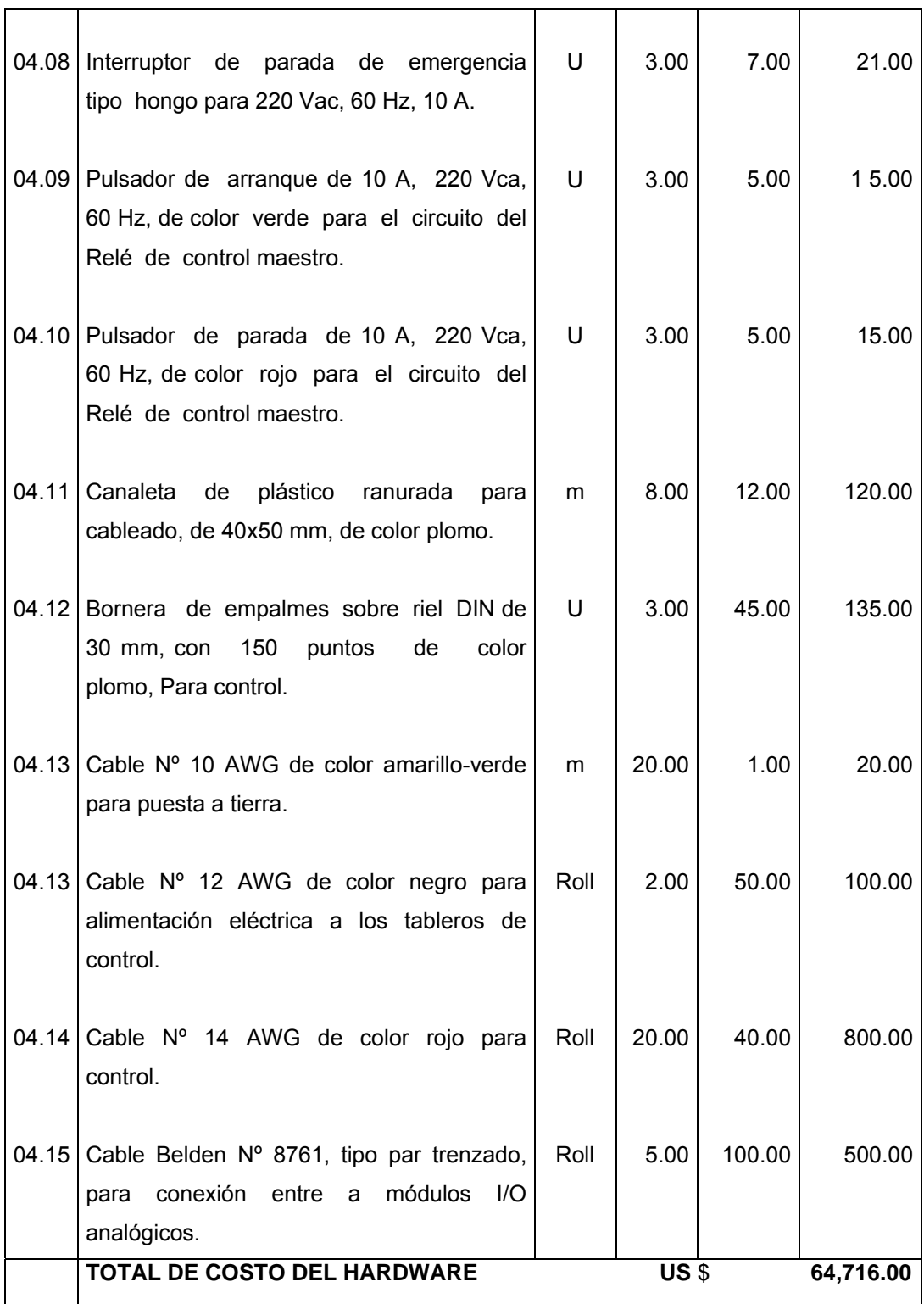

# **6.3 Costos del software del proyecto**

En la Tabla 6-2, se muestran los costos del los programas de software que requiere el proyecto, cada programa, con licencia para una sola estación (mono usuario).

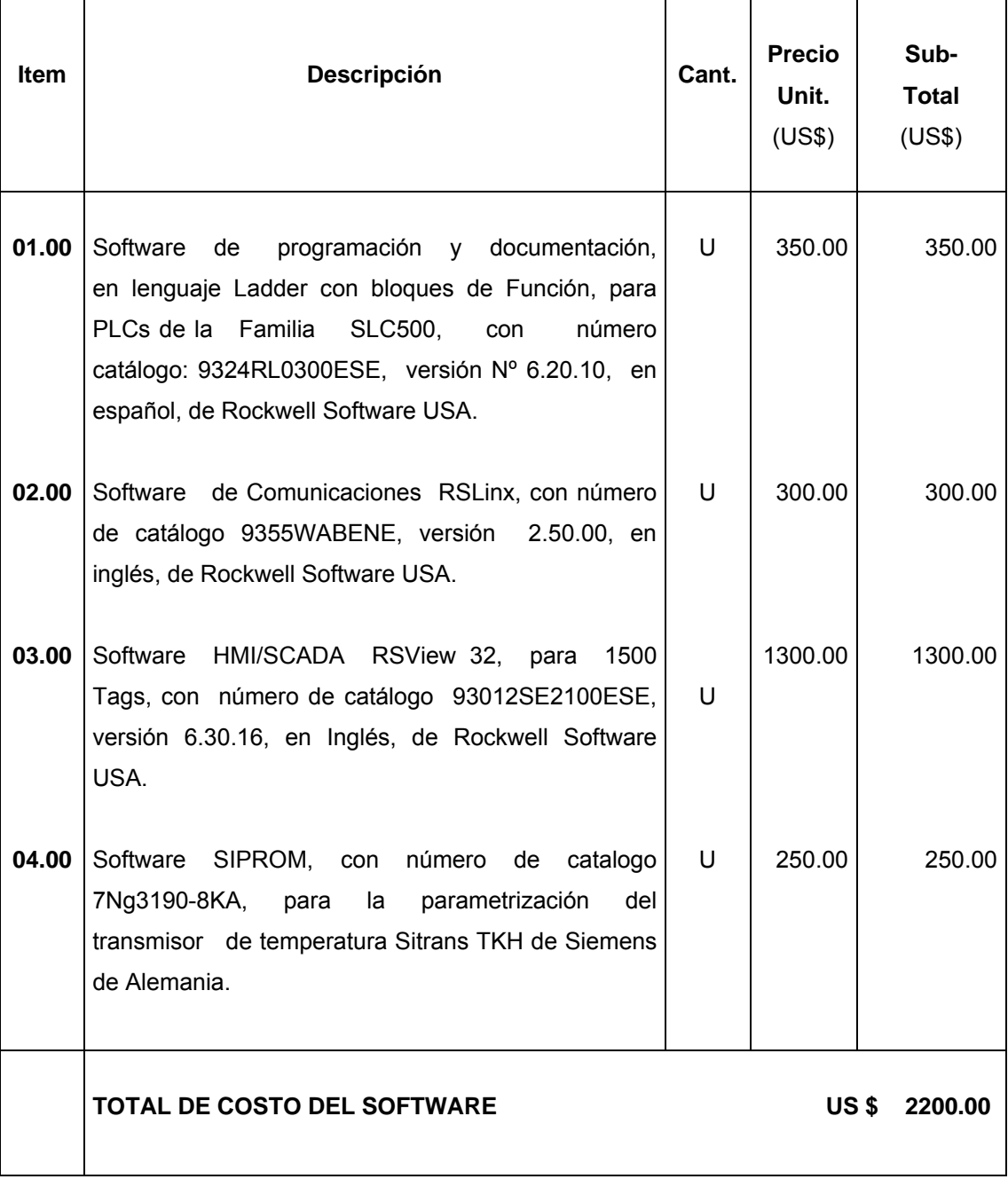

# Tabla 6-2. Costo del software del proyecto

#### **6.4 Costos de la dirección técnica y de la mano de obra calificada**

Se esta considerando que la dirección técnica para la ejecución del proyecto estará a cargo de un ingeniero electricista con conocimientos de control e instrumentación industrial.

Además, se esta considerando que la mano de obra calificada estará a cargo de dos técnicos calificados, uno de ellos en montaje electromecánico de tableros de control e instalaciones eléctricas industriales, y el otro deberá ser técnico calificado en programación, de PLCs y con conocimientos de redes industriales de área local y sistemas HMI/SCADA.

 Los honorarios previstos para la dirección técnica ascienden al 10% los costos netos del Hardware y del software del proyecto. Por otro lado, los honorarios previstos para la mano de obra calificada ascienden al 15% de los costos del Hardware y del software del proyecto, es decir:

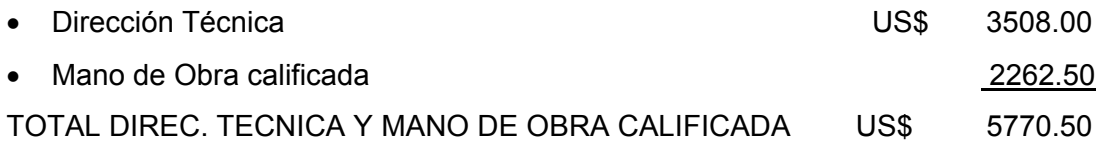

#### **6.5 costos totales**

Para el cálculo de los costos totales, adicionalmente a los costos del hardware y del software del proyecto, se esta considerando, los costos de pruebas y expediente de replanteo, el impuesto general a las ventas (I.G.V.) y los costos de movilidad y transporte en un monto igual al 5% de la suma de los costos del hardware y software del proyecto. La Tabla 6-3, muestra el resumen de costos del proyecto.
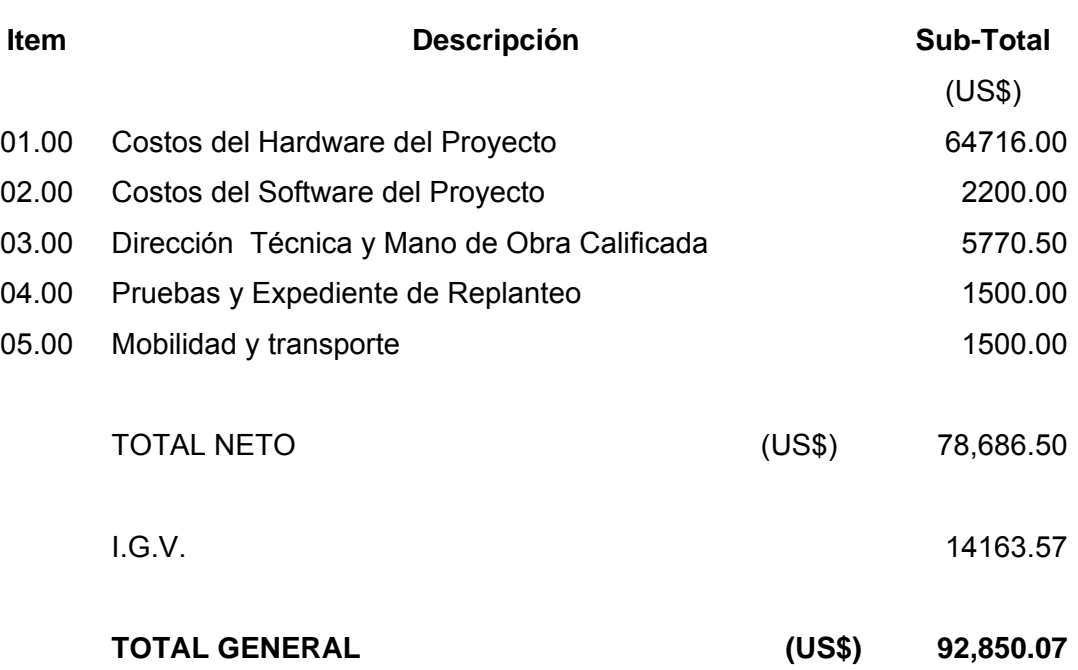

# Tabla 6-3. Resumen de costos del proyecto

# **CONCLUSIONES**

Después del desarrollo del presente trabajo de tesis de competencia profesional, se tiene las conclusiones siguientes:

- **1.** El objetivo principal planteado fue automatizar el control de temperatura, nivel y presión de los tanques de fermentación y estabilización de vino, de la Fábrica de Vinos Tabernero e integrar los diversos componentes de los procesos de fermentación y estabilización mediante un sistema de supervisión, con la finalidad de coadyuvar a la producción de vinos de mejor calidad para que estos sean competitivos en los mercados nacionales e internacionales.
- **2.** El cambio de control manual a control automático en el control de temperatura, presión y nivel de los tanques de fermentación y estabilización ha permitido la integración de estos procesos con sistemas colaterales como son: la máquina PADOVAN, el equipo GASQUET y el equipo DORIN, a través del sistema supervisor. A su vez esto permitirá una acción de control oportuna y sin los eventuales errores humanos, eliminándose las probabilidades de falla ocasionadas por operarios, y las consecuentes paralizaciones del proceso, que a la larga implican pérdidas económicas en la producción.
- **3.** El haberse optado por el control basado en lógica programada mediante un PLC, en lugar del control mediante lógica cableada, se ejercerá las acciones de control con eficiencia y con costos óptimos, porque esta probado que en plantas industriales donde se emplea control programable, las utilidades son mayores. Así tenemos que, los costos de producción se reducen. Así tenemos que, los costos de consumo de energía de producción, de mantenimiento y de cambio o reemplazo de partes por desgaste se reducen sustancialmente.
- **4.** Los elementos de la lógica cableada que realizan las tareas de control son dispositivos físicos que consumen energía eléctrica y parte de ella se pierde en forma de calor hacia el medio ambiente, por efecto Joule. Por ejemplo en las bobinas de los relés electromagnéticos, los relés temporizados y los cables de conexiones que conducen la electricidad. Otra parte de esa energía se pierde en el hierro de dispositivos electromagnéticos, debido a las corrientes parásitas en la armadura de dichos dispositivos, produciendo energía eléctrica en forma de calor hacia el medio ambiente.
- **5.** Los elementos de control de la lógica programable (instrucciones del programa del PLC) no consumen energía eléctrica, por que son virtuales, son instrucciones de software y no tienen costo como tales.
- **6.** Las funciones que antes realizaban los dispositivos físicos, como el caso de un relé electromagnético, un temporizador neumático o electrónico, palpable por los técnicos de planta, ahora las realizan las instrucciones de software (elementos virtuales).
- **7.** No tiene sentido en la actualidad calcular el costo que representaría la lógica de control cableada para la automatización de un determinado proceso y tomarlo como referente para compararlo con el costo que representa la automatización del mismo proceso mediante lógica programada. Pues como ya se vio, en el primer caso los elementos son físicos y tienen un costo, mientras que en el segundo caso los elementos son virtuales y no tienen costo ni consumen energía.
- **8.** Con la lógica cableada no es posible la integración de una planta a través de redes de comunicaciones desde el nivel más bajo de planta hasta el nivel más alto o de gerencia o administrativo, lo que si es posible mediante la lógica programada.
- **9.** Mediante la lógica programada es muy fácil el control remoto y el monitoreo de toda una planta industrial en tiempo real, gracias a que tiene la capacidad de la comunicación mediante programas de software como el RSView32, utilizado en la presente tesis.

Como ya se vio, el mando a distancia y el monitoreo de los procesos de fermentación y estabilización, realizado mediante RSView32 fue fácil, porque éste se valió de la información almacena en la memoria del PLC, que es el lugar donde se registra los estados actuales de las variables de proceso que se controlan y desde donde se puede cambiar el valor de las mismas.

En otras palabras, el software HMI/SCADA RSView32 interactúa con el software del PLC, el RSLogix500, comportandose ambos como clientes, gracias al software de comunicaciones RSLinx, que se comporta como software servidor y hace factible tal ínter actuación.

# **BIBLIOGRAFIA**

- **1.** Thomas A. Hughes, "Programmable Controllers," Instrument Society of America, 200.
- **2.** Alejandro Porras Criado y Antonio Plácido Montanero Molina, "Autómatas Programables," Editorial McGraw-Hill/Interamericana de España, S.A., Primera Edición, 1990.
- **3.** José Acedo Sánchez, "Control Avanzado de Procesos," Ediciones Díaz de Santos, S.A., Mayo de 2002.
- **4.** Curtis Johnson, "Process Control Instrumentation Technology", Prentice Hall, Fourth Edition, 1993.
- **5.** Antonio Creus, "Instrumentación Industrial," Alfa omega, S.A., Sexta Edición, 2001.
- **6.** Allen-Bradley, "Discrete Input and Output Modules," Technical Data, Publication 1746-2.35 - July 1999.
- **7.** Allen-Bradley, "Sistemas SLC 500," Boletines 1746 y 1747, Guías de Selección, 1747-SG001A-ES-P — Junio de 2004.
- **8.** Allen-Bradley, "Módulos de E/S y controladores programables SLC 500™ (Boletines 1746 y 1747)", Descripción general del sistema, Publicación 1747- SO001B-ES-P — Enero de 2001.
- 9. Allen-Bradley, "Analog I/O Modules for SLC 500™ Programmable Controllers", Technical Data, Publication 1746-TD001A-EN-P - May 2000.
- **10.** Rockwell Software, "Hardware Configuration," Reference Guide, Doc ID 9399- HDWAREREF-JAN00.
- **11.** Allen-Bradley, "SLC 500E hardware de estilo modular Manual de instalación y operación," Publicación 1747\_6.2ES - Nov 2001.
- **12**. Allen-Bradley, "SLC 500™ Instruction Set, Reference Manual," Publication 1747-RM001D-EN-P-November 2003.
- **13**. Rockwell Software, "RSView32, Expand your View," User Guide, Doc ID 9399- 2SE32UG, March 1999.
- **14**. Rowell Software, "RSLinx For Rowell Automation Networks and Devices," Getting Results Guide, Doc ID 9399-LINXGR-JAN00.
- **15.** RC CONDIZIONATORI S.p.A., "Liquid Chillers Maintenance And User Manual," 1998.
- **16.** Gasquet Sudamericana S.A., "Manual de Usuario del Equipo Monoblock Ultra refrigerante," 1990.
- **17**. DORIN, Power and Intelligence, "Operating Instructions," IO 001-05A, 2003.

**ANEXO A DESCRIPCIÓN DEL PROCESO DE ELABORACIÓN DE VINOS TABERNERO** 

# **ANEXO A**

### **DESCRIPCION DEL PROCESO DE ELABORACION DE VINOS TABERNERO**

A continuación, se describe el proceso completo de elaboración de vinos, blancos, espumosos, semis ecos y tintos que se lleva a cabo en la Fábrica de Vinos Tabernero.

### **MOLIENDA**

La molienda es la operación que consiste en extraer el jugo a la uva. Para la elaboración de los vinos blancos se usa la uva Chenin Blanc, Chardonney y Sauvignon Blanc, mediante el uso de la prensa Balán. El proceso dura aproximadamente 2 horas y media para prensar 1,350 kg; 2 horas y media para prensar 2,000 kg; y 4 horas y media para prensar 4,000 kg. El jugo se va escurriendo, y se le va aplicando un producto que evita su oxidación; juntándose con el jugo al día, a la vez que se va enfriando en las "cubas de fermentación."

 La presión que se les da a las máquinas para el prensado, depende del tipo de uva. Por ejemplo, la uva Muscat de Alejandría es la más difícil de prensar, ya que necesita mayor presión y tiempo.

 Para la elaboración de vinos rosados o tintos, se usa la uva Malbec, Merlot, Cabernet Sauvignon y Borgoña; mediante el uso de la "máquina moledora". En la tolva (120 quintales de capacidad) se deposita la uva; luego un tornillo sin fin va alimentando la "máquina moledora". Esta se encarga de moler la uva y a su vez de separar el escobajo (racimo de uvas después del desgranado). El jugo y la cáscara, que hacen una sustancia semi sólida, van cayendo a la parte inferior, donde hay una tina; siendo succionada y bombeada a las "cubas de fermentación", de 50,000 litros de capacidad.

 La "máquina moledora", se utiliza también para procesar la uva Quebranta e Italia, para la elaboración del mosto del pisco.

 Para la elaboración de los vinos blancos, el jugo se separara de la cáscara y la pepa. Los vinos tintos se elaboran con toda la cáscara, para darle color al producto final.

#### **FERMENTACION**

La etapa de fermentación es la etapa principal en la elaboración de vinos; donde el jugo de uva se transforma en vino por acción de las levaduras, las cuales consumen glucosas, transformándola en etanol y desprendiendo gas carbónico.

 Una vez juntado en los tanques, el jugo de la molienda, se procede a colocarles enzimas peptolíticas, para originar la precipitación de los sólidos. Dos horas después se procede a su decantación, enfriándose a 10 ó 12 ºC. Se deja hasta el día siguiente, para que terminen de precipitarse las pocas sustancias sólidas que aun contiene el jugo. Luego va ha un tanque nuevo, donde se colocan las levaduras, iniciándose la fermentación del vino. Esta etapa se realiza a temperatura controlada, que oscila entre 15 y 20 ºC para los vinos blancos; y 25 a 30 ºC para los vinos tintos.

 Se utiliza levaduras seleccionadas, las cuales son adquiridas a laboratorios de Australia, Francia o Canadá.

 La fermentación se lleva a cabo en tanques de acero inoxidable, de 50,000 litros de capacidad cada uno. Estos tanques cuentan con un sistema de chaquetas, por donde circula agua fría, la cual es preenfriada mediante un sistema de refrigeración.

 El tiempo de fermentación depende directamente de la temperatura a la cual se realiza la fermentación. Así tenemos que, para los vinos blancos es entre 18 a 25 días; y para los vinos tintos entre 8 a 12 días.

 Al terminar la fermentación, los mostos son trasladados a otros tanques, para eliminar los lodos y borras que se han producido en esta etapa. En este momento se le aplica el anhídrido sulfuroso  $(SO<sub>2</sub>)$ , aproximadamente 25 gr/Hl, para que quede el vino protegido de un ataque de levaduras o bacterias. Luego de unos días de reposo, que puede ser como mínimo una semana, el vino es filtrado, para que quede limpio; permaneciendo así hasta el momento de utilizarlo en la etapa de embotellado.

#### **ALMACENAMIENTO EN TANQUES**

Luego del proceso de fermentación, los vinos pasan a los tanques de almacenamiento, para el reposo y su afinamiento.

 Cada tanque de concreto tiene instalado 2 válvulas, una superior y otra inferior. La válvula superior se usa para el trasiego de los tanques que han contenido o están conteniendo vinos que recién han terminado de fermentar y para sacar los claros del vino. La válvula inferior se usa para sacar los conchos. Además, estos tanques pueden ser lavados y usarse para los vinos terminados. Estos tanques tienen un revestimiento interno con pintura epóxica (especial para productos alimenticios), asegurando un buen enlozado. El tanque tiene que estar completamente lleno, para que no quede ni una burbuja y el vino no se vaya a malograr.

 La capacidad de los tanques es de 35,000; 46,000; 50,000 y 82,000 litros. En estos tanques pueden permanecer los vinos de 2 a 3 meses ó de 1 a 2 años, dependiendo del momento en que se va ha necesitar.

### **ZONA DE CRIANZA CORTA PARA VINOS TINTOS**

Consiste en someter a los vinos después de la fermentación tumultuosa, a ciertas operaciones y cuidados.

 El Cabernet Sauvignon y el Coupage Nalbec-Merlot son vinos tintos secos que necesitan cierto gusto a madera.

 Se coloca el vino en barricas de roble americano (de 225 lits de capacidad cada uno), por un tiempo aproximado de 3 a 6 meses, dependiendo de cómo ha ido evolucionando, de acuerdo a la "cata" que se le hace. Se prueba el vino y, y si esta de acuerdo al gusto que se le quiere dar, va ha ser refrigerado y luego embotellado.

 Los vinos blancos no pasan por este proceso, pasan directamente de los tanques de almacenamiento a su refrigeración y su posterior embotellado. Con este proceso se logra transmitir un sabor a madera (por los taninos que tiene), oxigenar y mejorar gustativamente.

 Los vinos tintos se deben añejar más tiempo; saliendo al mercado luego de 12 a 14 meses como mínimo. En cambio, el vino blanco al mes de haberse elaborado se puede vender en el mercado.

 Los mejores vinos de una cosecha se guardan y se añejan por 2 ó 3 años, para poder recién ponerlos a la venta en el mercado.

 El vino fino reserva (lo mejor de la mezcla de Malbec y Merlot) se añeja de 1 a 2 años o mas.

 Tres o cuatro meses antes de ser embotellado, se pasa de los tanques de almacenamiento a las barricas, mediante mangueras sanitarias y bombas de acero inoxidable, siendo el paso inmediato.

# **PROCESO DE ESTABILIZACION (REFRIGERACION)**

Se estabiliza mediante temperatura. Se refrigera el vino a bajas temperaturas, cerca del punto de congelación, para que se precipiten todas las sales calcáricas y no luego de embotellado el producto.

 En esta etapa se refrigera el vino con un sistema de refrigeración especial, que produce un choque térmico, ya que hace descender la temperatura en forma brusca, desde la temperatura ambiente hasta -4 ºC; lo que produce la formación de cristales de tartrato de calcio y de potasio. Para que continúe la precipitación de estas sales, se coloca el vino frío en tanques isotérmicos de acero inoxidable, para mantenerlos por el lapso de 7 a 10 días a esta temperatura, luego del cual se filtra, pasando a la zona de embotellado.

 Los tanques "chatos" son isotérmicos, siendo su función solo refrigerar los vinos. Los "ovalados" en cambio, prácticamente son "reactores químicos". Lo que en enología se conoce como "cubas champañeras".Son tanques que a parte de mantener refrigerado al vino, puede resistir presiones altas. Se utilizan estos para elaborar los vinos gasificados (como el champagne), que tienen una segunda fermentación; donde el gas, producto de esta segunda fermentación queda en el vino. Por eso es cerrado para que este gas se pierda.

 El contenido de la "barricas" se va juntando en una cuba inoxidable de 10,000 lits, procediéndose a refrigerar a -4 ºC.

 Los vinos que están en los tanques de almacenamiento, pasan a través de la máquina de refrigeración de -4 ºC a la "cuba de refrigeración", permaneciendo ahí de 7 a 10 días. Filtrándose (4,000 lts/h), para su posterior embotellado.

 Normalmente, para refrigerar 10,000 litros a -4 ºC con este equipo de refrigeración, se emplean 6 horas.

Una cuba de refrigeración de vino, consta de lo siguiente:

- Una entrada inferior.
- Una conexión al costado, sobre unos 40 cms de la anterior.
- Una compuerta oval inoxidable.
- Una saca muestra.
- Un termómetro para controlar la temperatura del vino que se esta refrigerando, y ver que permanezca los diez días a -4 ºC.

La diferencia con la "cubas champañeras", es que estas tienen un "removedor", que es un motor que mueve el mosto que esta fermentando, sin necesidad de abrir el tanque, lo cual no debe hacerse.

 A parte del equipo de refrigeración principal, se cuenta también con un equipo alterno, cuya función es conducir el liquido refrigerante, a través de tuberías especiales instaladas sobre los tanques, hasta las chaquetas de la cubas de refrigeración; manteniendo así la temperatura a -4 °C. Por ejemplo, si la temperatura sube a -2 ºC, el equipo alterno se hace funcionar, para mantener refrigerado el vino a -4 ºC, durante 7 a 10 días.

### **EMBOTELLADO**

Los vinos que fueron refrigerados y estabilizados, son filtrados y analizados en el laboratorio, serán trasegados a una cuba de concreto de 10,000 lits. De capacidad, pintado con pintura epoxica para uso alimentario.

 En el tanque de embotellado, se le agrega según sea necesario, los productos para mantener estable el vino. Entre estos tenemos: La goma arábiga a los vinos tintos, el acido cítrico a los blancos y el sorbato de potasio a los vinos semisecos.

 El vino almacenado en el tanque de embotellado, pasa a través de una salida en la parte baja, a un filtro de placas esterilizantes, y de ahí a la maquina llenadora.

 El proceso de embotellado, empieza con las botellas que son trasladadas en pares, herméticamente selladas. A pesar de eso, se enjuagan con agua potable (filtrada) a presión. Luego de un tiempo de escurrimiento, un operario lleva las botellas a la maquina de embotellado. Se inyecta nitrógeno para eliminar el aire contenido en la botella, pasando luego por la embotelladora, donde se inyecta gas carbónico, para nivelar el contenido de las botellas, continua su recorrido, pasando por la lavadora de botellas, que lava solo el exterior de las botellas llenas. Una vez secas con aire tibio, pasan a la máquina que les coloca cápsulas, etiquetas, contra etiquetas y collarines (según los productos).

 Después que son supervisadas, se colocan en unas cajas con el pico hacia abajo, para evitar que el corcho se vaya a secar y deteriorar, con la fecha de embotellado y nombre del producto.

 Se consigue embotellar 1,200 botellas por hora; consiguiéndose en 10 horas de trabajo el embotellado de 10,000 lits. de vino (que es la capacidad del tanque).

 El embotellado empieza al finalizar la "vendimia", para evitar contaminaciones con las levaduras que hay en el ambiente. El embotellado es de 2 a 3 veces por semana, durante todo el año; incrementándose en las campañas de navidad, fiestas patrias, etc.

**ANEXO B LISTADO DEL PROGRAMA DE CONTROL** 

Usted puede acceder a los anexos de esta tesis consultando el formato físico de la tesis